# **Software**

**Natural Engineer** 

**Application Management for Windows**

Version 8.3

October 2015

Natural Engineer

### **Manual Order Number: NEE83-020WIN**

Copyright © 1997-2015, Generation Systems Ltd., East Grinstead, UK.

This document applies to Natural Engineer version 8.3 and to all subsequent releases.

Specifications contained herein are subject to change, and these changes will be reported in subsequent revisions or editions.

Readers' comments are welcomed. Comments may be addressed to the Documentation Department at the address on the back cover. Internet users may send comments to the following e-mail address:

document@gensystems.com

### **Acknowledgements**

The name Software AG and all Software AG product names are either trademarks or registered trademarks of Software AG and/or Software AG USA Inc. and/or its subsidiaries and/or its affiliates and/or their licensors. Other company and product names mentioned herein may be trademarks of their respective owners.

Detailed information on trademarks and patents owned by Software AG and/or its subsidiaries is located at [http://softwareag.com/licenses.](http://softwareag.com/licenses)

This software may include portions of third-party products. For third-party copyright notices, license terms, additional rights or restrictions, please refer to "License Texts, Copyright Notices and Disclaimers of Third Party Products". For certain specific third-party license restrictions, please refer to section E of the Legal Notices available under "License Terms and Conditions for Use of Software AG Products / Copyright and Trademark Notices of Software AG Products". These documents are part of the product documentation, located at <http://softwareag.com/licenses> and/or in the root installation directory of the licensed product(s).

Use of this software is subject to adherence to Software AG's licensing conditions and terms. These terms are part of the product documentation, located at<http://softwareag.com/licenses> and/or in the root installation directory of the licensed product(s).

# TABLE OF CONTENTS

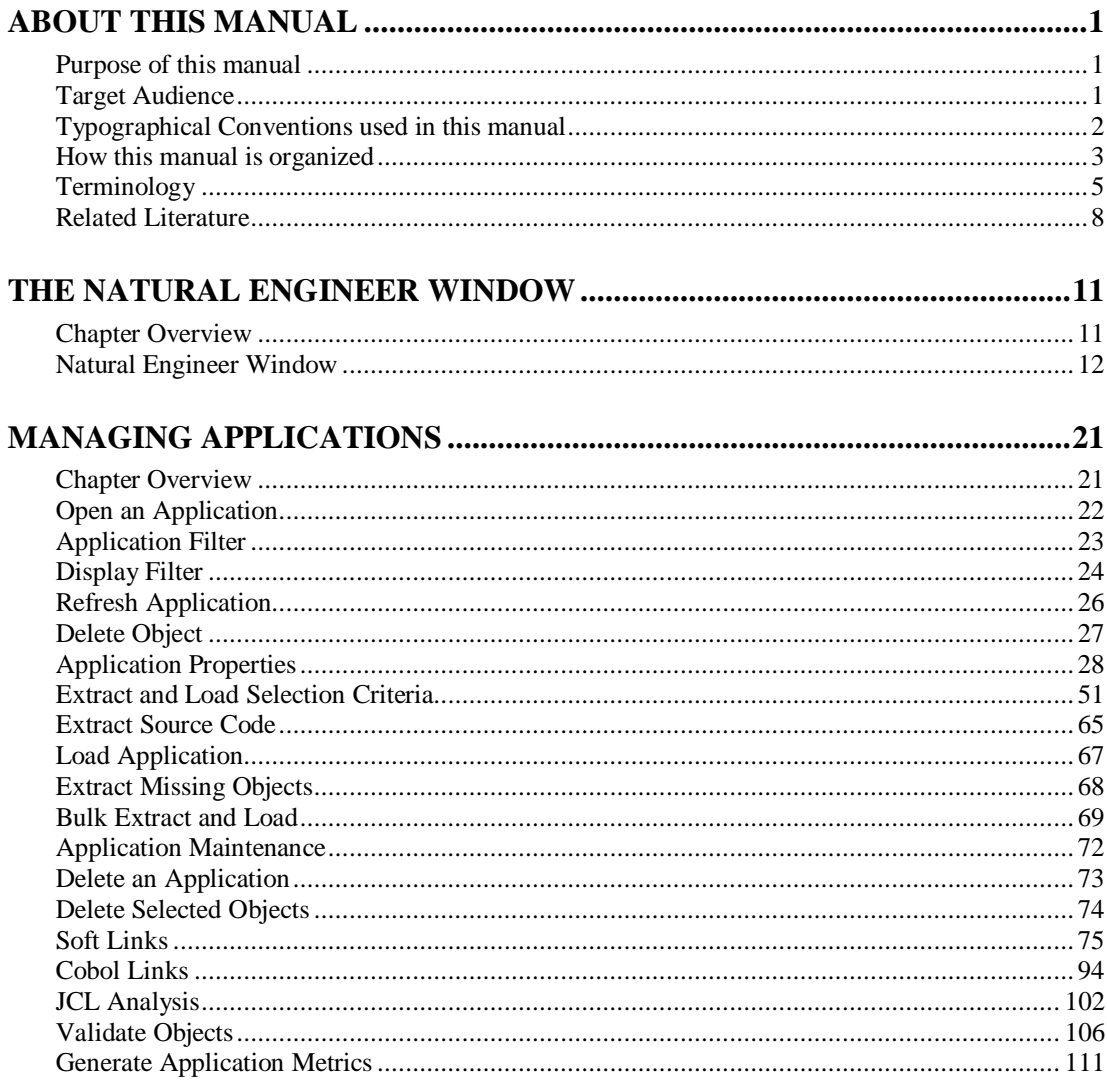

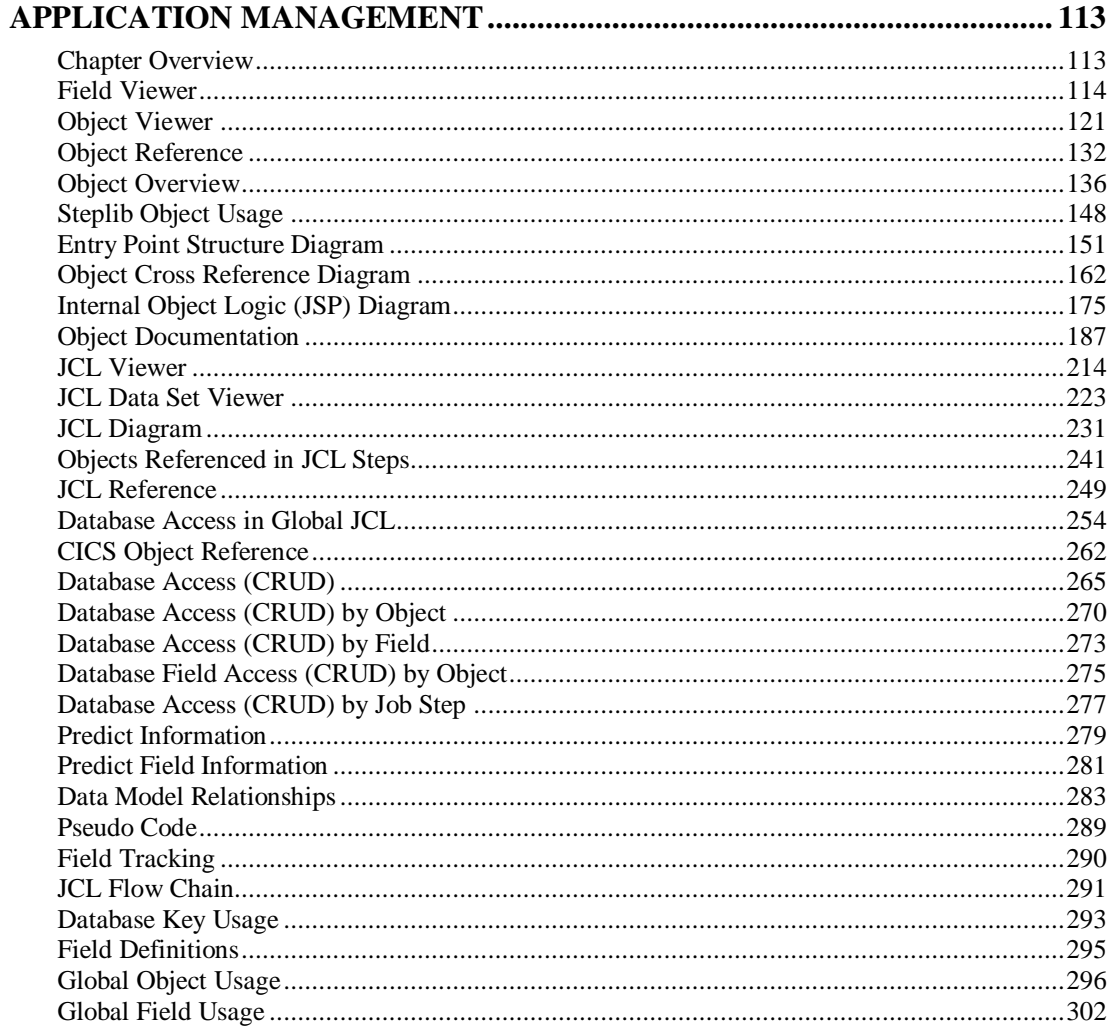

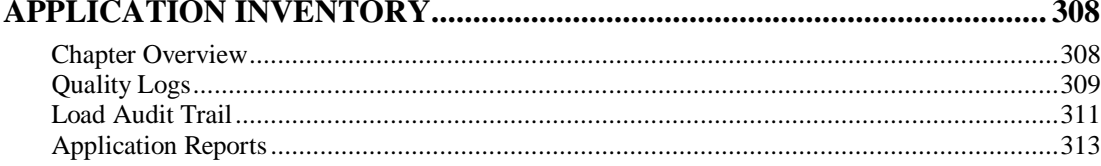

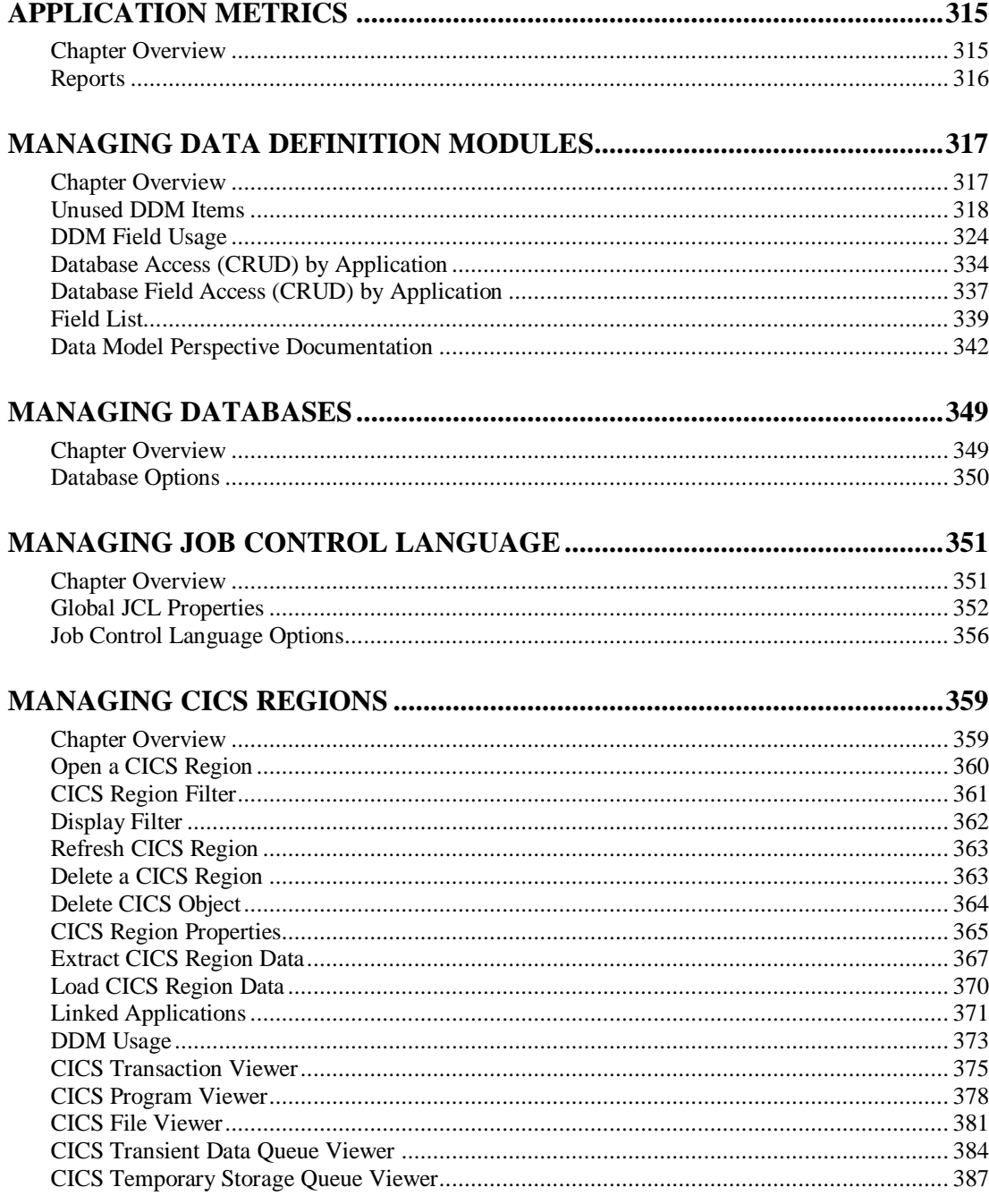

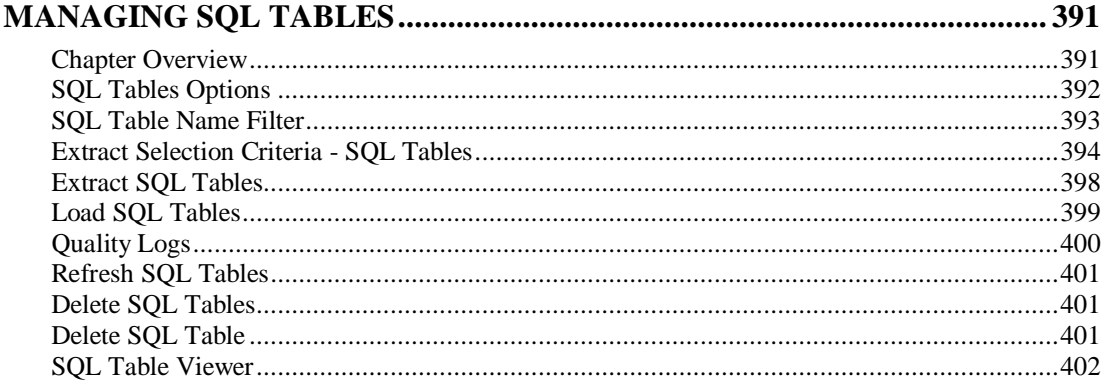

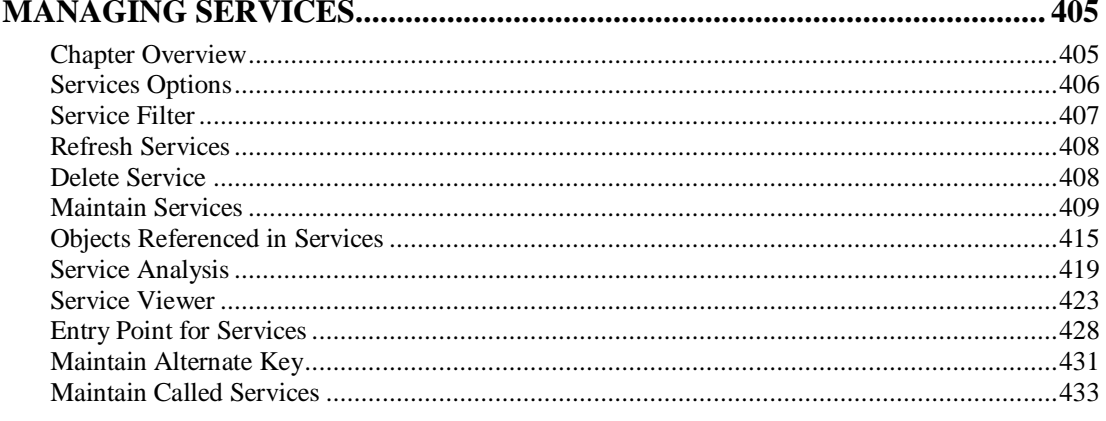

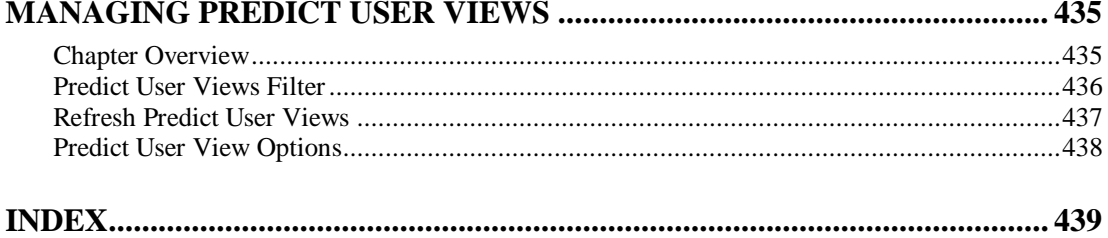

# <span id="page-6-0"></span>ABOUT THIS MANUAL

### <span id="page-6-1"></span>Purpose of this manual

This manual covers the Application Management for Natural Engineer.

It describes the various processes available that enable you to create and manage Natural applications within Natural Engineer.

The topics covered include:

- How to create new applications, open existing applications and delete applications.
- Customizing the control of the application by setting preferences.
- Field level interrogation using the Field Viewer option.
- Object Level interrogation using the Object Viewer options.
- JCL object level interrogation using the JCL Viewer options.
- Complexity interrogation using the Application Metrics options.
- An overview of the Object Quality reports available.

## <span id="page-6-2"></span>Target Audience

The target audience for this manual is intended to be any User of Natural Engineer at any level of experience.

# <span id="page-7-0"></span>Typographical Conventions used in this manual

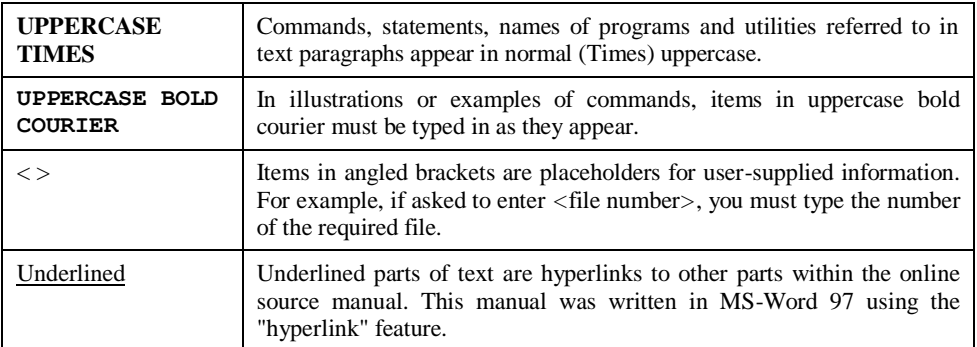

The following conventions are used throughout this manual:

The following symbols are used for instructions:

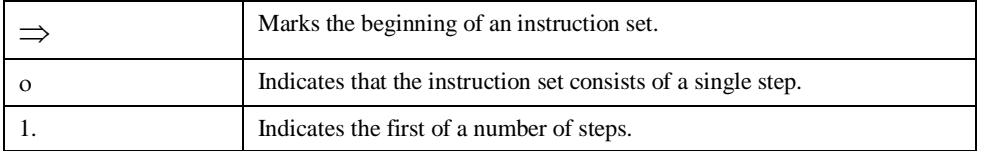

**About this manual**

# <span id="page-8-0"></span>How this manual is organized

This manual is organized to reflect all the Application Management options of Natural Engineer in the following chapters:

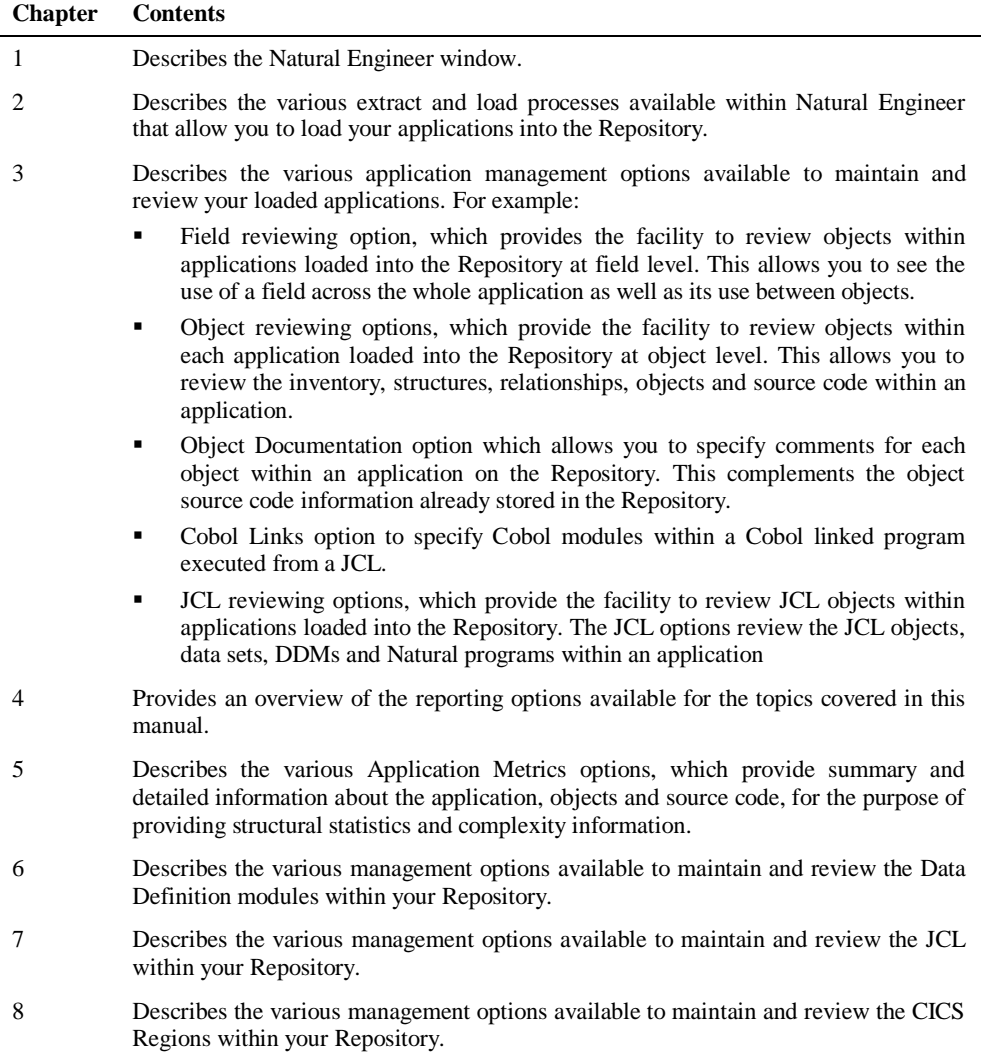

- 9 Describes the various management options available to maintain and review the SQL Tables within your Repository.
- 10 Describes the various management options available to maintain and review the Services within your Repository.
- 11 Describes the various management options available to maintain and review the Predict User Views within your Repository.

**About this manual**

### <span id="page-10-0"></span>Terminology

This section offers some of the terms that are specific to the Natural Engineer product.

*Note: Familiarity is assumed with the general terminology of Natural, Adabas, Microsoft and Mainframe operating systems.*

#### **Analysis**

The Analysis process of Natural Engineer searches application data within the Natural Engineer Repository, according to specified Search Criteria and generates reports on the search results.

### **Application**

An Application is a library or group of related libraries, which define a complete Application. In Natural Engineer, the Application can have a one-to-one relationship with a single library of the same name, or a library of a different name, as well as related steplibs. The Application refers to all the source code from these libraries, which Natural Engineer loads into the Repository.

#### **Browser**

An Internet Browser such as Microsoft Internet Explorer or Netscape.

### **Category**

Categories in Natural Engineer specify whether and how a Modification is applied to the Natural code. Valid categories are: Automatic change, Manual change, Reject the default Modification, No change to the data item, and the data item is in Generated Code.

A category is further broken down according to type of change (for example: Keyword, Literal, Data Item, Database Access, and Definition).

### **Cobol**

Abbreviation of Common Business Orientated Language. A programming language.

#### **Cobol Link**

A Cobol Link is the link between the individual Cobol modules and the executable Cobol program referenced in the JCL object.

#### **Consistency**

An option in the Analysis process that causes Natural Engineer to trace an Impact through the code, using left and right argument resolution to identify further code impacted by the code found.

### **Database Access Definition**

A collective term used to identify DDMs, SQL Tables or Predict User Views.

### **Data Item**

A collective term used for any data fields within a programming object. These can be user-defined variables, DDM fields or System Variables. It is inter-changeable with the term 'variable'.

#### **Environment**

The Environment process is the means by which Natural Engineer generates a structured view of the application code in the Natural Engineer Repository. This provides application analysis reports and inventory information on the application and is used as the basis for Impact Analysis.

#### **Exception**

An Exception is an Item identified as impacted that does not require a Modification. Where there are a few similar Exception Items, they can be treated as Exceptions, and rejected in the Modification review process. Where there are many similar (therefore not Exceptions), consideration should be given to changing the Search Criteria so they are not identified as impacted in the first place.

### **Generated Code**

This is code which has been generated by a Natural code generator, such as Construct, and which is not normally modified directly in the Natural editor.

#### **Impact**

An Impact is an instance of a Natural code Item; e.g., data item or statement (a "hit" scored by the Analysis process) that matches the defined Search Criteria used in the Analysis process.

#### **Iteration**

An Iteration is one examination cycle of a field identified according to the specified Search Criteria. For example, one Iteration is reading the field right to left. Multiple Iterations are performed when the option of 'Consistency' or Multi Search is requested for Analysis, and Natural Engineer performs as many Iterations as necessary to exhaust all possibilities of expressing and tracing the field, and can be limited by a setting in the NATENG.INI file.

### **JCL**

Job Control Language.

#### **JCL object**

A JCL object is a collection of Job Control statements in the order which they are to be executed in a mainframe batch environment. Commonly referred to as JCL.

### **Library**

A single library of source code, which exists in the Natural system file.

### **Modification**

A Modification is a change suggested or made to an object or data item resulting in the required compliance of that object or data item. Modifications in Natural Engineer are classified according to Category and Type.

#### **Refactoring**

Improving a computer program by reorganizing its internal structure without altering its external behavior.

### **Soft Link**

A Soft Link is where a link between two objects has been defined using an alphanumeric variable rather than a literal constant.

### **About this manual**

### **TLM**

Text Logic Members are used to contain the code required to support inclusion of common code into the application. An example of this is the code to include into an application before updating a database.

### **Type**

The Type of Modification available, for example: Data Item, Keyword and Literal.

### **Variable**

A collective term used for any data fields within a programming object. These can be user-defined variables, DDM fields or System Variables. It is inter-changeable with the term 'data item'.

### <span id="page-13-0"></span>Related Literature

The complete set of Natural Engineer manuals consists of:

### **1 Natural Engineer Concepts and Facilities (NEE83-006ALL)**

The Concepts and Facilities manual describes the many application systems problems and solutions offered by Natural Engineer, providing some guidelines and usage that can be applied to Natural applications.

### **2 Natural Engineer Release Notes (NEE83-008ALL)**

The Release Notes describe all the information relating to the new features, upgrades to existing functions and documentation updates that have been applied to Natural Engineer.

- **3 Natural Engineer Installation Guide for Windows (NEE83-010WIN) Natural Engineer Installation Guide for Mainframes(NEE83-010MFR) Natural Engineer Installation Guide for Unix (NEE83-010UNX)** The Installation Guide provides information on how to install Natural Engineer on PC, Unix and mainframe platforms.
- **4 Natural Engineer Administration Guide (NEE83-040WIN) Natural Engineer Administration Guide (NEE83-040MFR)**

The Administration Guide provides information on all the various control settings available to control the usage of the different functions within Natural Engineer.

**5 Natural Engineer Application Management (NEE83-020WIN) Natural Engineer Application Management (NEE83-020MFR)**

The Application Management manual describes all the functions required to add Natural applications into the Repository.

**6 Natural Engineer Application Documentation (NEE83-022WIN) Natural Engineer Application Documentation (NEE83-022MFR)**

The Application Documentation manual describes all the available functions to document a Natural application within the Repository. These functions will help enhance / supplement any existing systems documentation such as BSD / CSD / Specifications etc.

### **7 Natural Engineer Application Analysis and Modification (NEE83-023WIN) Natural Engineer Application Analysis and Modification (NEE83-023MFR)**

The Application Analysis and Modification manual describes all the available functions to carry out analysis of Natural applications; including basic keyword searches. The modification process is described and detailed to show how it can be applied to modify single selected objects within a Natural application, or the entire Natural application in one single execution.

### **About this manual**

### **8 Natural Engineer Application Restructuring (NEE83-024WIN) Natural Engineer Application Restructuring (NEE83-024MFR)**

The Application Restructuring manual describes the analysis and modification functionality required to carry out some of the more sophisticated functions such as Object Builder.

### **9 Natural Engineer Utilities (NEE83-080WIN) Natural Engineer Utilities (NEE83-080MFR)**

The Utilities manual describes all the available utilities found within Natural Engineer and, when and how they should be used.

### **10 Natural Engineer Reporting (NEE83-025ALL)**

The Reporting manual describes each of the reports available in detail, providing report layouts, how to trigger the report and when the report data becomes available. The various report-producing mediums within Natural Engineer are also described.

### **11 Natural Engineer Batch Processing [Mainframes] (NEE83-026MFR)**

The Batch Processing manual describes the various batch jobs (JCL) and their functionality.

### **12 Natural Engineer Messages and Codes (NEE83-060ALL)**

The Messages and Codes manual describes the various messages and codes produced by Natural Engineer.

#### **13 Natural Engineer Advanced Services (NEE83-017WIN)**

The Advanced Services manual describes various advanced options such as the Refactoring of Natural application source code with Natural Engineer, conversion of applications for Natural for Ajax and Business Rule processing.

# **1**

# <span id="page-16-0"></span>THE NATURAL ENGINEER WINDOW

# <span id="page-16-1"></span>Chapter Overview

This chapter provides a basic overview of the Natural Engineer user interface - the Natural Engineer window.

## <span id="page-17-0"></span>Natural Engineer Window

Natural Engineer is an MDI application, that is, it utilizes the MDI concept of an MDI frame and client window. The client window hosts MDI child windows, allowing multiple windows to be displayed at the same time.

*Note: MDI stands for Multiple Document Interface. This is a common term for windows applications that show multiple documents in the same window.*

All the Natural Engineer functions will open as MDI child windows. These can be either modal or non-modal windows.

A modal window is a window that needs to be completed first before any other window can be accessed.

Natural Engineer uses modal windows for any functions that affect the display of an already open window. For example: selecting reporting options or setting filter criteria to change the content of a list.

Non-modal windows have no restrictions, and can be opened continuously within the MDI child workspace.

The Natural Engineer window is displayed when Natural Engineer is started.

The main components of the Natural Engineer window are the site workspace and the MDI child workspace.

Natural Engineer functions can be accessed from the main menu bar and from context menus attached to the various nodes in the site workspace.

**The Natural Engineer Window**

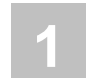

The following Figure 1-1 illustrates the Natural Engineer window.

| <b>Natural Engineer</b><br>ΓÑ                                                                                                    |                                                                                                    |                                        |  |                                                    |  |         |      |  |  |  |  |
|----------------------------------------------------------------------------------------------------|----------------------------------------------------------------------------------------------------|----------------------------------------|--|----------------------------------------------------|--|---------|------|--|--|--|--|
| <b>Options</b> Analysis<br>File                                                                                                    |                                                                                                    |                                        |  | Modification Utilities Advanced Services Task Help |  | Windows | Help |  |  |  |  |
| ⊟…◆ Site<br>白· <sup>耳</sup> Applications<br>白色 COBJCLNT<br>面相<br>由一面<br>Ė-F<br>画<br>∔்<br>戰<br>中間<br>中其<br>画<br>ы<br>Services<br>由機<br>Databases<br>田…目<br>中 <mark>锉</mark> SQL Tables<br><b>E</b> Predict User Views<br>由 CICS Regions | Programs<br>由 iii Subprograms<br>Functions<br>Subroutines<br><b>由 Ⅰ</b> Copycodes<br>中 <mark>界</mark> Helproutines<br>Dialogs<br>中 <b>目</b> Maps<br>中, K LDAs<br>" GDAs<br>PDAs<br><b>DDMs</b><br>Cobol Source<br>由 Cobol Copybooks<br>向 <mark>AL</mark> SQL Tables<br><b>E-D</b> JCL Members<br>由 RU JCL Procedures<br>白 JCL Includes<br>Data Definition Modules<br>Job Control Language | 由 <mark>Po</mark> Cobol Linked Objects |  |                                                    |  |         |      |  |  |  |  |

**Figure 1-1 Natural Engineer window**

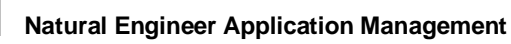

**1**

### **MENU ITEMS DESCRIPTION**

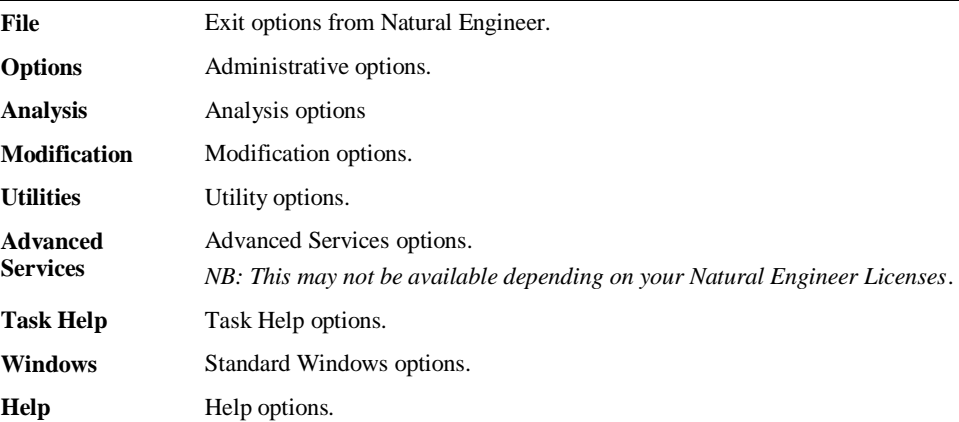

### **SCREEN ITEMS DESCRIPTION**

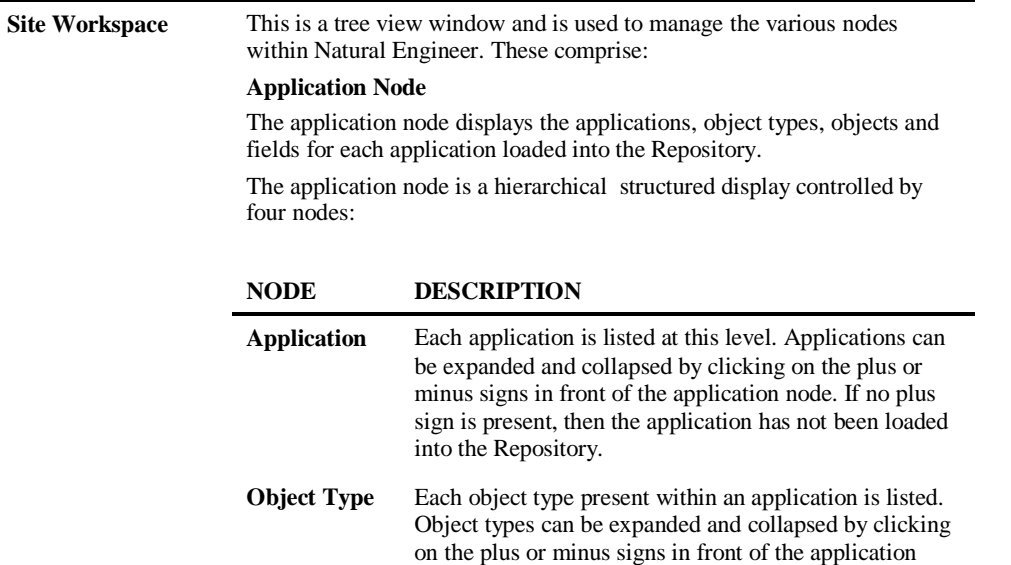

node. This will list all the objects for that type.

### **The Natural Engineer Window**

# **1**

### **SCREEN ITEMS DESCRIPTION**

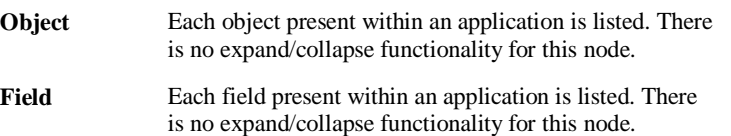

### **Data Definition Module Node**

The Data Definition Module node displays the DDMs loaded into the Repository.

The Data Definition Modules node is a hierarchical structured display controlled by one node:

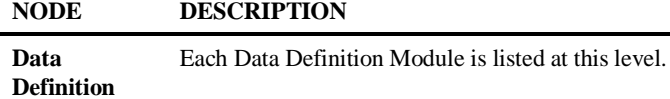

**Modules**

### **Services Node**

The Services node displays the Services loaded into the Repository. The Services node is a hierarchical structured display controlled by one node:

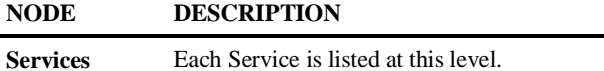

**Database Node**

L,

The Database node displays the Databases, file numbers, DDMs and applications for each Database loaded into the Repository. This is based on the information in each DDM loaded in the repository.

The Databases node is a hierarchical structured display controlled by four nodes:

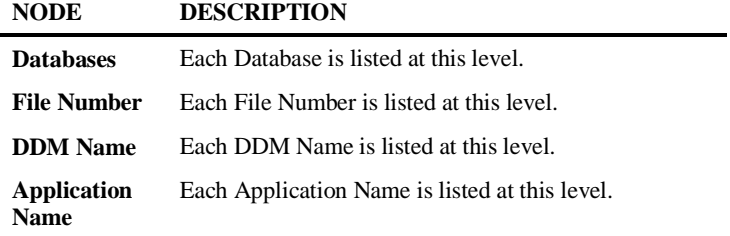

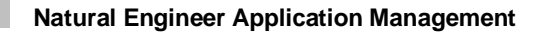

### **SCREEN ITEMS DESCRIPTION**

**1**

### **Job Control Language Node**

The Job Control Language node displays the JCL Objects that have been loaded into the Repository at a global level.

The Job Control Language node is a hierarchical structured display controlled by two nodes:

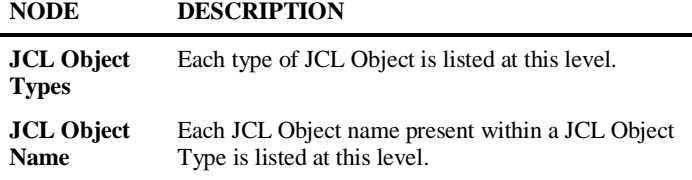

### **CICS Region Node**

**Regions**

The CICS Region node displays the CICS Regions that have been loaded into the Repository.

The CICS Region node is a hierarchical structured display controlled by one node:

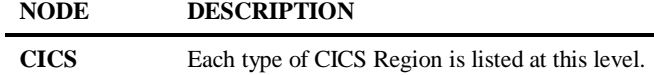

### **Data Definition Module Node**

The Data Definition Module node displays the DDMs loaded into the Repository.

The Data Definition Modules node is a hierarchical structured display controlled by one node:

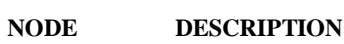

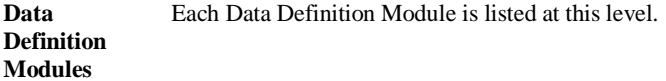

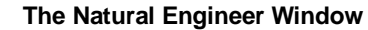

**1**

### **SCREEN ITEMS DESCRIPTION**

### **Predict User Views Node**

The Predict User Views node displays the Predict User Views (PUVs) loaded into the Repository.

The Predict User Views node is a hierarchical structured display controlled by one node:

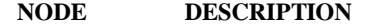

**Predict User Views** Each Predict User View is listed at this level.

### **SQL Tables Node**

The SQL Tables node displays the SQL Tables e.g., DB2 that have been loaded into the Repository.

The SQL Tables node is a hierarchical structured display controlled by one node:

### **NODE DESCRIPTION**

**SQL Tables** Each type of SQL Tables is listed at this level.

The number of items in the nodes, object types, objects and fields lists can be controlled by the LISTBOXMAX parameter in the NATENG.INI file.

If the number of items in a list exceeds the LISTBOXMAX parameter value, then the lists become scrollable via prev and more icons. The prev icon will scroll the list to the previous page, and, the more icon will scroll the list forward one page.

*Note: For more information on the NATENG.INI file parameter LISTBOXMAX refer to Chapter 1 in the Natural Engineer Administration Guide for Windows manual.*

Context menus are available for the various nodes to provide the Natural Engineer functions available for the selected node.

*Note: For more information on the context menus refer to the section [Context Menus.](#page-25-0)*

**1**

### **SCREEN ITEMS DESCRIPTION**

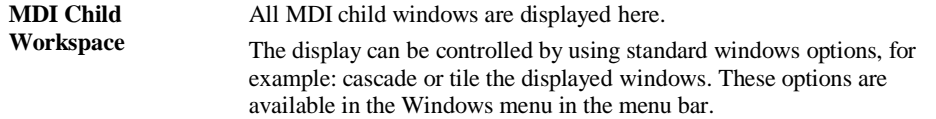

### **TAB NAME DESCRIPTION**

The site workspace can list either objects or fields. This display is controlled by the tabs at the foot of the site workspace.

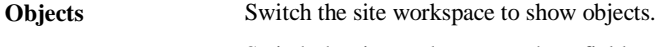

Fields Switch the site workspace to show fields.

### **STATUS BAR ITEM DESCRIPTION**

The Natural Engineer window status bar is divided into 4 individual panes. **Pane 1** The runtime environment being used. For example: Local or Remote. **Pane 2** The Userid of the current User. **Pane 3** Name of the currently selected application. **Pane 4** Any Natural Engineer processing messages.

**The Natural Engineer Window**

**1**

J.

### **Example Natural Engineer Window Screenshots**

The following Figure 1-2 illustrates the Natural Engineer window displaying fields.

| <b>N</b> Natural Engineer |                                                   |                                                                                                    |                                                                |  |  |  |  |  |  |  |  |
|---------------------------|---------------------------------------------------|----------------------------------------------------------------------------------------------------|----------------------------------------------------------------|--|--|--|--|--|--|--|--|
| File                      |                                                   |                                                                                                    | Options Analysis Modification Utilities Task Help Windows Help |  |  |  |  |  |  |  |  |
|                           | Site<br>⊟…◆<br>白·马 Applications<br><b>Objects</b> | 白 <b>스 HOSPITAL</b><br>∣—— #A<br>$\equiv$ #C-ADDRESS<br>$\Box$ #C-ARRIVED<br>$\equiv$ #C-DOB<br>$\Box$ #C-GROUP<br> --- #G-MESSAGE<br>$= 4L-DAYS$<br>--- #L-MESSAGE<br>$\longmapsto$ More | l---- #C-RELEASED<br>$\leftarrow$ #C-SELECTED<br><b>Fields</b> |  |  |  |  |  |  |  |  |
| Local                     |                                                   | <b>HOSPITAL</b>                                                                                                    |                                                                |  |  |  |  |  |  |  |  |

**Figure 1-2 Natural Engineer window displaying fields**

### <span id="page-25-0"></span>**Context Menus**

**1**

Context menus are available to the various nodes within the site workspace. These provide the Natural Engineer functions available at the selected node level.

For example, at the application node level, the context menu will show the functions that relate to an application at application level.

To invoke a context menu:

- Select the node for which you want to invoke the context menu for.
- Single click with the right hand mouse button.
- The context menu will appear, choose the option you require.

*Note: Some context menu options may expand to further sub-menu options. This will be denoted in the context menu with a solid arrow triangle to the right most extreme of the option. Depending on what type of object you have loaded into the repository the functions available via the context menus may differ.*

# **2**

# <span id="page-26-0"></span>MANAGING APPLICATIONS

### <span id="page-26-1"></span>Chapter Overview

This chapter describes how to select and manage applications for processing in Natural Engineer.

In the context of Natural Engineer, 'Application' is as described in the Terminology section and is the name Natural Engineer uses to describe a library or set of related libraries.

An Application is a library or group of related libraries that define a complete Application. In Natural Engineer, the Application can have a one-to-one relationship with a single library of the same name, or a library of a different name, as well as related steplibs. The Application refers to all the source code from these libraries, which Natural Engineer loads into the Repository.

**2**

**Natural Engineer Application Management**

# <span id="page-27-0"></span>Open an Application

Applications can be opened by selecting them from the site workspace.

Applications can be expanded and collapsed by clicking on the plus or minus signs in front of the application node.

If an application node is not displaying a plus sign in front of it, this indicates that the application has not yet been loaded into the Repository.

### **How to Create New Applications**

New applications can be created by using the following site workspace navigation:

- Select the top level applications node.
- Single click with the right hand mouse button to invoke the context menu.
- Select the option: **New**.

This will present the New Application screen where the new Application Name may be entered or selected from a list of existing Natural libraries.

Once the new Application Name has been entered or selected the [Application Properties](#page-32-1) screen will be displayed to allow the definition of specific Application information.

*Note: User Exit NEEUEX5 has to be available in the SYSNEE library in order for new application names to be created. This user exit may be modified if you wish to generate application names automatically. If it is not present in the SYSNEE library then NEEUEX5X needs to be renamed to NEEUEX5.*

**Managing Applications**

**2**

# <span id="page-28-0"></span>Application Filter

The list of applications displayed in the site workspace can be tailored to your requirements by using the Application Filter option.

### **How to Invoke the Application Filter**

Use the following navigation in the site workspace:

- Select the top level applications node.
- Single click with the right hand mouse button to invoke the context menu.
- Select the option: **Application Filter**.

### **Specifying Application Filter**

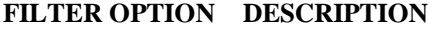

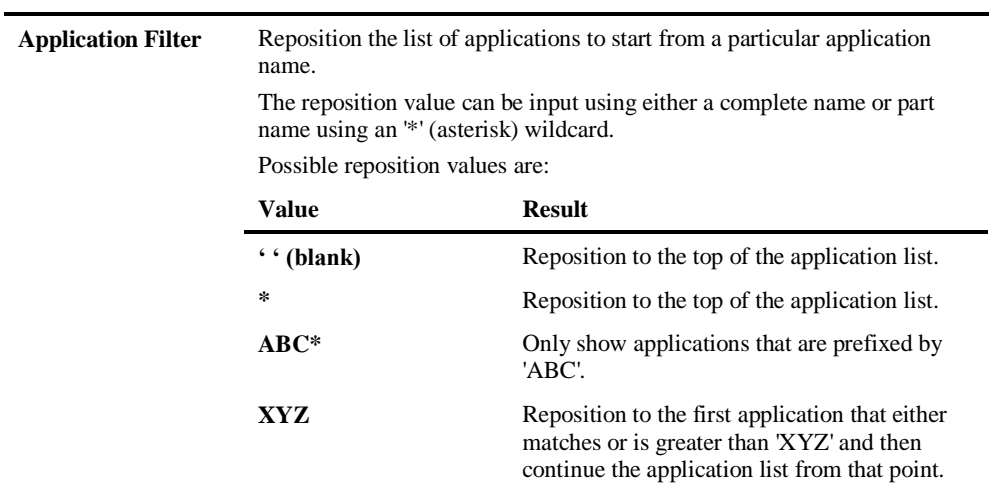

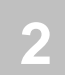

# <span id="page-29-0"></span>Display Filter

The list of objects and fields displayed in the site workspace can be tailored to your requirements by using the Display Filter option.

### **How to Invoke the Display Filter**

Use the following navigation in the site workspace:

- Select the application required.
- Single click with the right hand mouse button to invoke the context menu.
- Select the option: **Display Filter**.

### **Specifying Display Filter**

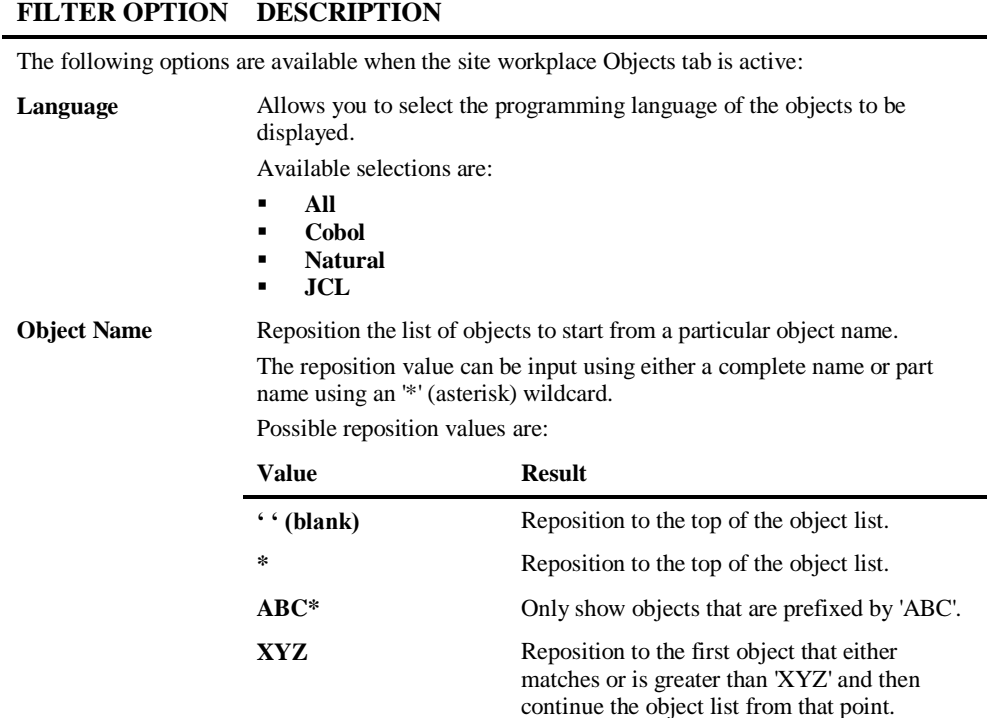

**Managing Applications**

# **2**

### **FILTER OPTION DESCRIPTION**

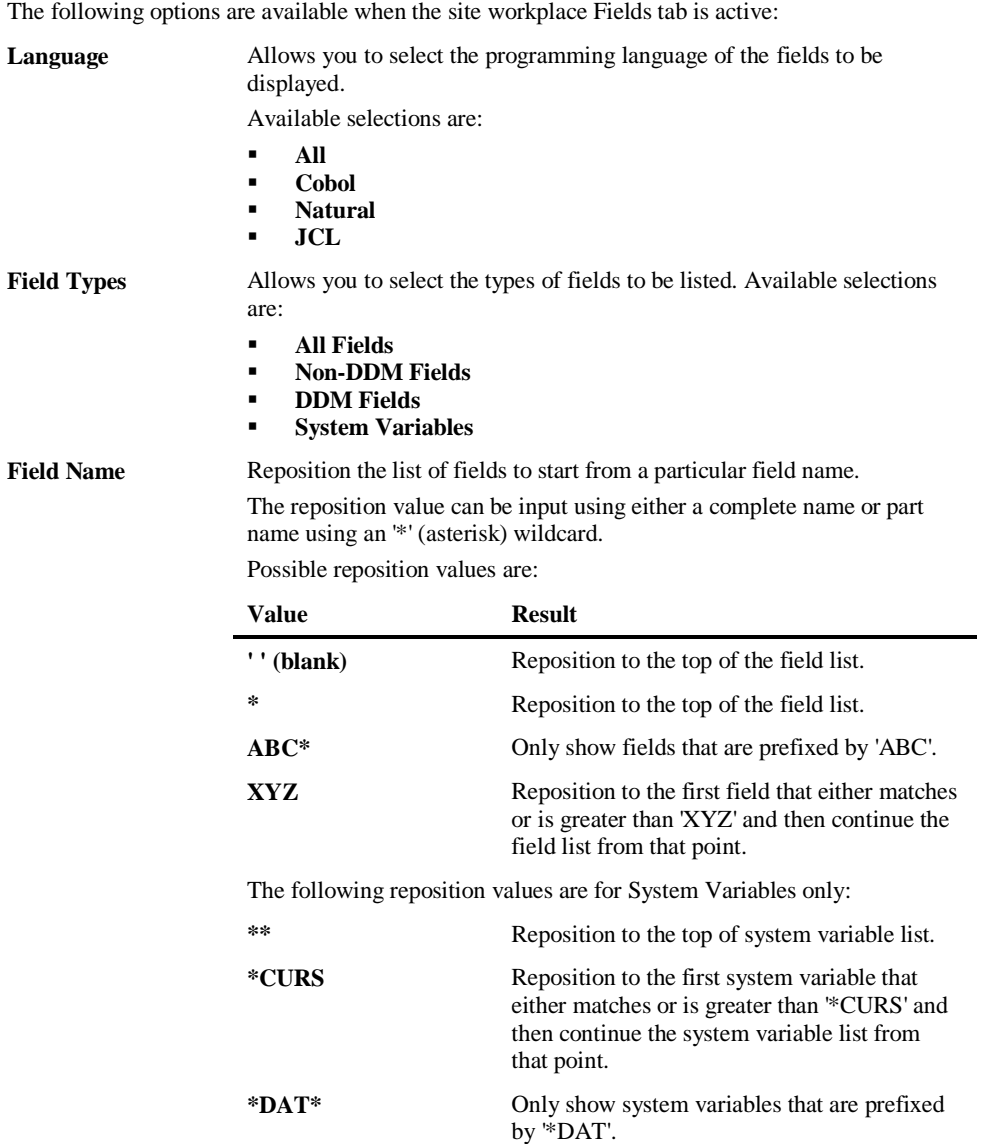

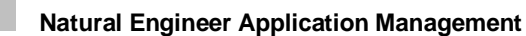

# <span id="page-31-0"></span>Refresh Application

**2**

This option will refresh the list of objects in the site workplace for the selected application.

It can be used when you have a large application being loaded into the Repository, as it allows you to start reviewing the objects as soon as they have been loaded, rather than having to wait until the Load process has completed.

*Note: In order to use this option, the Load process must be executing in asynchronous mode. This is controlled by the NATENG.INI file parameter ASYNC. For more information refer to Chapter 1 in the Natural Engineer Administration Guide for Windows manual.*

### **How to Invoke the Refresh Application**

Applications can be refreshed by using the following site workplace navigation:

- Select the application required.
- Single click with the right hand mouse button to invoke the context menu.
- Select the option: **Refresh Application**.

**Managing Applications**

**2**

# <span id="page-32-0"></span>Delete Object

Individual objects can be deleted by using the following site workplace navigation:

- Select the object to be deleted.
- Single click with the right hand mouse button to invoke the context menu.
- Select the option: **Delete Object**.

The deletion will remove all Application, Impact Analysis and Modification data for the object.

<span id="page-32-1"></span>*Note: If the object is to be deleted permanently from the application Repository, you must also delete it from the source library, so that it is not re-extracted by error in the future.*

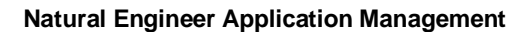

# <span id="page-33-0"></span>Application Properties

**2**

The Application Properties option provides details about an application that help to identify it within Natural Engineer.

The Application Properties option provides the facility to define application specific characteristics to be applied during the Extract and Modification processes within Natural Engineer.

Application Properties includes:

- Application description, owner name and contact details.
- Steplib information. This may be applicable where applications make use of standard routines which are held on a separate library rather than including them within the application library.
- The 'real' library name if different to the application name used within Natural Engineer.
- $\bullet$  Modification library and Modify to Steplib library.
- File suffixes for Cobol and JCL objects, used to provide selective Extract information.

**Managing Applications**

**2**

### **How to Invoke the Application Properties Option**

Use the following navigation in the site workplace:

- Select the application required.
- Single click with the right hand mouse button to invoke the context menu.
- Select the option: **Application Properties**.

The Application Properties screen is also automatically presented when a new application is defined.

### **Application Properties Window**

The Application Properties option uses a multi-purpose 'tabbed' screen to control all of the property settings available. Selecting the required tab will result in the display of the appropriate screen content for the properties required.

There are five tab options available:

- 1. [General](#page-34-0)
- 2. [Natural](#page-37-0)
- 3. [Cobol](#page-41-0)
- 4. [JCL](#page-46-0)
- <span id="page-34-0"></span>5. [CICS](#page-51-0)

### **General Tab Screen**

**2**

The General tab screen provides the facility to specify and review any general information about an application.

The following Figure 2-1 illustrates the Application Properties: General tab screen.

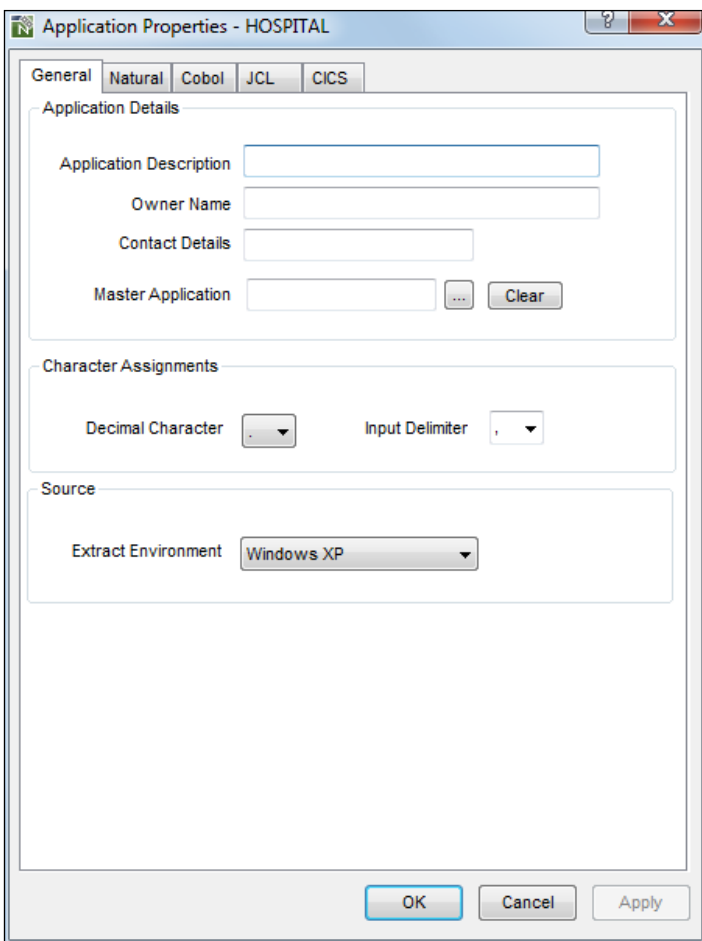

**Figure 2-1 Application Properties: General tab screen**
**2**

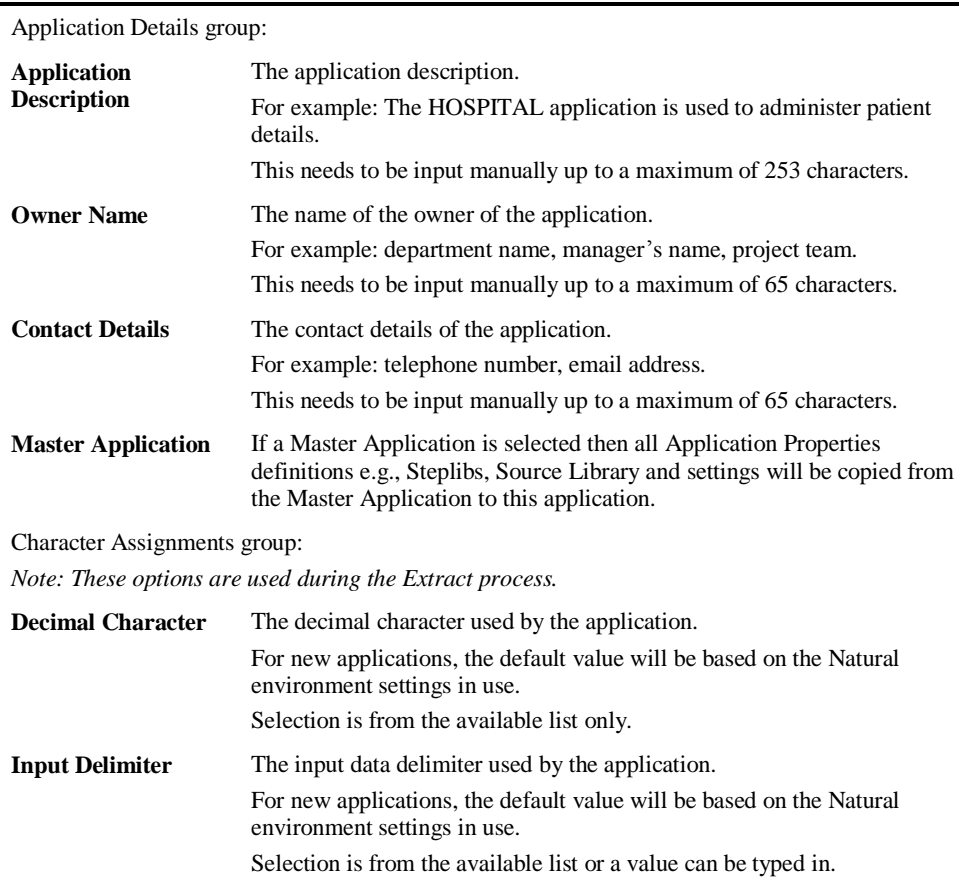

#### **SCREEN ITEMS DESCRIPTION**

Source group:

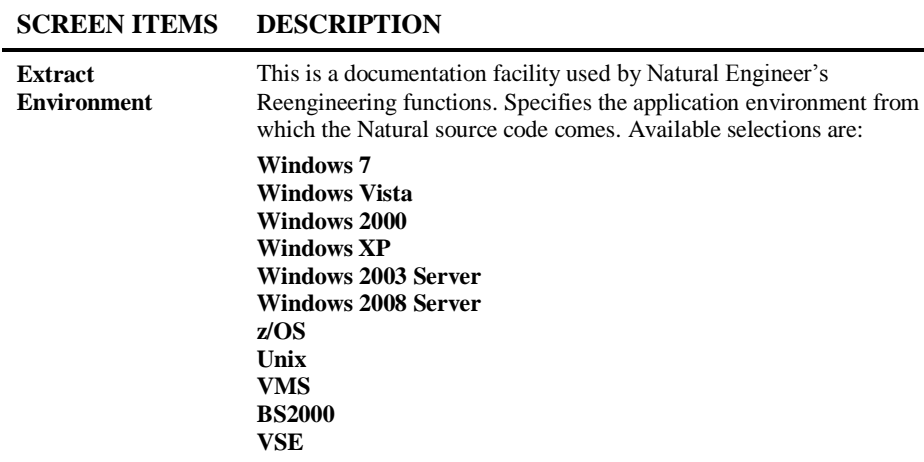

#### **BUTTON NAME DESCRIPTION**

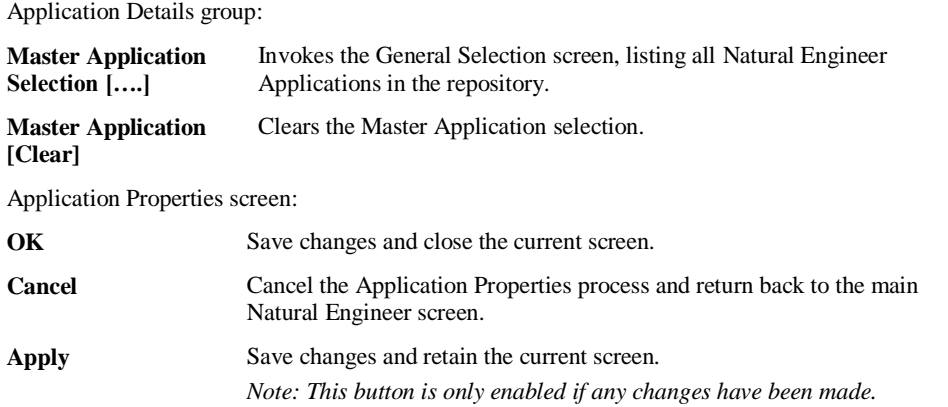

**2**

#### **Natural Tab Screen**

The Natural tab screen provides the facility to specify and review any settings for the Natural objects within an application.

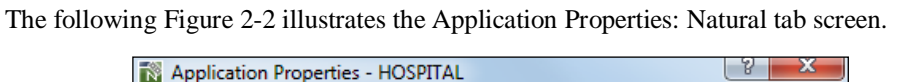

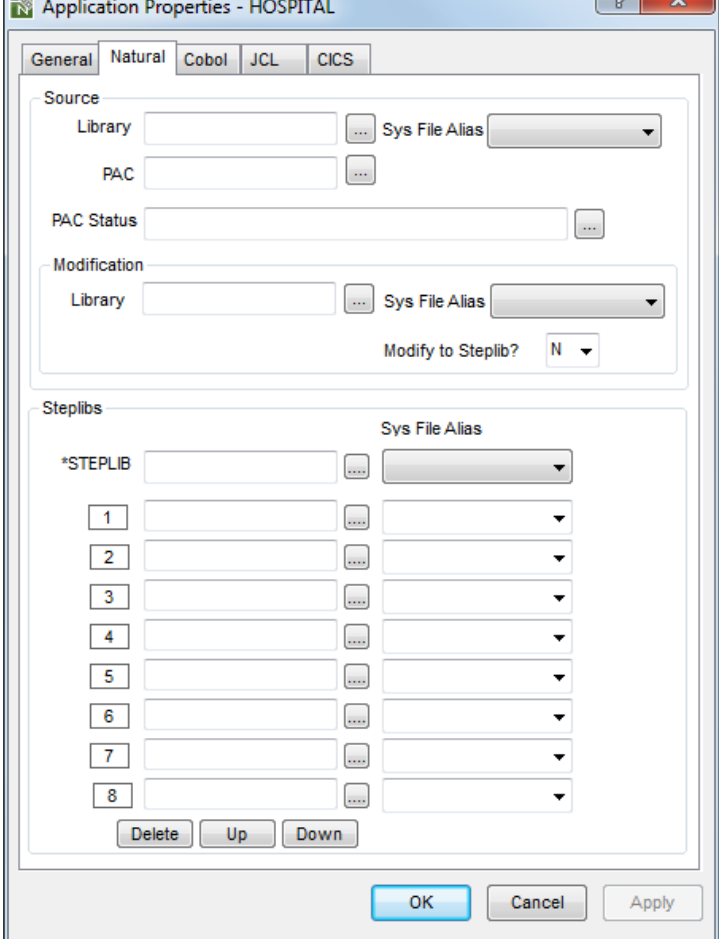

**Figure 2-2 Application Properties: Natural tab screen**

#### **SCREEN ITEMS DESCRIPTION**

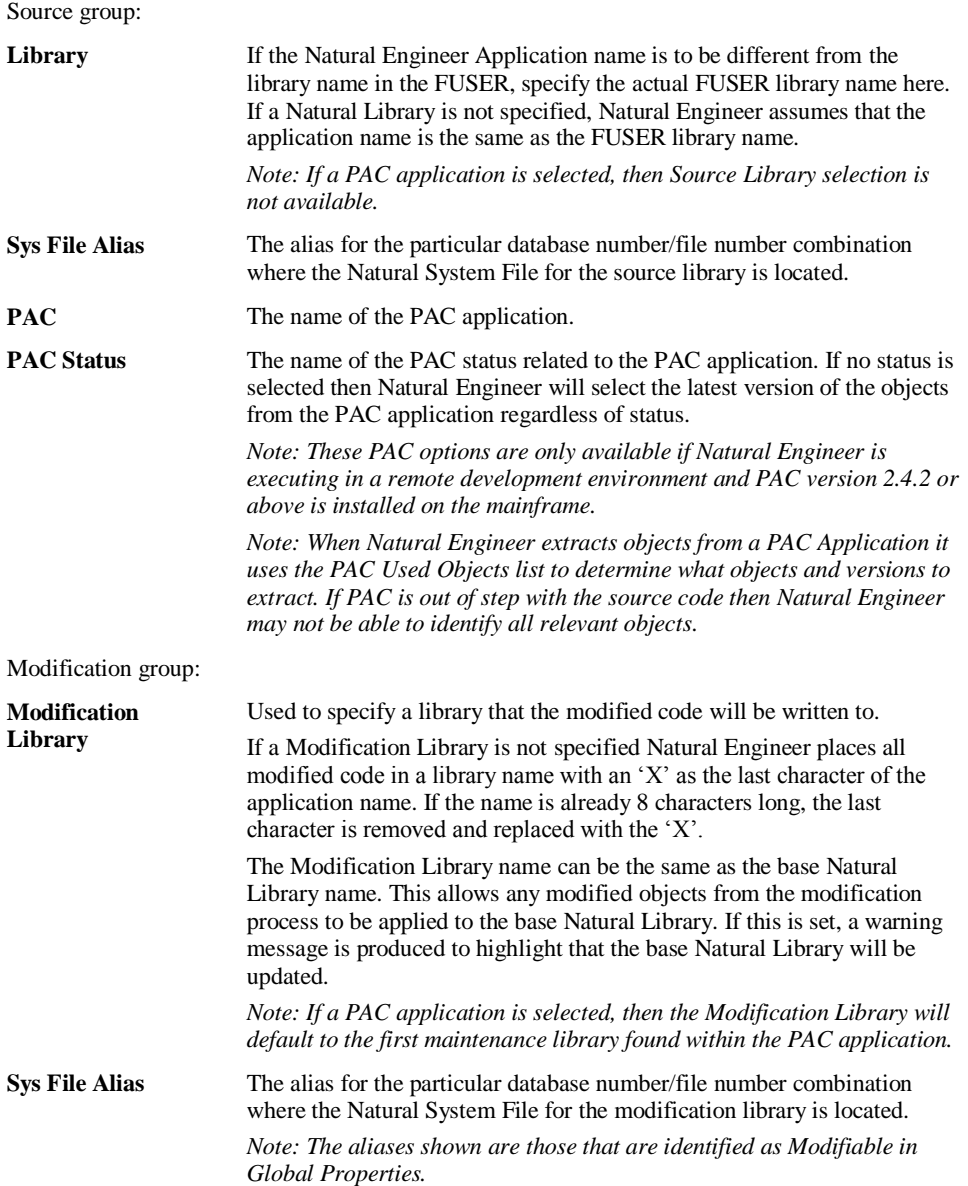

**2**

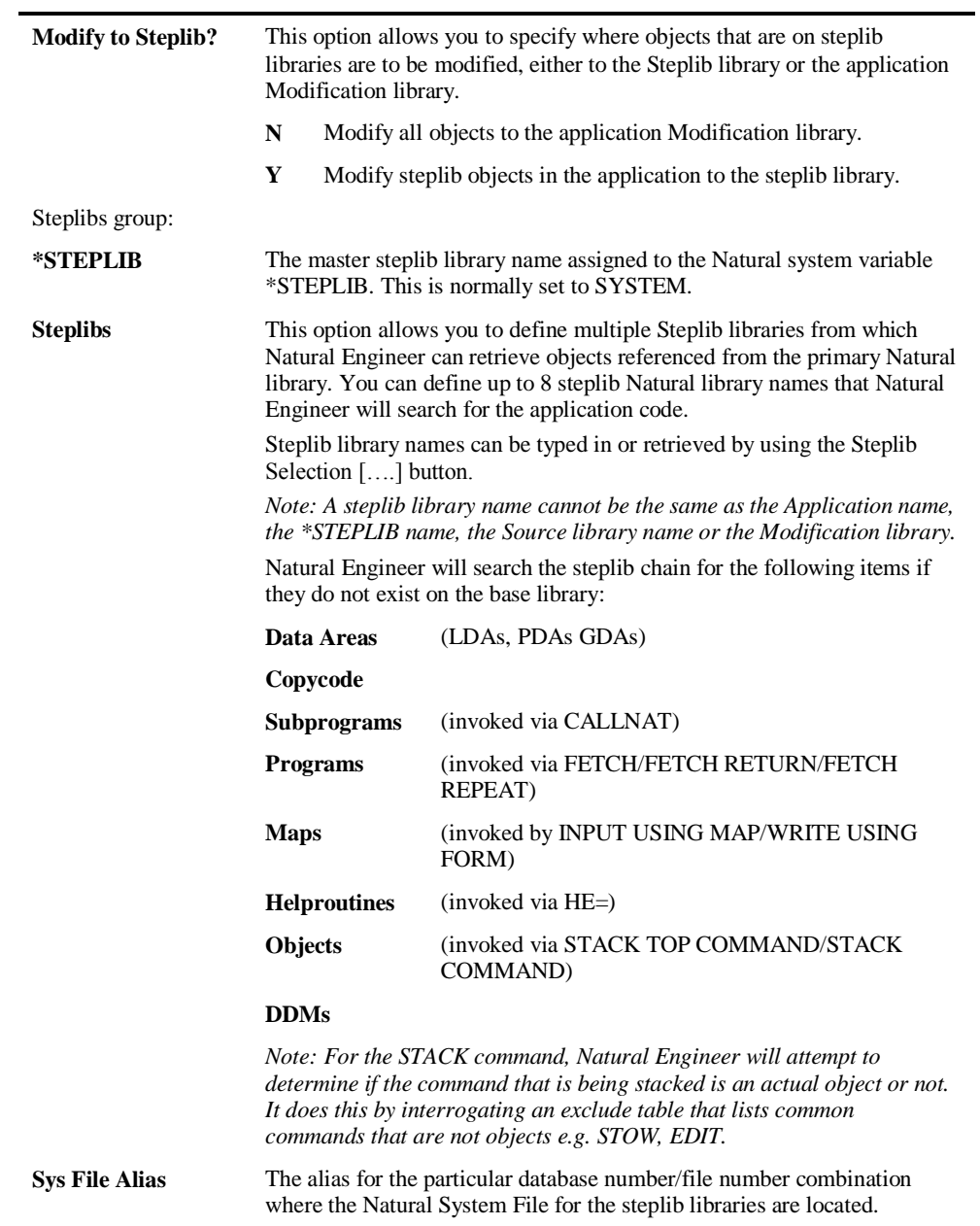

#### **SCREEN ITEMS DESCRIPTION**

*Note: Please see the Global Properties section of the Natural Engineer Administration Manual for further information on setting System File aliases.*

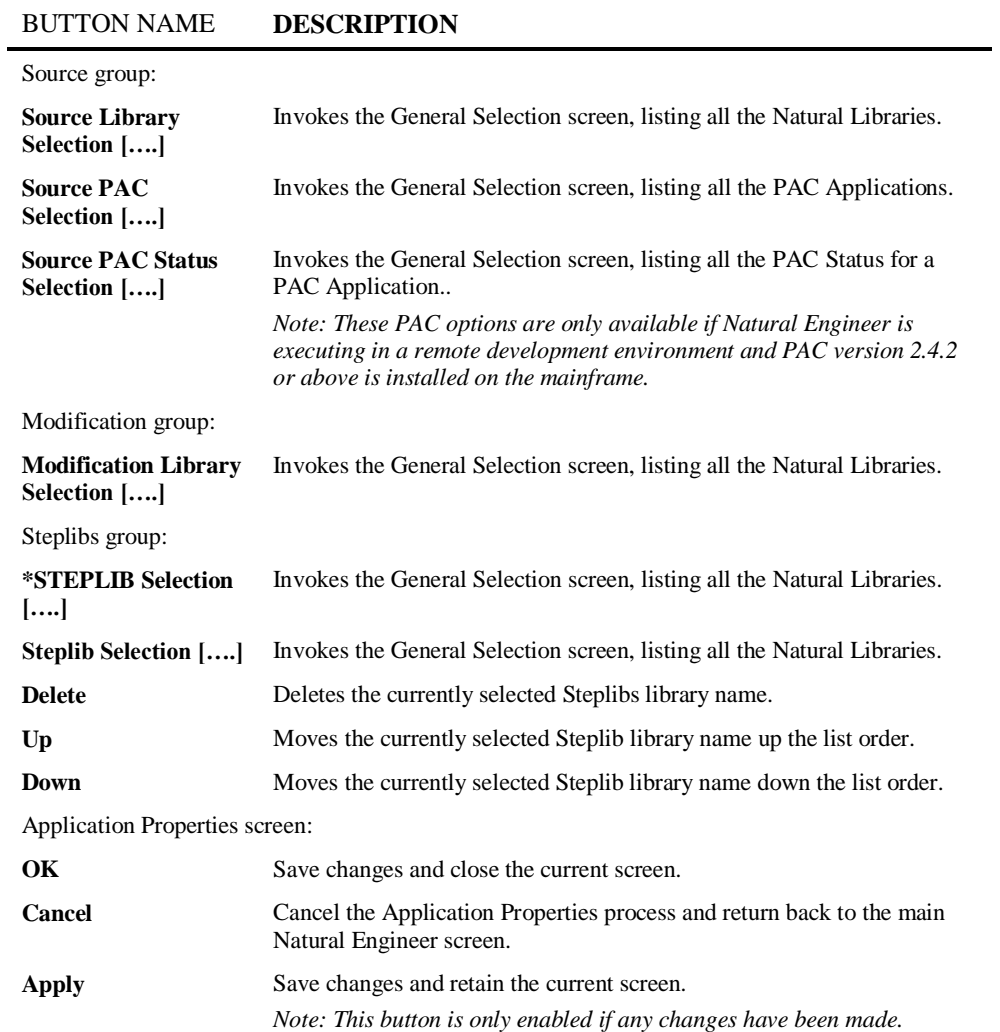

*Note: For more information on the General Selection screen refer to Chapter 2 in the Concepts and Facilities manual.*

**2**

#### **Cobol Tab Screen**

The Cobol tab screen provides the facility to specify and review any settings for the Cobol objects within an application.

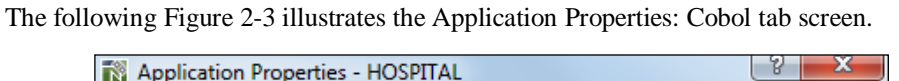

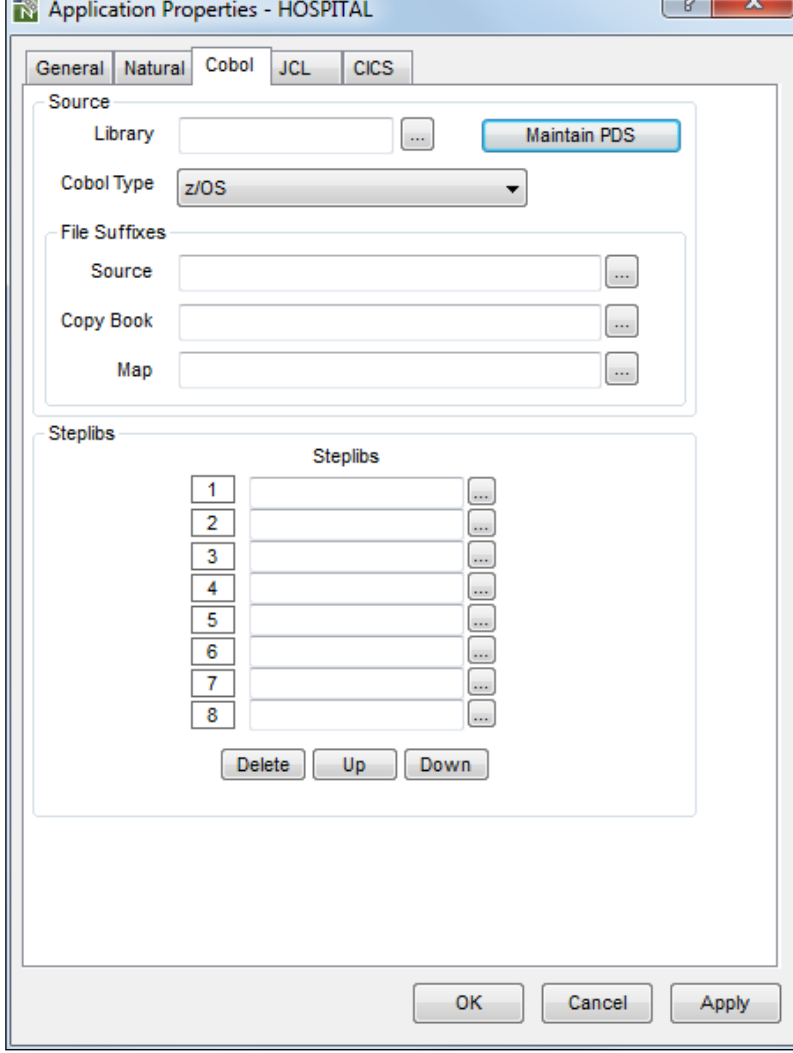

**Figure 2-3 Application Properties: Cobol tab screen**

#### **SCREEN ITEMS DESCRIPTION**

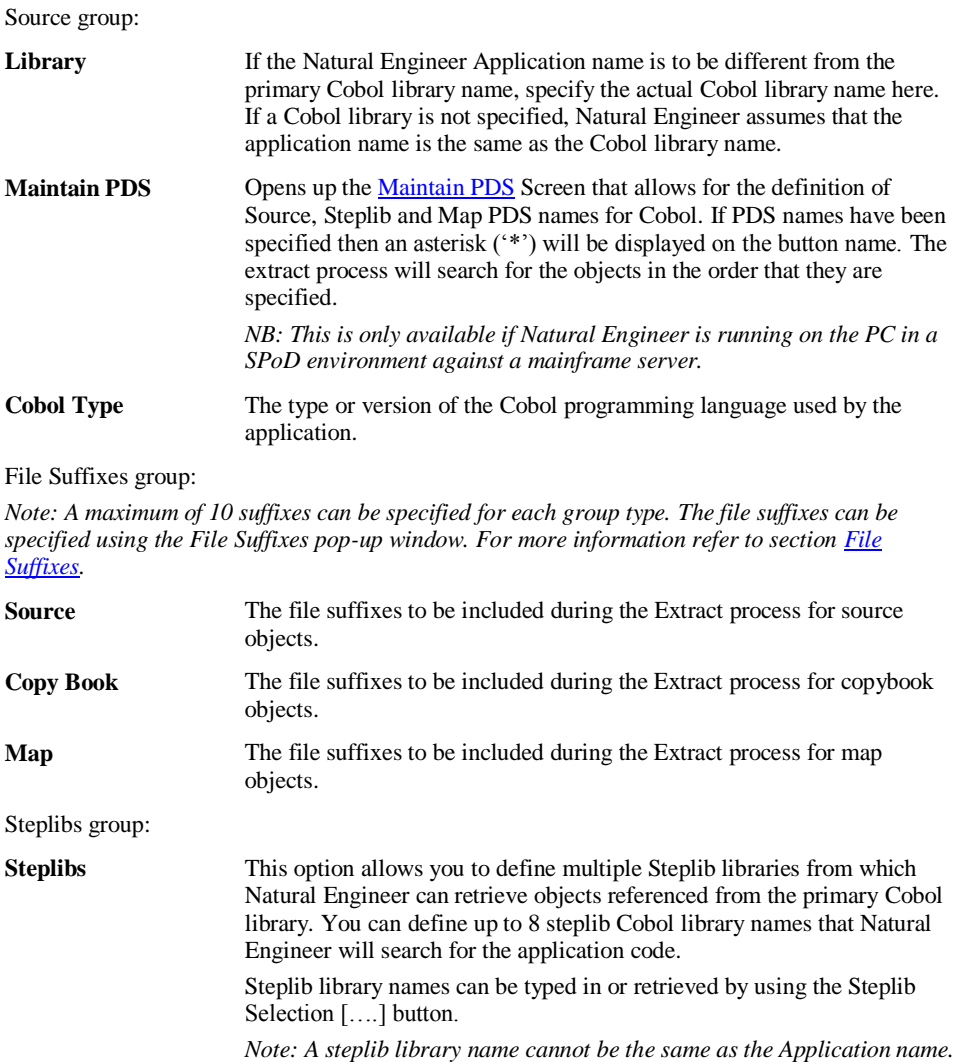

**2**

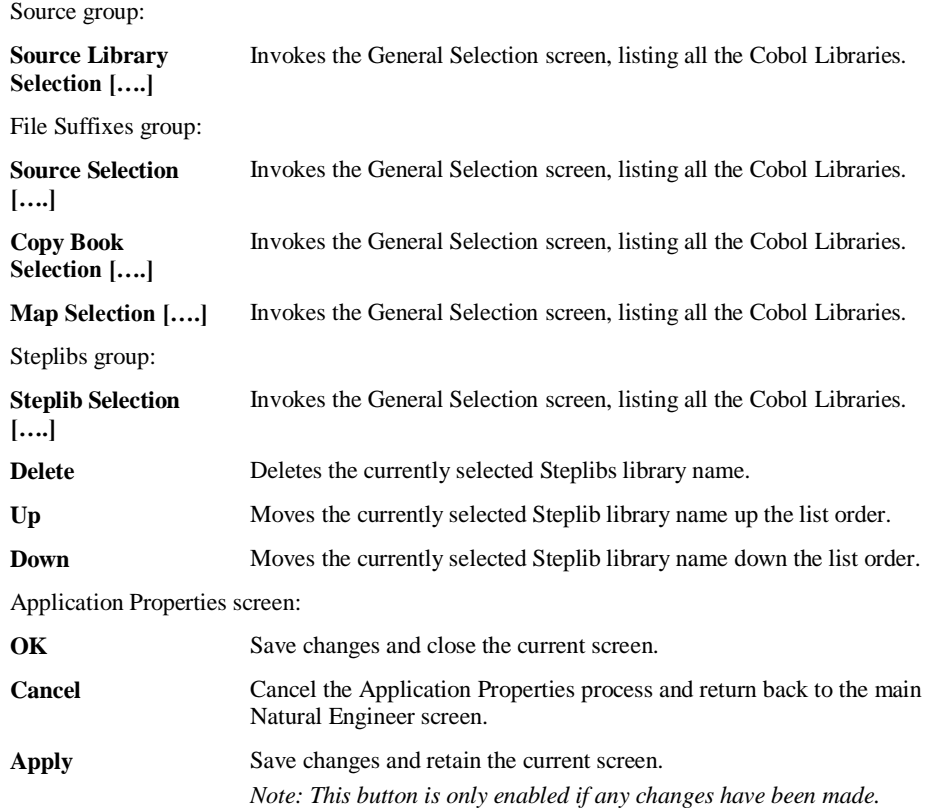

#### **BUTTON NAME DESCRIPTION**

<span id="page-44-0"></span>*Note: For more information on the General Selection screen refer to Chapter 2 in the Concepts and Facilities manual.*

#### **Maintain PDS - Cobol**

**2**

The Maintain PDS screen is invoked from the Maintain PDS button on the Cobol tab of the Application Properties when Natural Engineer is running in a SPoD environment against a mainframe server.

The following Figure 2-3-1 illustrates the Maintain PDS screen when called from the Cobol tab.

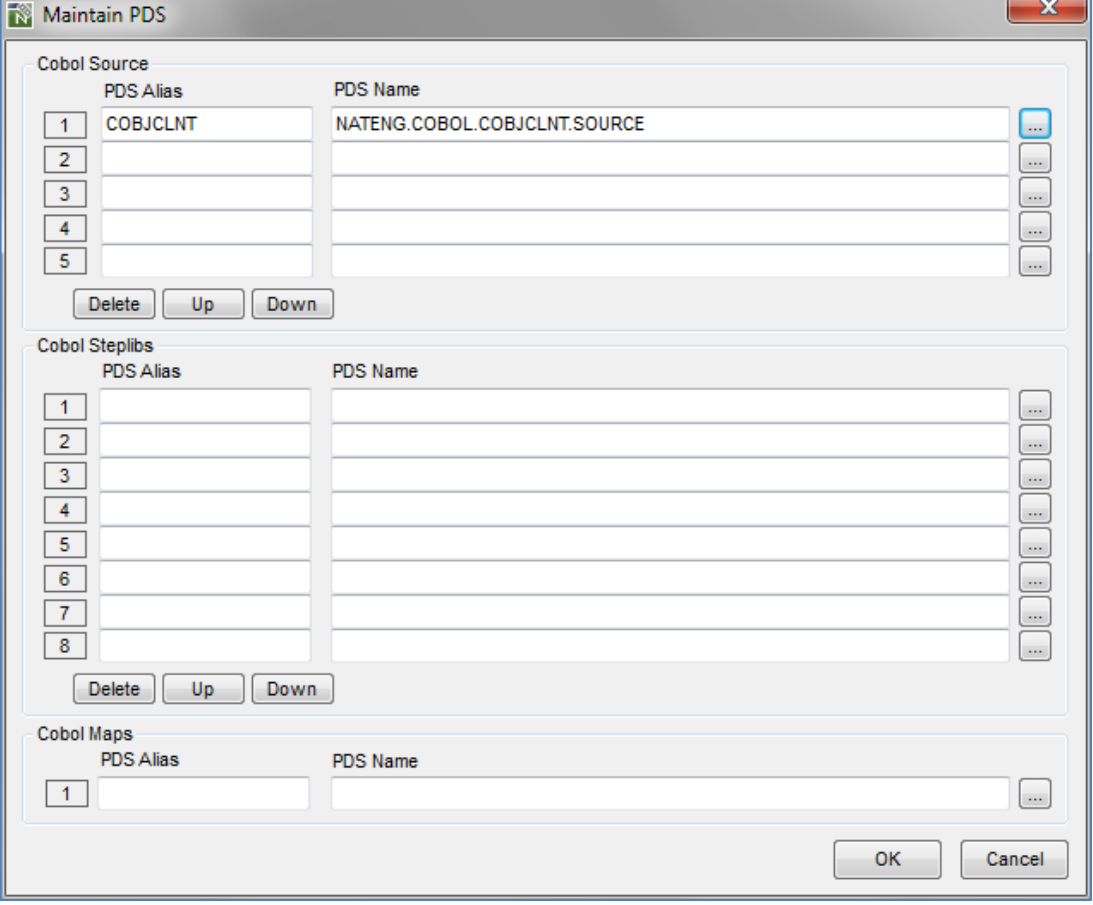

**Figure 2-3-1 Maintain PDS - Cobol screen**

**2**

#### **SCREEN ITEMS DESCRIPTION**

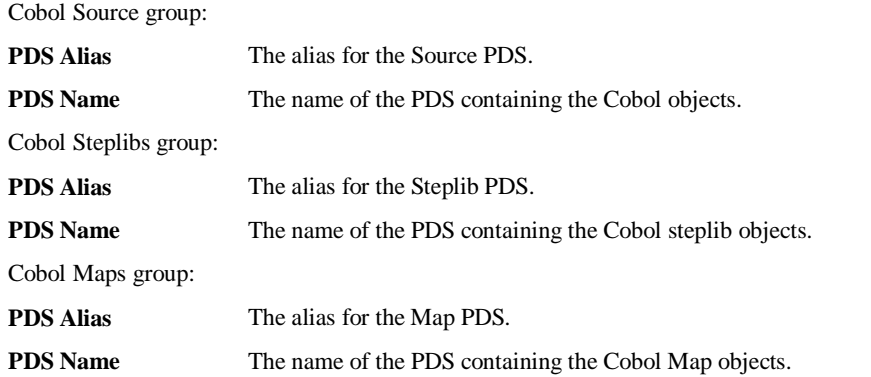

# **BUTTON NAME DESCRIPTION**

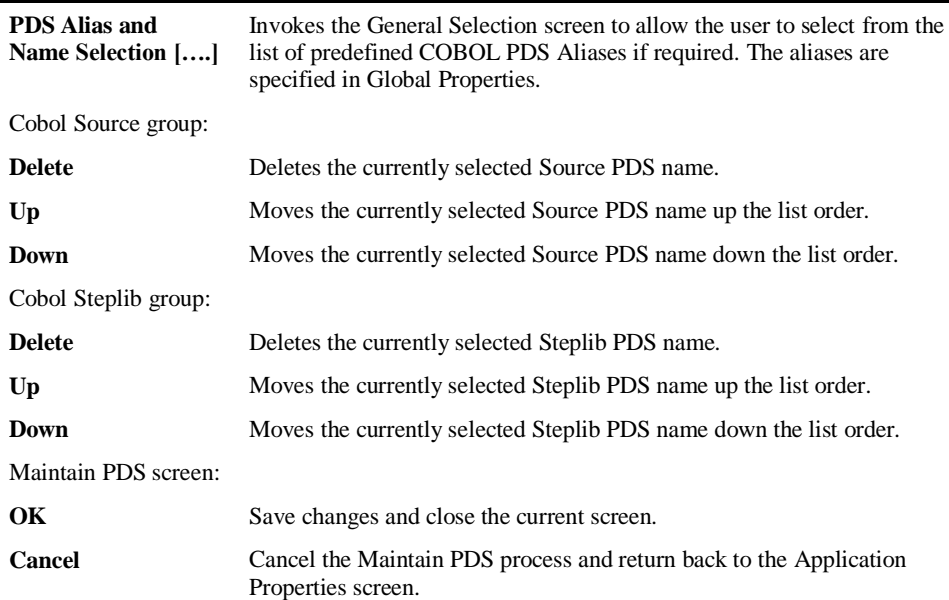

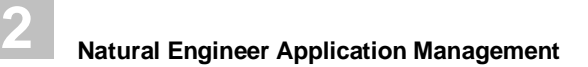

#### **JCL Tab Screen**

The JCL tab screen provides the facility to specify and review any settings for the JCL objects within an application.

The following Figure 2-4 illustrates the Application Properties: JCL tab screen.

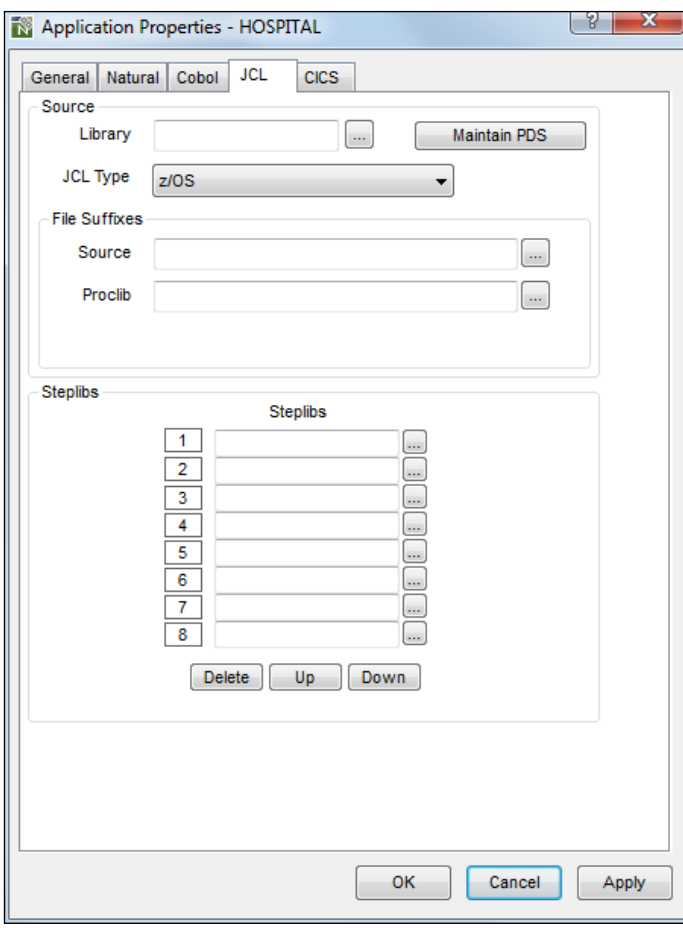

**Figure 2-4 Application Properties: JCL tab screen**

**2**

#### **SCREEN ITEMS DESCRIPTION**

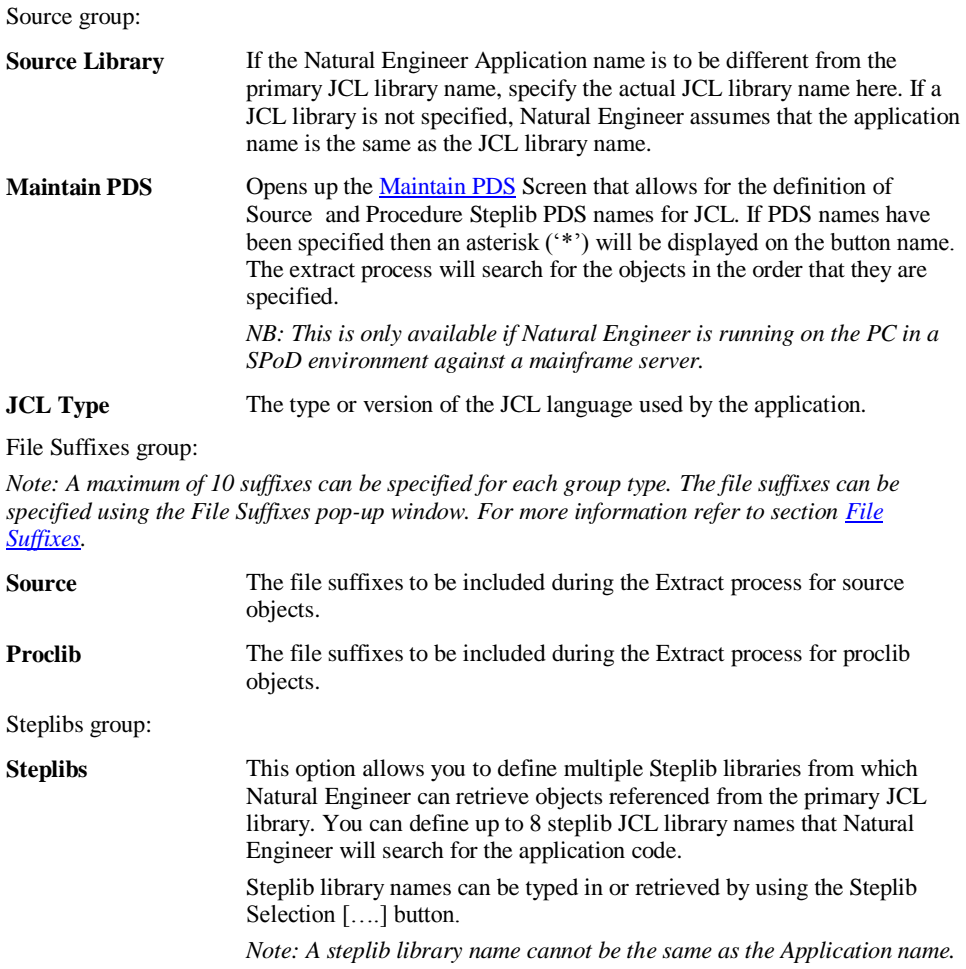

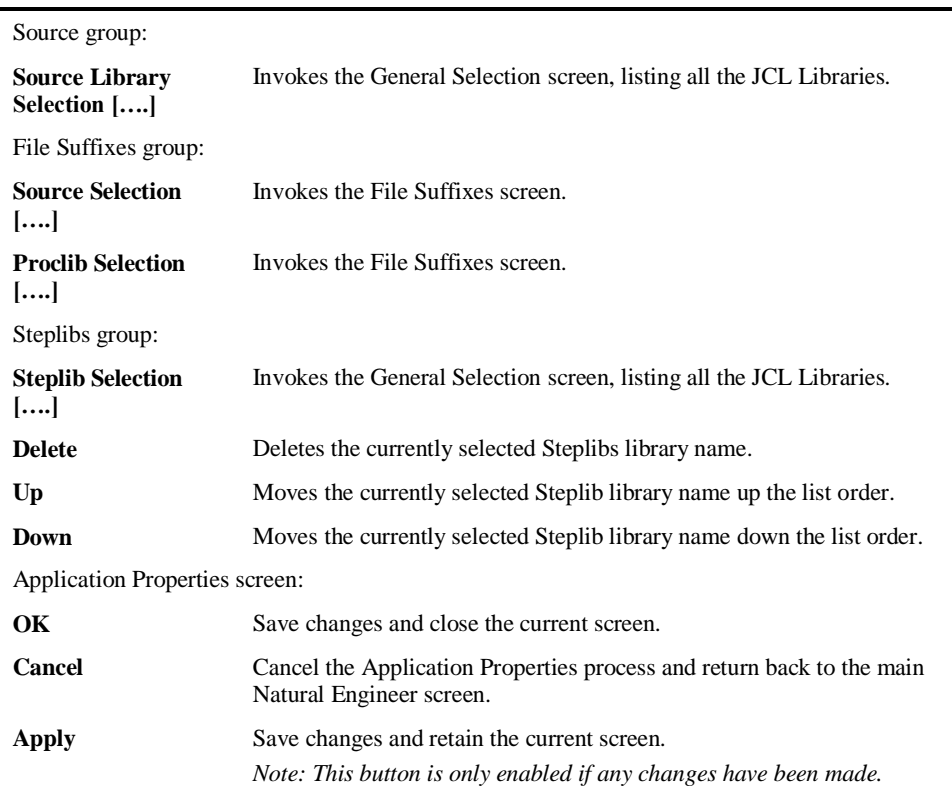

# **BUTTON NAME DESCRIPTION**

<span id="page-49-0"></span>*Note: For more information on the General Selection screen refer to Chapter 2 in the Concepts and Facilities manual.*

**2**

#### **Maintain PDS - JCL**

The Maintain PDS screen is invoked from the Maintain PDS button on the JCL tab of the Application Properties when Natural Engineer is running in a SPoD environment against a mainframe server.

The following Figure 2-4-1 illustrates the Maintain PDS screen when called from the JCL tab.

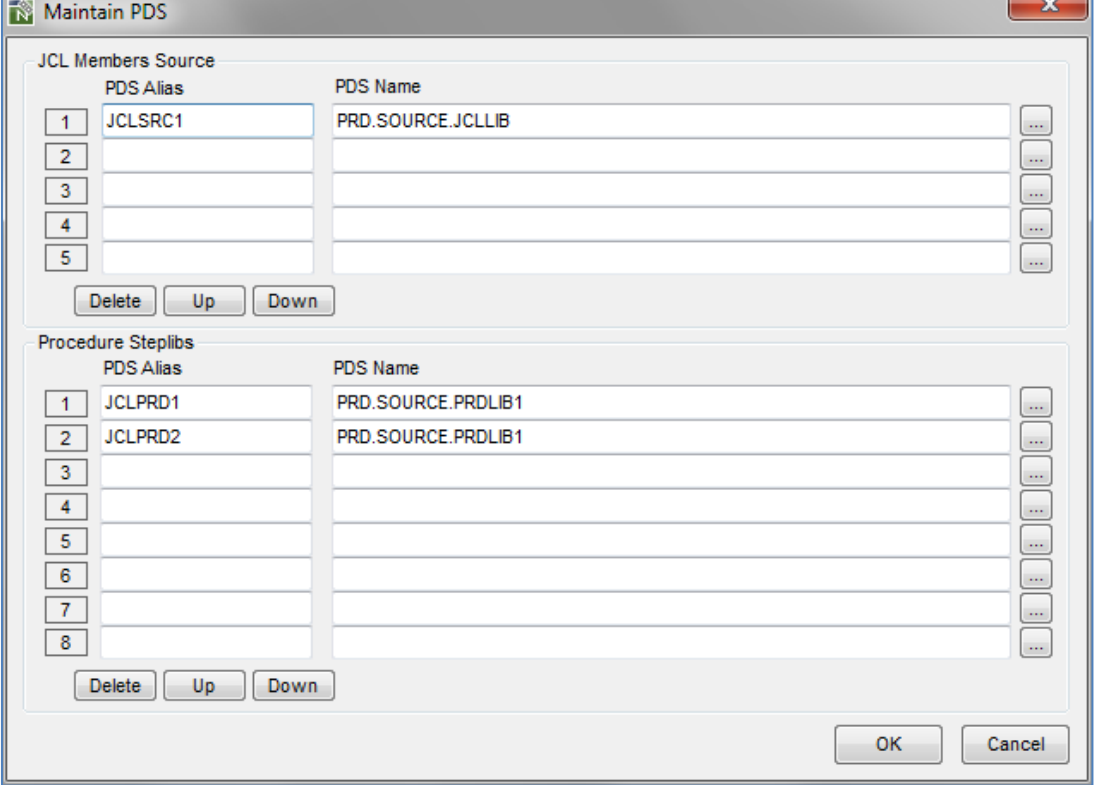

**Figure 2-4-1 Maintain PDS - JCL screen**

#### **SCREEN ITEMS DESCRIPTION**

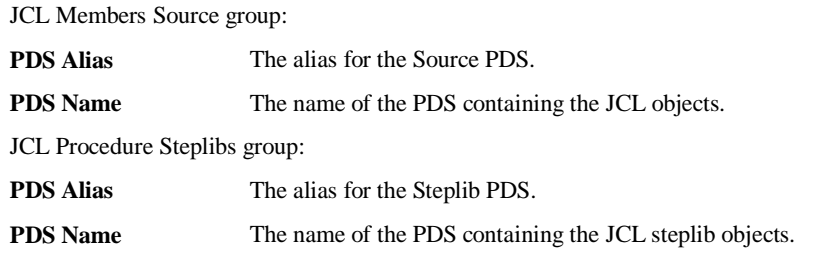

#### **BUTTON NAME DESCRIPTION**

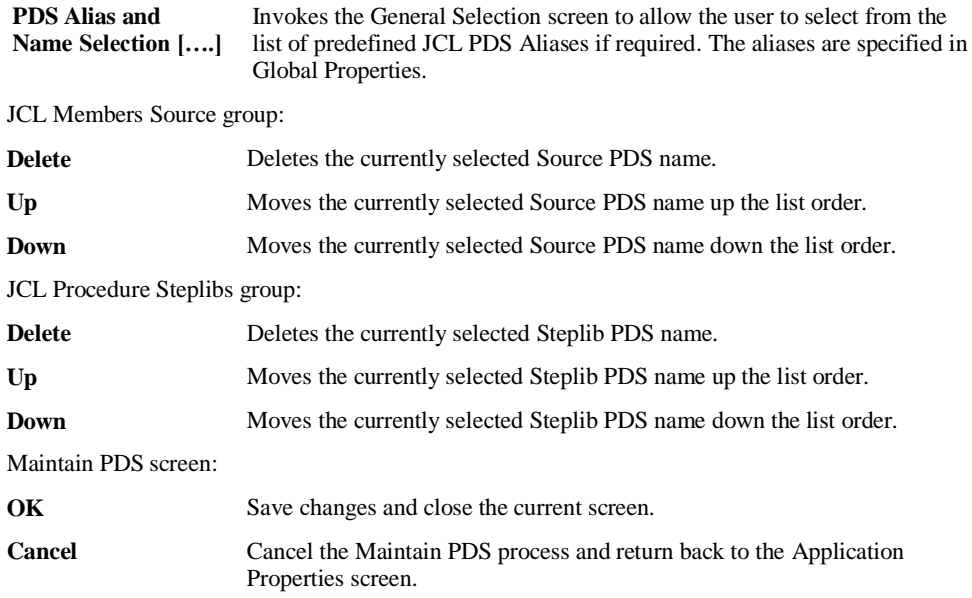

**2**

#### **CICS Tab Screen**

The CICS tab screen provides the facility to link an application to a particular CICS Region and Transaction.

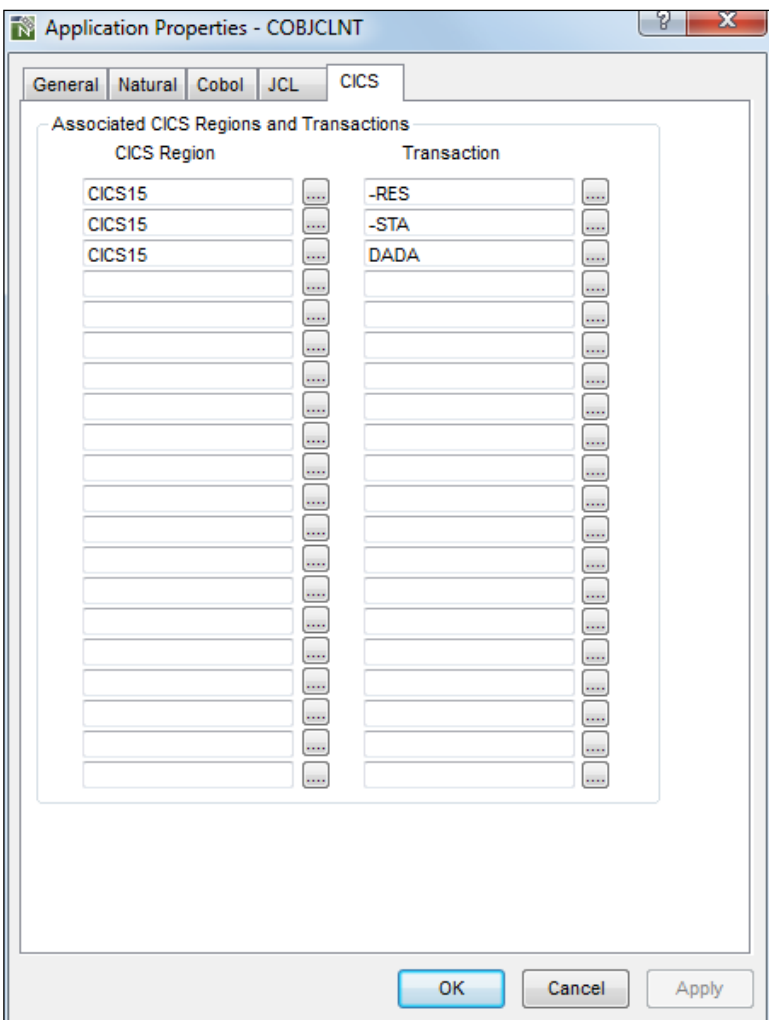

The following Figure 2-4-2 illustrates the Application Properties: CICS tab screen.

**Figure 2-4-2 Application Properties: CICS tab screen**

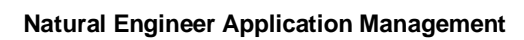

#### **SCREEN ITEMS DESCRIPTION**

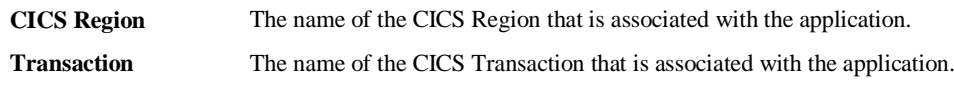

#### **BUTTON NAME DESCRIPTION**

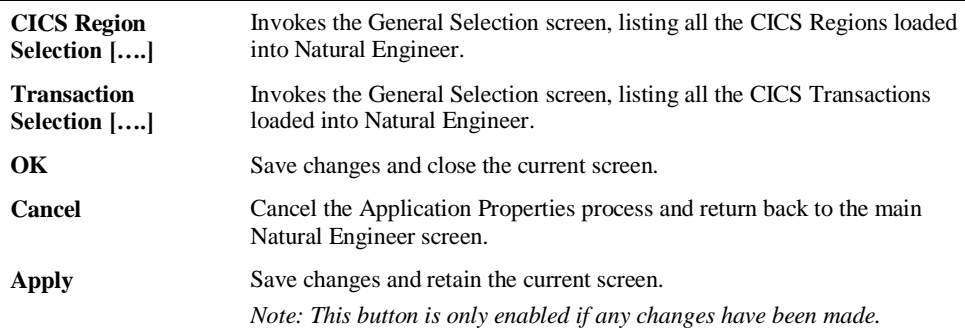

<span id="page-53-0"></span>*Note: For more information on the General Selection screen refer to Chapter 2 in the Concepts and Facilities manual.*

**2**

#### **File Suffixes**

The File suffixes used by the Application Properties process can be specified using the File Suffixes pop-up window. These will be used during the Extract process to extract only the objects that have the specified suffix as part of their file name.

*Note: The file suffixes equate to the standard Windows file extensions that may be being used as part of the object file name.*

The File Suffixes pop-up window is invoked by using the selection button adjacent to the File Suffixes group of items on the Application Properties window.

The following Figure 2-5 illustrates the File Suffixes screen.

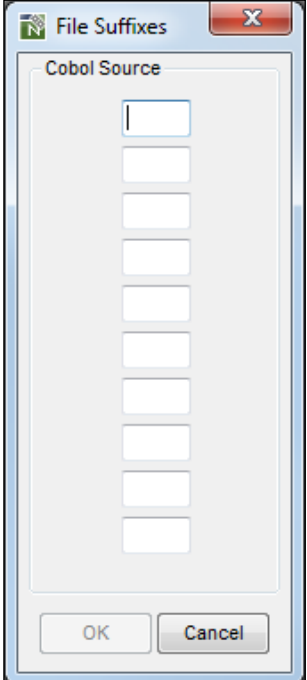

**Figure 2-5 File Suffixes screen**

#### **SCREEN ITEMS DESCRIPTION**

#### Source group:

*Note: The Source group heading will reflect the name of the item for which the File Suffixes popup window was invoked. For example Cobol Source, JCL Proclib etc.*

**Suffix** The suffix to be used during the Extract process. The name can be typed in using any characters except the following:  $"$  \* : \ | < > ? / Duplicate entries are not permitted within the same File Suffix group item.

#### **BUTTON NAME DESCRIPTION**

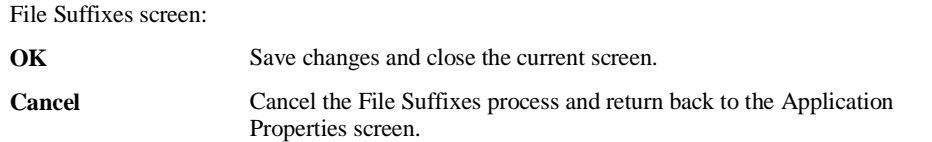

**2**

### Extract and Load Selection Criteria

You use this option to select one or more objects from the Natural System File and/or Cobol source and copybook locations or JCL for extraction. This function is optional; it allows you to include selected objects that may have changed as a result of maintenance.

You can specify individual objects, select several objects using wildcards, and ranges of objects using the Extract and Load Selection Criteria screen illustrated below or override default Load settings.

The default for Extract and Load Selection Criteria is to extract all objects from the Natural application library specified in application properties.

It is possible to specify objects or a range of objects to be excluded from the extract process. However if there are data areas, copycodes or DDMs that match the exclusion criteria but are used by another object then they will still be extracted as they are critical to the internal processing of the application.

*Note: Refer to the section [Application Properties](#page-32-0) in Chapter 2 for more information on application properties.*

#### **How to Invoke the Extract and Load Selection Criteria Option**

Use the following navigation in the site workplace:

- Select the application required.
- Single click with the right hand mouse button to invoke the context menu.
- **Select the option: Extract & Load.** This will open a sub-menu of further options.
- Select the option: **Extract and Load Selection Criteria**.

**2**

#### **Extract and Load Selection Criteria Window**

The Extract and Load Selection Criteria window controls all the settings required for this option. It comprises a main window with general settings for language selection and load and tabbed in-set windows for specifying each individual language extract criteria. Not all settings are available for each language.

The following Figure 2-6 illustrates the Extract and Load Selection Criteria screen showing the Natural tab.

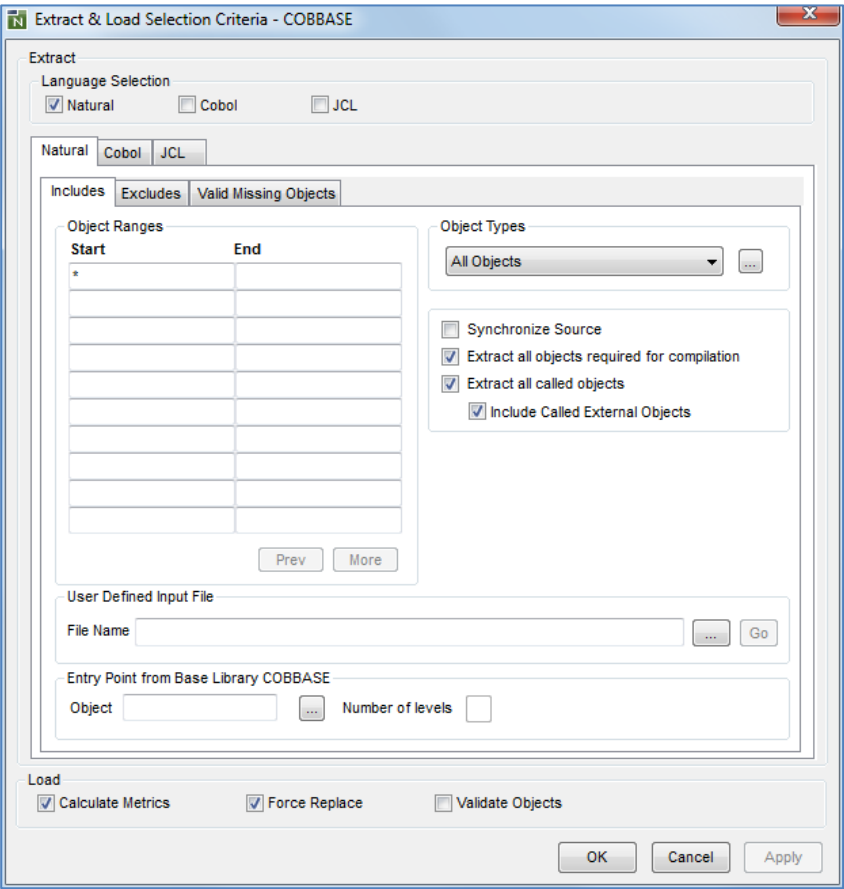

**Figure 2-6 Extract and Load Selection Criteria: NATURAL Tab**

**2**

The following Figure 2-6-1 illustrates the Extract and Load Selection Criteria screen showing the Cobol tab.

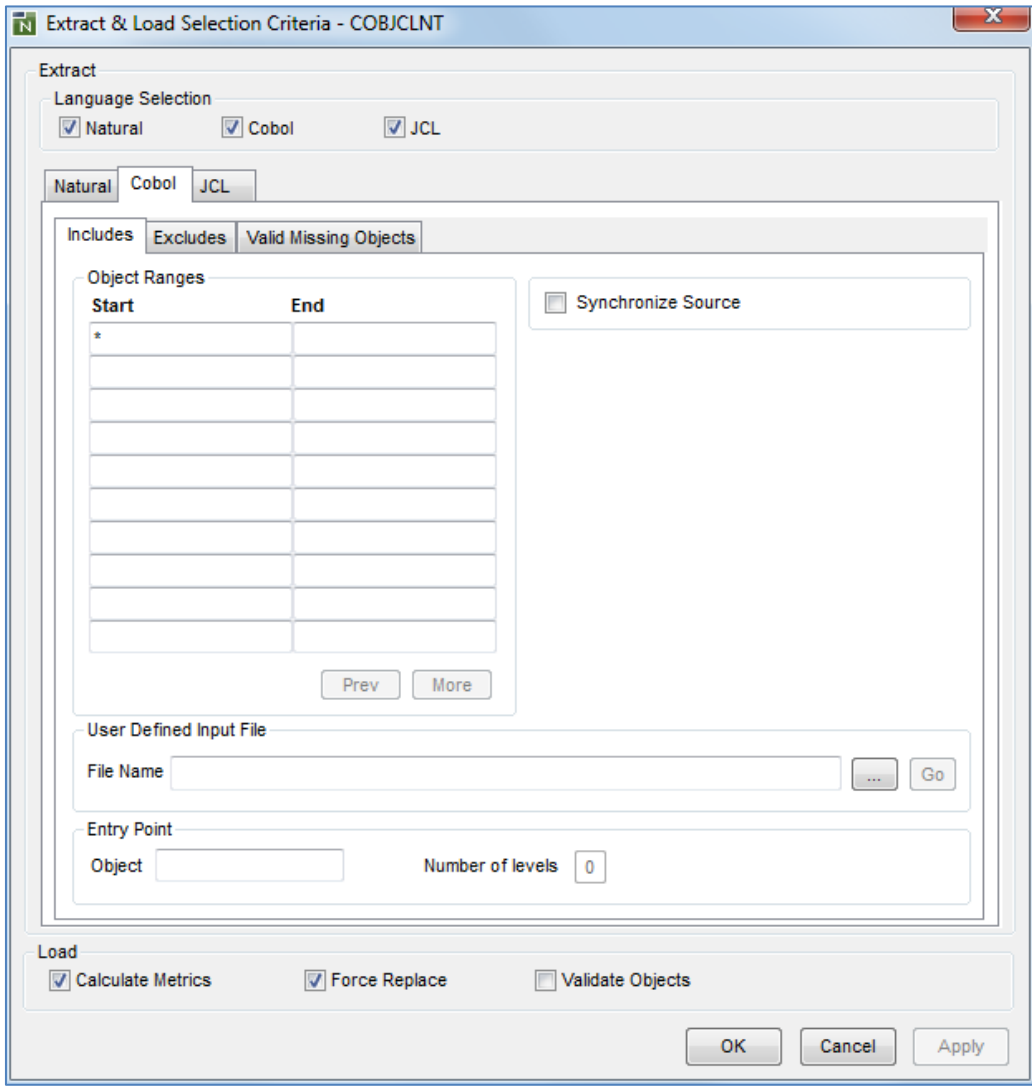

**Figure 2-6-1 Extract and Load Selection Criteria: Cobol Tab**

The following Figure 2-6-2 illustrates the Extract and Load Selection Criteria screen showing the JCL tab.

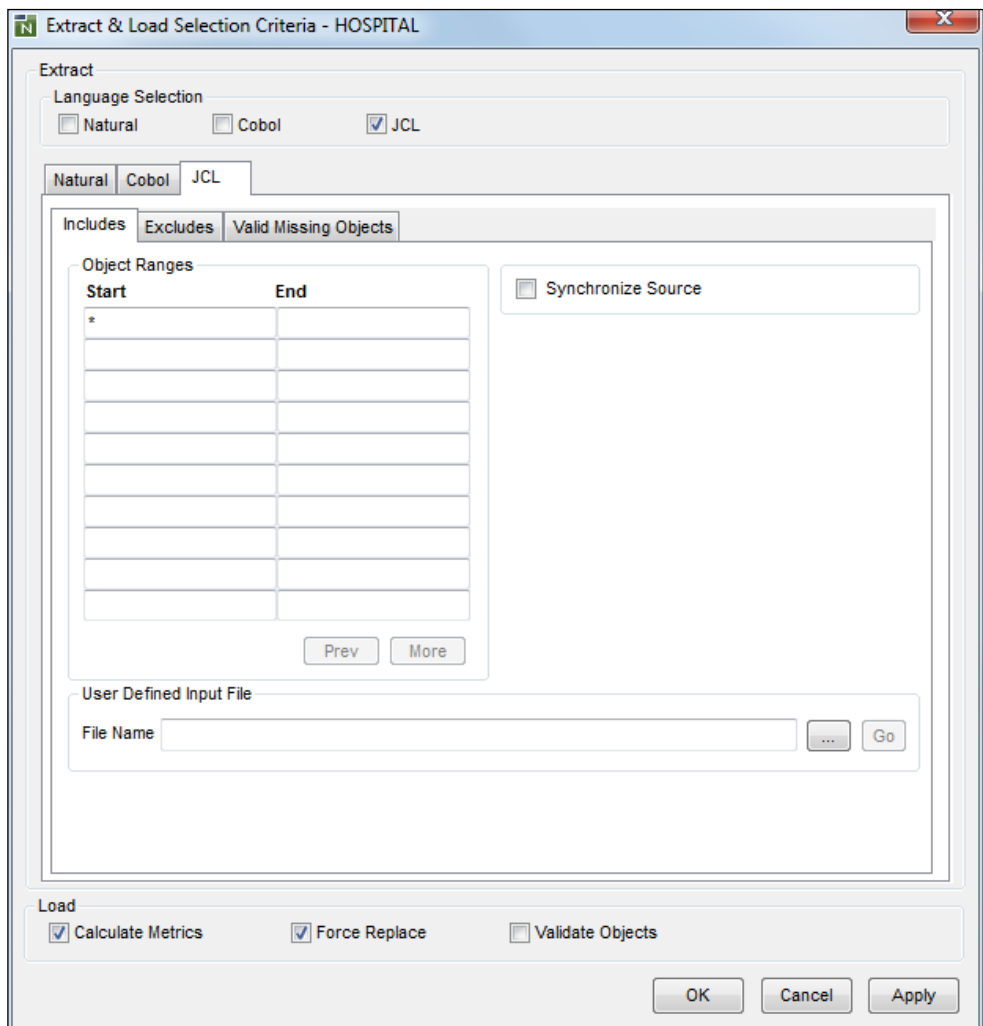

**Figure 2-6-2 Extract and Load Selection Criteria: JCL Tab**

**2**

#### **SCREEN ITEMS DESCRIPTION**

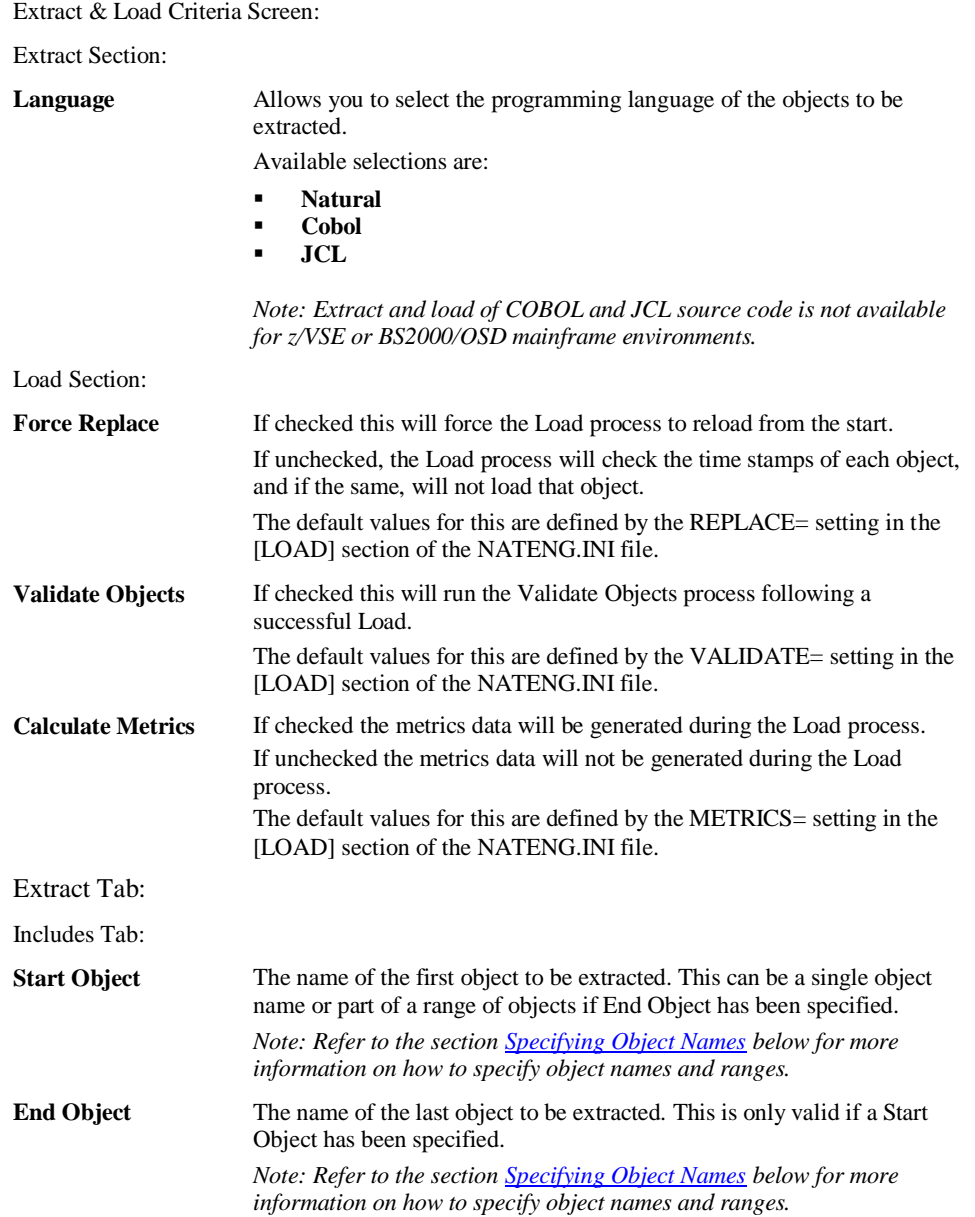

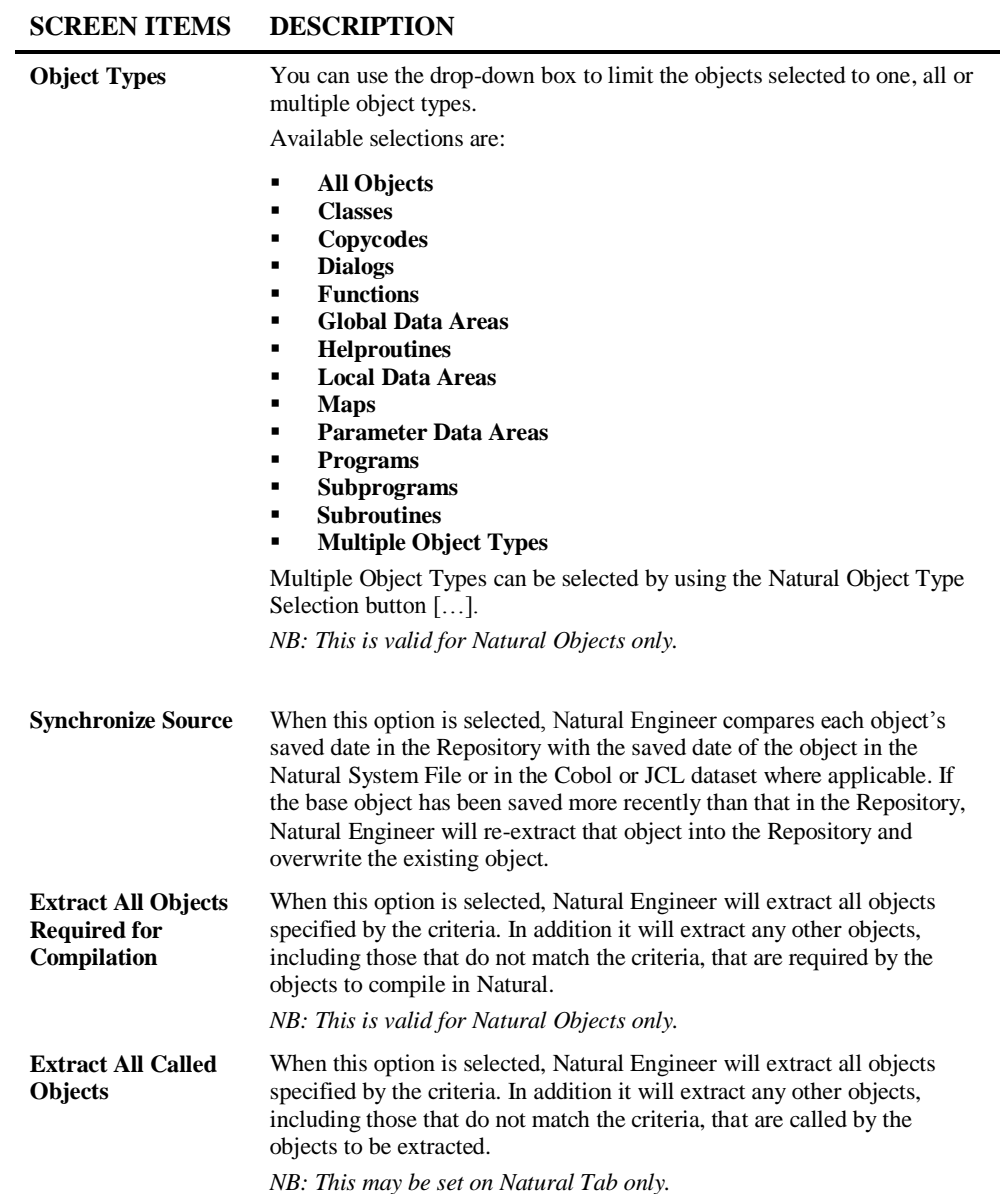

**2**

**2**

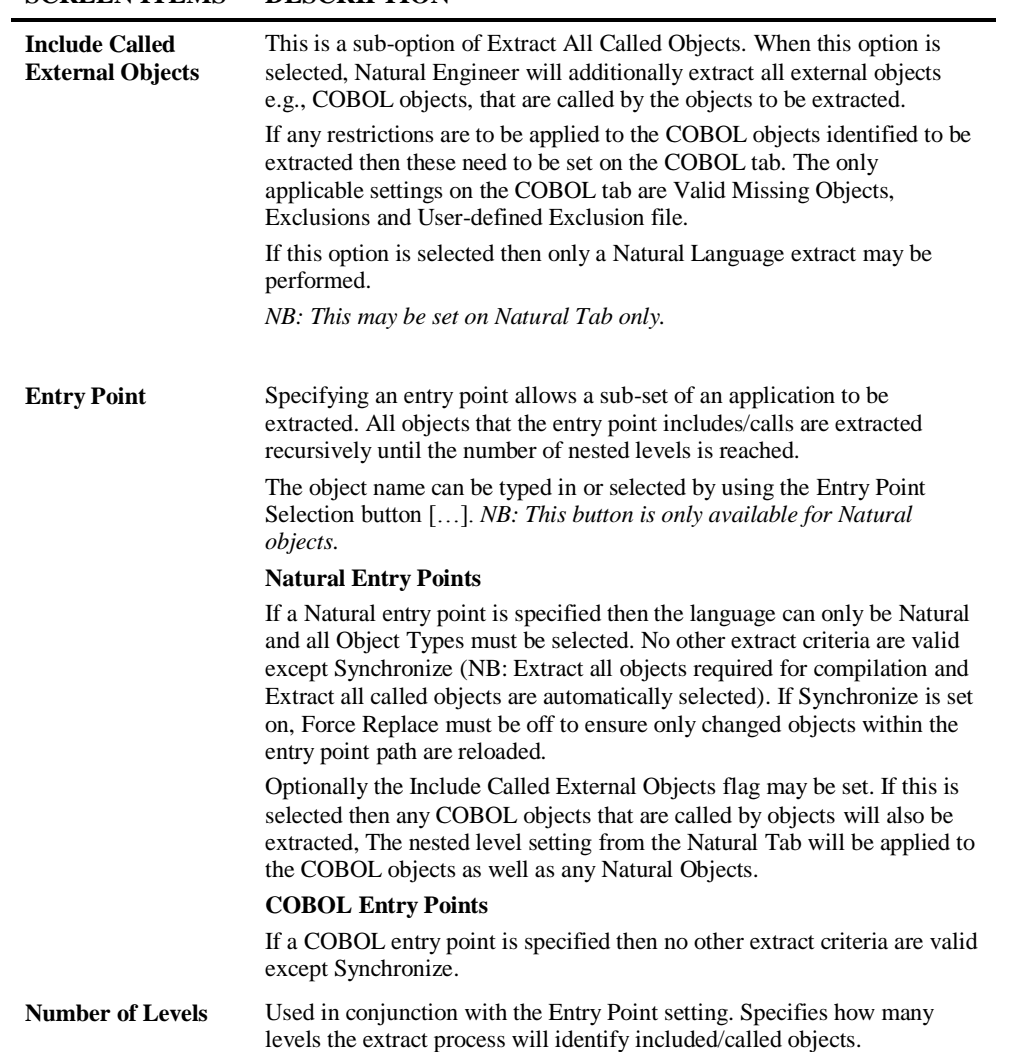

### **SCREEN ITEMS DESCRIPTION**

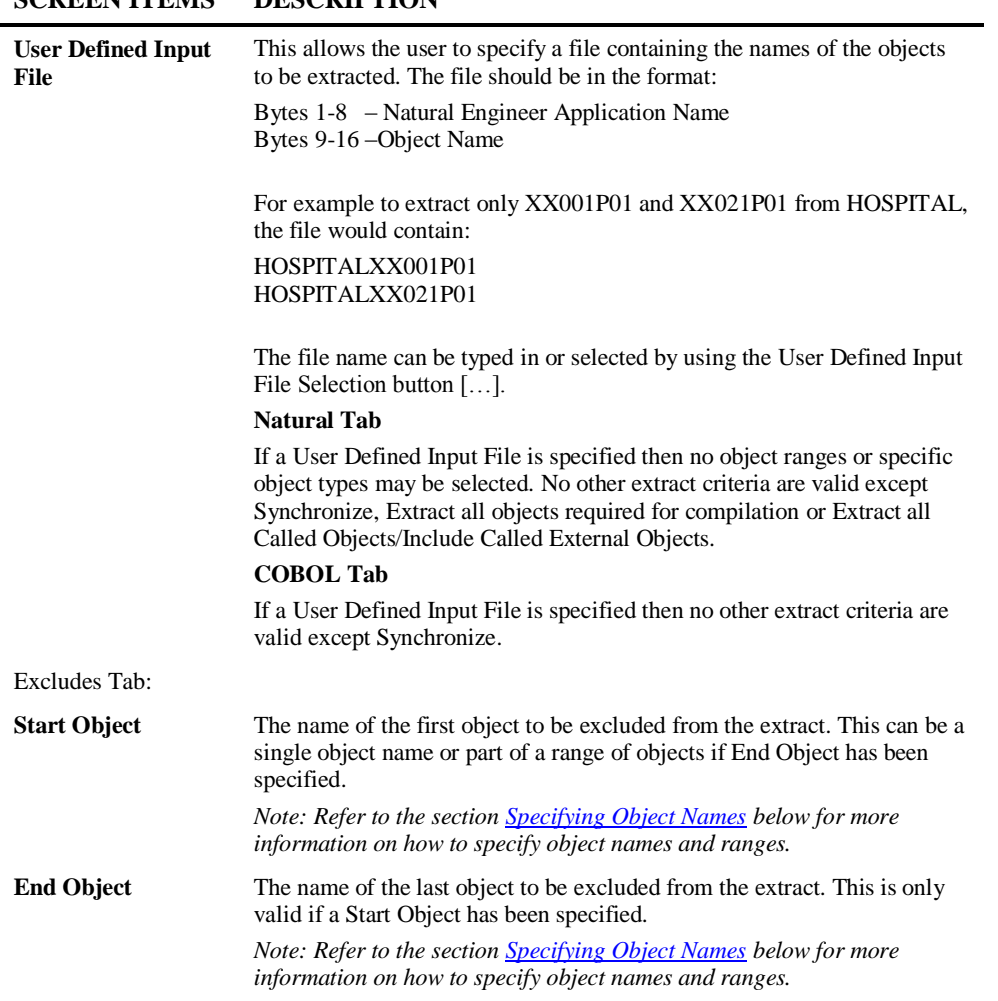

### **SCREEN ITEMS DESCRIPTION**

**2**

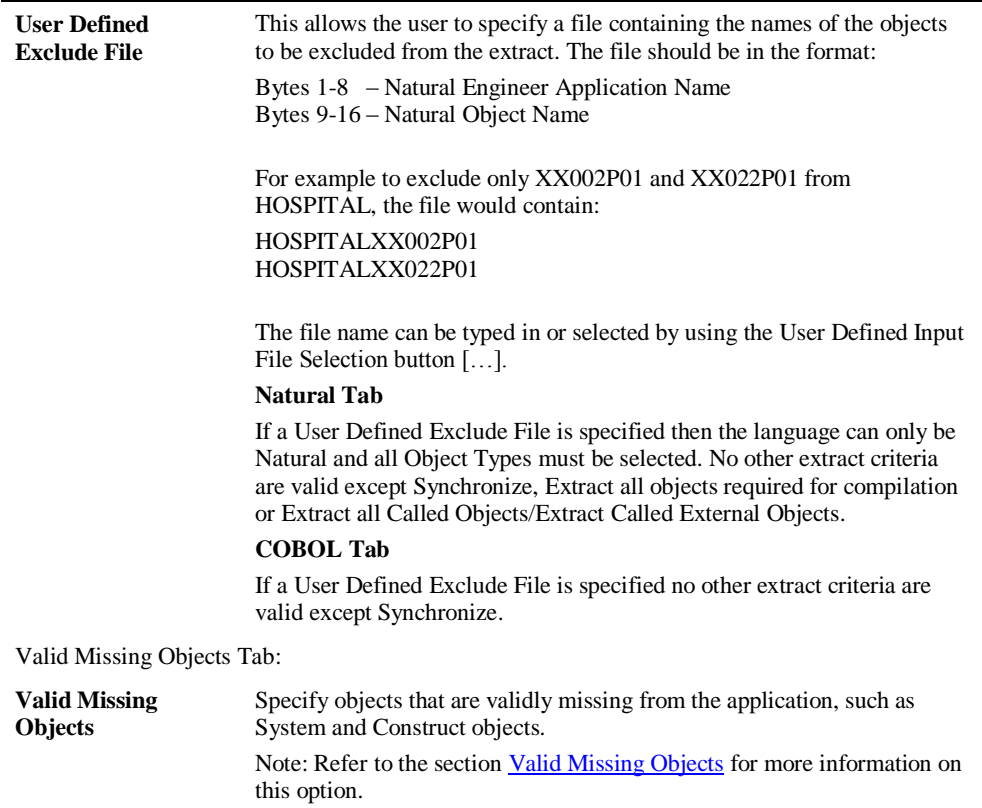

**SCREEN ITEMS DESCRIPTION**

*Note: For more information on the NATENG.INI file parameters refer to Chapter 1 in the Natural Engineer Administration Guide for Windows manual.*

#### **BUTTON NAME DESCRIPTION**

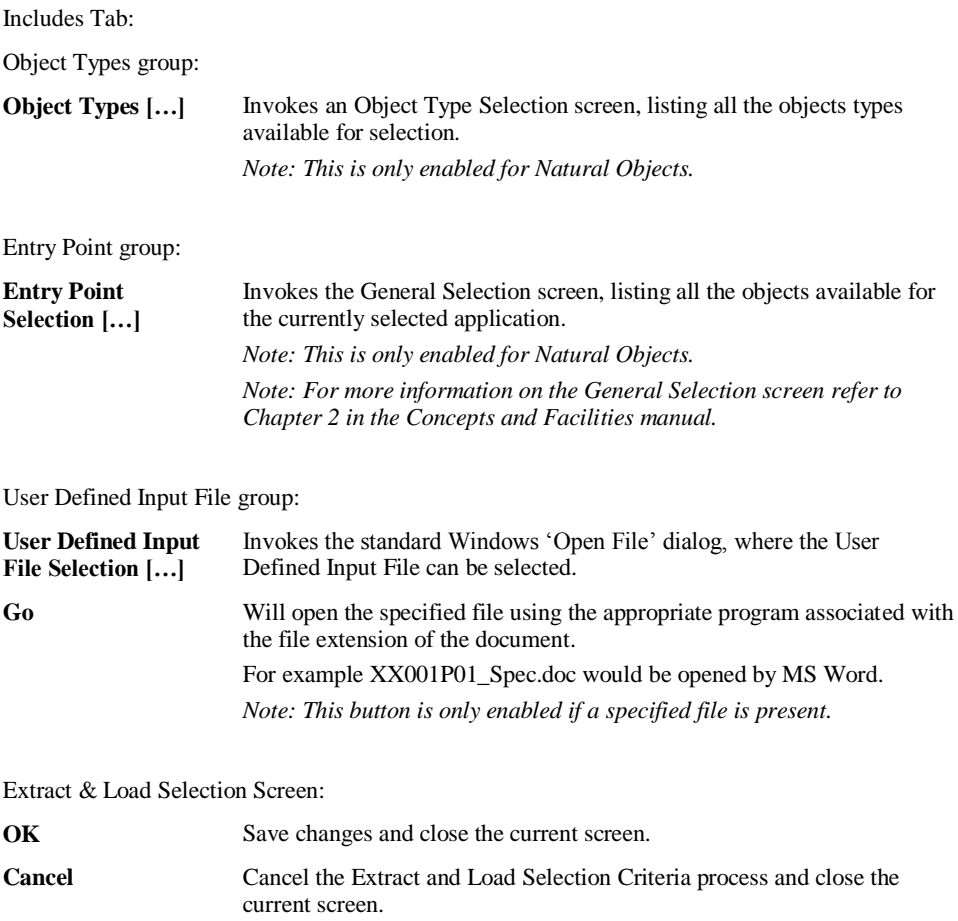

**Apply** Save changes and retain the current screen. *Note: This button is only enabled if any changes have been made.*

**2**

Excludes Tab: User Defined Exclude File group: **User Defined Exclude File Selection […]** Invokes the standard Windows 'Open File' dialog, where the User Defined Exclude File can be selected. **Go** Will open the specified file using the appropriate program associated with the file extension of the document. For example XX001P01\_Spec.doc would be opened by MS Word. *Note: This button is only enabled if a specified file is present.*

#### **STATUS BAR ITEM DESCRIPTION**

<span id="page-66-0"></span>

Pane Any Extract and Load Selection Criteria processing messages.

### **Specifying Object Names**

**2**

The object names specified in the Start Object and End Object columns on the Extract and Load Selection Criteria screen use the following standard conventions. These apply to both Included and Excluded objects:

#### **Single Object Name**

Enter full object names in Start Object list.

#### **Multiple Object Group**

Enter partial object name in Start Object list, with an asterisk (\*). This will allow you to process all objects starting with the values before the asterisk.

#### **Multiple Object Range**

Enter a Start Object name and an End Object name in the same row. This will process all objects in alphanumeric order starting from the Start Object and ending with the End Object.

#### **Combination Selection Types**

You can enter multiple rows with different criteria, including multiple single objects, groups and ranges.

#### **Examples:**

<span id="page-67-0"></span>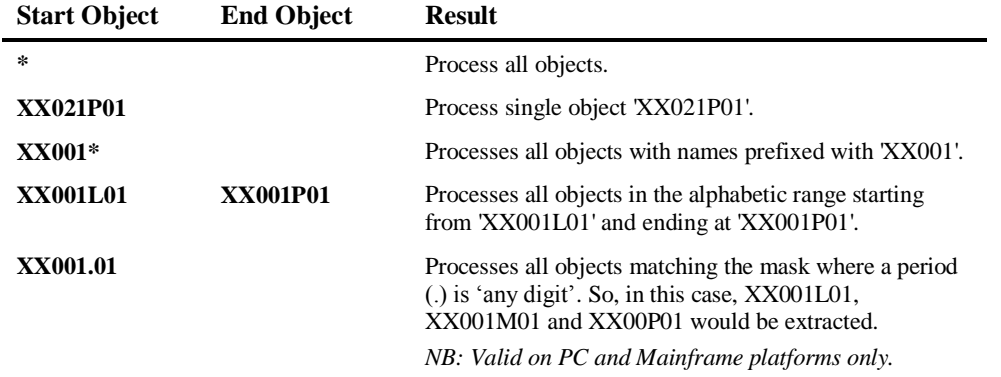

**2**

### **Valid Missing Objects**

It is possible to enter a list of object names with wildcards, to a maximum of 10 that will not be marked as missing during the Extract process.

The Valid Missing Objects option is accessed from the Extract and Load Selection Criteria screen by selecting the Valid Missing Objects Tab from the specific language tab.

The following Figure 2-7 illustrates the Valid Missing Objects screen from the Natural language tab.

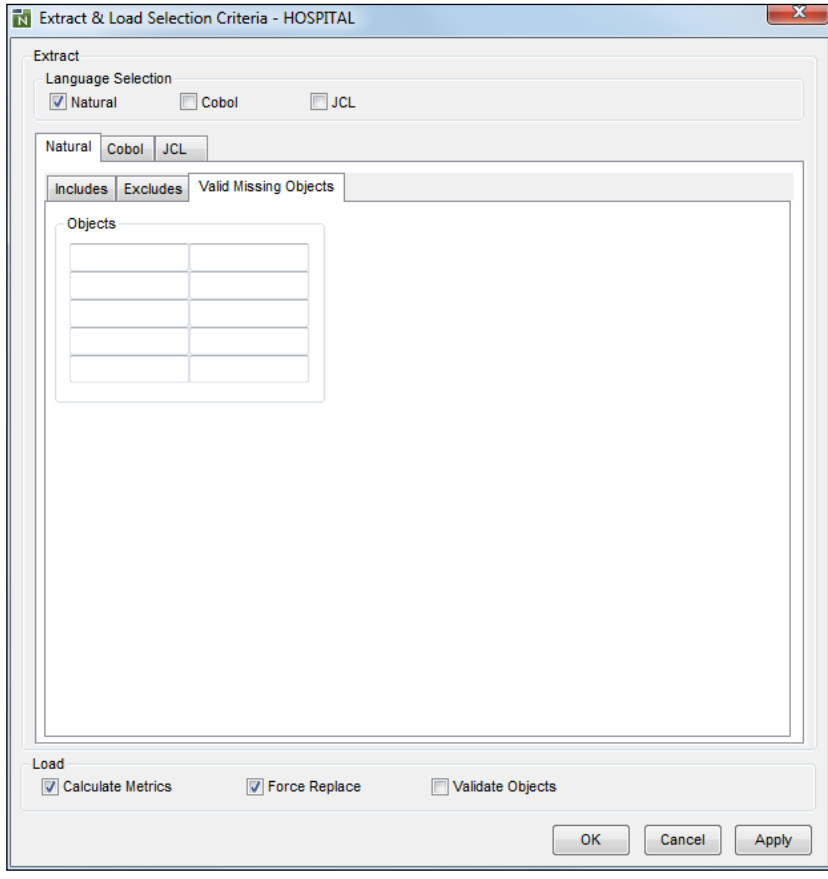

**Figure 2-7 Valid Missing Objects**

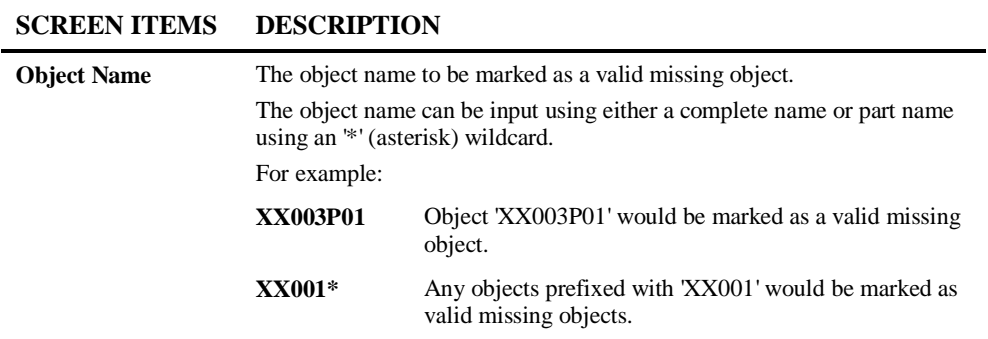

**2**

### Extract Source Code

This is the first real processing step in creating the Natural Engineer Repository and extracts the Natural source code for the defined application.

Natural Engineer reads the application code and creates a "neutral" view of the code that is irrespective of the Natural version or the mode used (structured or reporting).

The Extract process writes out files that contain the neutral application records, as well as an error file. If you are executing multiple Extract processes it is advisable to make a copy of the current error file so that is always available. The structure of the file name in the DATA directory, is '*application-name*. EEX'. Save this file as another name.

The Extract function also performs a basic quality check, which identifies any invalid statements or syntax within the objects. If any errors are found, they are logged and displayed on completion of the Extract process.

If a Natural Engineer Extract does not end cleanly because of logic errors or invalid response codes from Natural or Adabas it will issue a return code of 255. If the extract identifies missing objects only then a return code of 254 is returned.

#### **How to Invoke the Extract Source Code Option**

Use the following navigation in the site workplace:

- Select the application required.
- Single click with the right hand mouse button to invoke the context menu.
- Select the option: **Extract & Load**. This will open a sub-menu of further options.
- Select the option: **Extract Source Code**.

#### **Related Processes**

**2**

The Extract process allows you to correct errors before building the Repository. It also allows you to include identified missing objects, such as DDMs, Data Areas and Copycode before further processing. Missing objects can be seen in the Missing Objects report, which can be accessed via the Quality Logs option.

*Note: For more information on the Missing Objects Report refer to Chapter 3 in the Natural Engineer Reporting manual.*

After Extract has executed, any errors can be seen in the Extract Source Code option, which can be accessed via the Quality Logs option.

*Note: For more information on the Extract Source Code error log refer to Chapter 3 in the Natural Engineer Reporting manual.*

Objects that are no longer required in the Repository are best removed from the source library. If the Repository has been loaded, these can also be selectively deleted from the Repository using the Delete Object option.

*Note: See the sectio[n Delete Object](#page-31-0) in Chapter 1 of this manual for more information.*

If you require to extract and load multiple applications at the same time then the Bulk [Extract & Load](#page-74-0) facility is available.
**2**

# Load Application

The next step after Extracting the source code is to Load Natural Engineer's Repository from the output file of the Extract process. All information, cross-references, and relationships are built into the Repository for interrogation, reporting, diagramming and further processing.

# **How to Invoke the Load Application Option**

Use the following navigation in the site workplace:

- Select the application required.
- Single click with the right hand mouse button to invoke the context menu.
- **Select the option: Extract & Load.** This will open a sub-menu of further options.
- Select the option: **Load Application**.

## **Related Processes**

After loading of the Repository, check the Missing Objects Report option and selectively Extract and Load those objects after adding them to the application library. Alternatively you can execute the Extract Missing Object option after adding them to the appropriate library.

The Missing Objects report is accessed via the Quality Logs option. You may add new or changed objects to the loaded Repository using the Load Repository option.

# Extract Missing Objects

The Extract Missing Objects option extracts the missing called objects as identified in the Missing Objects report. If an object is a data area or copycode, it will also extract the calling object (unless it has been extracted in the same execution).

*Note:*

**2**

- *A maximum of 1000 missing objects will be extracted using this process.*
- *Missing DDMs will not be extracted using this process.*

The process to follow for extracting the most complete application is:

- 1. Extract and Load an application into Natural Engineer.
- 2. Check the Missing Objects report to identify any missing objects.
- 3. Copy those missing objects to the Natural library or Steplib library defined to Natural Engineer.
- 4. Run the Extract Missing objects option.

If an object is displayed on the Missing Objects report but not copied as part of step 3, then the Extract process will identify this as an error with the message:

 $\bullet$  NO SUCH OBJECT EXISTS IN DIRECTORY

If a DDM is identified as missing then the DDM should be located and copied to the application library, a defined steplib or the SYSTEM library. All objects that reference the missing DDM need to be re-extracted. Either identify the missing object by running the DDMs Referenced by Objects report, or selectively extract and load those objects, or reexecute the Extract and Load processes for all objects in the application.

**2**

# Bulk Extract and Load

Multiple applications may be extracted and loaded using the Bulk Extract and Load function. When running in a pure PC or Windows server environment then the relevant batch files for the extract and load processes need to be configured. These are located in the BAT directory of your Natural Engineer installation.

- Select the main application node.
- Single click with the right hand mouse button to invoke the context menu.
- **•** Select the option: **Bulk Extract & Load.**

The following Figure 2-7-1 illustrates the Bulk Extract & Load screen.

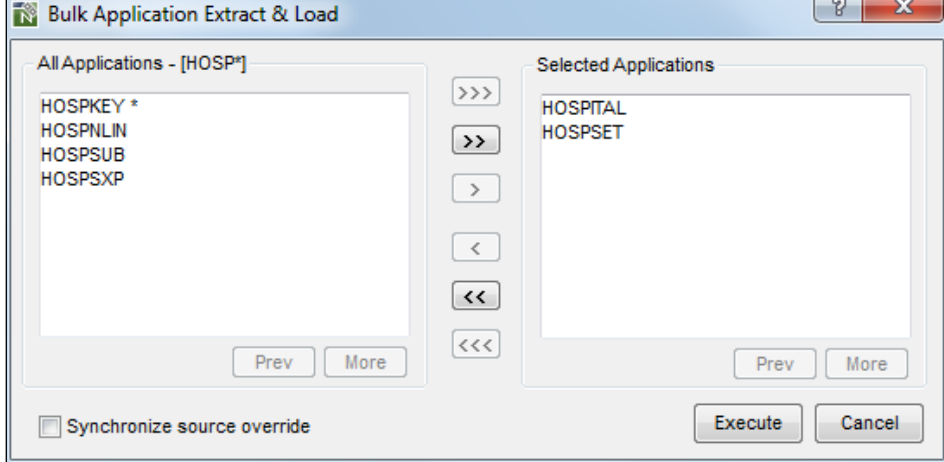

**Figure 2-7-1 Bulk Extract & Load**

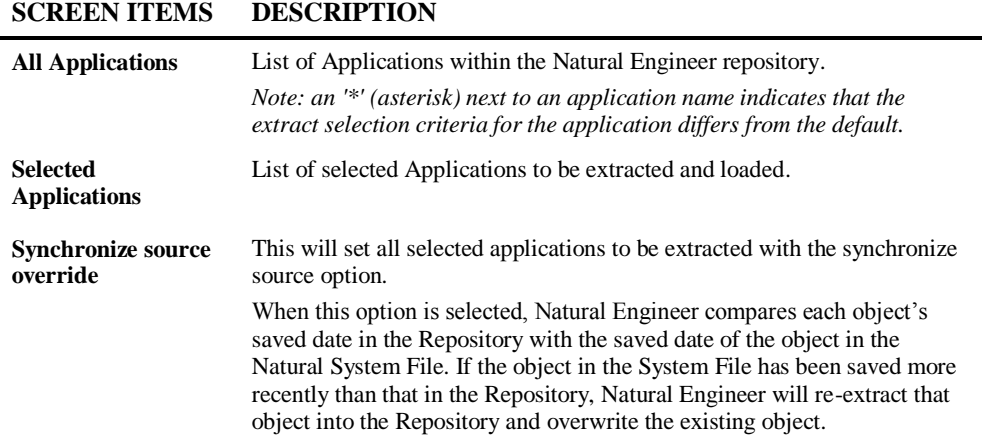

**2**

#### **BUTTON NAME DESCRIPTION**

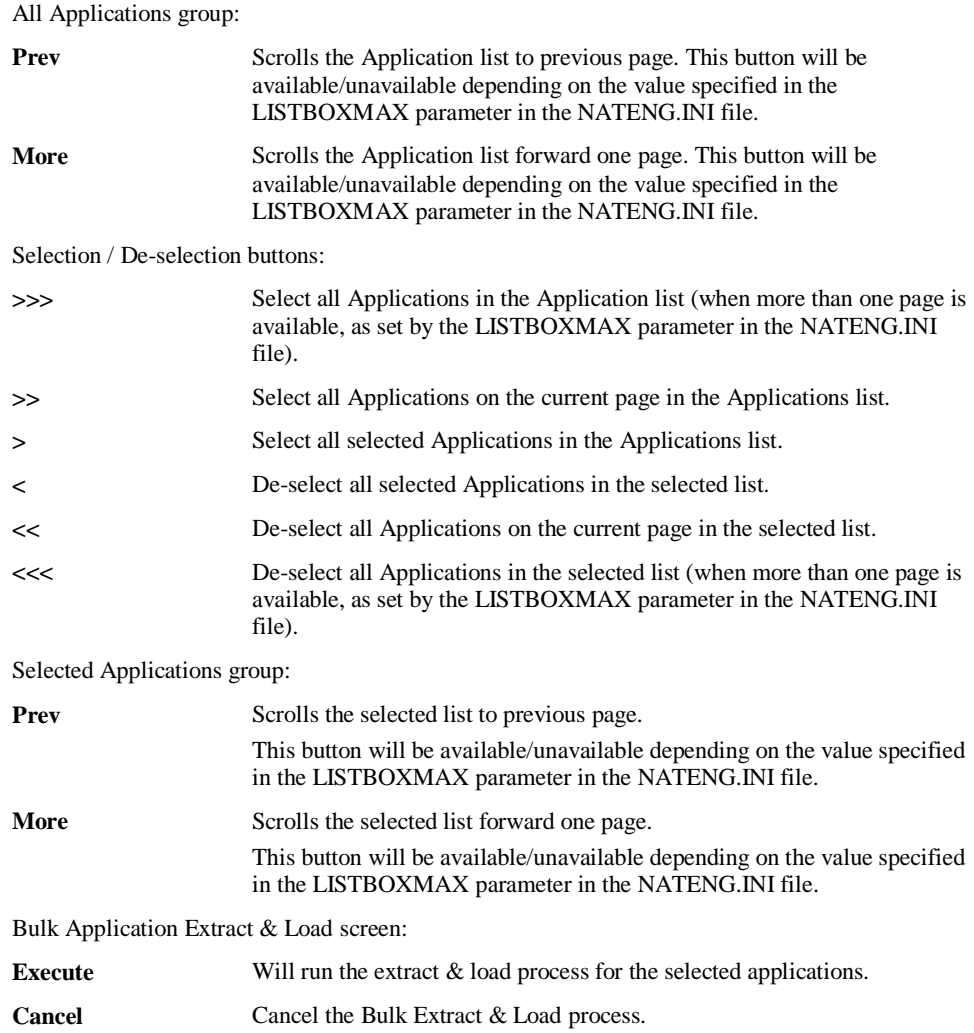

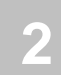

# Application Maintenance

The Application Maintenance option contains all the functions that maintain and augment the application information within the repository.

These include:

- [Delete Application](#page-77-0)
- [Delete Selected Objects](#page-79-0)
- **[Soft Link Maintenance](#page-79-0)**
- [Cobol Link Maintenance](#page-98-0)
- **[JCL Analysis](#page-106-0)**
- [Validate Objects](#page-111-0)
- <span id="page-77-0"></span>**[Generate Application Metrics](#page-115-0)**

**2**

# Delete an Application

Applications can be deleted by using the following site workplace navigation:

- Select the application to be deleted.
- Single click with the right hand mouse button to invoke the context menu.
- Select the option: **Application Maintenance**. This will open a sub-menu of further options.
- Select the option: **Delete Application**.

All application data will be removed from the Natural Engineer Repository. This deletes all Application, Analysis and Modification information.

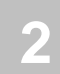

# <span id="page-79-0"></span>Delete Selected Objects

Objects can be deleted by using the following site workplace navigation:

- Select the application to be deleted.
- Single click with the right hand mouse button to invoke the context menu.
- Select the option: **Application Maintenance**. This will open a sub-menu of further options.
- Select the option: **Delete Selected Objects**.

A further dialog will be presented which allows the user to select one or more objects to be deleted from the repository.

**2**

# Soft Links

The Soft Links option allows you to manually update the Repository with information regarding the linking between objects. A Soft Link is one where a link between two objects has been defined using an alphanumeric variable rather than a literal constant.

For example:

1) A link to a subprogram using a literal constant: - **0090 CALLNAT 'SUBPROG1' #PARAMETER-GROUP**

2) A link to a subprogram using an alphanumeric variable: -

**0250 MOVE 'SUBPROG1' TO #CALL-NAME 0260 CALLNAT #CALL-NAME #PARAMETER-GROUP**

This is what Natural Engineer recognizes as a Soft Link.

Natural Engineer will provide a list of objects within an application that contain Soft Links statements. Only objects containing Soft Links will be available for selection from the Soft Link Maintenance screen. That is to say, any objects that use literal constants only will not be shown in the object list on this screen.

A single object may contain one or more Soft Link statements. Each statement can be selected to specify the object name reference for the Soft Link. Up to a maximum of 1008 object names may be specified per statement.

Once all the Soft Links have been specified, they will provide the cross-reference information into the inter-object tracing function within the Analysis process.

Soft Links can be saved / opened using a PC text format file enabling common Soft Links to be applied to a complete application as one single operation. Soft Links can be easily removed either from the complete application, a range of objects, one single object or from a single statement line.

A Soft Links report is available to view instantly all the details of which Soft Links have been specified, for each statement line within each object, within the application.

**2**

**Natural Engineer Application Management**

# **How to Invoke the Soft Link Maintenance Option**

Use the following navigation in the site workplace:

- Select the application required.
- Single click with the right hand mouse button to invoke the context menu.
- Select the option: **Application Maintenance**. This will open a sub-menu of further options.
- Select the option: **Soft Link Maintenance**.

## **Soft Link Maintenance Window**

The Soft Link Maintenance screen is accessed by placing the cursor on any of the applications displayed in the site workplace and using the right hand mouse button with a single click to view the context menu.

The following Figure 2-8 illustrates the Soft Link Maintenance screen.

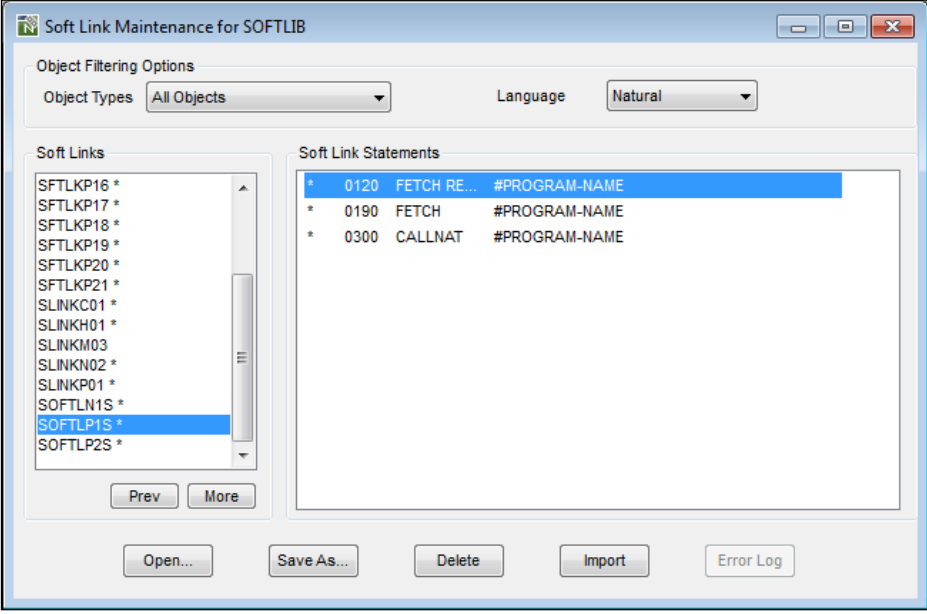

**Figure 2-8 Soft Link Maintenance screen**

**2**

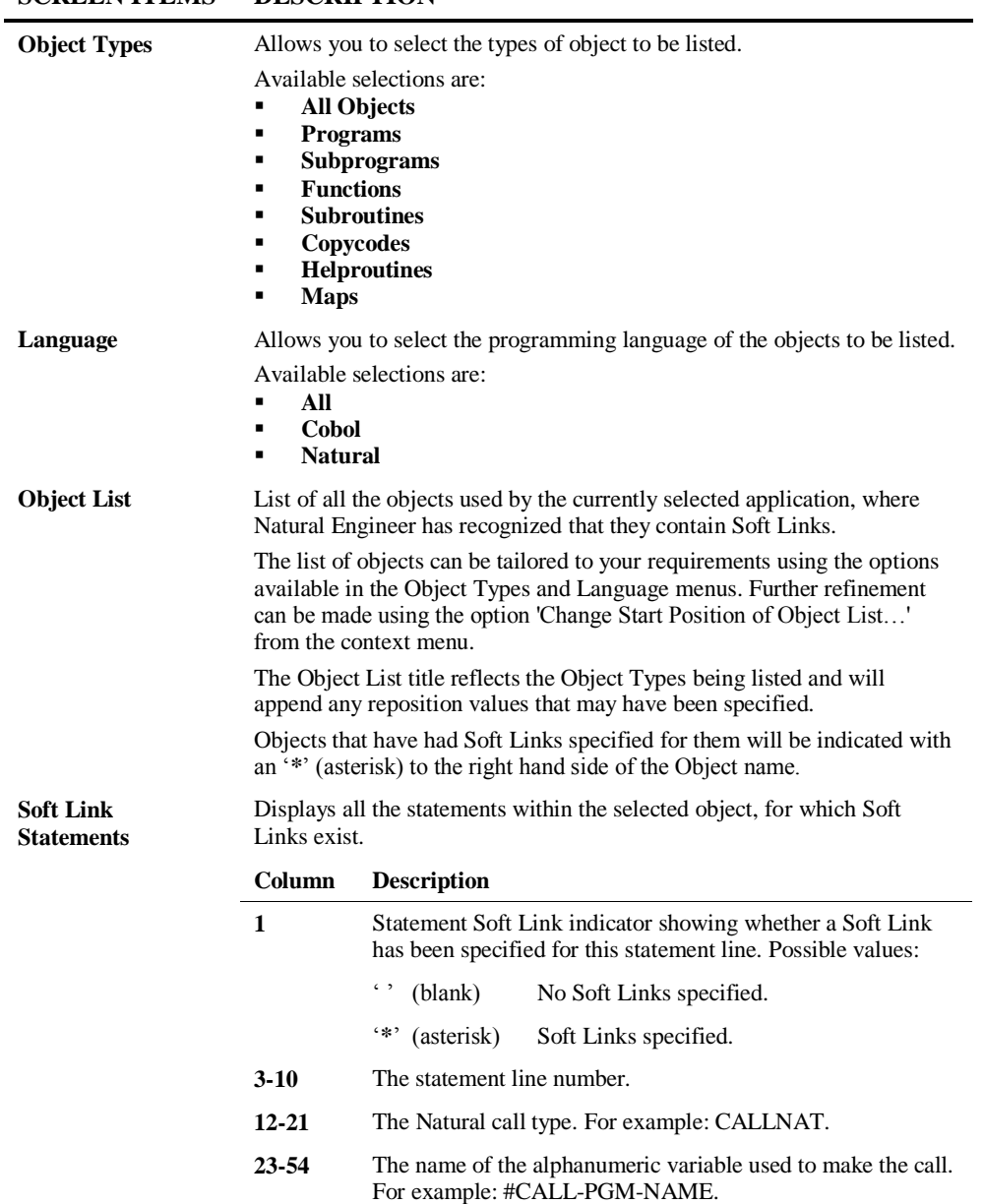

## **SCREEN ITEMS DESCRIPTION**

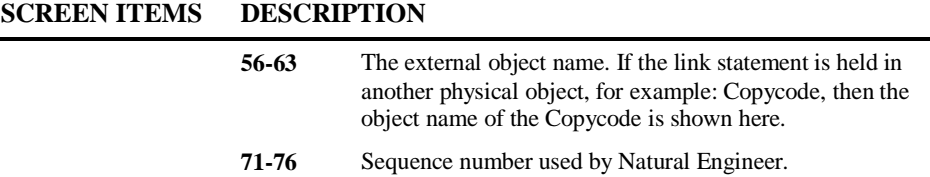

# **BUTTON NAME DESCRIPTION**

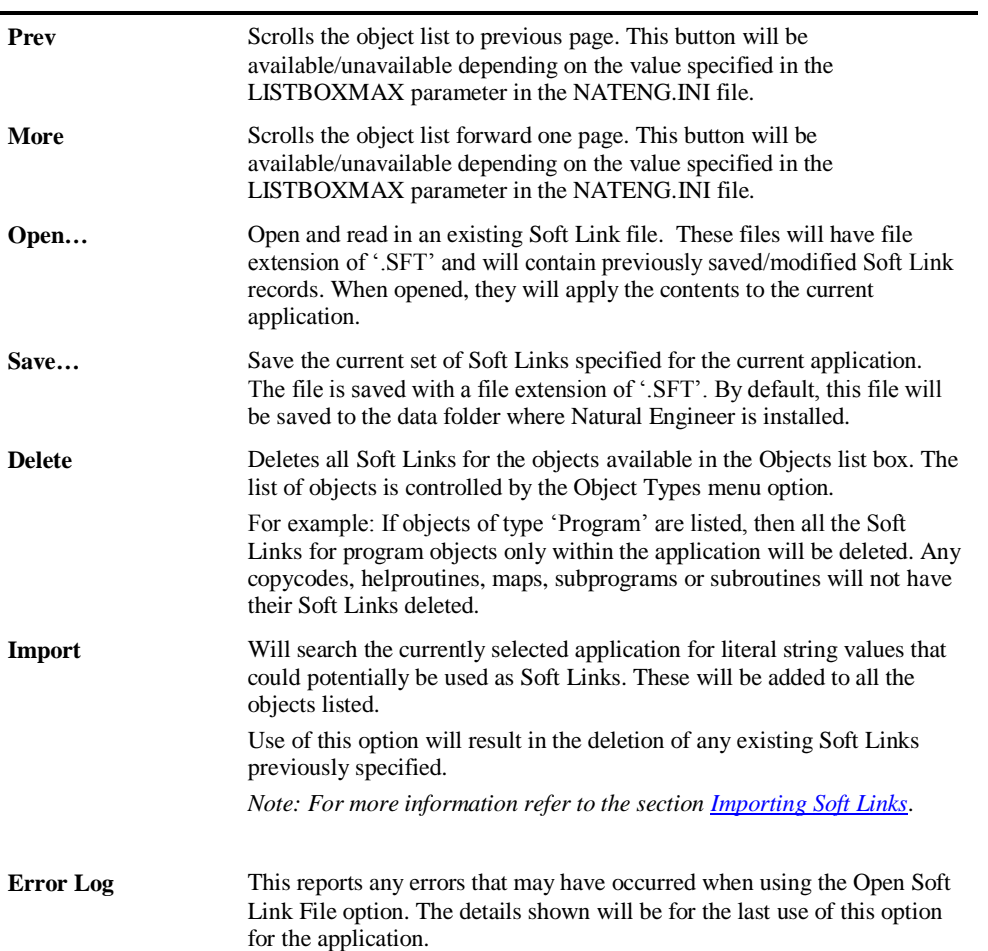

**2**

*Note: For more information on the NATENG.INI file parameter LISTBOXMAX refer to Chapter 1 in the Natural Engineer Administration Guide for Windows manual.*

#### **Soft Link Maintenance Context Menu**

The Soft Link Maintenance context menu is invoked by placing the cursor on any of the items listed in the Object list and using the right hand mouse button with a single click.

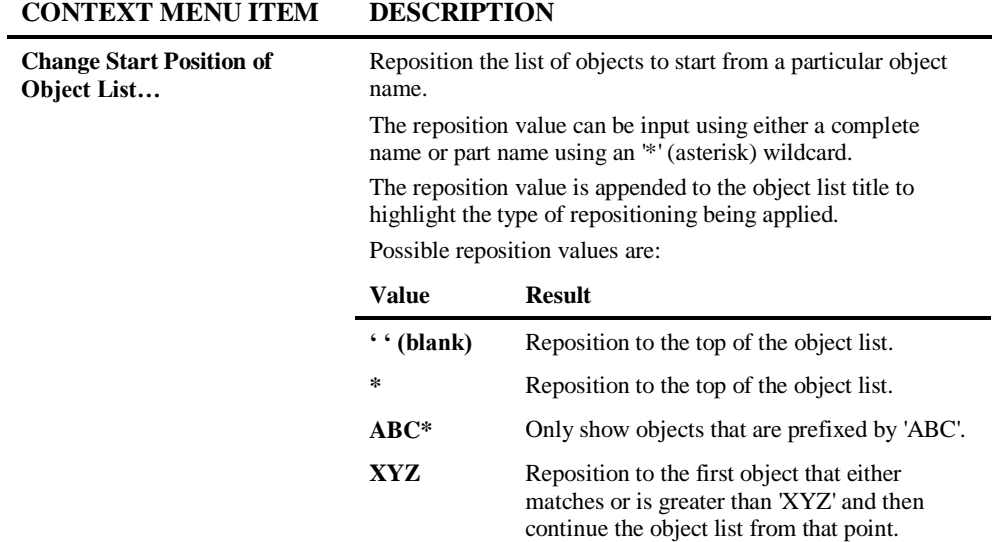

## **Add Soft Links Window**

To specify the Soft Links for a statement line within an object simply select the statement line from the Soft Link Maintenance screen and the Add Soft Links screen will be presented. On this screen it is possible to specify up to 1008 individual Soft Link names per statement line.

The following Figure 2-9 illustrates the Add Soft Links screen.

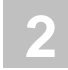

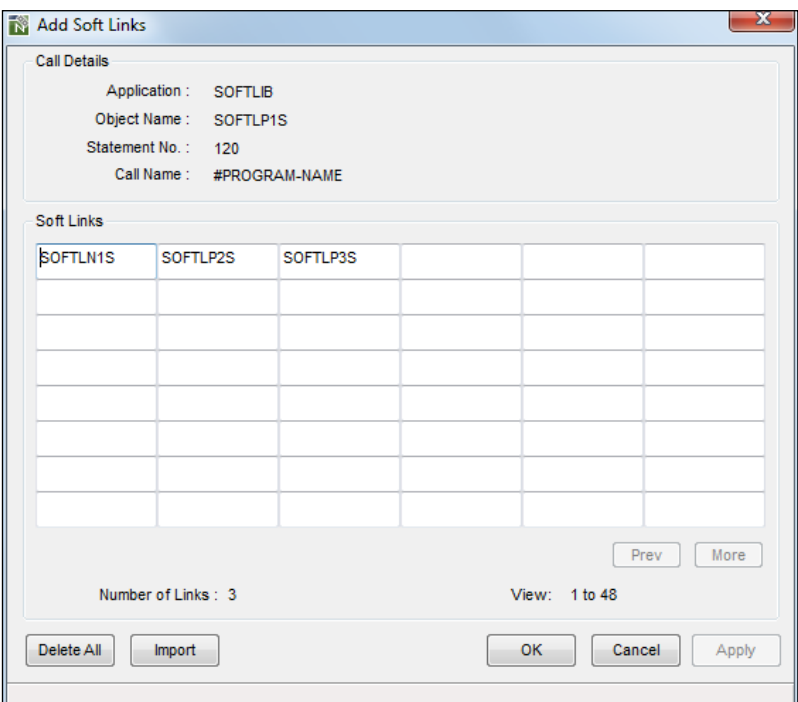

**Figure 2-9 Add Soft Links screen**

**2**

# **SCREEN ITEMS DESCRIPTION**

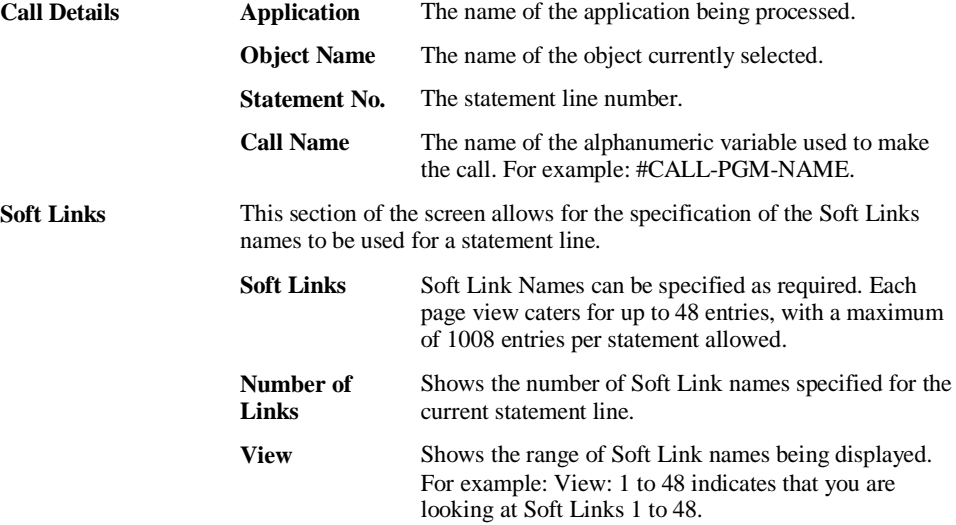

#### **BUTTON NAME DESCRIPTION**

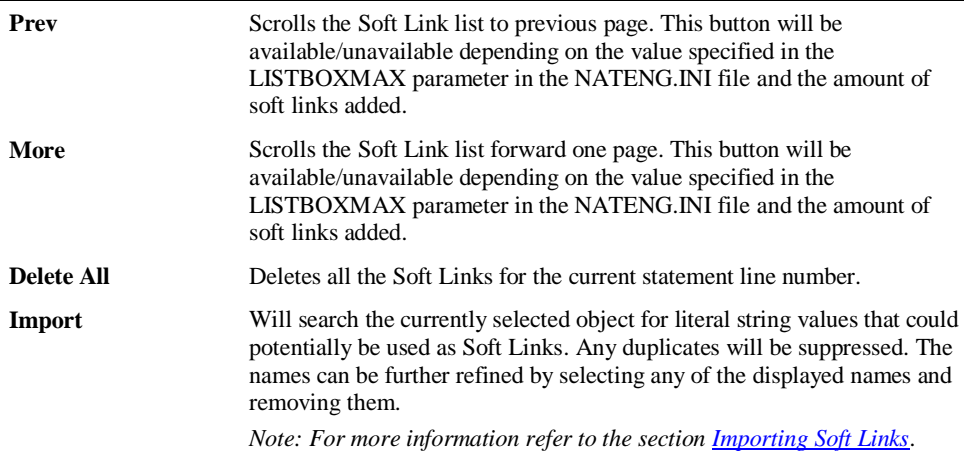

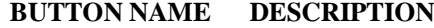

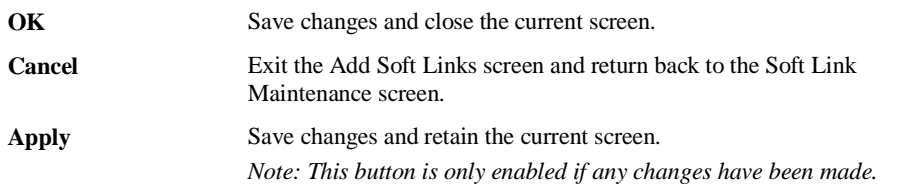

#### **STATUS BAR ITEM DESCRIPTION**

**Pane** Any Add Soft Links processing messages.

## **Add Soft Links Context Menu**

The Add Soft Links context menu is invoked by placing the cursor on any of the Soft Link listed and using the right hand mouse button with a single click.

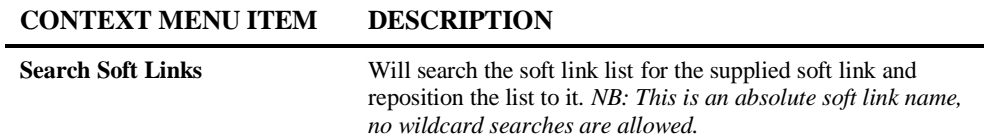

## <span id="page-87-0"></span>**Importing Soft Links**

To assist with specifying the Soft Links for a statement line within an object or within all objects an Import Soft Link facility is available. This is available from the Import button on the main Soft Link Maintenance screen which will identify potential soft links for all or a selection of objects or from the Import button on the Add Soft Links screen for a particular object/statement combination. Potential Soft Link names within the objects that apply to the alphanumeric variable being used may be imported.

For example:

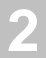

```
0100 IF #OPTION = 1
0110 MOVE 'PGM1' TO #CALL-NAME
0120 ELSE
0130 MOVE 'PGM2' TO #CALL-NAME
0140 END-IF
0150 FETCH #CALL-NAME
```
The Soft Link **#CALL-NAME** at statement line number 0110 (or 0130) would display the Soft Link names **PGM1** and **PGM2**.

## **Importing Soft Links Window**

Importing softlinks from the main Soft Link Maintenance screen will present a screen where objects to be processed during the import may be specified.

The following Figure 2-10 illustrates the Importing Soft Links screen.

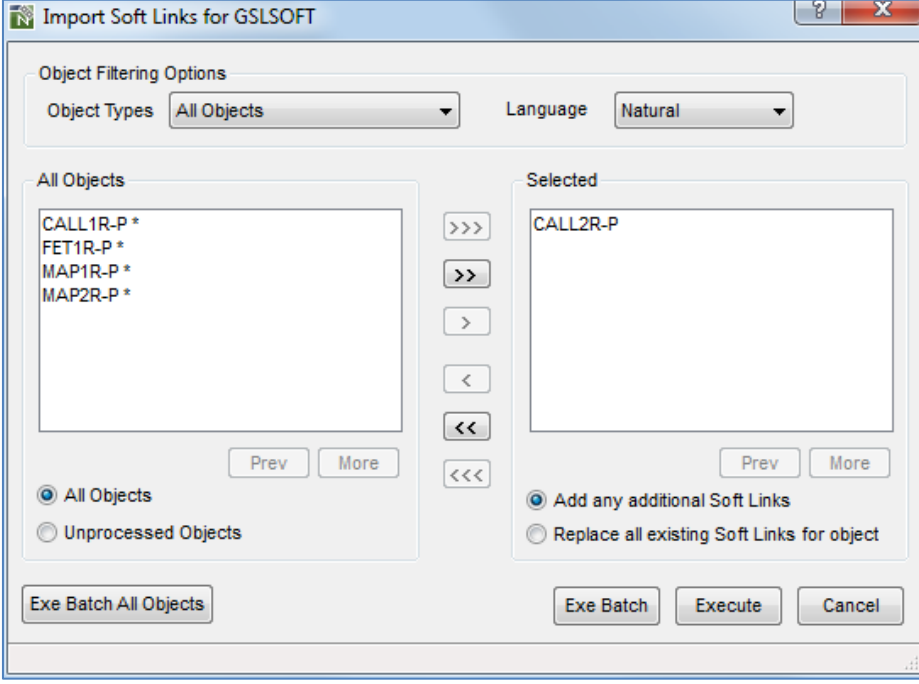

**Figure 2-10 Importing Soft Links screen**

#### **SCREEN ITEMS DESCRIPTION**

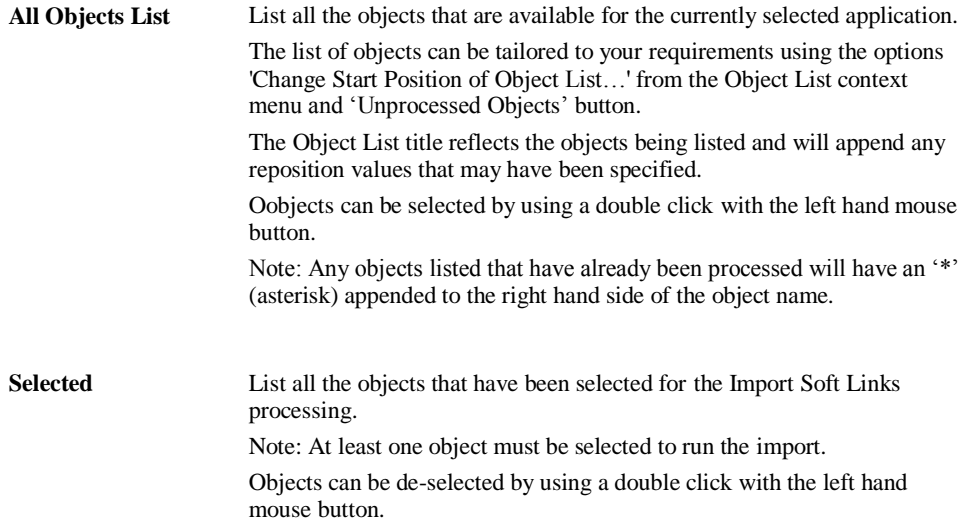

#### **BUTTON NAME DESCRIPTION**

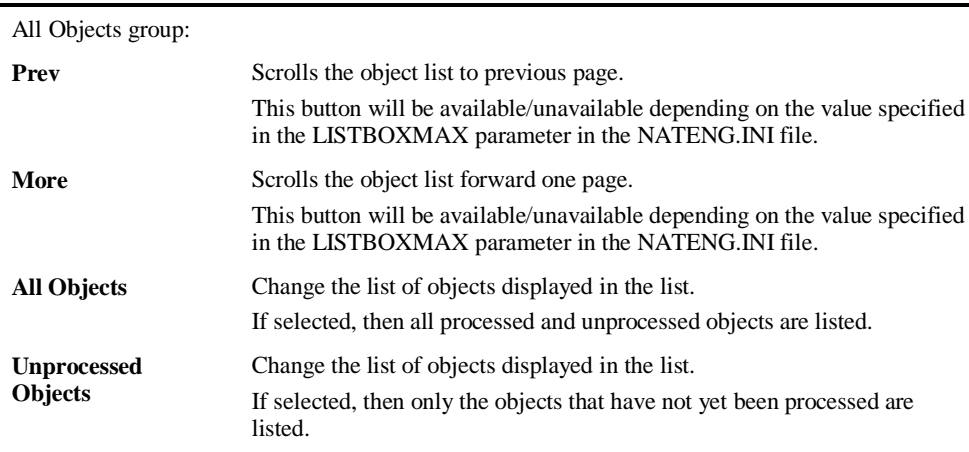

Selection / De-selection buttons:

**2**

**2**

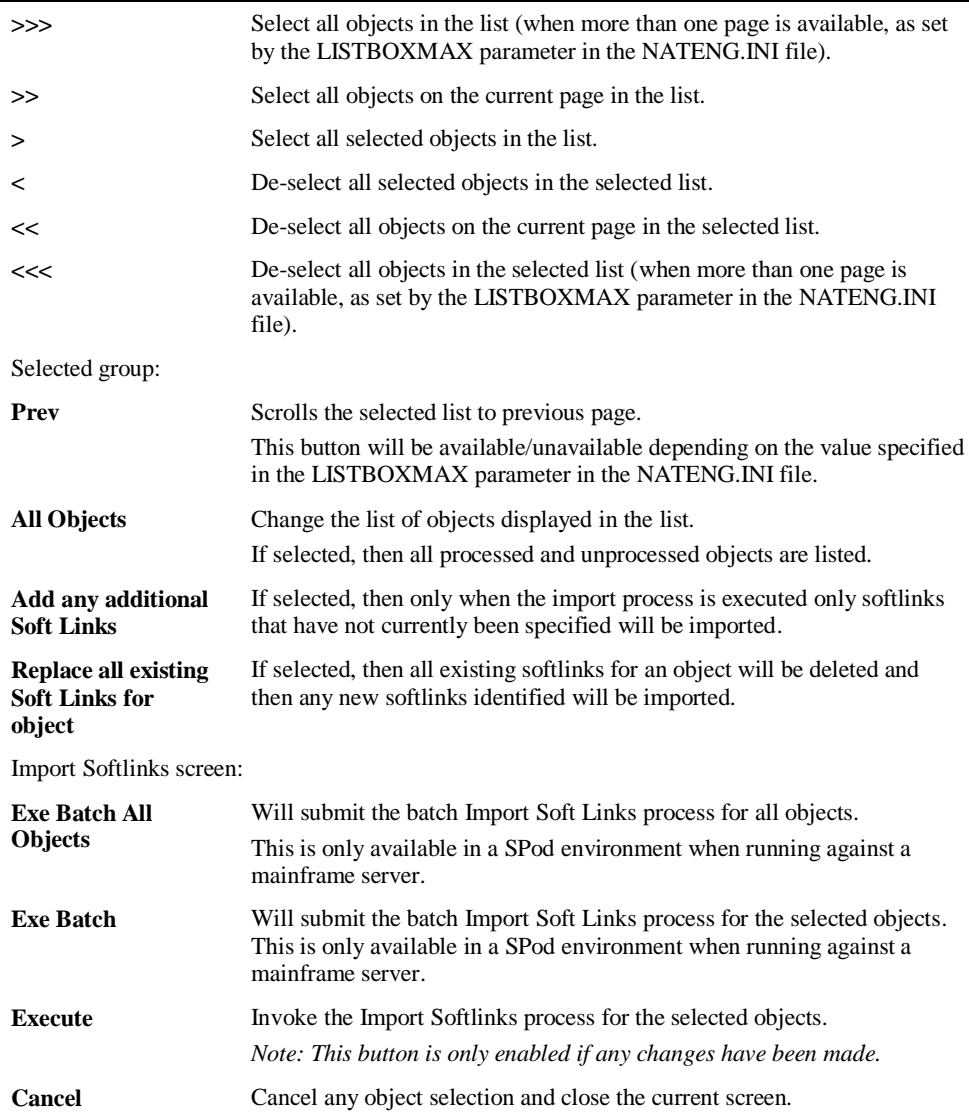

#### **BUTTON NAME DESCRIPTION**

*Note: For more information on the NATENG.INI file parameter LISTBOXMAX refer to Chapter 1 in the Natural Engineer Administration Guide for Windows manual.*

### **Soft Link File**

**2**

It is possible to re-use a set of Soft Links across more than one application. This level of flexibility allows quick and easy Soft Links specification, if 'call' processing is common across several applications.

In order to achieve this, Soft Links can be saved to a PC file with a file extension of '.SFT'. By default this file will be saved to the data folder where Natural Engineer is installed.

Once a Soft Link file has been saved it can be modified outside of Natural Engineer and re-used as desired. This can be done using a common text editor such as Notepad.

Each record in the Soft Link PC file is a total of 74 bytes in length. A record is written for each Soft Link name entered per statement number per object selected. To illustrate this, lets assume an application has 2 Soft Link call statements at lines 0230 and 0990 in one single object. If you set up 10 Soft Link objects per statement and then save the Soft Link PC file, you will have 20 records (1 object x 2 statement lines x 10 Soft Link names).

The record format used in the Soft Links PC file:

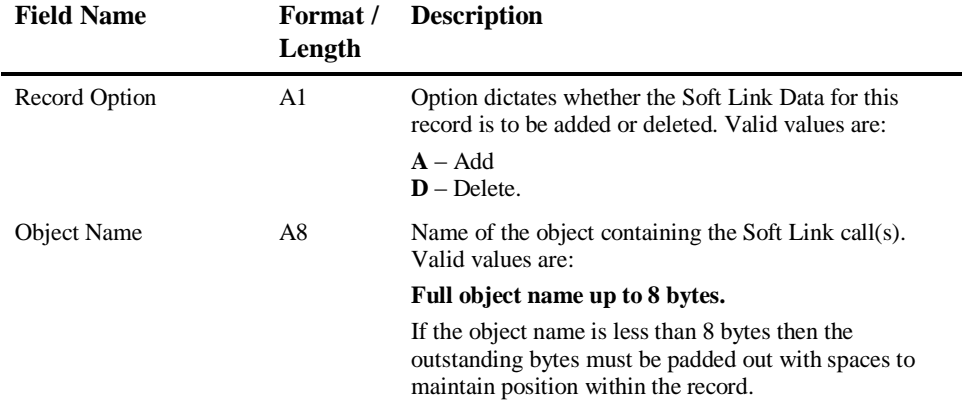

**86**

**2**

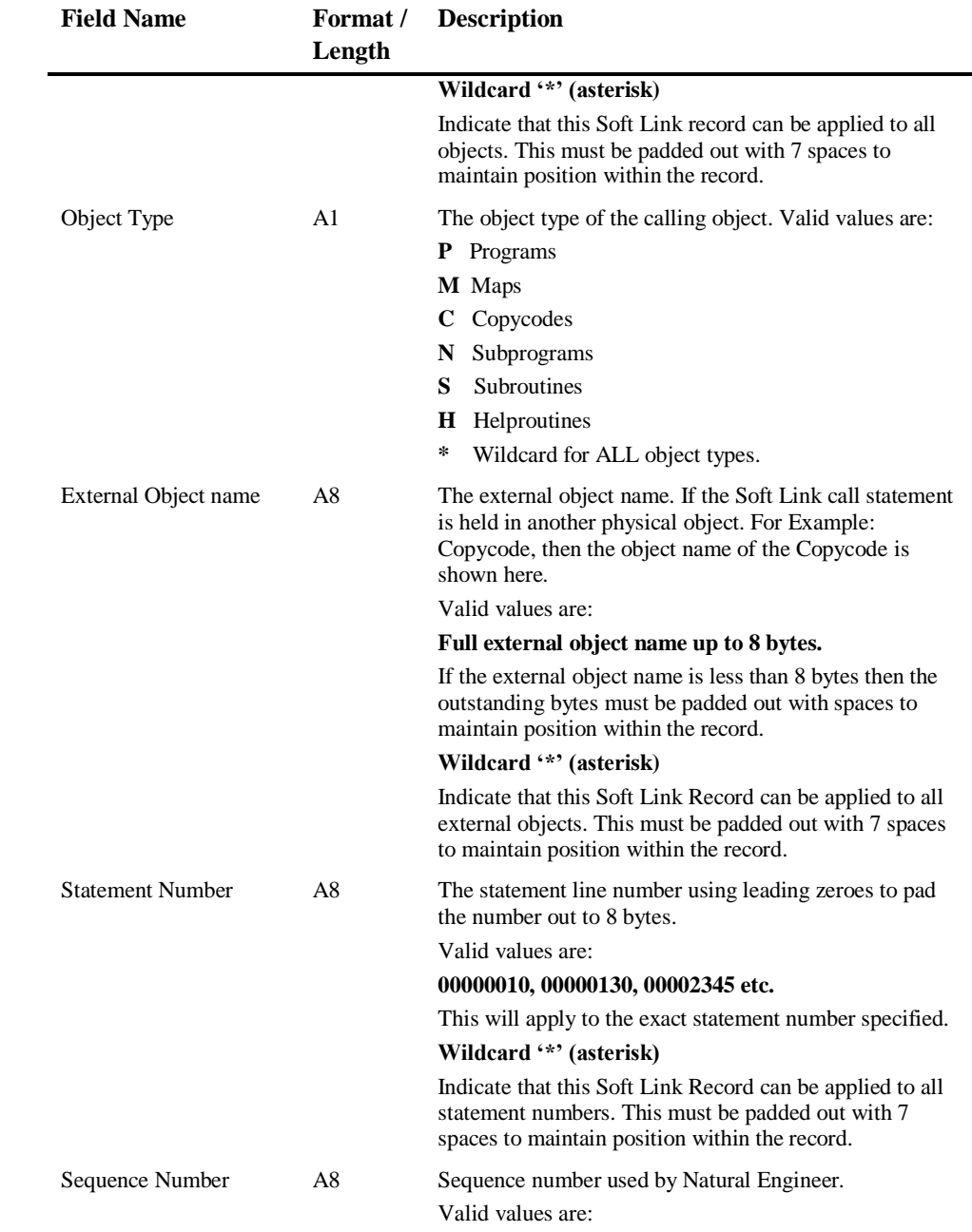

**87**

# **2**

## **Natural Engineer Application Management**

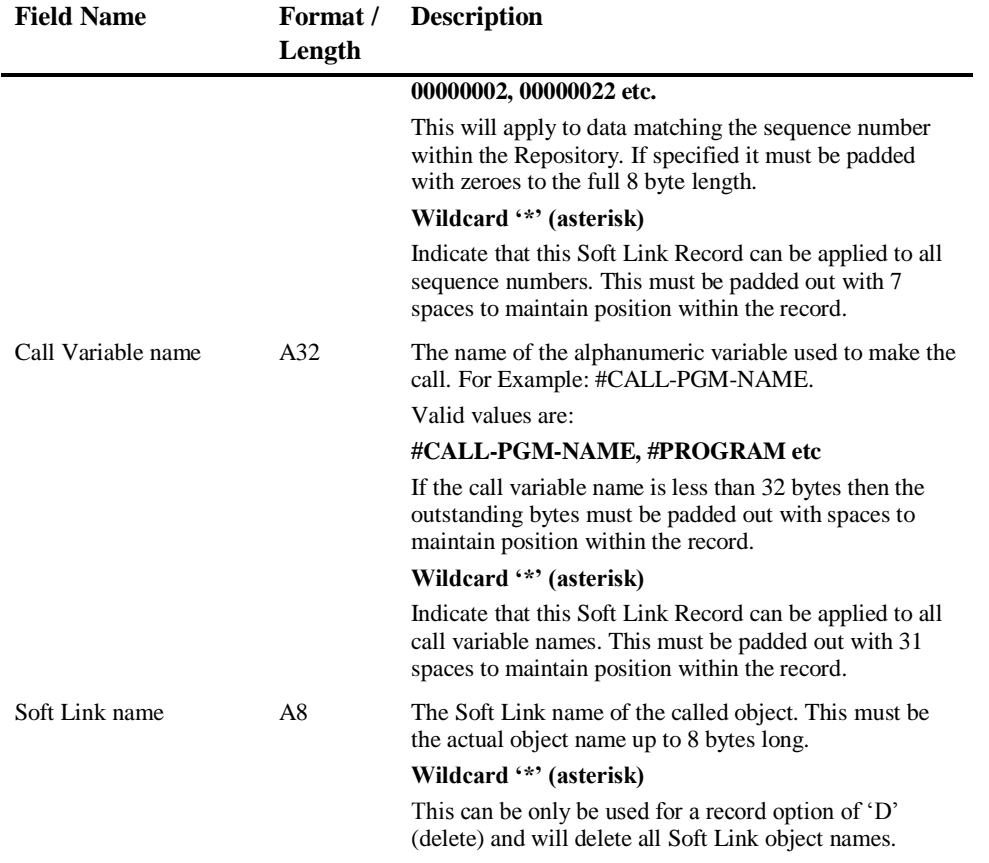

#### **Examples of modified Soft Links PC files and what actions they will perform.**

The following examples illustrate the contents of a single Soft Link PC file record required to carry out each requirement.

1. Add the Soft Link object name SOFTLN2S to object SOFTLN1S, which has an object type of subprogram, a Soft Link call at statement line number 0230, sequence number of 21 and uses the alphanumeric variable #PGM in the Soft Link call.

Soft Link File record:

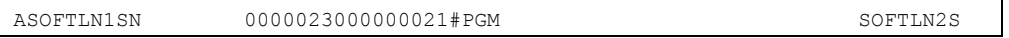

**2**

2. Add the Soft Link object name SOFTLN2S to all objects, which have an object type of subprogram, a Soft Link call at statement line number 0230, any sequence number and uses the alphanumeric variable #PGM in the Soft Link call.

Soft Link File record:

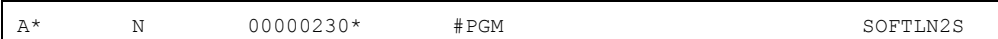

3. Add the Soft Link object name SOFTX to all objects, all object types, Soft Link calls at any statement line number, any sequence number and any alphanumeric variable in the Soft Link call. Basically, add Soft Link object name to all identified Soft Link objects within the application.

Soft Link File record:

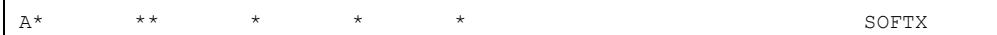

4. Delete the Soft Link object name SOFTLN2S from object SOFTLN1S, which has an object type of subprogram, a Soft Link call at statement line number 0230, sequence number of 21 and uses the alphanumeric variable #CALL-PROGRAM-NAME in the Soft Link call.

Soft Link File record:

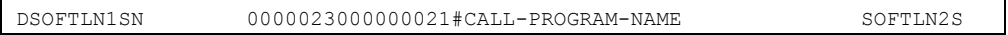

- 5. Delete all Soft Links from the application.
	- Soft Link File record:

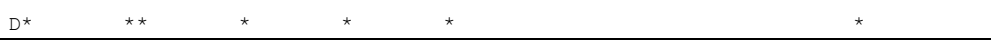

#### **Soft Link Error Log**

This is available when using the Error Log button on the Soft Link Maintenance screen. When the Open Soft Link PC file is used, it reads in the Soft Link records and applies the Soft Link data to the application. This may be adding Soft Links, deleting Soft Links, or a combination of both.

If the Soft Link process experiences any anomalies within the Soft Link records, it writes out entries to the Soft Link Error Log for each erroneous Soft Link record, and continues with the next one until it gets to the end of the file.

The error log details are written to a work file saved in the data folder where Natural Engineer is installed.

The file name is aaaaaaaa.ESL, where 'aaaaaaaa' is the application name.

Upon completion a pop-up window shows the status of the Soft Link PC file processing that has just been completed.

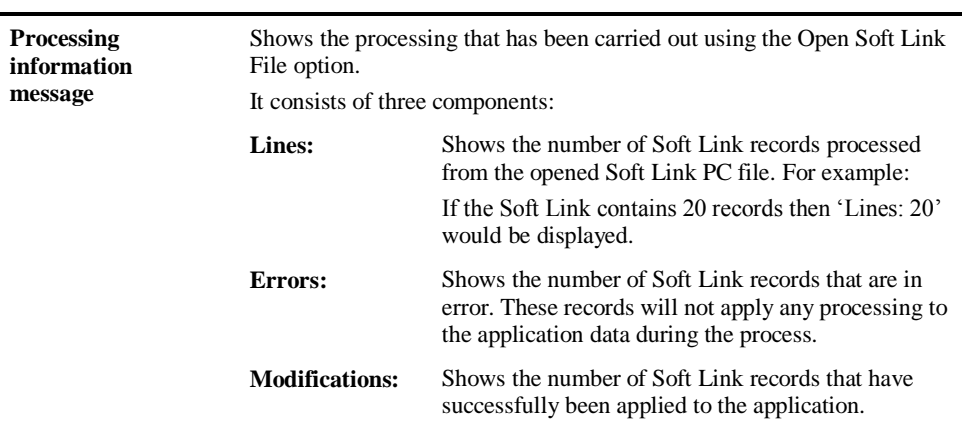

#### **SCREEN ITEMS DESCRIPTION**

The number of Lines = number of Errors + number of Modifications.

#### **BUTTON NAME DESCRIPTION**

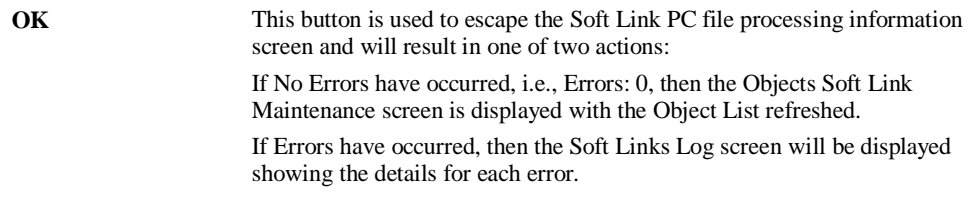

The Soft Link Error Log file can be viewed using the Soft Links Log screen accessed from the Soft Link Maintenance screen using menu option View $\rightarrow$ Soft Link Error Log.

**2**

This screen is automatically presented immediately after an Open Soft Link file run has been executed if there were any errors present, i.e., when '**OK**' button is used from the Soft Link PC file information pop-up screen.

The following Figure 2-12 illustrates the Soft Links Log screen showing the Soft Link PC File errors.

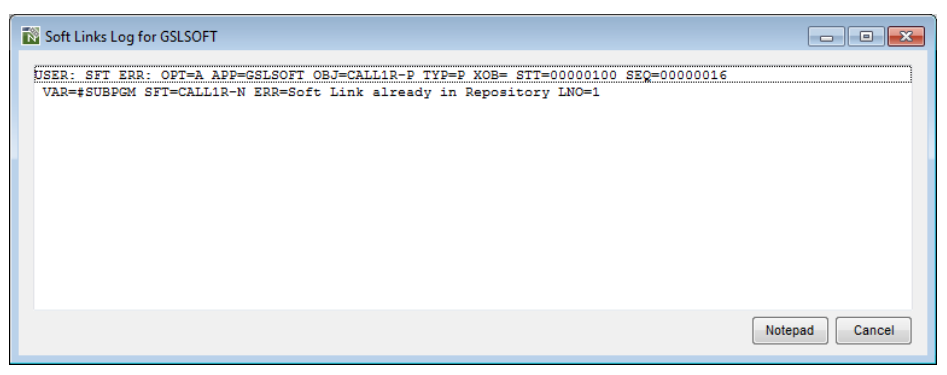

**Figure 2-12 Soft Links Log screen showing the Soft Link PC File errors**

#### **SCREEN ITEMS DESCRIPTION**

**Error details** For each record found to be in error, a two-line entry will be shown in the Soft Links Log error details.

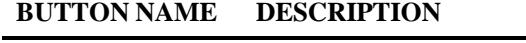

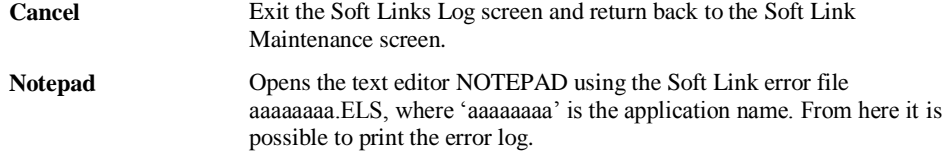

#### **Soft Link Error Types**

There are 5 types of error that can occur during the Open Soft Link File option:

#### 1. **Undefined option**

This error is produced when an invalid Soft Link record option has been specified. Only 'A' (add) or 'D' (delete) are allowed.

Example: A Soft Link record has been detected where the record option is set to 'Y'  $(OPT=Y)$ .

USER: SFT ERR: **OPT=Y** APP=SOFTLINK OBJ=SOFTLP1S TYP=P XOB= STT=00000190 SEQ=00000014 VAR=#PROGRAM-NAME SFT=SOFTLP3S **ERR=Undefined Option** LNO=3

#### 2. **Cannot add \* as a Softlink**

This error is produced when a wildcard '\*' (asterisk) has been specified for the Soft Link name, when the Soft Link record option is set to 'A' (add).

Example: A Soft Link record has been detected where the record option is set to 'A' (OPT=A) and the Soft Link name is set to '\*' (SFT=\*).

USER: SFT ERR: **OPT=A** APP=SOFTLINK OBJ=SOFTLP1S TYP=P XOB= STT=00000120 SEQ=00000007

VAR=#PROGRAM-NAME **SFT=\* ERR=Cannot add \* as a Softlink** LNO=2

#### 3. **Soft Link already in Repository**

This error is produced when a Soft Link name is being added when it already exists on the Repository.

Example: A Soft Link record has been detected where the Soft Link name is set to 'SOFTLN2S' (SFT=SOFTLN2S), for object SOFTLN1S (OBJ=SOFTLN1S), an object type of 'N' (TYPE=N), at statement line number 00000230 (STT=00000230) and with sequence number 00000021 (SEQ=00000021). On the Repository the Soft Link name SOFTLN2S already exists for this criteria.

USER: SFT ERR: **OPT=A** APP=SOFTLINK **OBJ=SOFTLN1S TYP=N XOB= STT=00000230 SEQ=00000021**

VAR=#PGM **SFT=SOFTLN2S ERR=Soft Link already in Repository** LNO=1

#### 4. **Soft Link Not in Repository**

This error is produced when a Soft Link name is being deleted, and the Soft Link object is not found in the Repository. This indicates that either no Soft Link name has been specified for the object, object type, statement number, Soft Link variable name in the Soft Link record, or a Soft Link name has been found but does not match the one on the Soft Link record.

Example: A Soft Link record has been detected to delete a Soft Link, where the Soft Link name is set to 'SOFTLN1S' (SFT=SOFTLN1S), for object SOFTLP1S (OBJ=SOFTLP1S), an object type of 'P' (TYP=P), at statement line number

**2**

00000300 (STT=00000300) and with sequence number 00000027 (SEQ=00000027). On the Repository the Soft Link name SOFTLN1S does not exist for this criteria.

USER: SFT ERR: **OPT=D** APP=SOFTLINK **OBJ=SOFTLP1S TYP=P XOB= STT=00000300 SEQ=00000027** VAR=#PROGRAM-NAME **SFT=SOFTLN1S ERR=Soft Link Not in Repository** LNO=4

#### 5. **Object Not Found**

This error is produced when an object name has been specified for the Soft Link, which does not exist in the Repository for the specified application.

Example: A Soft Link record has been detected where the object 'SOFTLXXX' (OBJ=SOFTLXXX) has been specified to add a Soft Link name of 'SOFTLN2S' (SFT=SOFTLN2S). The application name used is 'SOFTLINK' (APP=SOFTLINK). Object SOFTLXXX does not exist in this application.

<span id="page-98-0"></span>USER: SFT ERR: **OPT=A APP=SOFTLINK OBJ=SOFTLXXX** TYP=P XOB= STT=00000100 SEQ=00000006 VAR=#PROGRAM-NAME **SFT=SOFTLN2S ERR=Object Not Found** LNO=5

# Cobol Links

**2**

Cobol Links provides the facility to manually update the Repository with information regarding the Cobol modules that form the linked Cobol program being executed at run time within a JCL.

Batch Cobol programs may consist of more than one module. All the relevant modules are combined into a single executable Cobol program, known as a "Linked Cobol Program".

At batch run time the JCL used to invoke the batch Cobol processing will execute the Linked Cobol Program.

After the Extract and Load processes have been run, the Repository will have the JCL and Cobol modules loaded, but will not have any information available regarding the Linked Cobol Program and the Cobol modules. This information can be specified using the Cobol Links option.

For example:

An application contains JCL object JCLCOB10 which executes the Linked Cobol Program COB10.

```
//JCLCOB10 JOB MSGLEVEL=(1,1), MSGCLASS=X, CLASS=V
\frac{1}{1+x} -
                                         //* ---------------------------------------------------------------
//* Run COBOL Program = COB10
//* ---------------------------------------------------------------
//COBOL010 EXEC PGM=COB10,
// REGION=8M,<br>// COND=(0.NE
                     CONF(0, NE),
// PARM='PJN20050905'
//\star
```
Cobol Modules COB10P01, COB10P02 and COB10P03 have been loaded into the Repository.

The Repository will have all the Cobol modules loaded but will not know which modules form the Cobol program. For the Linked Cobol Program COB10, you would need to specify the Cobol modules COB10P01, COB10P02 and COB10P03.

This will provide the cross-reference information between the JCL and Cobol modules.

**2**

## **How to Invoke the Cobol Link Maintenance Option**

Use the following navigation in the site workplace:

- Select the application required.
- Single click with the right hand mouse button to invoke the context menu.
- Select the option: **Application Maintenance**. This will open a sub-menu of further options
- Select the option: **Cobol Link Maintenance**.

## **Cobol Link Maintenance Window**

The Cobol Link Maintenance window controls all the settings required for this option. The following Figure 2-13 illustrates the Cobol Link Maintenance screen.

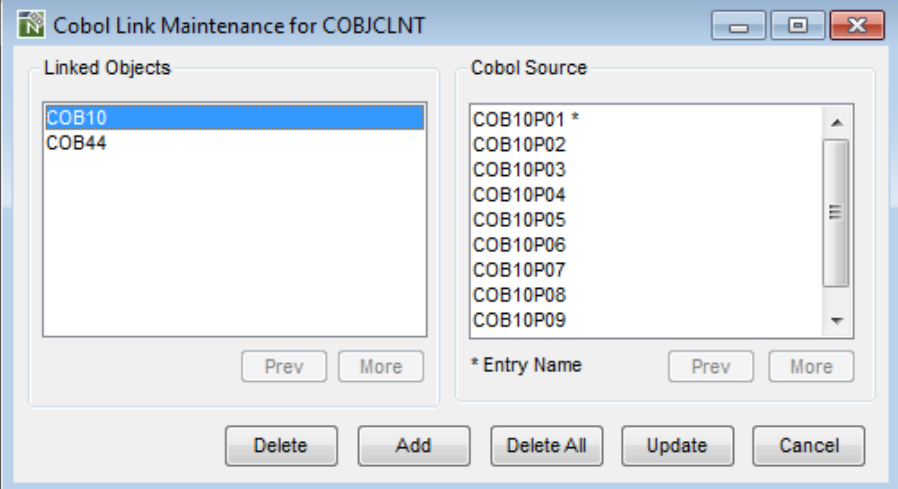

**Figure 2-13 Cobol Link Maintenance screen**

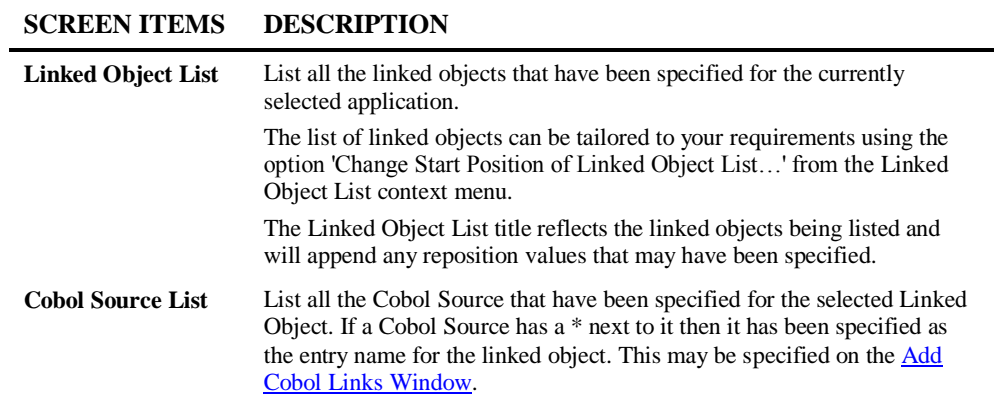

#### **BUTTON NAME DESCRIPTION**

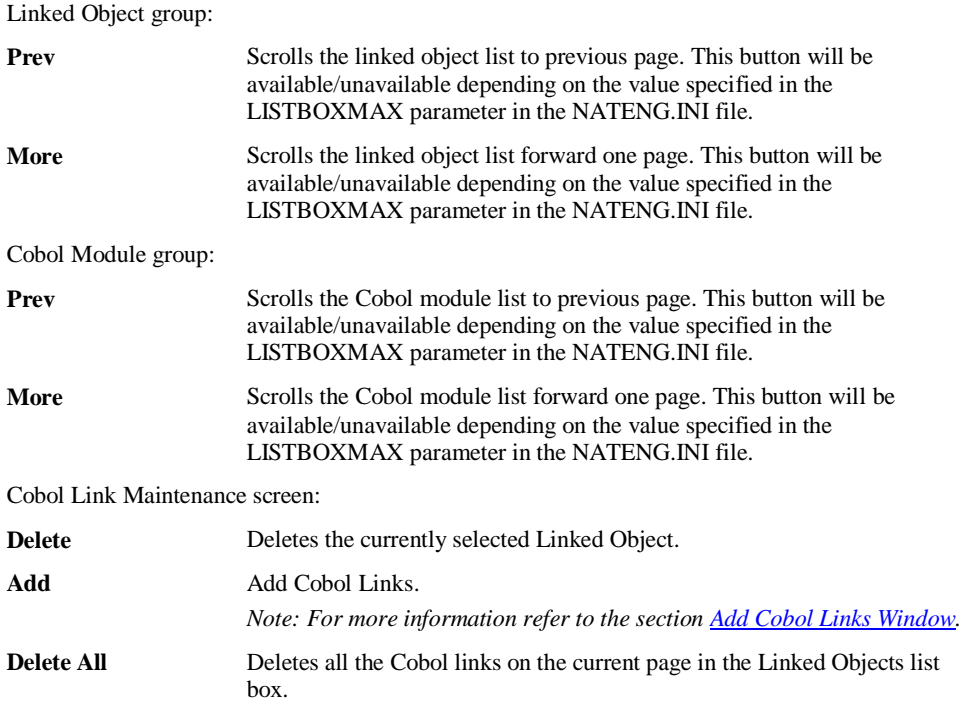

**2**

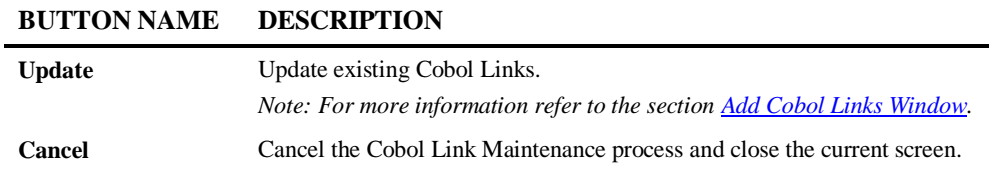

*Note: For more information on the NATENG.INI file parameter LISTBOXMAX refer to Chapter 1 in the Natural Engineer Administration Guide for Windows manual.*

## **Cobol Link Maintenance Context Menu**

The Cobol Link Maintenance context menu is invoked by placing the cursor on any of the items listed in the Linked Object list and using the right hand mouse button with a single click.

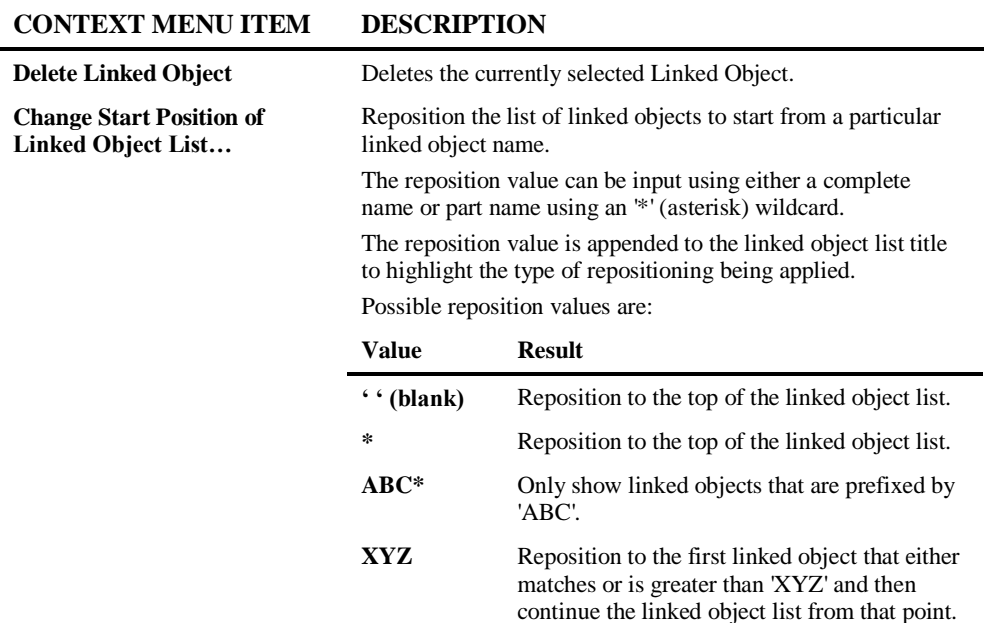

**2**

**Natural Engineer Application Management**

# <span id="page-103-0"></span>**Add Cobol Links Window**

The Add Cobol Links screen is accessed from the Cobol Link Maintenance screen by using either the '**Add**' or '**Update**' buttons.

The Add Cobol Links screen is a dual purpose screen that can be used to add new or update existing Cobol Links.

The following Figure 2-14 illustrates the Add Cobol Links screen.

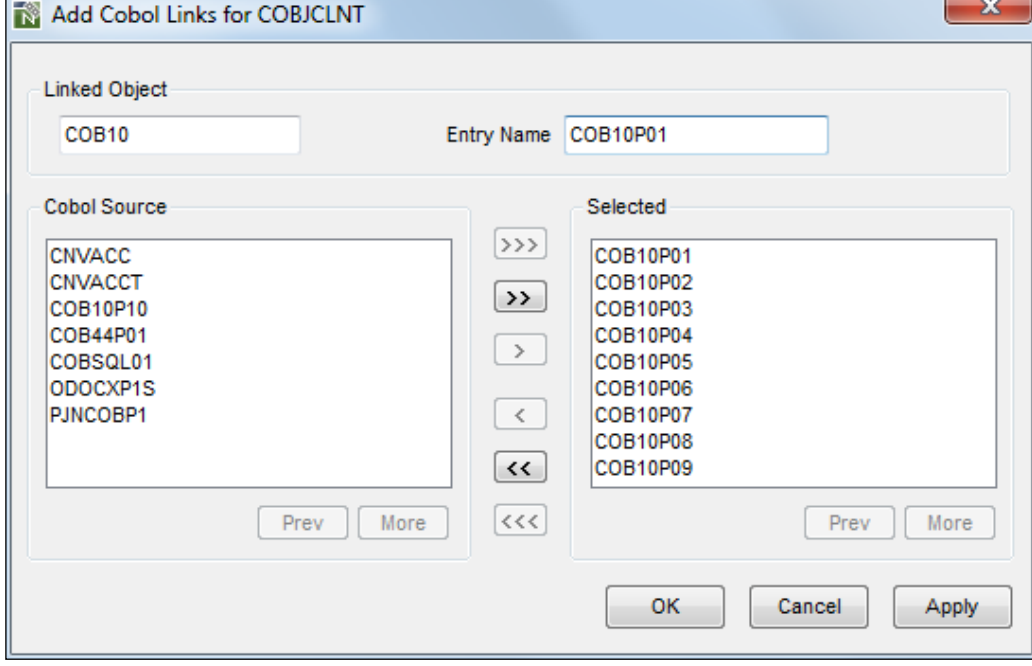

**Figure 2-14 Add Cobol Links screen**

| <b>MENU ITEMS</b> | <b>OPTIONS</b>                            | <b>DESCRIPTION</b>                                                                                                  |
|-------------------|-------------------------------------------|----------------------------------------------------------------------------------------------------|
| <b>File</b>       | Exit                                      | Exit the Add Cobol Links screen and return back to<br>the Cobol Link Maintenance screen.                            |
| View              | <b>Change Start</b><br><b>Position of</b> | Reposition the list of Cobol sources to start from a<br>particular Cobol source name.                               |
|                   | <b>Cobol Source</b><br>List               | The reposition value can be input using either a<br>complete name or part name using an '*' (asterisk)<br>wildcard. |

**2**

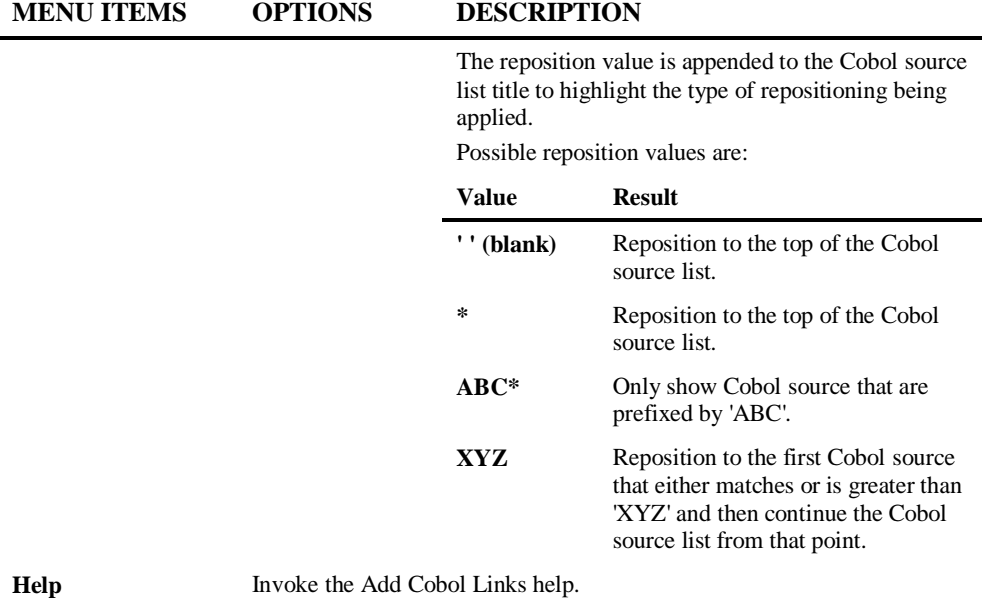

#### **SCREEN ITEMS DESCRIPTION**

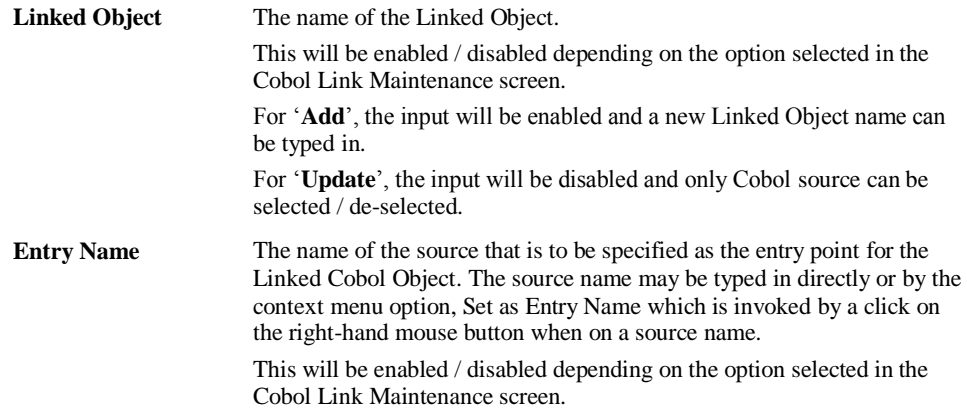

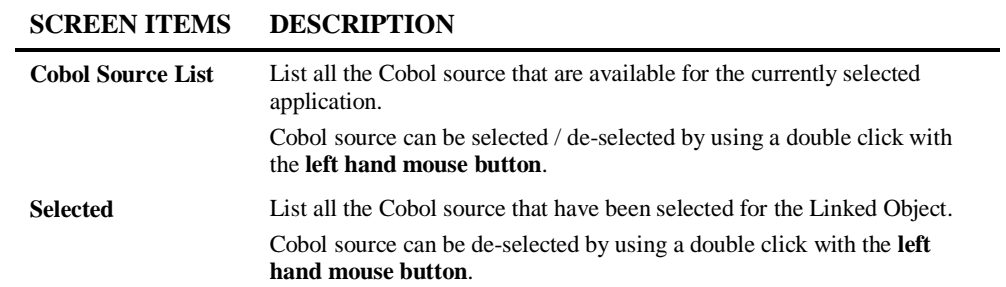

#### **BUTTON NAME DESCRIPTION**

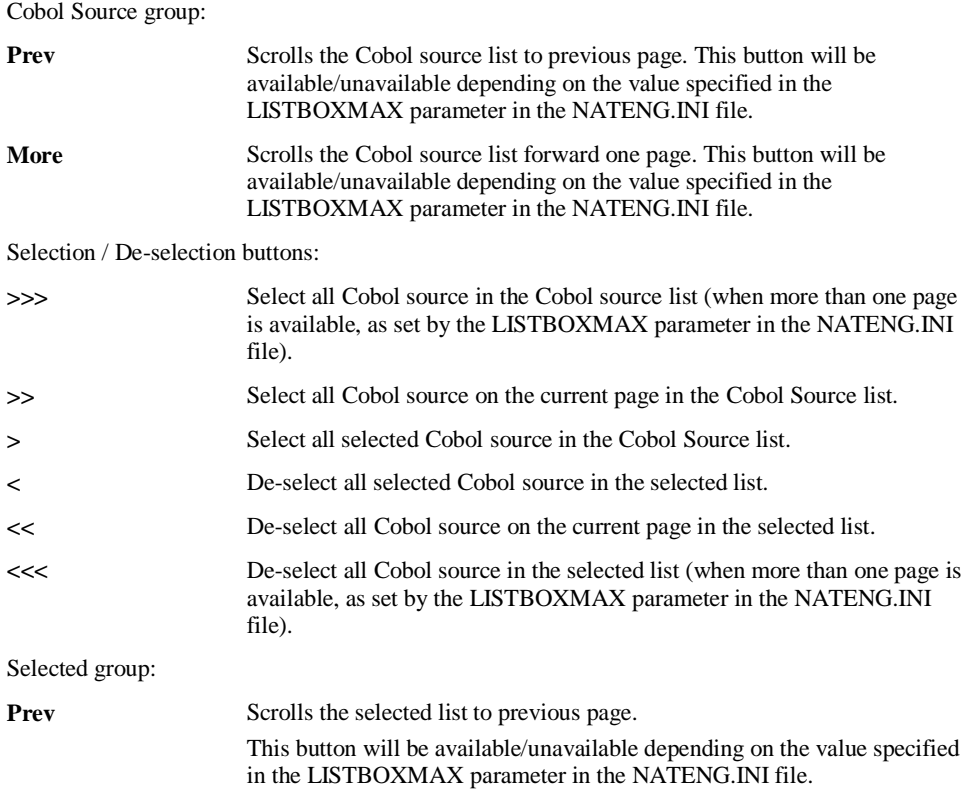

**2**

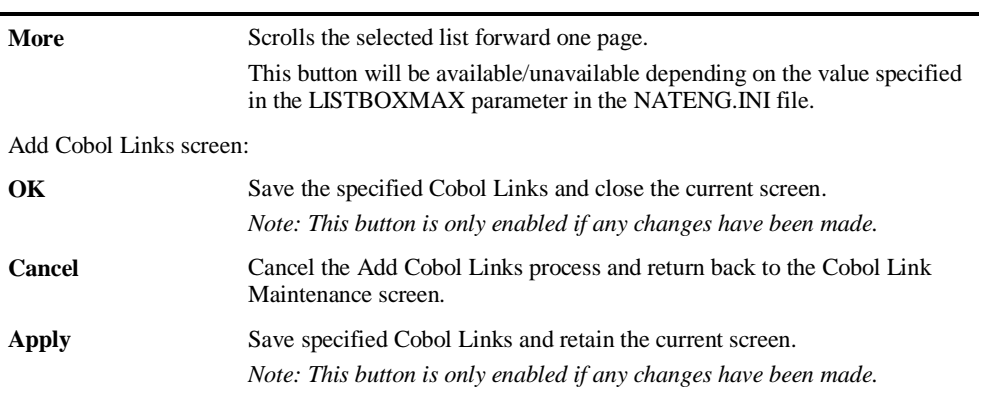

# **BUTTON NAME DESCRIPTION**

<span id="page-106-0"></span>*Note: For more information on the NATENG.INI file parameter LISTBOXMAX refer to Chapter 1 in the Natural Engineer Administration Guide for Windows manual.*

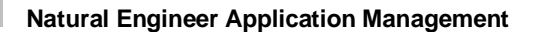

# JCL Analysis

**2**

The JCL Analysis option provides the facility to generate cross-reference data for work file and database access record layouts, for any JCL objects executing Natural or COBOL programs.

The JCL Analysis process will analyze all the work file and database accesses within the objects, starting from the program referenced in the JCL. If the JCL contains a LOGON to a Natural library that is different from the Natural Engineer Application library then if the Natural object is not found in the LOGON library it will be assumed that it resides in the base Natural Engineer Application library.

*Note: The JCL Analysis process duration depends on the complexity of the objects involved. For high levels of complexity, this may take a while to complete.*

The cross-reference data is used in the JCL Diagram, where work files and database access definitions (e.g., DDMs, SQL Tables or Predict User Views) can be selected and their respective record layouts viewed.

## **How to Invoke the JCL Analysis Option**

Use the following navigation in the site workplace:

- Select the application required.
- Single click with the right hand mouse button to invoke the context menu.
- Select the option: **Application Maintenance**.
- Select the option: **JCL Analysis**.

*Note: The JCL Analysis option is only available for applications with JCL objects loaded in the Repository.*
**Managing Applications**

**2**

## **JCL Analysis Window**

The JCL Analysis window controls all the settings required for this option. It is accessed from the JCL Analysis option of the Application Maintenance menu.

The following Figure 2-15 illustrates the JCL Analysis screen.

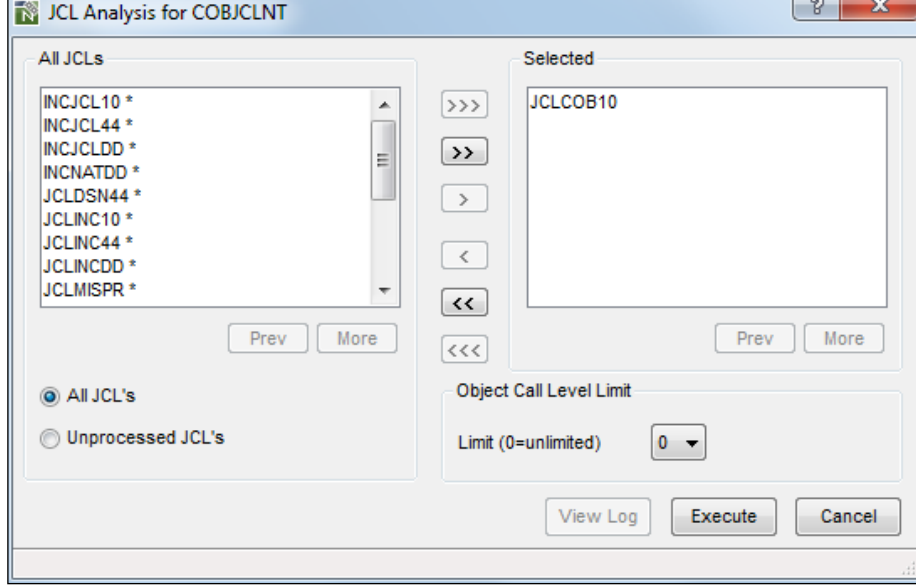

**Figure 2-15 JCL Analysis screen**

#### **SCREEN ITEMS DESCRIPTION**

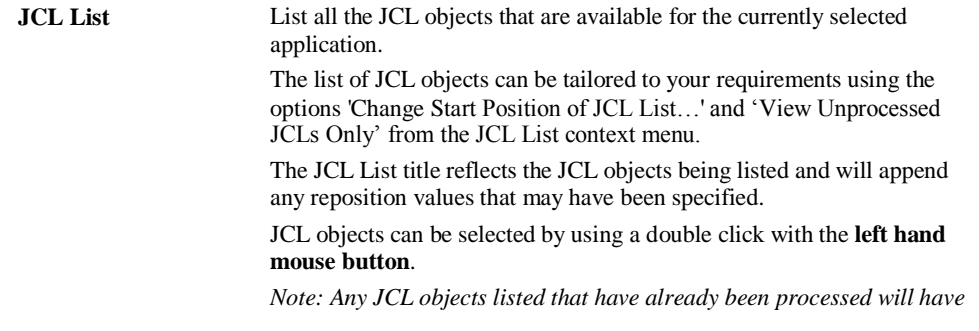

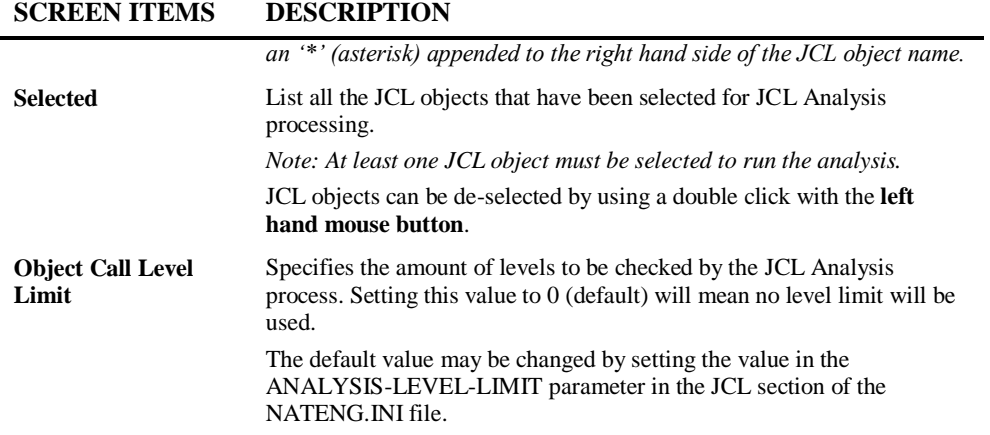

#### **BUTTON NAME DESCRIPTION**

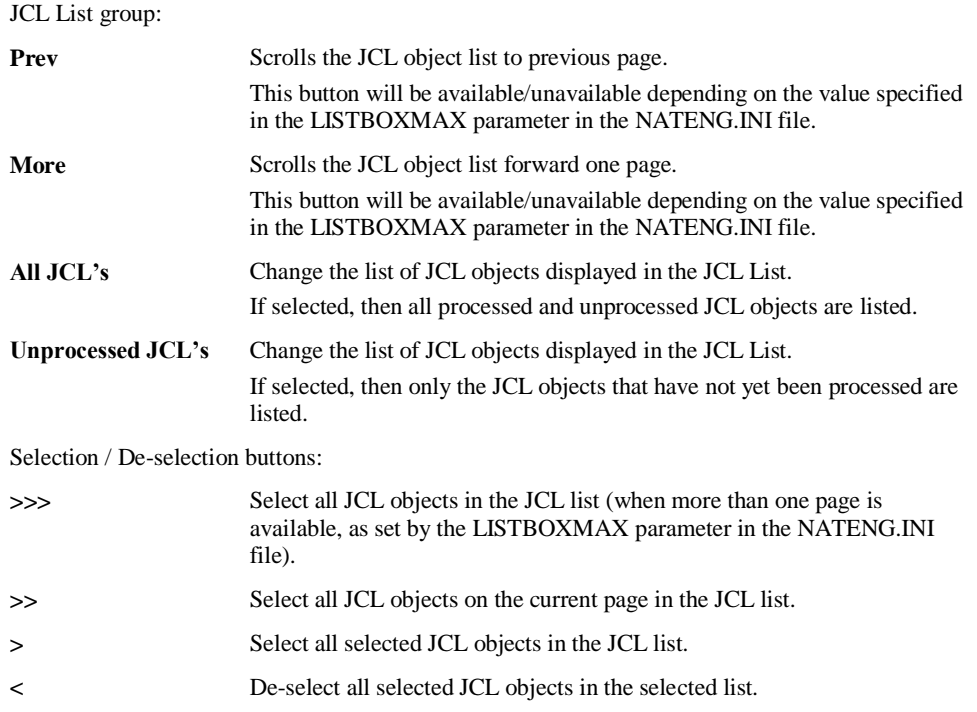

**Managing Applications**

**2**

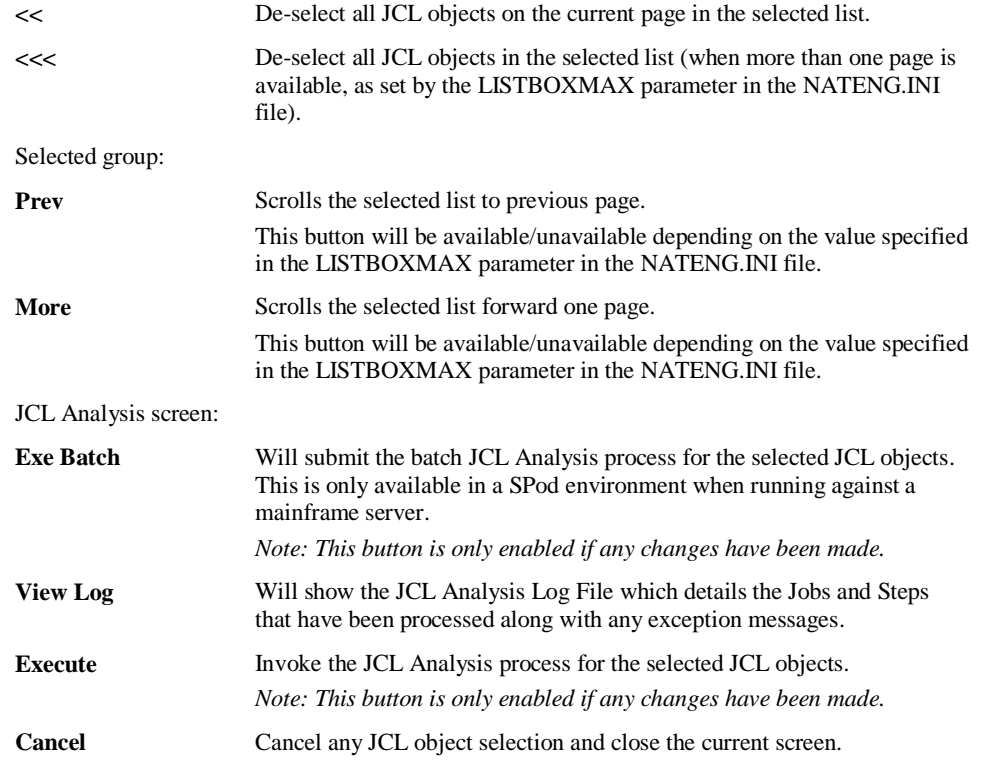

#### **BUTTON NAME DESCRIPTION**

*Note: For more information on the NATENG.INI file parameter LISTBOXMAX refer to Chapter 1 in the Natural Engineer Administration Guide for Windows manual.*

# Validate Objects

**2**

The Validate Objects option allows you to validate the objects loaded in the Repository against the objects in the application library.

Application objects that are no longer present on the application library can be selected and removed from the Repository. This results in a synchronized Repository and application library, providing a correct up to date view of the application.

## **How to Invoke the Validate Objects**

Use the following navigation in the site workplace:

- Select the application required.
- Single click with the right hand mouse button to invoke the context menu.
- Select the option: **Application Maintenance**. This will open a sub-menu of further options.
- Select the option: **Validate Objects**.

NB: The Validate Objects option may be run automatically after the load process by specifying VALIDATE=Y in the [LOAD] section of the NATENG.INI file or by checking the Validate Objects box in the [Extract & Load Selection Criteria](#page-55-0) window for a selected application.

*Note: For more information on the NATENG.INI file parameter VALIDATE refer to Chapter 1 in the Natural Engineer Administration Guide for Windows manual.*

**Managing Applications**

**2**

# **Validate Objects Window**

For the selected application, a list of the objects not found in the application library is displayed in the object list box.

From the Validate Objects screen, objects can be selected and deleted from the Repository.

The following Figure 2-17 illustrates the Validate Objects screen.

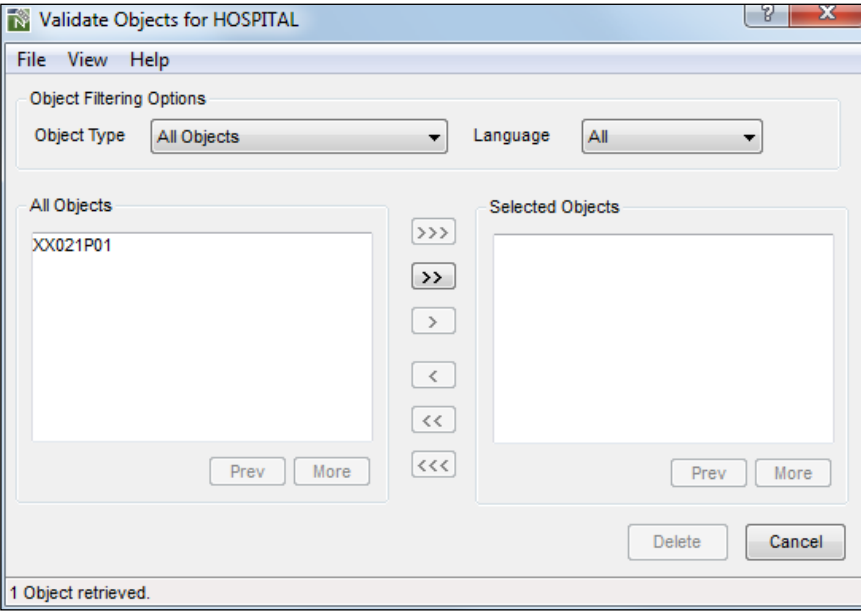

**Figure 2-17 Validate Objects screen**

| <b>MENU ITEMS</b> | <b>OPTIONS</b>                                           | <b>DESCRIPTION</b>                                                                                                    |
|-------------------|----------------------------------------------------------|----------------------------------------------------------------------------------------------------|
| File              | Exit                                                     | Exit the Validate Objects screen and return back to the<br>main Natural Engineer screen.                                        |
| View              | <b>Change Start</b><br><b>Position of Object</b><br>List | Reposition the list of objects to start from a particular<br>object name.                                                       |
|                   |                                                          | The reposition value can be input using either a<br>complete name or part name using an <sup>**</sup> ' (asterisk)<br>wildcard. |

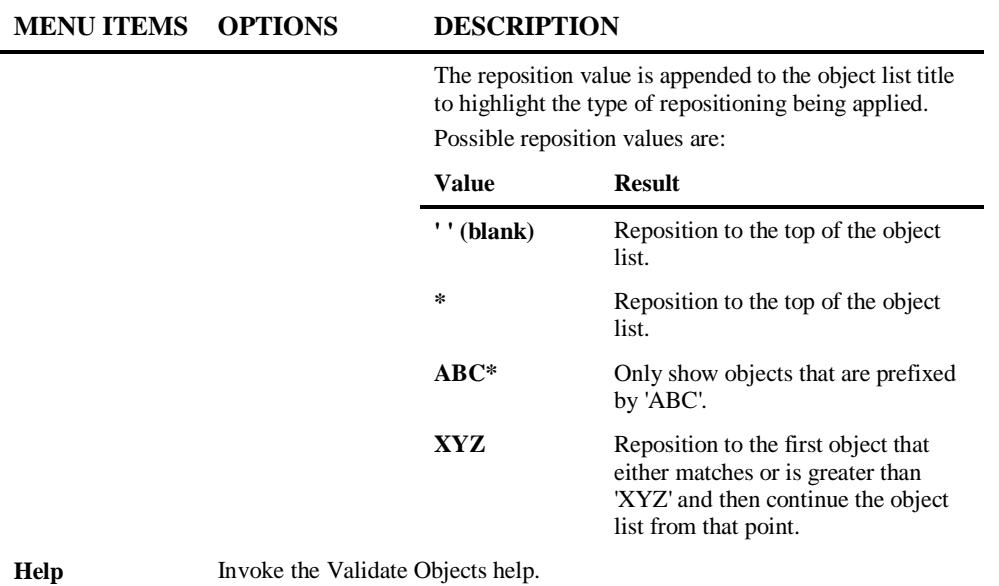

**SCREEN ITEMS DESCRIPTION**

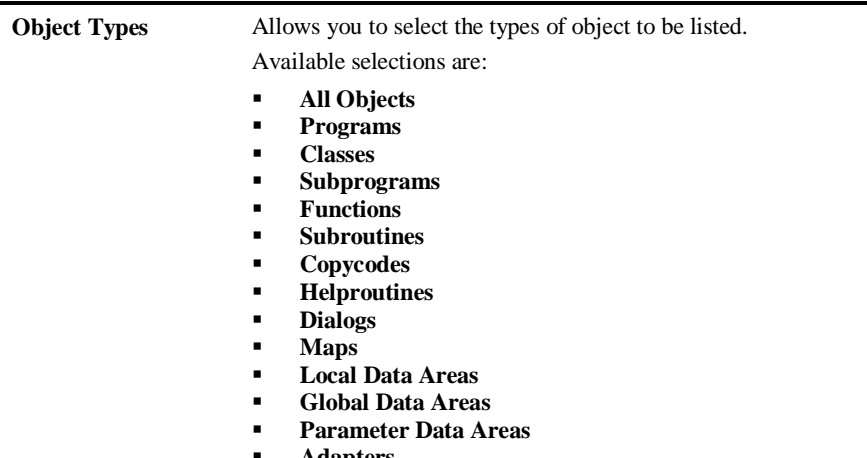

**Adapters**

**Managing Applications**

**2**

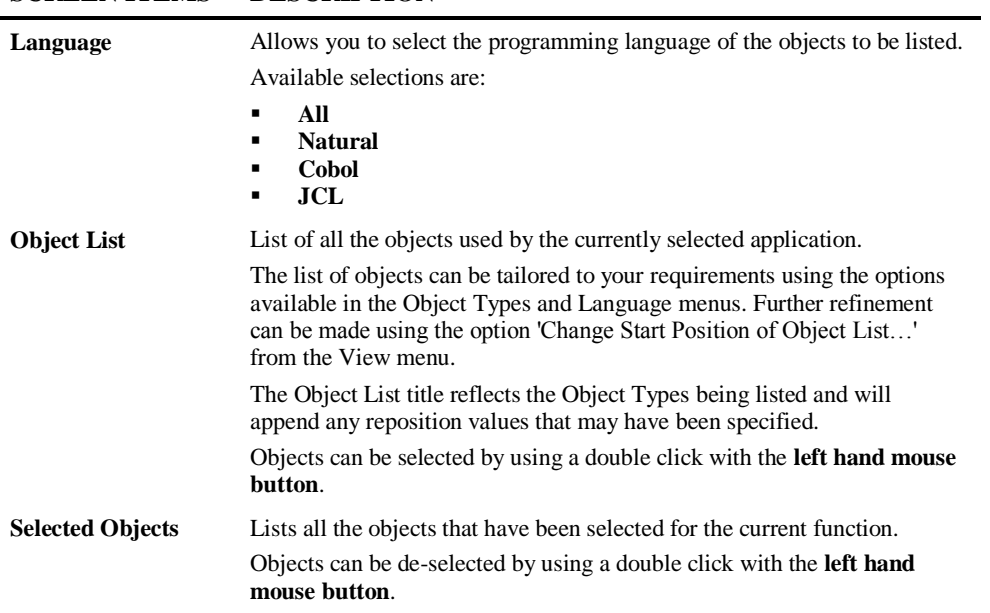

# **SCREEN ITEMS DESCRIPTION**

#### **BUTTON NAME DESCRIPTION**

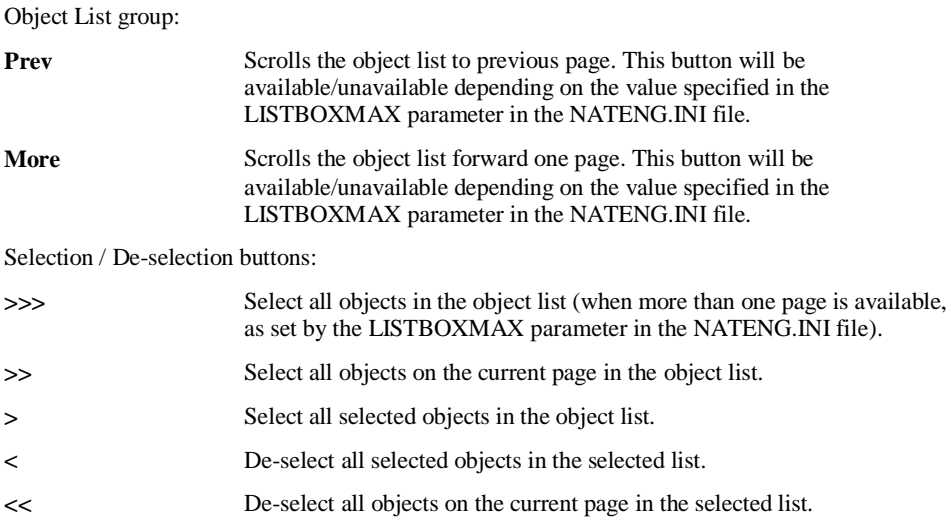

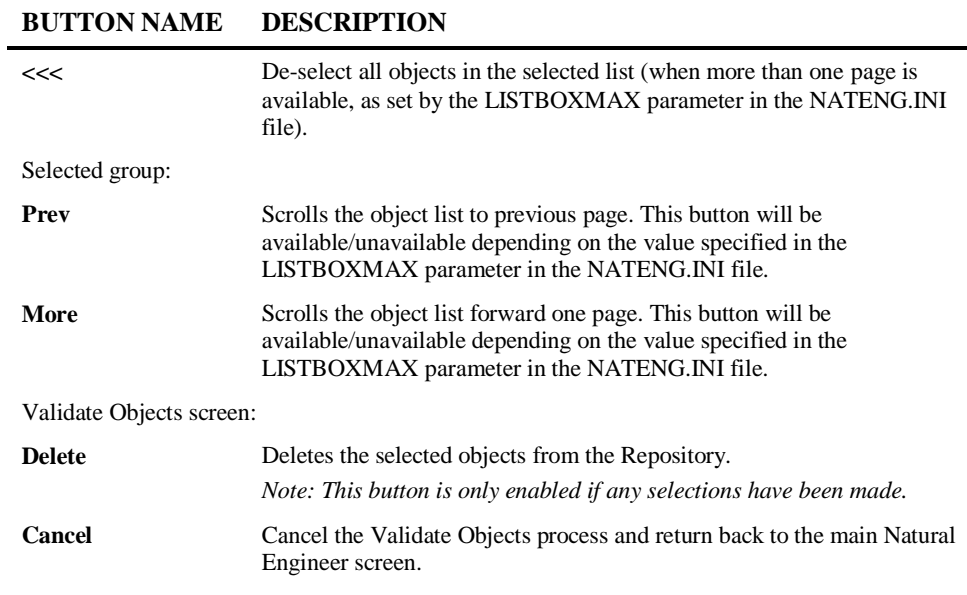

*Note: For more information on the NATENG.INI file parameter LISTBOXMAX refer to Chapter 1 in the Natural Engineer Administration Guide for Windows manual.*

#### **STATUS BAR ITEM DESCRIPTION**

Pane Any Validate Objects processing messages.

**Managing Applications**

**2**

# Generate Application Metrics

The Generate Application Metrics option allows you to generate missing metrics data for your application without the need to rerun the Load process.

The Load process will generate the metrics data as the application is loaded into the Repository. This can be controlled by the value specified in the METRICS parameter in the NATENG.INI file. If the METRICS parameter has been set to "N", then no metrics data will be generated during the Load process.

*Note: Setting the METRICS parameter to "N" can be used to improve the performance of the Load process for a large application. For more information on the NATENG.INI file parameter METRICS refer to Chapter 1 in the Natural Engineer Administration Guide for Windows manual.*

## **How to Invoke the Generate Application Metrics**

Use the following navigation in the site workplace:

- Select the application required.
- Single click with the right hand mouse button to invoke the context menu.
- Select the option: **Application Maintenance**. This will open a sub-menu of further options.
- Select the option: **Generate Application Metrics**.

#### **Related Processes**

The metrics data is used by the Application Metrics report: Object Statistics, which provides structural statistics for an application. For example, Halstead and McCabe.

*Note: For more information on the Object Statistics report refer to Chapter 3 in the Natural Engineer Reporting manual.*

# **3**

# APPLICATION MANAGEMENT

# Chapter Overview

This chapter describes the Application Management options available to review and manage your applications, once they are loaded into the Repository.

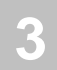

# Field Viewer

The Field Viewer option allows you to select and review information for individual data items within an object.

The data items can be listed in the site workplace by selecting the Fields tab. This will list all the data items available within each application loaded into the Repository.

## **How to Invoke the Field Viewer Option**

Use the following navigation in the site workplace:

- Select the fields tab in the site workplace.
- Select the field required.
- Single click with the right hand mouse button to invoke the context menu.
- Select the option: **Field Viewer**.

## <span id="page-119-0"></span>**Field Viewer Window**

For the selected data item, a list of the objects referencing the selected data item is displayed in the object list box.

If you select one of the objects, all the statement details for the selected data item are displayed in the source code list box. The context of the selected data item within the data definition of the selected object and the relative offsets are displayed in the context list box.

**3**

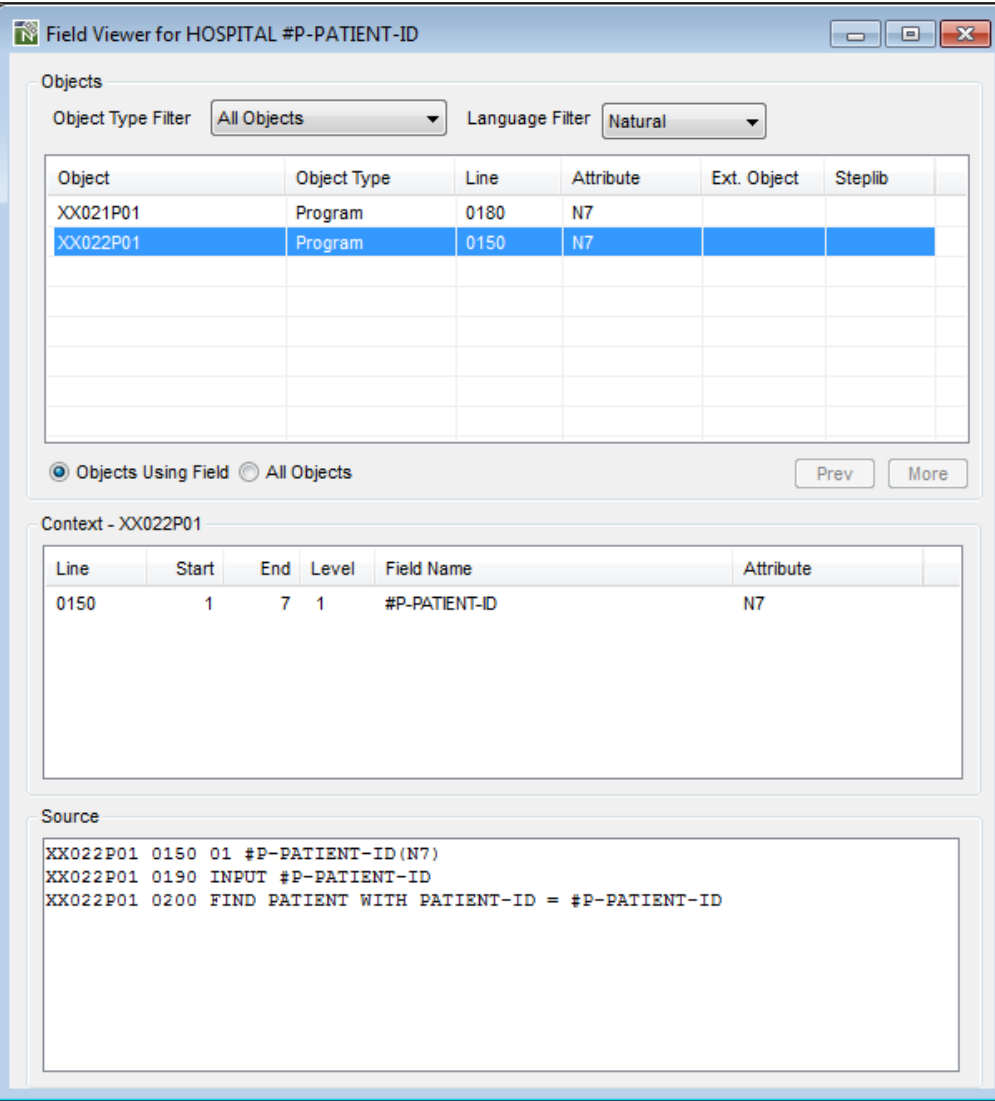

The following Figure 3-1 illustrates the Field Viewer screen.

**Figure 3-1 Field Viewer screen**

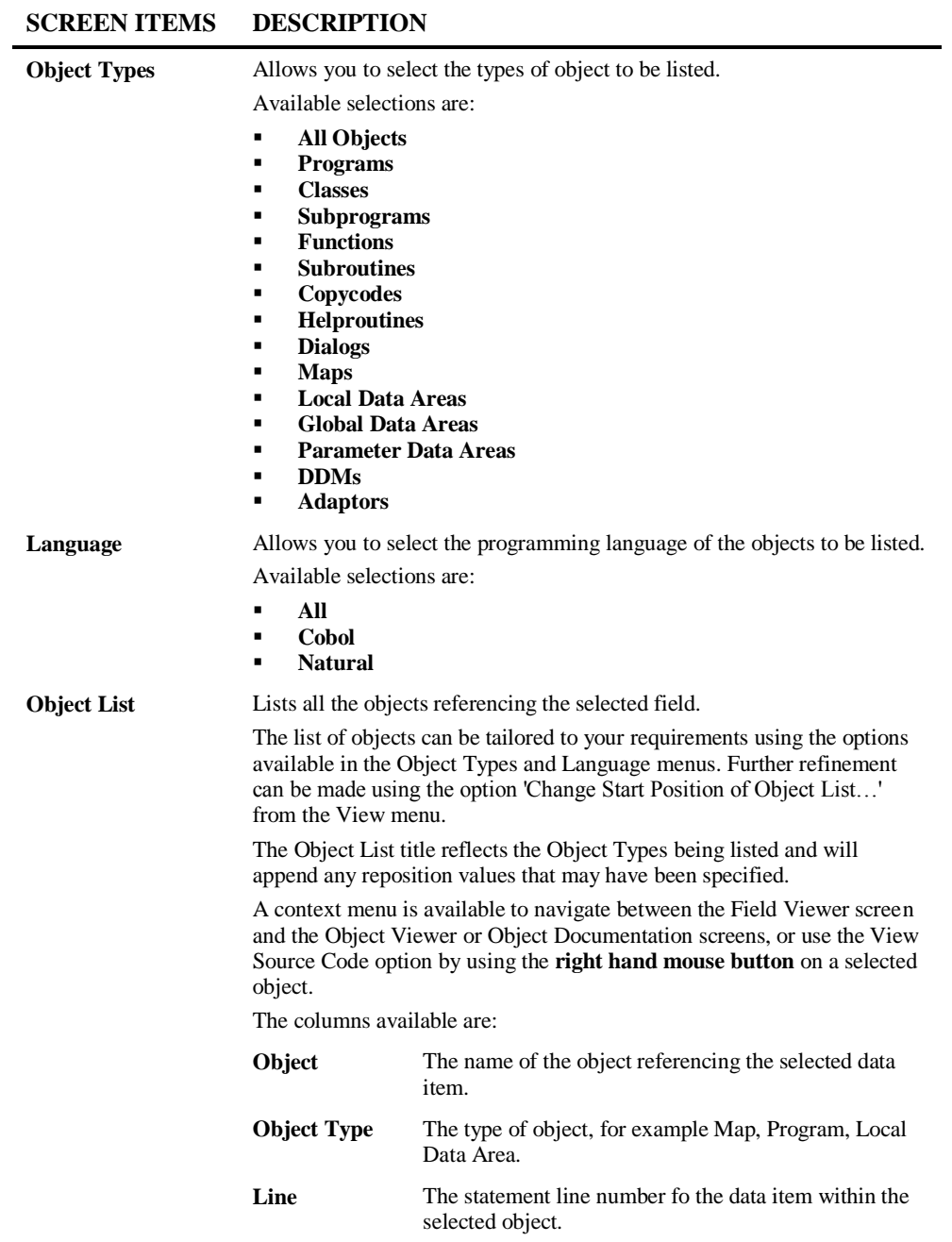

**3**

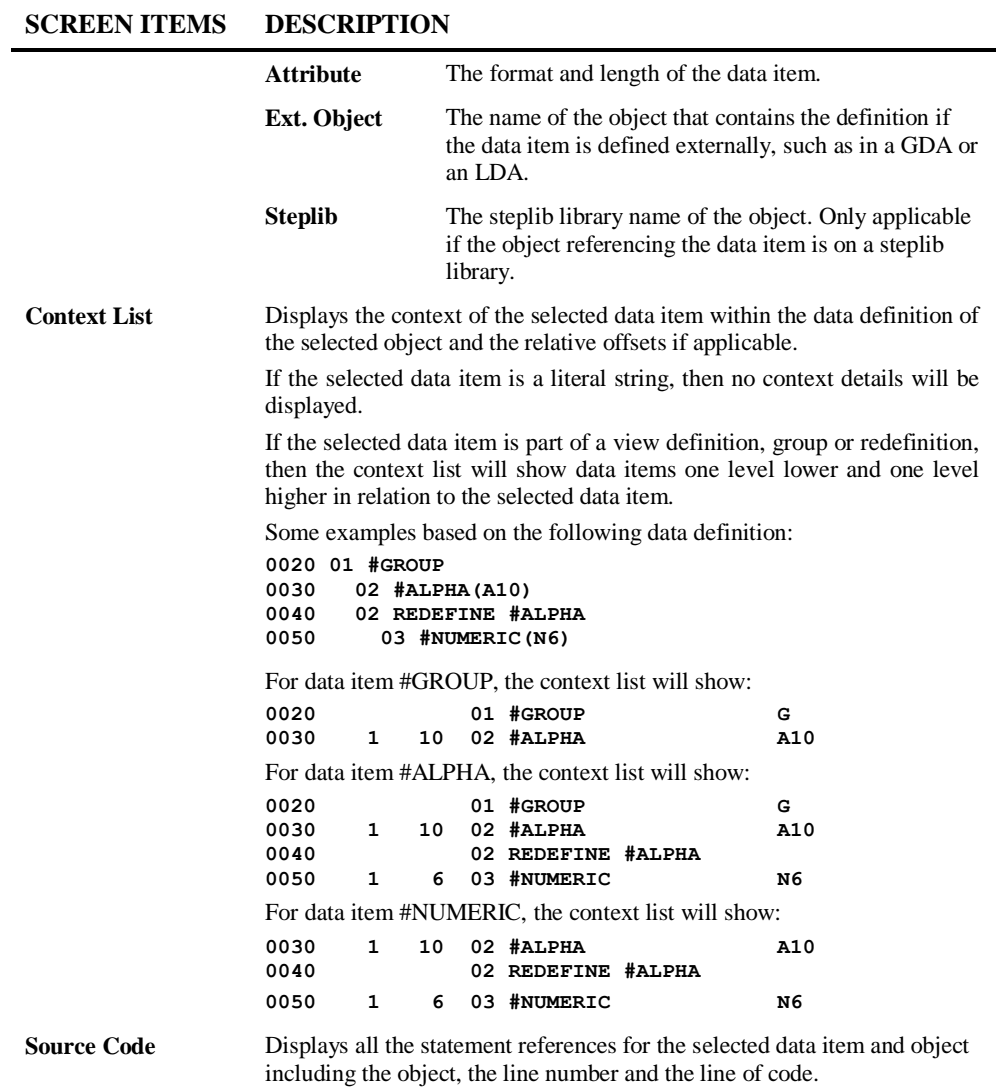

*Note: For more information on the Object List context menu, refer to section [Field Viewer](#page-123-0)  [Context Menu.](#page-123-0)*

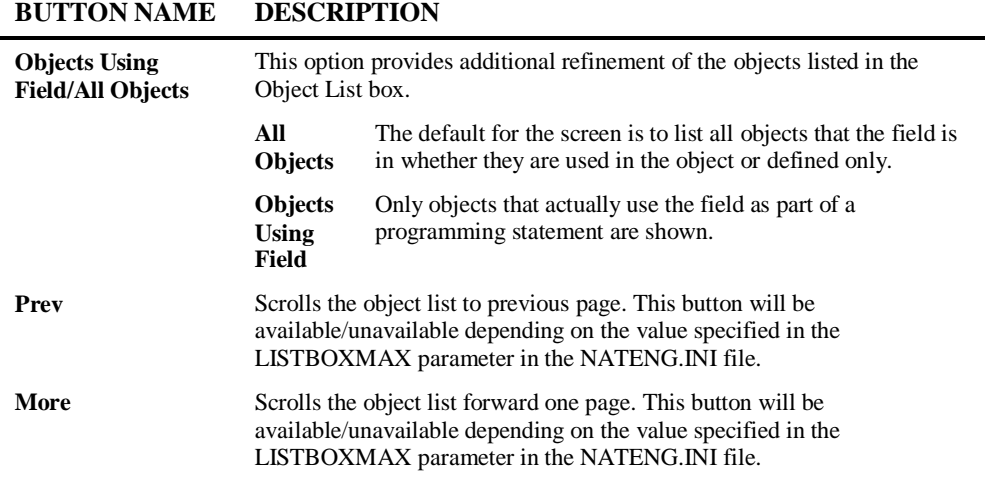

<span id="page-123-0"></span>*Note: For more information on the NATENG.INI file parameter LISTBOXMAX refer to Chapter 1 in the Natural Engineer Administration Guide for Windows manual.*

# **3**

## **Field Viewer Context Menu**

The Field Viewer context menu is invoked by placing the cursor on any of the items listed in the Object List box and using the right hand mouse button with a single click.

### **Object List Context Menu**

The Object List context menu allows you to navigate between the Field Viewer screen and the Object Viewer or Object Documentation screens, or use the View Source Code option.

*Note: The Object List context menu is not available when displaying DDM objects.*

The following Figure 3-2 illustrates the Object List context menu

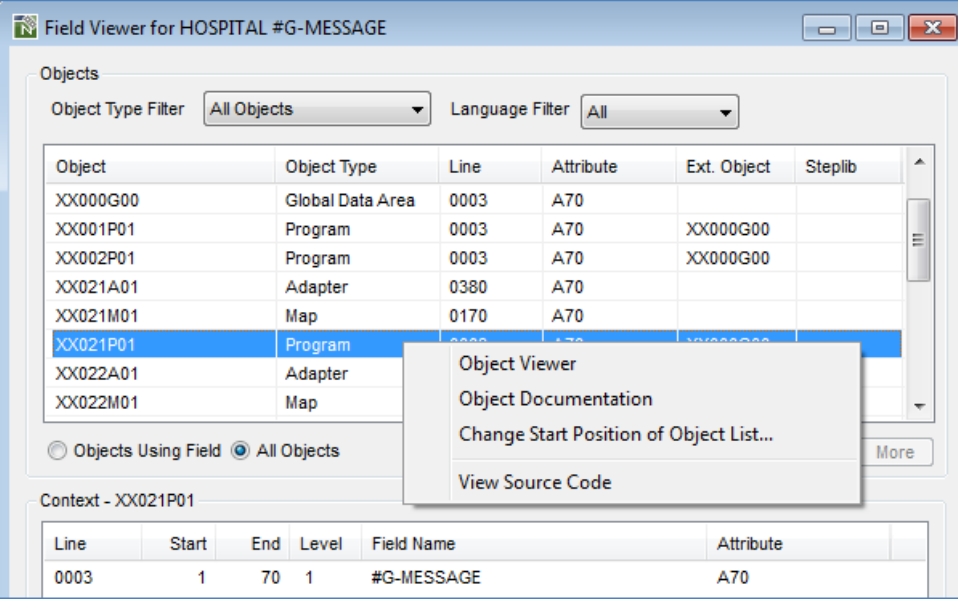

**Figure 3-2 Object List context menu**

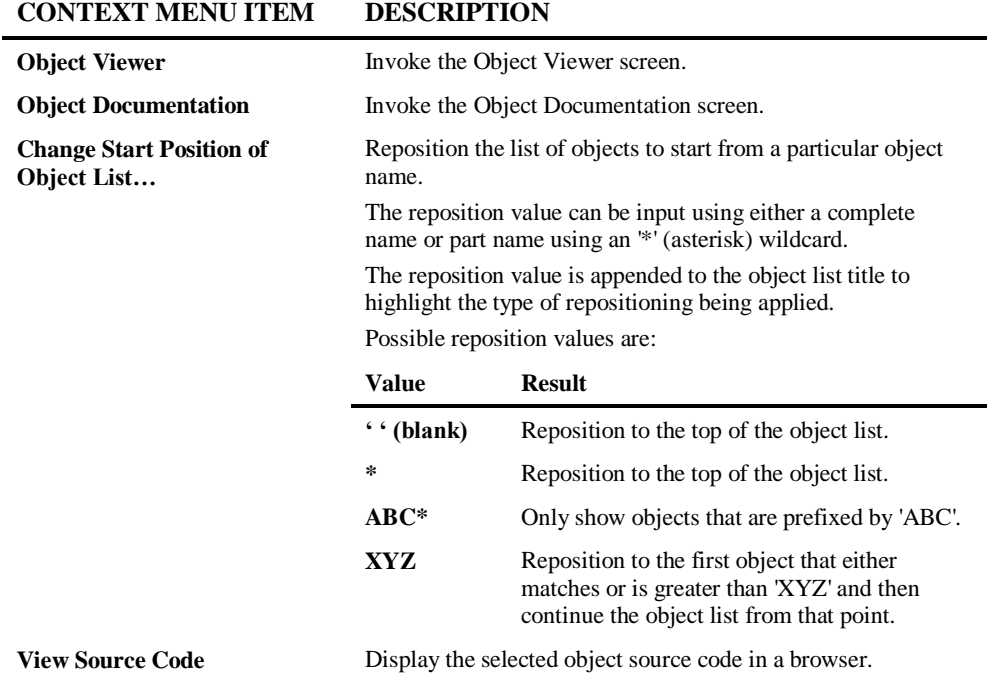

**3**

# Object Viewer

The Object Viewer option allows you to select and review data item information for individual objects. Information will be displayed to show the data items referenced within the object and the statements using those data items.

The information is presented on screen and GenTree is utilized to provide a diagrammatic tree view of the objects referenced by the selected object (object structure). If any Object Documentation is present for a particular object then the Object Title will be displayed next to the Object Name within the GenTree diagram.

## **How to Invoke the Object Viewer Option**

Use the following navigation in the site workplace:

- Select the object required.
- Single click with the right hand mouse button to invoke the context menu.
- Select the option: **Object Viewer**.

#### **Object Viewer Window**

For the selected object, a list of the data items referenced by the object is listed in the field list box.

If you select one of the data items, all the statement details for the selected data item are displayed in the source code list box. The context of the selected data item within the data definition of the selected object is displayed in the context list box.

The GenTree Structure Analyzer will display the object structure for the selected object.

*Note: GenTree is not available if the Object is a Predict User View.*

*Note: For more information on GenTree Structure Analyzer refer to section [Object Viewer](#page-133-0)  [GenTree Structure Analyzer.](#page-133-0)*

The following Figure 3-3 illustrates the Object Viewer screen.

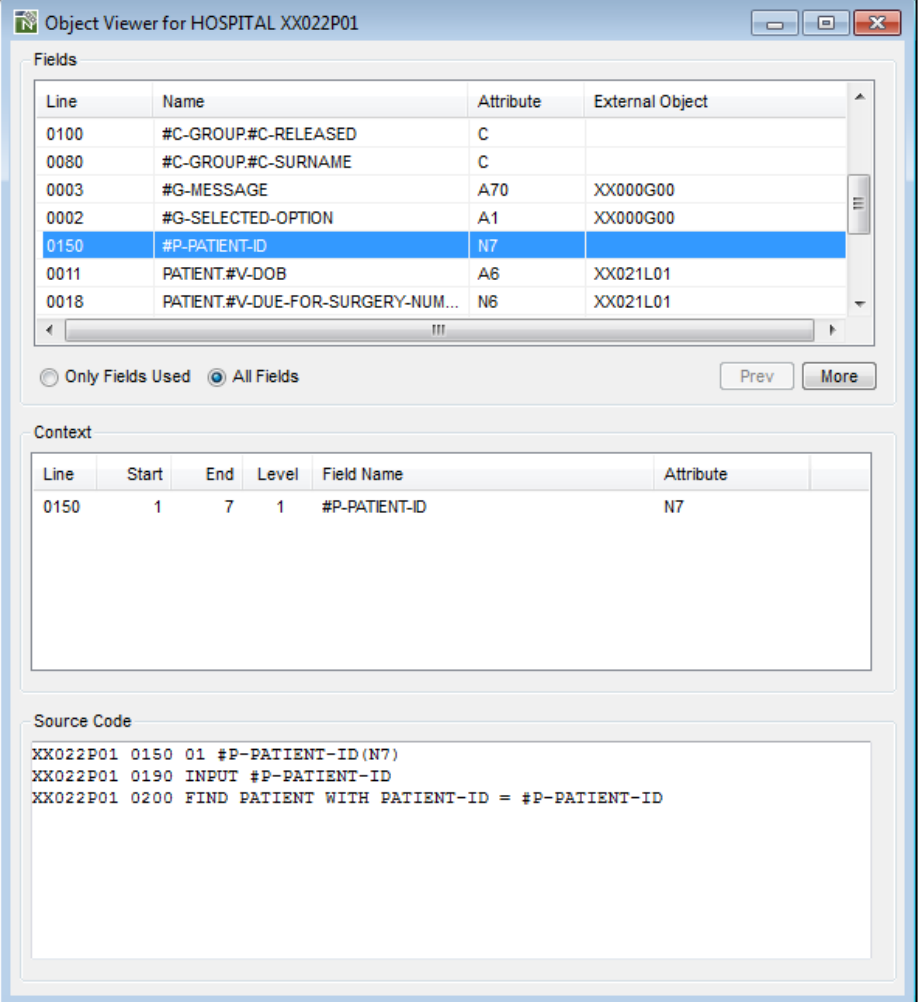

**Figure 3-3 Object Viewer screen**

**3**

**3**

#### **SCREEN ITEMS DESCRIPTION** Field List Lists all the fields referenced by the selected object. The list of fields can be tailored to your requirements using the option 'Change Start Position of Field List…' from the context menu. The Field List title reflects the Field Types being listed and will append any reposition values that may have been specified. A context menu is available to navigate between the Object Viewer screen and th[e Field Viewer](#page-119-0) screen by using the **right hand mouse button** on a selected data item. If the selected item is a DDM Field than it is also possible to navigate to th[e Database Field Access \(CRUD\)](#page-280-0) by Object or [Predict Field Information](#page-285-0) screens. If the selected item is not a system variable or a DDM then it is also possible to display the [Field Tracking](#page-294-0) diagram for the item. *Note: The Predict Field Information option is only available if Natural Engineer is executing in a remote development environment, Natural version 4.2 or above is installed on the mainframe and the Predict file is mapped in the remote environment setting.* The columns available are: **Line** The statement line number for the data item within the selected object. **Name** The name of the data item. **Attribute** The format and length of the data item. **External. Object** The name of the object that contains the definition if the data item is defined externally, such as in a GDA or an LDA. *Note: This column is not displayed for DDM objects.* The following columns are only displayed for DDM objects: **Short Name** The Adabas short name for the DDM field.

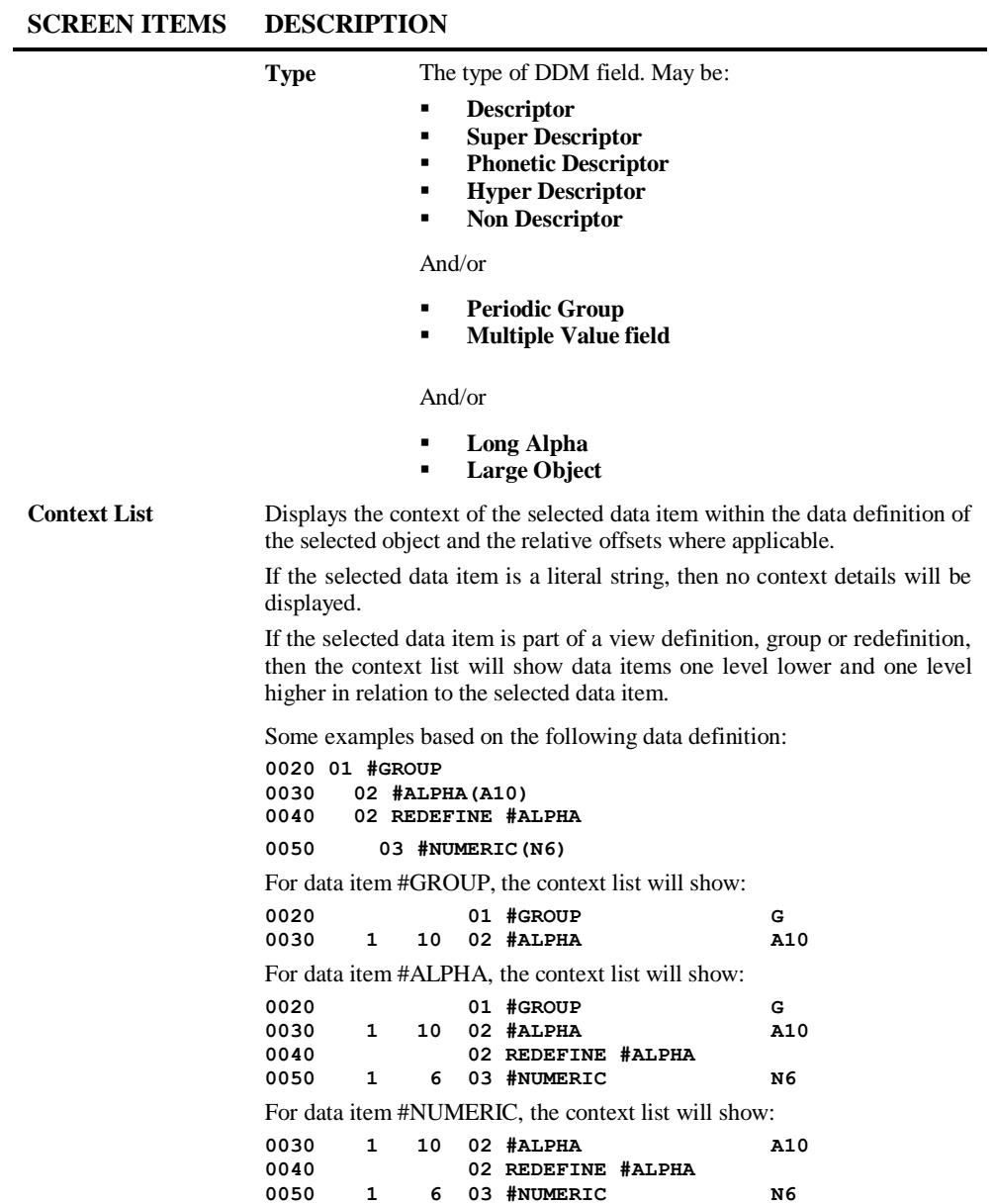

**3**

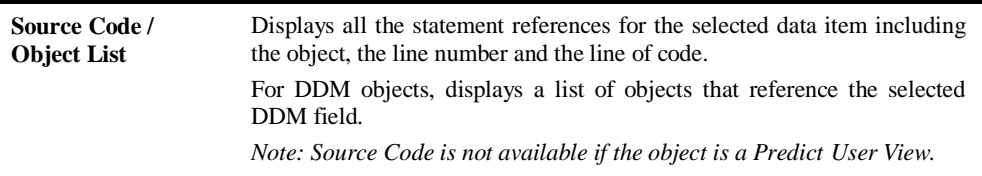

#### **SCREEN ITEMS DESCRIPTION**

*Note: For more information on the Field List context menu, refer to section [Object Viewer](#page-130-0)  [Context Menus.](#page-130-0)*

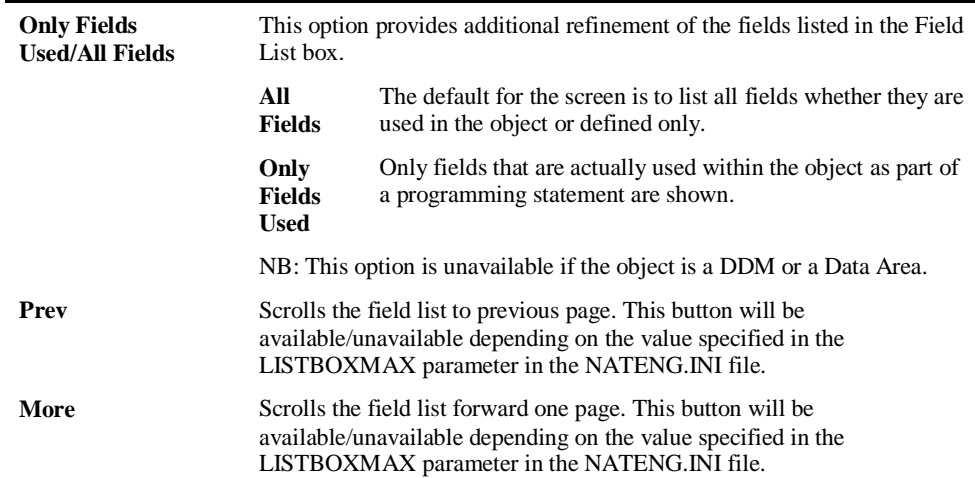

#### **BUTTON NAME DESCRIPTION**

<span id="page-130-0"></span>*Note: For more information on the NATENG.INI file parameter LISTBOXMAX refer to Chapter 1 in the Natural Engineer Administration Guide for Windows manual.*

**3**

**Natural Engineer Application Management**

## **Object Viewer Context Menu**

The Object Viewer context menu is invoked by placing the cursor on any of the items listed in the Field list and using the right hand mouse button with a single click.

#### **Field List Context Menu**

The Field List context menu allows you to navigate between the Object Viewer screen, the [Field Viewer](#page-119-0) screen, the [Field Tracking Diagram](#page-294-0) or the [Database Access \(CRUD\) by](#page-274-0)  [Object](#page-274-0) or [Predict Field Information](#page-285-0) screens if a DDM field has been selected. For a DDM or Predict User View if the field is a descriptor then there is also the option to view the [Database Key Usage](#page-298-0) for that field. It also provides an option to reposition the field list.

The following Figure 3-4 illustrates the Field List context menu for a DDM.

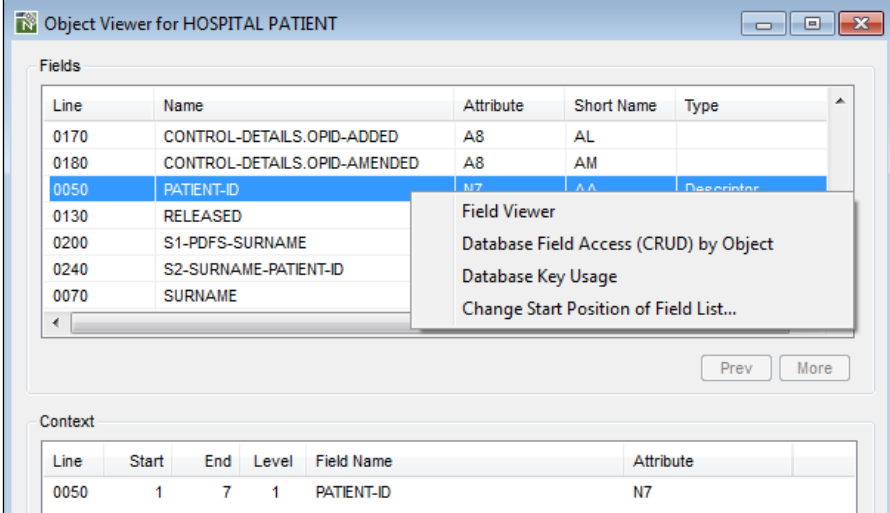

**Figure 3-4 Field List context menu**

**3**

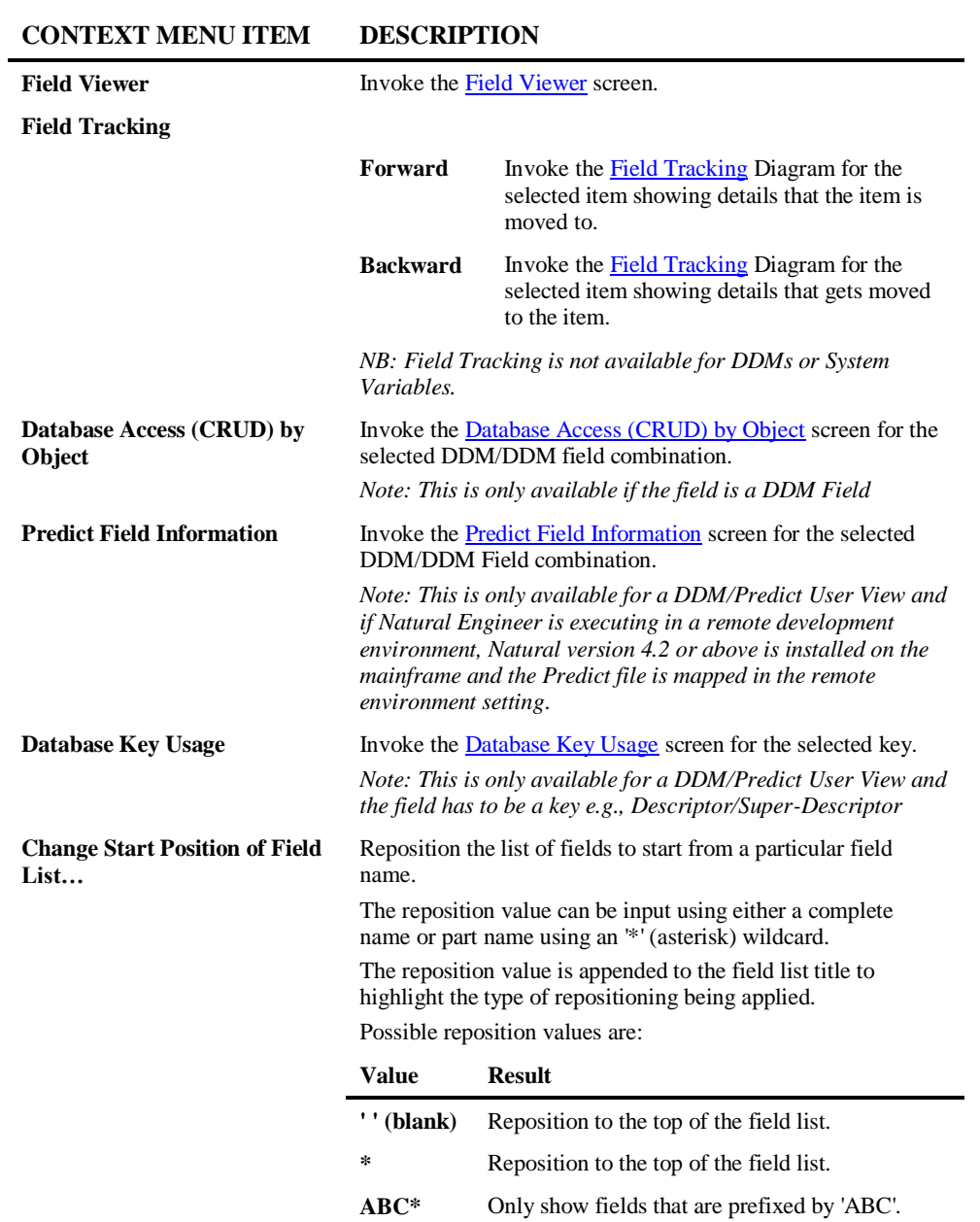

**127**

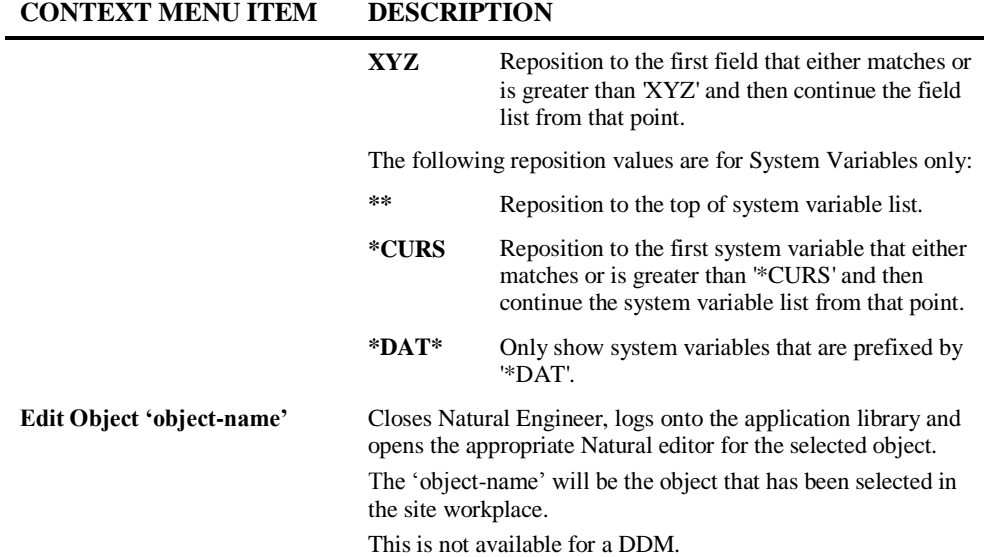

## <span id="page-133-0"></span>**Object Viewer GenTree Structure Analyzer**

Object Viewer makes use of the GenTree Structure Analyzer to display all the object references within a selected object. The GenTree Structure Analyzer is automatically invoked when the Object Viewer screen is displayed.

For DDMs, GenTree will display all the objects that reference the selected DDM and list the type of access being made (e.g., READ, DELETE, STORE).

For DDM fields, GenTree will display all the objects that reference the selected DDM field, list the type of access (and the key being used if applicable) and the view names being used.

*Note: A DDM (data definition module) is a set of field definitions for a database file. A DDM can be created from a database file or from other DDMs. DDMs are used to describe any type of database file, and are not restricted to Adabas database files.*

*Note: The amount of DDMs shown may be limited by the DDM-OBJECT-LIMIT setting in the [TREEVIEW] section of the NATENG.INI file.*

**3**

For all other objects, GenTree displays the information on external references within the object selected, including data areas, include code, maps, Natural interfaces and subroutines.

If any Object Documentation is present for a particular object then the Object Title will be displayed next to the Object Name within the GenTree diagram.

*Note: For more information on GenTree Structure Analyzer refer to Chapter 2 in the Natural Engineer Reporting manual.*

The following Figure 3-5 illustrates a sample Object Viewer GenTree Structure Analyzer diagram for an object.

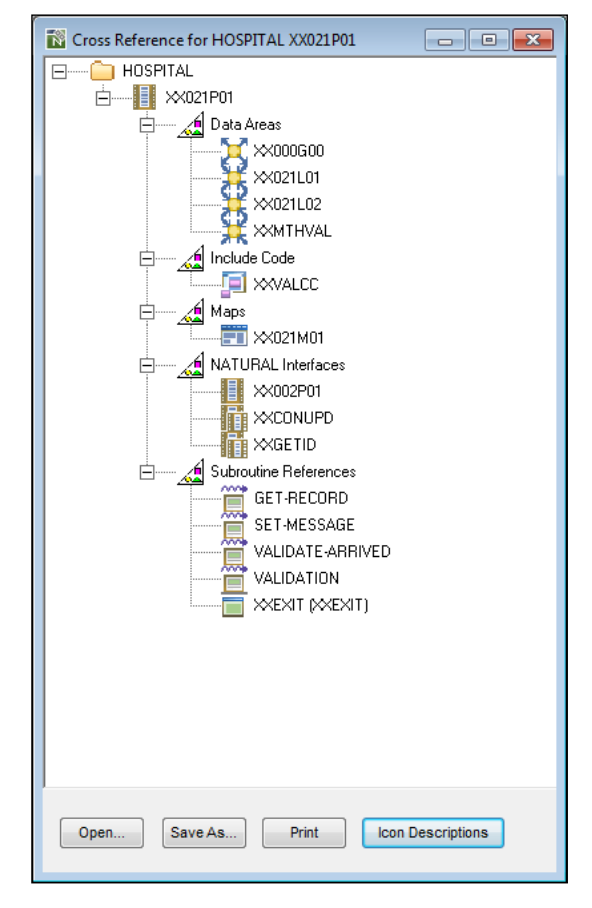

**Figure 3-5 Object Viewer GenTree Structure Analyzer diagram for an object**

The following Figure 3-6 illustrates a sample Object Viewer GenTree Structure Analyzer diagram for a DDM.

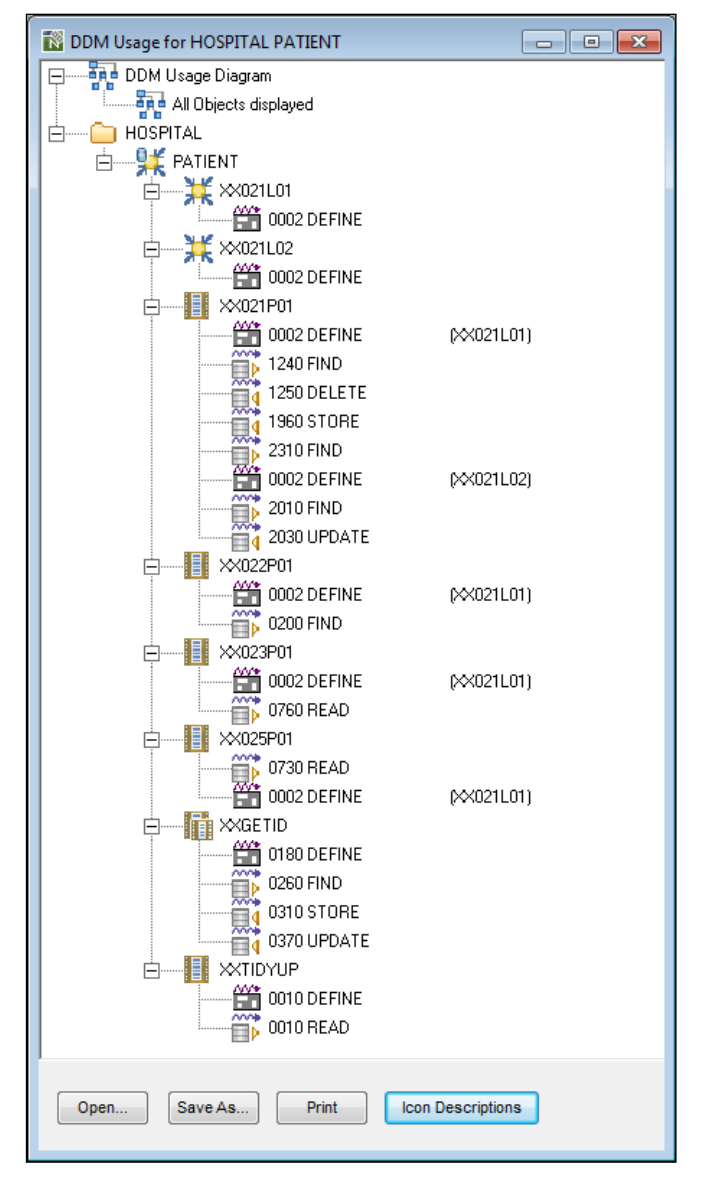

**Figure 3-6 Object Viewer GenTree Structure Analyzer diagram for a DDM**

**3**

**3**

The following Figure 3-7 illustrates a sample Object Viewer GenTree Structure Analyzer diagram for a DDM field.

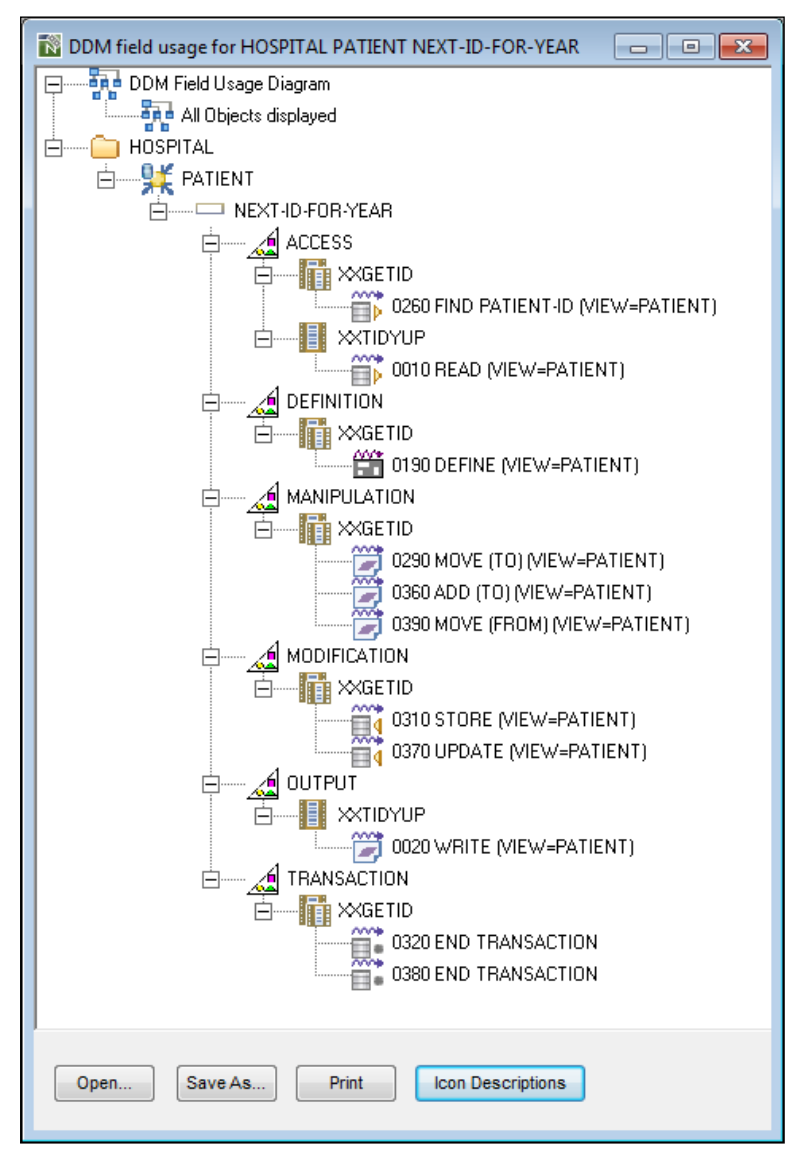

**Figure 3-7 Object Viewer GenTree Structure Analyzer diagram for a DDM field**

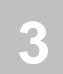

# Object Reference

The Object Reference option allows you to review the relationships between objects, both those used by the object and those using the object.

# **How to Invoke the Object Reference Option**

Use the following navigation in the site workplace:

- Select the object required.
- Single click with the right hand mouse button to invoke the context menu.
- Select the option: **Object Reference**.

**3**

# **Object Reference Window**

For the selected object, the Object Reference window displays a list of objects used by the selected objects, and, a list of objects using the selected objects.

Further object references can be reviewed by selecting objects within the used by and using lists.

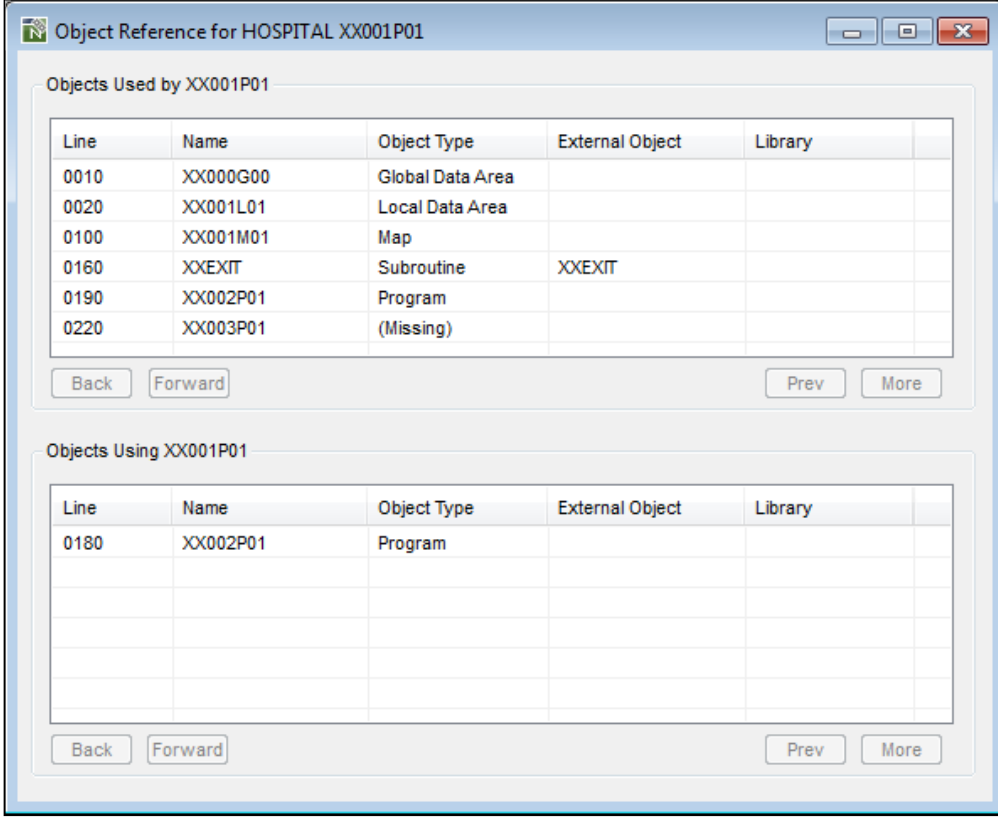

The following Figure 3-8 illustrates the Object Reference screen.

**Figure 3-8 Object Reference screen**

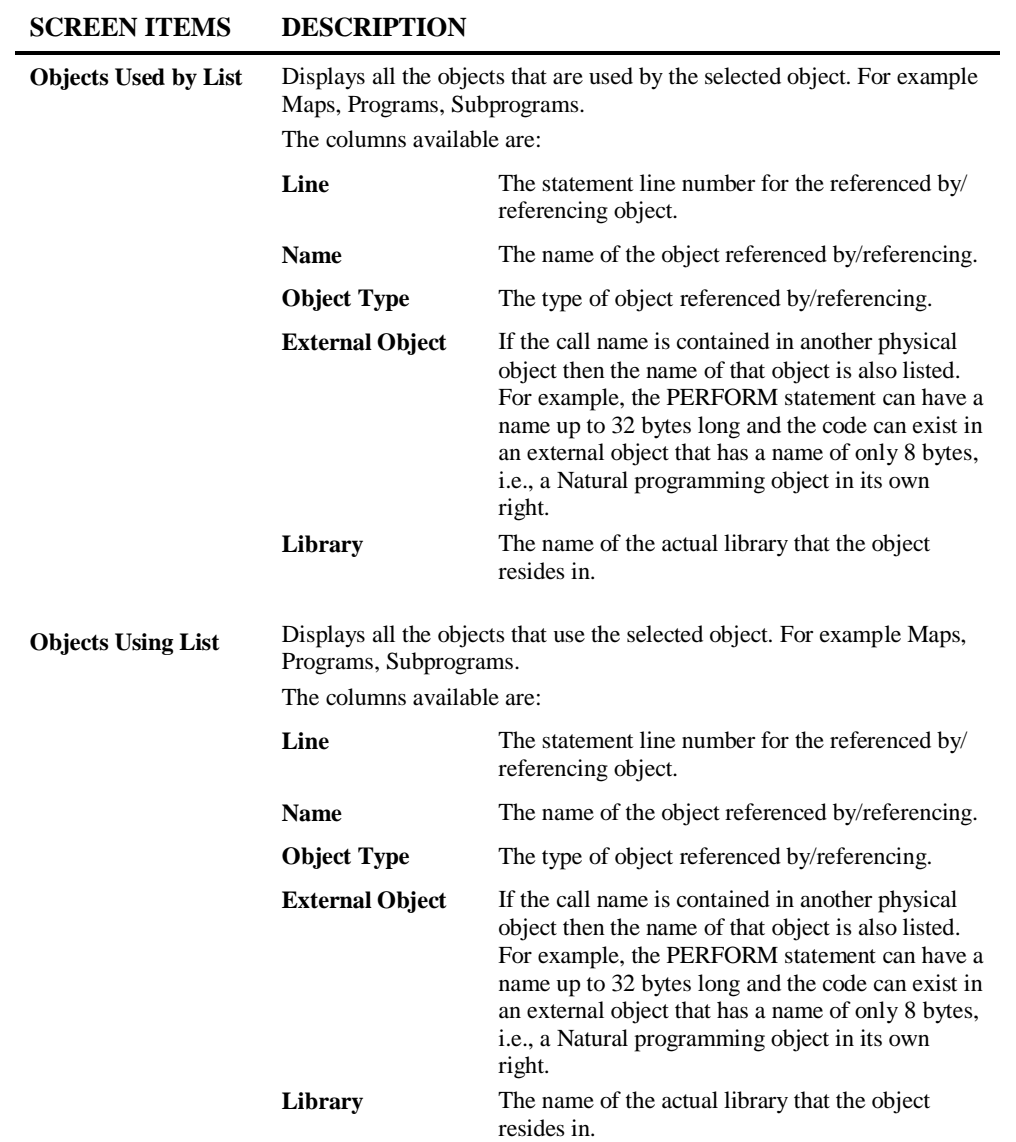

**3**

#### **BUTTON NAME DESCRIPTION**

Objects Used by List group:

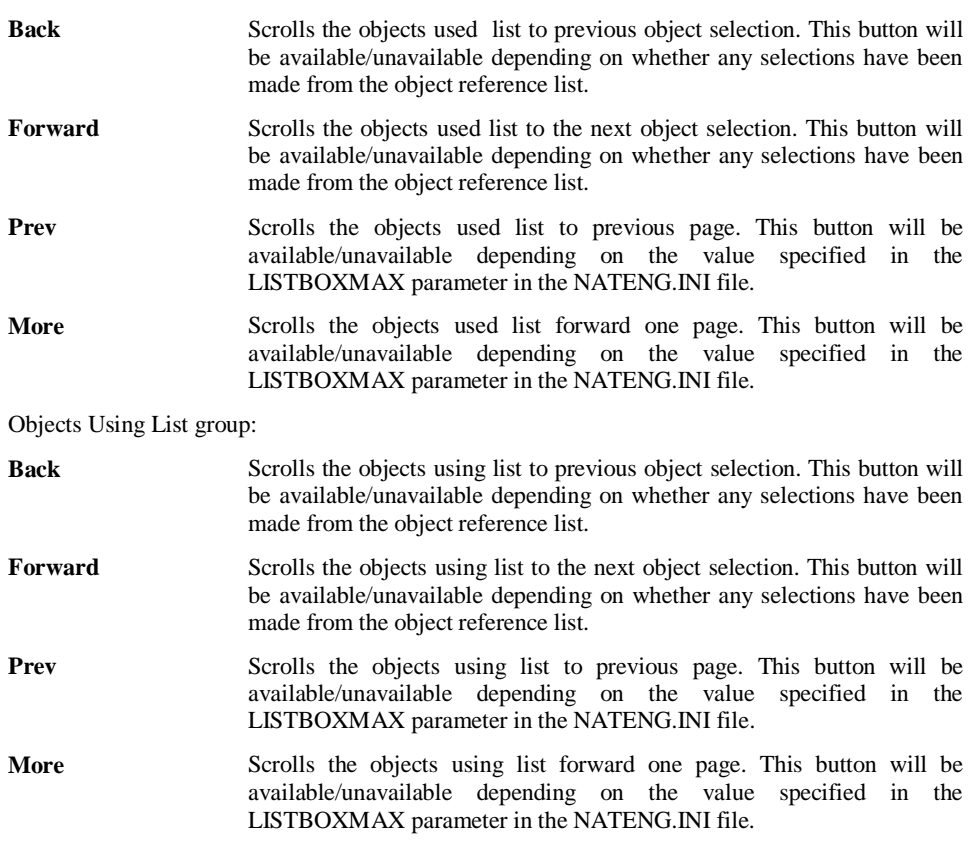

*Note: For more information on the NATENG.INI file parameter LISTBOXMAX refer to Chapter 1 in the Natural Engineer Administration Guide for Windows manual.*

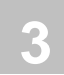

# Object Overview

The Object Overview option allows you to view a concise overview of the major characteristics of an object.

The characteristics can be viewed using PDF, HTML (browser), a spreadsheet e.g., Excel or Word, where the Object Overview can be obtained in hardcopy format.

## **Object Overview**

#### **How to Invoke the Object Overview Option**

There are two methods of invoking the Object Overview.

#### **For a Single Object**

Use the following navigation in the site workplace:

- Select the object required.
- Single click with the right hand mouse button to invoke the context menu.
- Select the option: **Object Overview**.

#### **For an Application**

Use the following navigation in the site workplace:

- Select the application required.
- Single click with the right hand mouse button to invoke the context menu.
- Select the option: **Reports**. This will open a sub-menu of further options.
- Select the option: **Object Overview**.

**3**

## **Object Overview Reports Window**

The Object Overview Reports window allows you to select objects and object characteristics for multiple objects within an application to be reviewed using any one of four reporting options. If the Object Overview option has been invoked for a single object the object name will be prefilled with the selected object name.

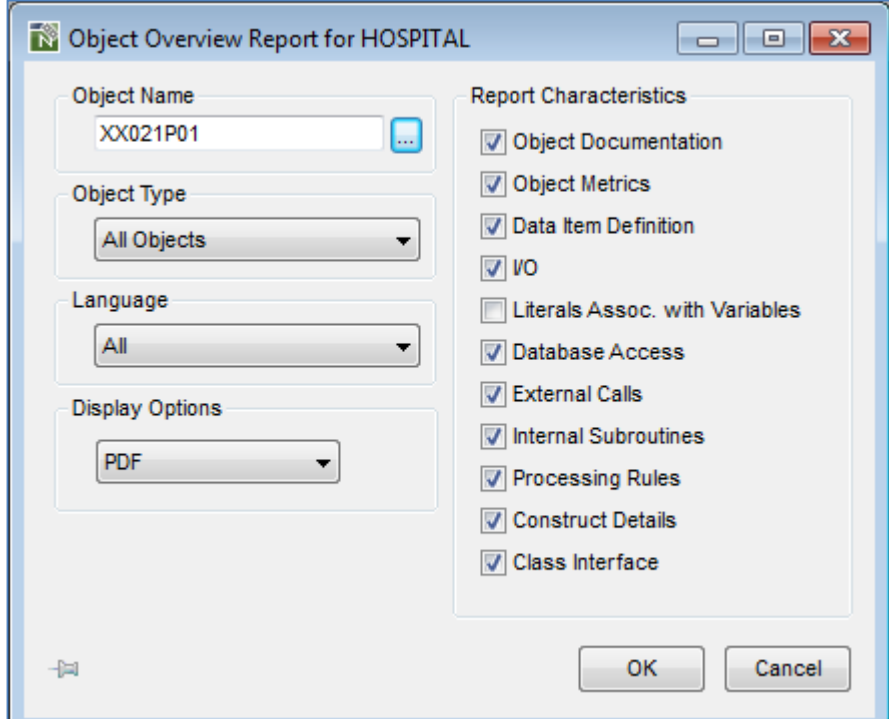

The following Figure 3-10 illustrates the Object Overview Reports screen.

**Figure 3-10 Object Overview Reports screen**

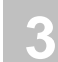

#### **SCREEN ITEMS DESCRIPTION**

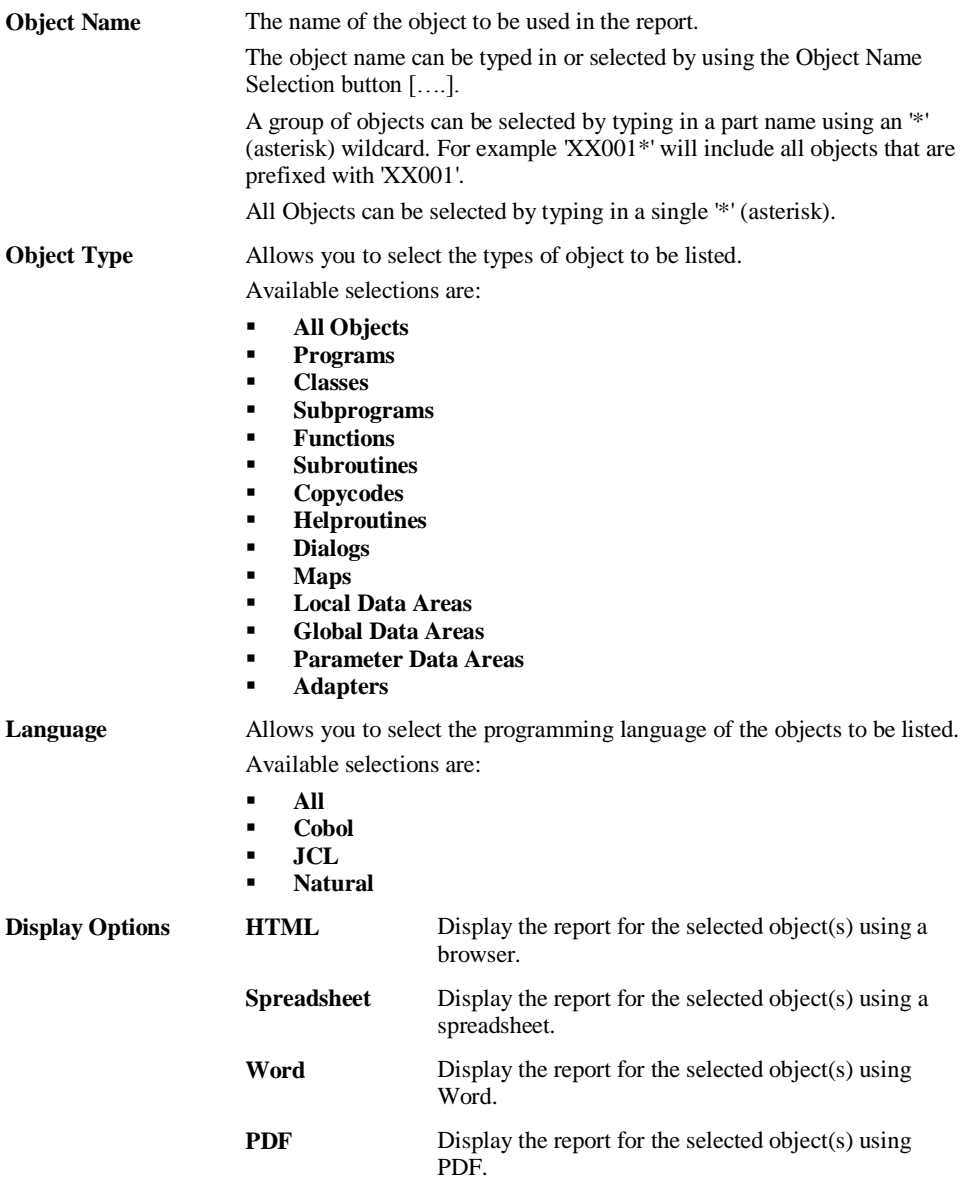
**3**

#### **Report Characteristics**

Allows you to select, which sections are to be displayed in the reports. Sections that are displayed are indicated by a 'tick' mark. There are some system defaults which will override any user selection:

- 1. Header Details are always shown.
- 2. Data Area and Text objects will show header details only.
- 3. Processing Rules will be shown on Map objects only.
- 4. Construct Details will be shown for objects generated using Natural Construct only.

Available sections are:

#### **Object Documentation**

User specified comments for an object created via the Object Documentation option. If no User specified comments are present in the repository then any comments at the top of the object will be shown directly from the source.

For Natural Objects this will be until the first programming statement is encountered.

*Note: Natural Construct 'control' statements prefixed \*\*SAG are ignored. Natural Map Objects are also not processed.*

#### For COBOL Objects comments are read until the ENVIRONMENT DIVISION statement is encountered.

*Note: COBOL Copybooks are not processed.*

No JCL Members or Procedures are processed.

*Note: For more information on the Object Documentation option, refer to Chapter 3 in the Natural Engineer Application Management for Windows manual.*

#### **Object Metrics**

Shows Application metrics e.g., Halstead and McCabe as shown in the Application Metrics, Object Statistics Report.

*Note: If no Metrics have been generated this will be shown as "Not Available".*

*Note: For more information on the Object Statistics report refer to Chapter 3 in the Natural Engineer Reporting manual.*

#### **Data Item Definitions**

Globals; Independents; Parameters and Locals for Natural Objects.

*Note: Where parameters are within a PDA the PDA will be expanded to show all parameter definitions.*

Linkage Section and Copybook Usage for COBOL Objects.

*Note: Copybooks are expanded for COBOL Objects and Copybooks are sorted into their location e.g., Working Storage Division or Linkage Section.*

#### **I/O**

All input and output type statements**.**

#### **Literals Assoc. with Variables**

Shows data items that are used that have literals moved to them.

If this option is selected and a single object name is shown then a further screen will be presented allowing the selection of fields to filter the resulting output. If no fields are selected then all parameter data that have literals associated with them will be shown.

*Note: The heading in the report may change depending on the type of selection. For example when showing parameters and the object is COBOL then the heading in the report will be changed to Literals Associated with Linkage Section Variables.* 

*Note: This option is not selected as default.*

#### **Database Access**

All statements related to database access.

#### **External Calls**

Any statements that result in processing to be invoked in objects outside the current object. Also COBOL copybooks in the Procedure division and Natural copycodes are listed.

#### **Internal Subroutines**

Any statements that invoke internal subroutines within an object.

#### **Processing Rules**

Processing rules within a map.

#### **Construct Details**

Any Construct Model and User Exit details.

#### **Class Interface**

Any Class Property and Method details.

**Pin/Unpin** If 'pinned' then the dialog will stay on the Natural Engineer workspace following the invocation of the report to allow for further selection. If 'unpinned' then the dialog will exit after the report is invoked.

**3**

# **BUTTON NAME DESCRIPTION**

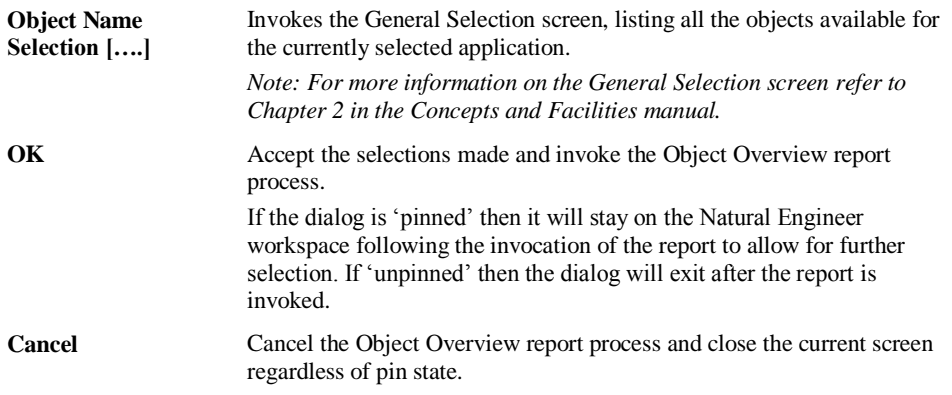

*Note: For more information on the NATENG.INI file parameter LISTBOXMAX refer to Chapter 1 in the Natural Engineer Administration Guide for Windows manual.*

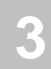

# **Object Header Details Overview**

This will show the object header details for the selected object. This information is always shown on every report.

The details shown are:

- Application.
- Object Name.
- Object Language.
- Object Type.
- Object Mode. (only for Natural objects)
- Object Save Date. (only for Natural objects)
- Object Catalog Date. (only for Natural objects)
- Total Statement Lines.
- Total Comment Lines.
- Code Generated by: Construct. (only for Natural Construct objects):

# **Object Characteristic Details Overview**

The object characteristics that are displayed fall into three main categories:

#### **1. Object Documentation.**

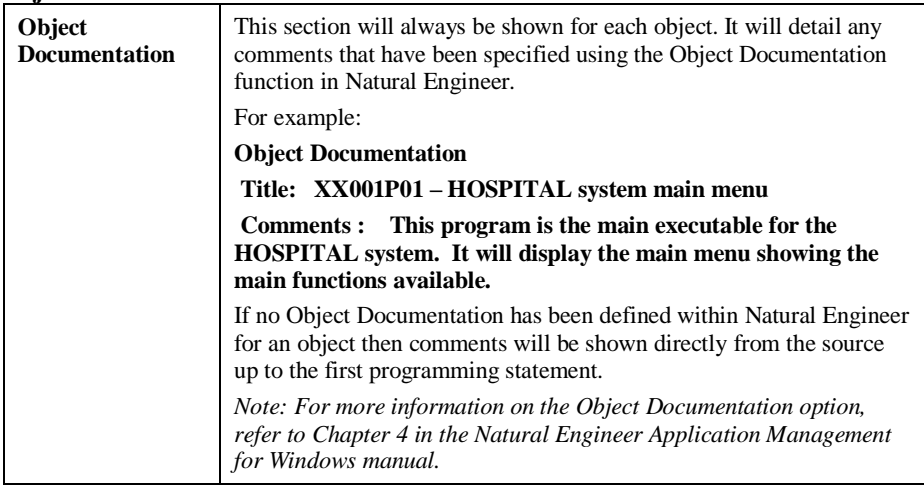

**3**

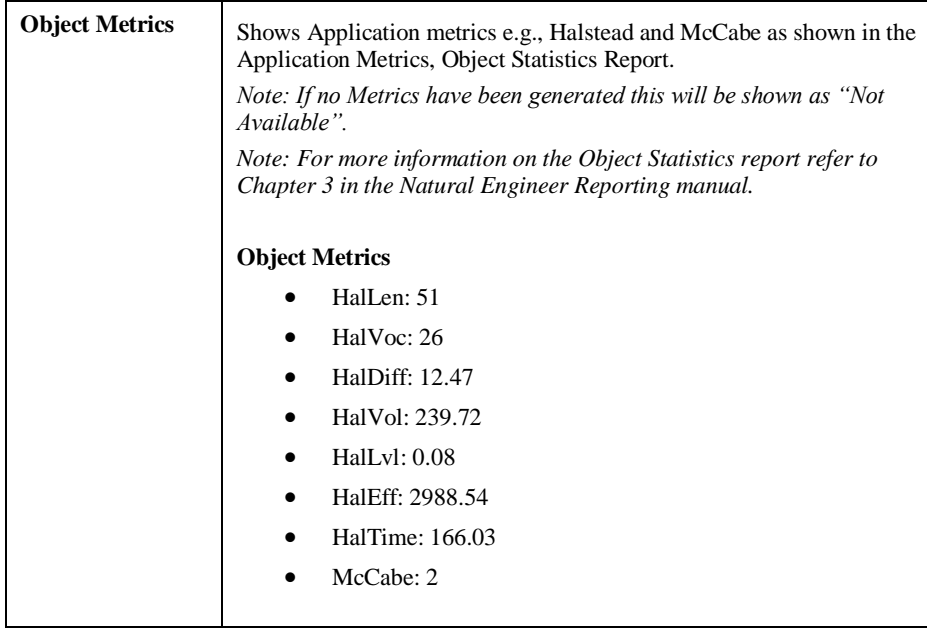

# **2. Data Item Definition.**

# **For Natural Objects**

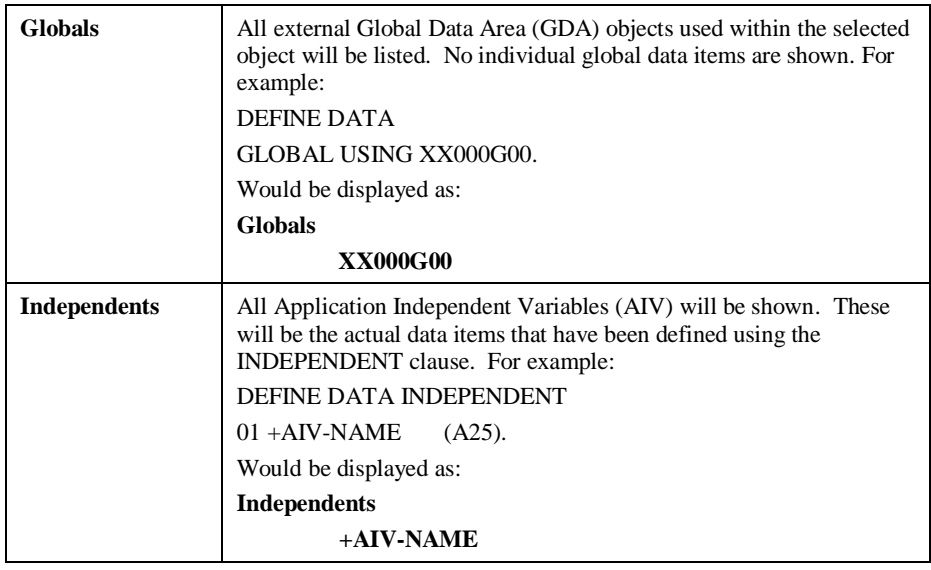

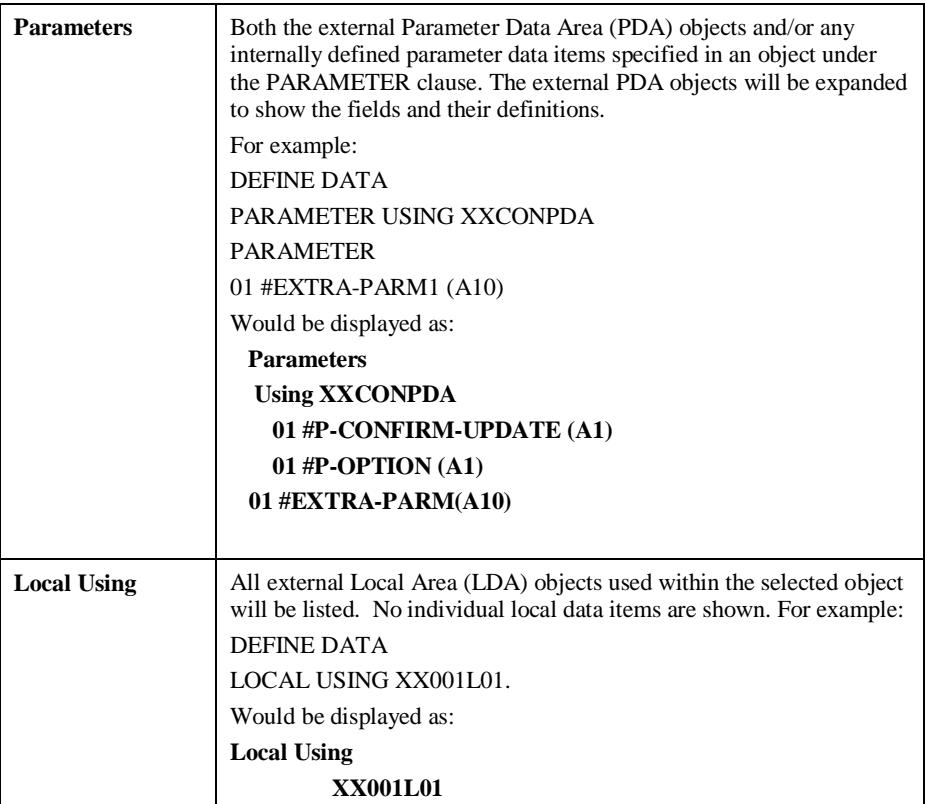

# **For COBOL Objects**

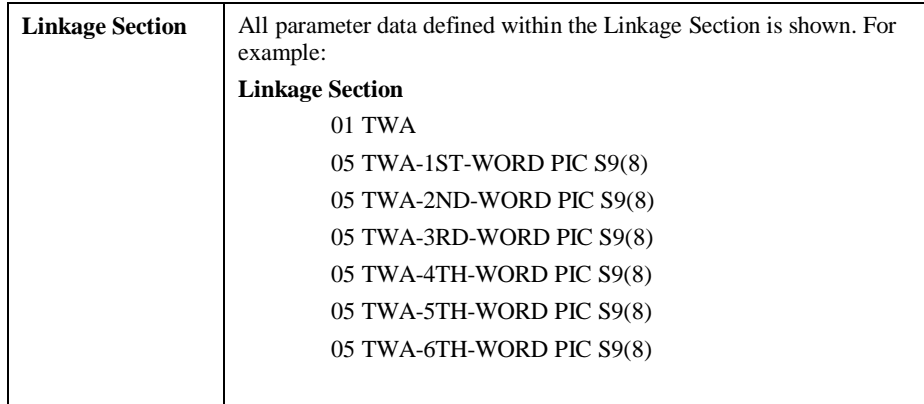

**3**

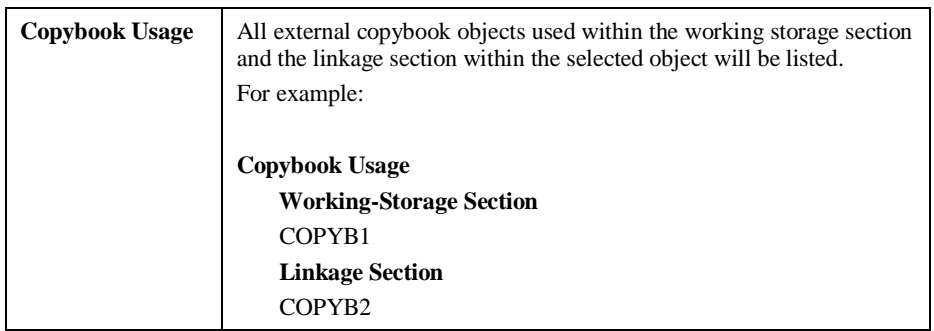

# **3. Object Procedural code details.**

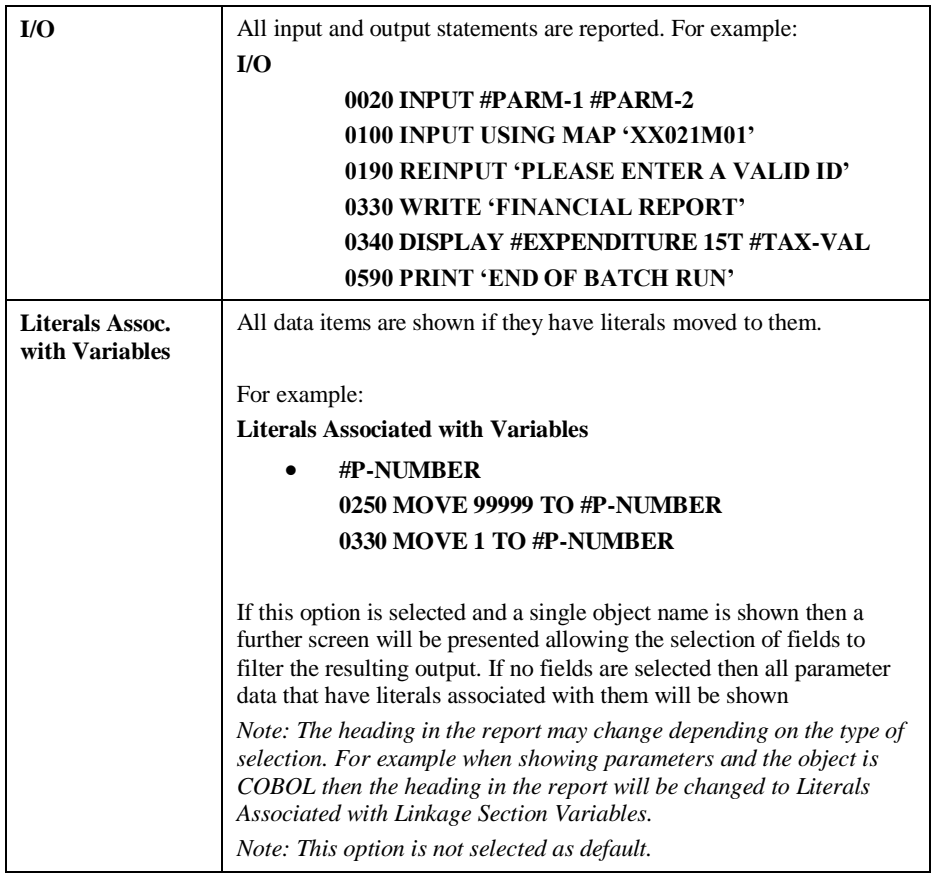

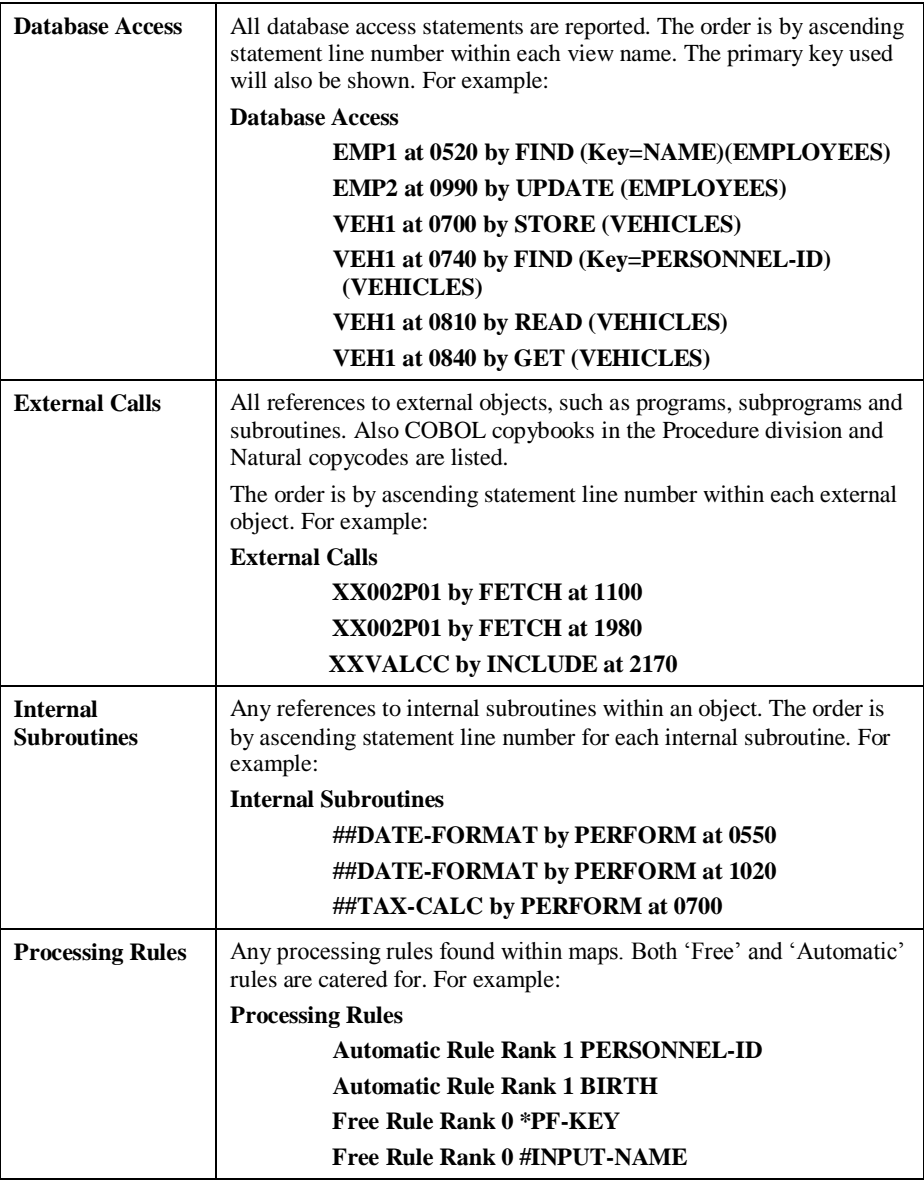

**3**

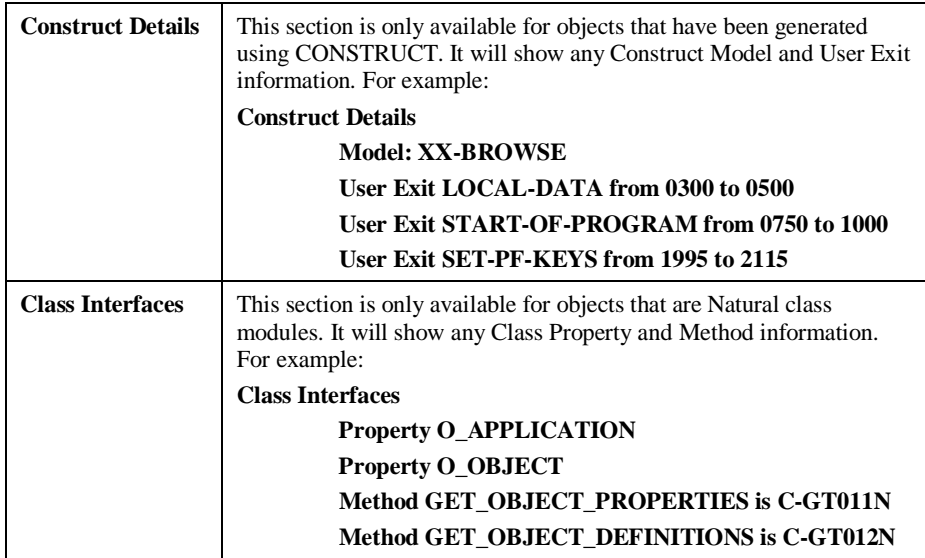

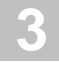

# Steplib Object Usage

The Steplib Object Usage option provides the facility to review object usage from steplibs across all applications loaded in the Repository.

This can be used to highlight the repercussions if you plan to modify any objects from steplibs.

For example, changing some business logic within a sub-program to suit one business application might have an adverse affect on a different business application, if the subprogram is on a steplib library and utilized by both business applications.

The Steplib Object Usage option is only available for objects that are located on a steplib library. It will be available from an application library using the steplib library and the steplib library itself, if it has been loaded into the Repository.

The Steplib Object Reference report gives more comprehensive details on where an object on a steplib has been used. This is available from the object node of an object that resides on a steplib application.

*Note: When dealing with steplibbed applications, any steplib library objects referenced by the application will be automatically extracted and loaded for that application. To ensure that the Repository has a more complete picture of all your applications the steplib library should be extracted and loaded either before or after the steplibbed application.*

# **How to Invoke the Steplib Object Usage Option**

Use the following navigation in the site workplace:

- Select the object required.
- Single click with the right hand mouse button to invoke the context menu.
- Select the option: **Steplib Object Usage**.

# **3**

# **Steplib Object Usage Window**

For the selected object, the Steplib Object Usage window displays a list of applications that use the selected steplib library object

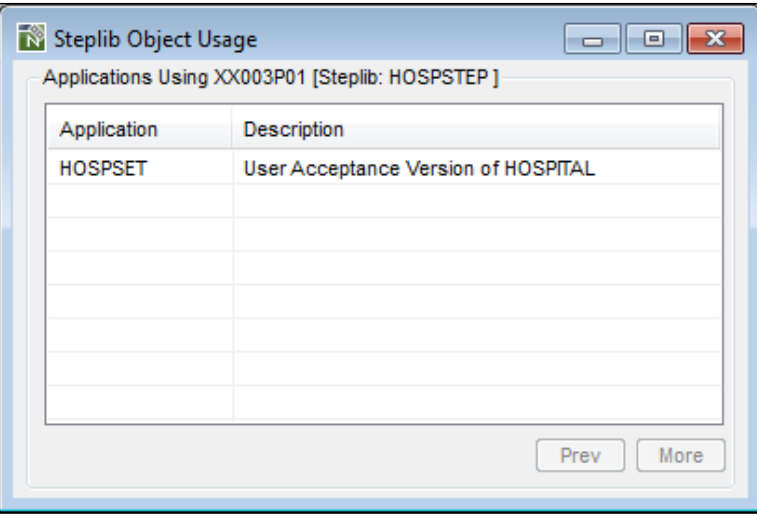

The following Figure 3-16 illustrates the Steplib Object Usage screen.

**Figure 3-16 Steplib Object Usage screen**

| <b>SCREEN ITEMS</b>     | <b>DESCRIPTION</b>                                                                                                    |
|-------------------------|----------------------------------------------------------------------------------------------------|
| <b>Application List</b> | The name of the application using the selected steplib library object.                                                                                                    |
| <b>Description List</b> | The application description.                                                                                                    |
|                         | Note: The application description will appear only if it has been<br>specified in the Application Properties screen. For more information<br>refer to Chapter 2 in the Natural Engineer Application Management for<br>windows manual. |

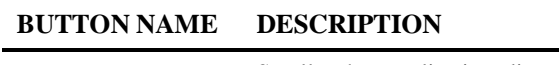

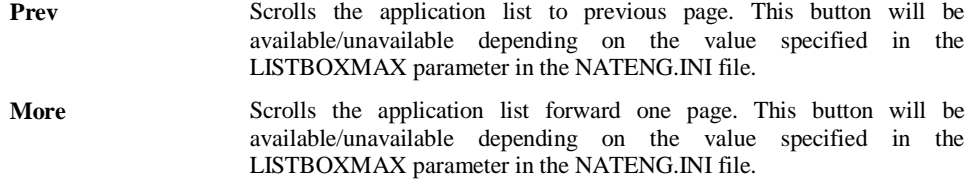

*Note: For more information on the NATENG.INI file parameter LISTBOXMAX refer to Chapter 1 in the Natural Engineer Administration Guide for Windows manual.*

**3**

# Entry Point Structure Diagram

The Entry Point Structure Diagram option will draw a structured diagram of an application.

This diagram will provide a pictorial view of an application showing the various interobject activity, adding value to existing systems documentation for both development and production support tasks.

The process is initiated by defining entry points into an application, or into a technical or business function within an application, for documentation purposes, that will then be graphed in either a GenTree tree view structure, Visio or a spreadsheet e.g., EXCEL when executed.

# **Tree View Graphing in GenTree**

The diagram starts with the entry point object and displays all other objects referenced by that object, and the objects referenced by those, and so on. The expansion of the object levels is controlled by using interactive expand [+] and collapse [-] icons on the diagram. The number of object levels is infinite.

Once an object has already been processed for an entry point and the same object is found within other entry point chains, then no further processing will be made for that object. The diagram will show the object name and be suffixed with a comment of '(Recursive)'.

Any missing objects (i.e., objects not loaded into the Repository) are shown in red with a suffix comment of '(Missing)' for Natural objects or '(Non-Natural Objects Missing)' for non-Natural objects.

Any objects that are from a steplib library are shown with a suffix comment of '(Steplib: "steplib library name")'.

Any objects referenced by objects using alphanumeric variables rather then a literal constant (known as Soft Links) are shown with a suffix comment depending on the value of the SOFTLINK-DETS setting in the TREEVIEW section of the NATENG.INI file. If set to 'Y' detailed information will be shown e.g., '(\*\*Softlink\*\* "variable-name")'. If set to 'N' concise information will be shown e.g., (SL).

Any objects controlled by language code functionality are shown with a suffix comment of '(\*\*Language Obj\*\*"variable-name").

Any external subroutines are shown with a suffix comment of the actual subroutine name used by the PERFORM statement.

It is possible to specify exclusions to prevent expansion of specified objects. Exclusions can be specified at object name and/or object type levels. Any object matching the exclusion criteria specified will be shown in red with a suffix comment of '(Excluded Object)' for object name exclusions, and '(Excluded Object Type)' for object type exclusions. Excluded objects will show no further entry point chains.

Further viewing refinements are available to display or omit any Object Documentation object titles and whether exclusions are to be displayed or omitted from the diagram.

For each Entry Point Structure Diagram, a legend of the selected options used for the diagram is shown at the top.

The Entry Point Structure Diagrams can be saved, retaining any expansions as they are being displayed at the time the save is issued. The saved diagrams can be opened in GenTree and the diagram will appear the same as it was when it was saved, with all the interactive expand and collapse options once again available.

The Entry Point Structure Diagrams can be printed and provide a 'what you see is what you get' image of what is being displayed in GenTree at the time of the print.

The complete details for an Entry Point Structure Diagram may be exported to a spreadsheet e.g., Microsoft Excel by selecting the 'Export' button.

*Note: For more information on GenTree refer to Chapter 2 in the Natural Engineer Reporting manual.*

# **Graphing in Visio**

The Entry Point Structure Diagram may be displayed in a structured format in Microsoft Visio. The diagram starts with the entry point object and displays all other objects referenced by that object, and the objects referenced by those, and so on up to the number of levels specified..

If the number of levels has been reached but an object has further references then the relevant box on the diagram will be shown in blue.

**3**

Once an object has already been processed for an entry point and the same object is found within other entry point chains, then no further processing will be made for that object. The diagram will show the object name and be suffixed with a comment of '(Recursive)'.

Any missing objects (i.e., objects not loaded into the Repository) are shown in red with a suffix comment of '(Missing)'.

Any objects that are from a steplib library are shown with a suffix comment of '(Steplib: "steplib library name")'.

Any objects referenced by objects using alphanumeric variables rather then a literal constant (known as Soft Links) are shown e.g., SL: "variable-name")'.

Any objects controlled by language code functionality are shown with a suffix comment of '(Lang Obj:"variable-name").

Any external subroutines are shown with a suffix comment of the actual subroutine name used by the PERFORM statement.

Double clicking on a box will activate GenSource to display the actual source code for the object selected alongside the diagram.

It is possible to specify exclusions to prevent the further display of specified objects. Exclusions can be specified at object name and/or object type levels. Any object matching the exclusion criteria specified will not be shown on the diagram.

When graphing to VISIO there is a maximum amount of 1000 objects that may be displayed.

*Note: For more information on GenSource refer to Chapter 2 in the Natural Engineer Reporting manual.*

# **Graphing in a Spreadsheet**

The Entry Point Structure Diagram may be displayed in a comma delimited format ina spreadsheet e.g., Microsoft EXCEL or OpenOffice Calc. The output starts with the entry point object and displays all other objects referenced by that object, and the objects referenced by those, and so on up to the number of levels specified.

Once an object has already been processed for an entry point and the same object is found within other entry point chains, then no further processing will be made for that object. The diagram will show the object name and be suffixed with a comment of '(Recursive)'.

Any missing objects (i.e., objects not loaded into the Repository) are shown with a suffix comment of '(Missing)'.

Any objects that are from a steplib library are shown with a comment of '(Steplib: "steplib library name")'.

Any objects referenced by objects using alphanumeric variables rather then a literal constant (known as Soft Links) are shown e.g., SL: "variable-name")'.

Any objects controlled by language code functionality are shown with a comment of '(Lang Obj:"variable-name").

Any external subroutines are shown with a comment of the actual subroutine name used by the PERFORM statement.

It is possible to specify exclusions to prevent the further display of specified objects. Exclusions can be specified at object name and/or object type levels. Any object matching the exclusion criteria specified will not be shown on the diagram.

**3**

# **How to Invoke the Entry Point Structure Diagram**

The Entry Point Structure Diagram can be invoked in different ways:

### **1. Application Level or main JCL node**

Use the following navigation in the site workplace:

- Select the application or main JCL node required.
- Single click with the right hand mouse button to invoke the context menu.
- Select the option: **Entry Point Structure Diagram**.

*Note: This will display the Entry Point Structure Diagram window where refinement options may be entered.*

#### **2. Object or JCL Object Level**

Use the following navigation in the site workplace:

- Select the application object or JCL object required.
- Single click with the right hand mouse button to invoke the context menu.
- Select the option: **Entry Point Structure Diagram**.
- Choose the output destination: **Tree View, Visio or Spreadsheet**.

*Note: This will result in the immediate display of the Entry Point Structure Diagram for the selected object. It will bypass the Entry Point Structure Diagram window.*

#### **3. Other Options**

The Entry Point Structure Diagram may also be invoked from the following Natural Engineer options:

- [JCL Viewer](#page-218-0)
- [Global Object Usage.](#page-301-0)
- [Service Viewer.](#page-428-0)

# **Entry Point Structure Diagram Window**

The Entry Point Structure Diagram window allows you to select the main entry points within an application.

The following Figure 3-17 illustrates the Entry Point Structure Diagram screen.

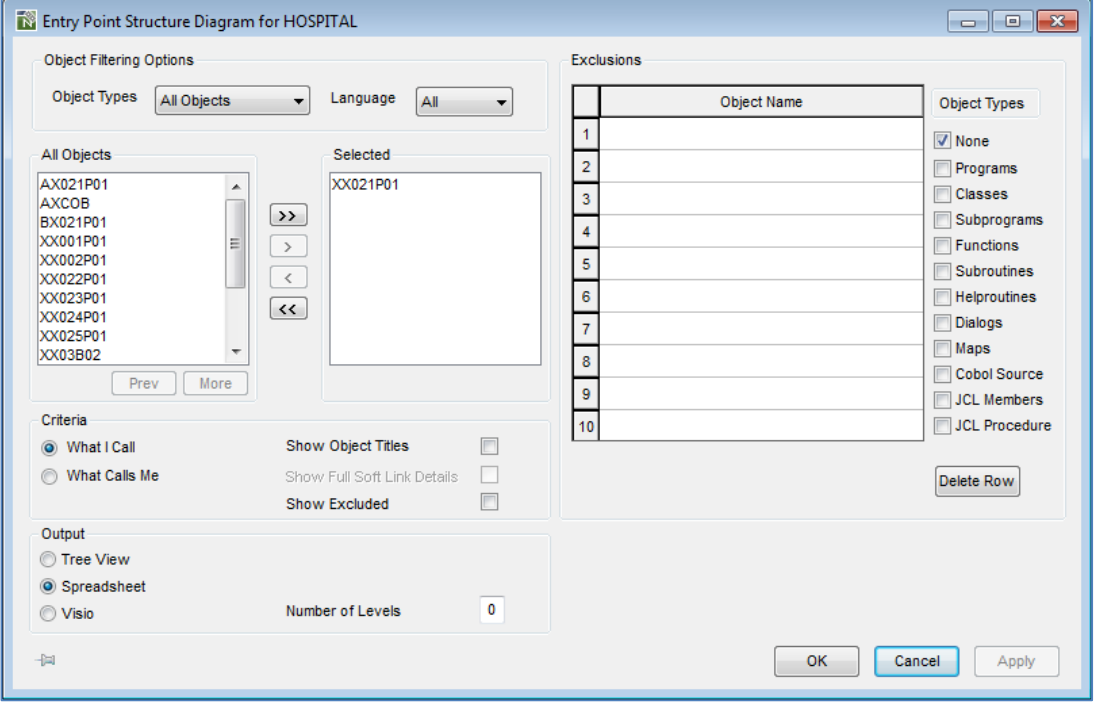

**Figure 3-17 Entry Point Structure Diagram screen**

**3**

# **3**

# **SCREEN ITEMS DESCRIPTION**

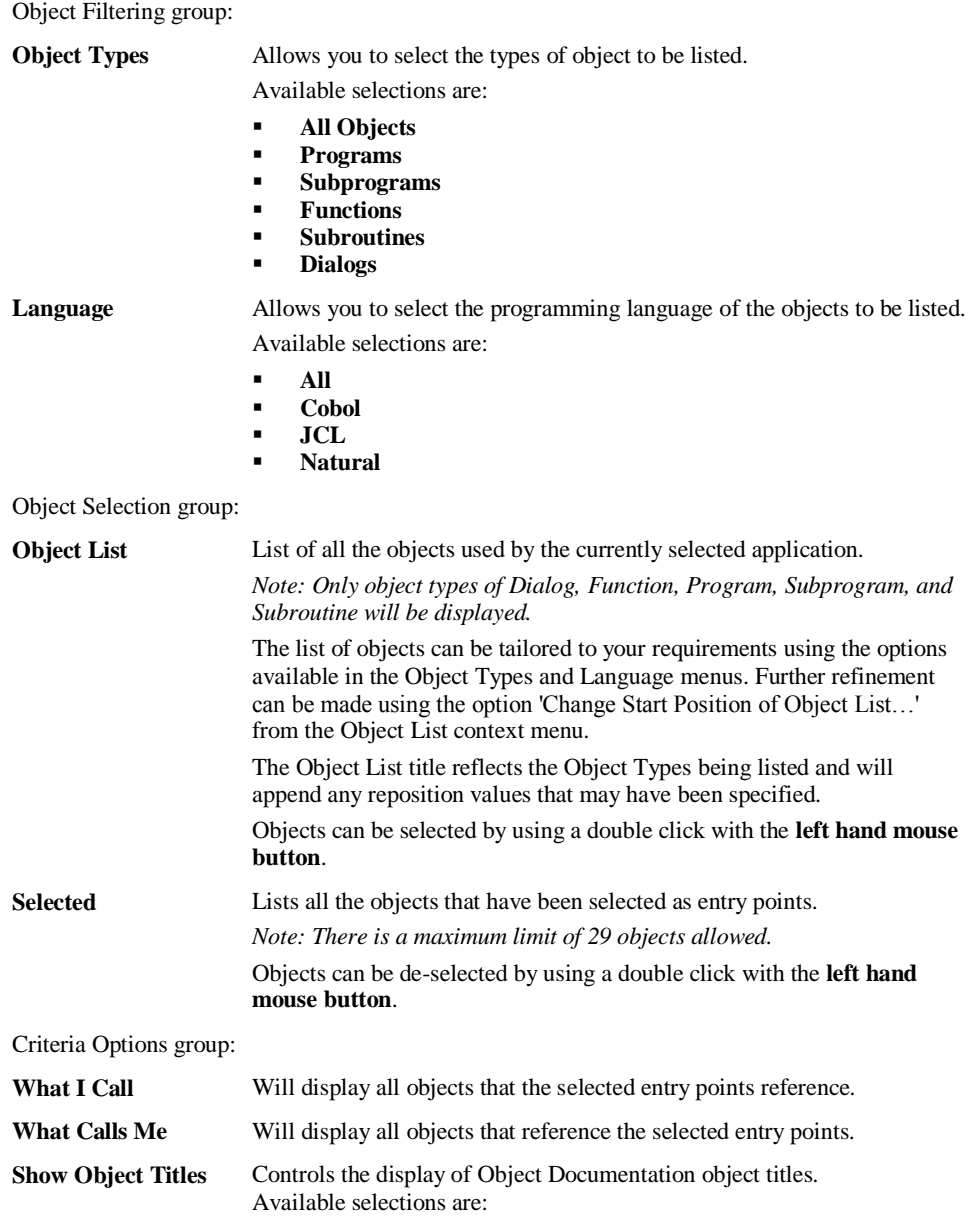

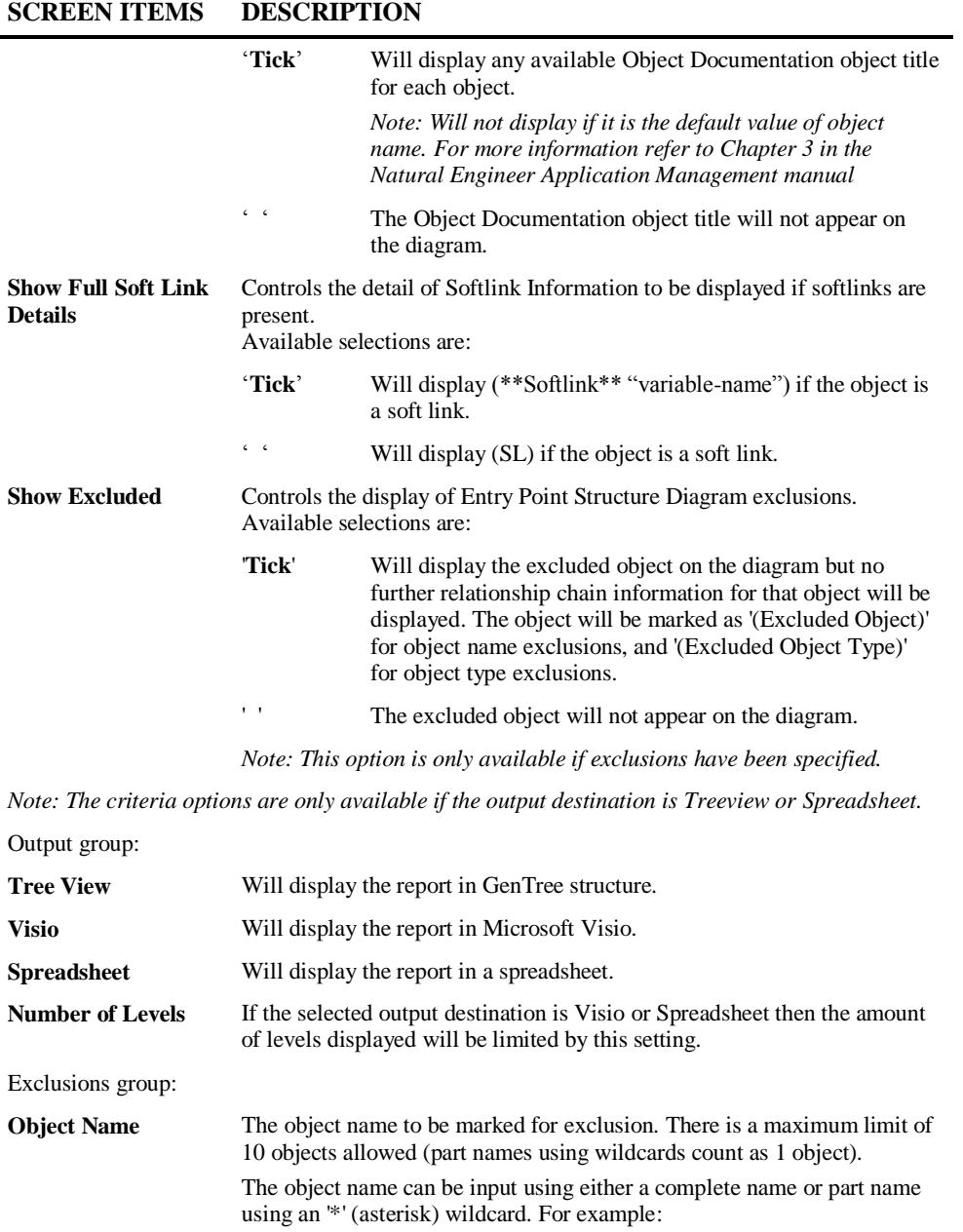

**3**

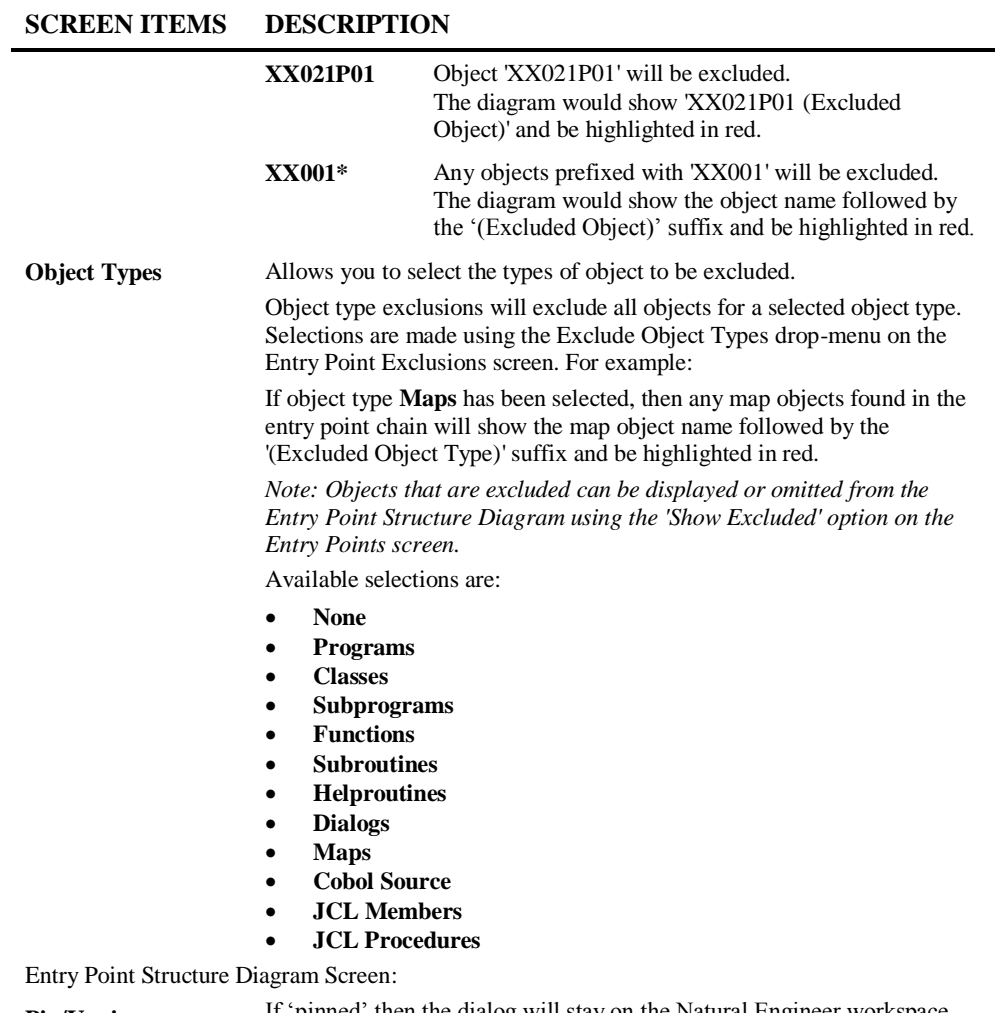

**Pin/Unpin** If 'pinned' then the dialog will stay on the Natural Engineer workspace following the invocation of the report to allow for further selection. If 'unpinned' then the dialog will exit after the report is invoked.

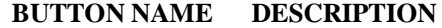

Object List group:

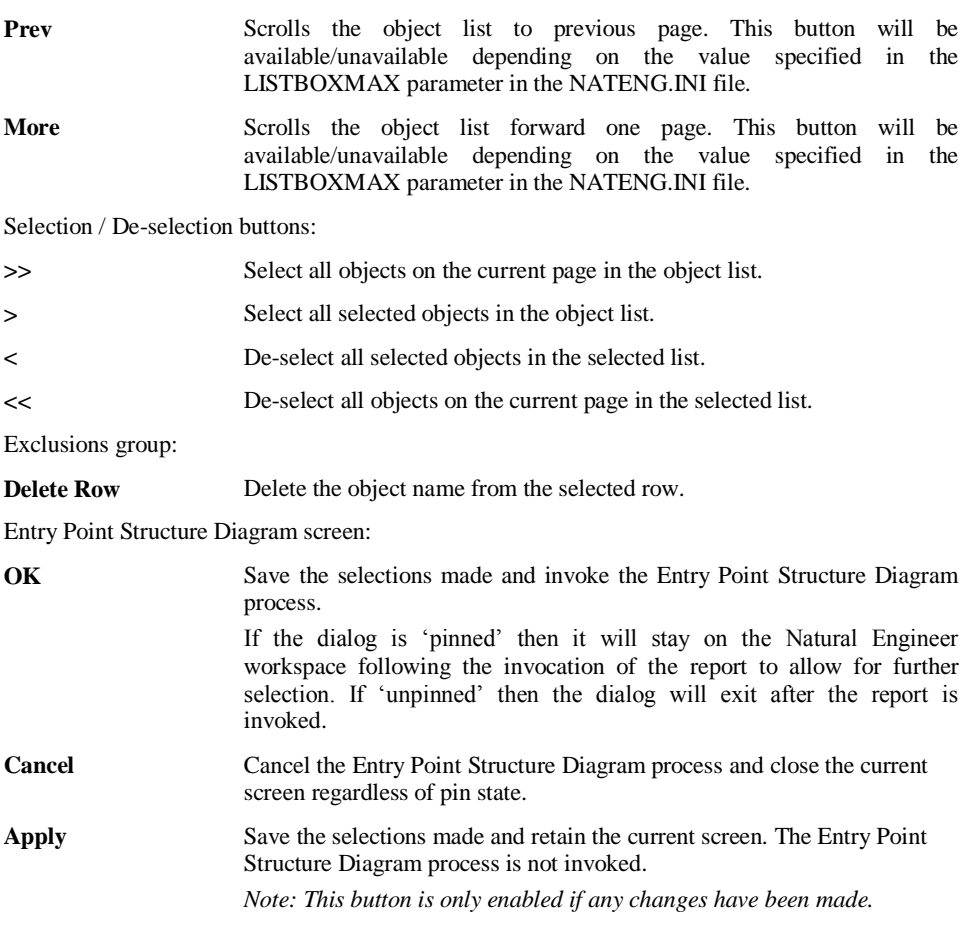

*Note: For more information on the NATENG.INI file parameter LISTBOXMAX refer to Chapter 1 in the Natural Engineer Administration Guide for Windows manual.*

**3**

# **Entry Point Structure Diagram Context Menu**

l.

The Entry Point Structure Diagram context menu is invoked by placing the cursor on any of the items listed in the Object list and using the right hand mouse button with a single click.

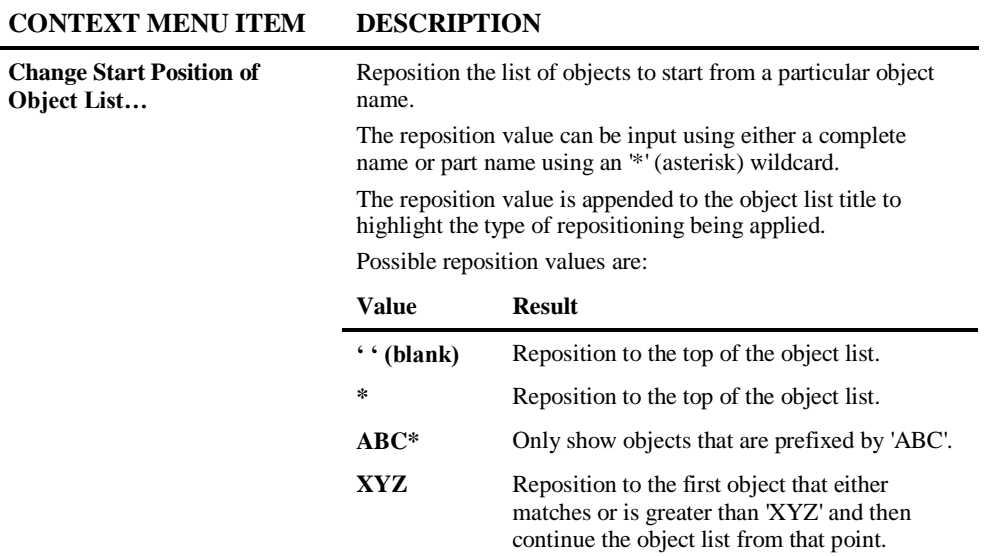

**161**

# Object Cross Reference Diagram

**3**

The Object Cross Reference Diagram option provides a mechanism to draw a structured diagram representing the relationships between objects, both those used by the object and those using the object.

The process is initiated by selecting an object within an application. All references of external objects are shown on the Object Cross Reference Diagram, these can include data areas, copycodes, maps, helproutines, programs, subprograms, external subroutines and dialogs. A link chain is used within the diagram to map the inter-object relationships.

The complexity of the diagram can be controlled by specifying the number of levels to be applied and/or specifying objects to be excluded.

The Object Cross Reference Diagrams are drawn and displayed using Microsoft Visio. From the diagram it is possible to view the source code of any object on the diagram using GenSource. This is invoked by simply selecting any object on the diagram.

*Note: For more information on GenSource refer to Chapter 2 in the Natural Engineer Reporting manual.*

The diagrams can be printed and/or saved using the functions found within Microsoft Visio, providing useful additional systems documentation that will complement existing systems specifications.

**3**

# **Object Cross Reference Diagram Filter Options**

There are three main controlling options that will determine the content and complexity of the Object Cross Reference Diagram produced for a selected object.

# **1. Type of Object Relationship**

There are two types of object relationship available:

# **1. Objects Referenced by the Object**

This will start at the selected object and shows all the objects referenced by that object, and the objects referenced by those, and so on. This can be said to represent the 'Forward' relationship chain for an object

#### **2. Objects Referencing the Object**

This will start at the selected object and shows all the objects referencing that object and any respective inter-object relationship links. This can be said to represent the 'Reverse' relationship chain for an object.

*Note: This relationship view will only show objects that issue calls to other objects, i.e., no data areas will be shown (unless they are the selected starting object).*

#### **2. The Number of Processing Levels**

The number of processing levels will control the 'Forward' or 'Reverse' relationship chains for each object included in the diagram. The process is limited to a range of 1 to 9 levels.

To help illustrate this, the following 4 objects show their inter-object relationships within their source code.

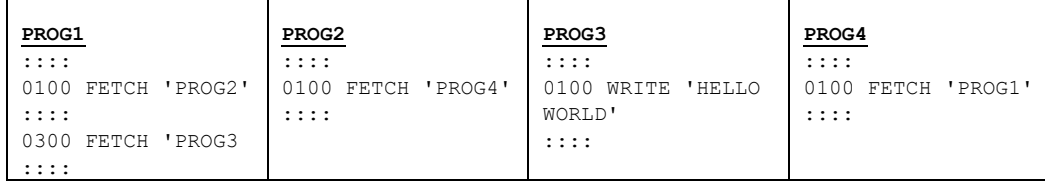

Using PROG1 as the starting object, the 4 objects have the following processing levels:

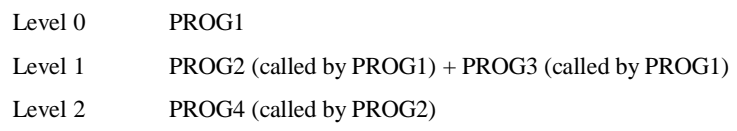

Based on this information, the Object Cross Reference Diagram content can be controlled by setting the number of levels.

The following Figure 3-18 illustrates the Object Cross Reference Diagram starting at object PROG1 with number of levels set to 1.

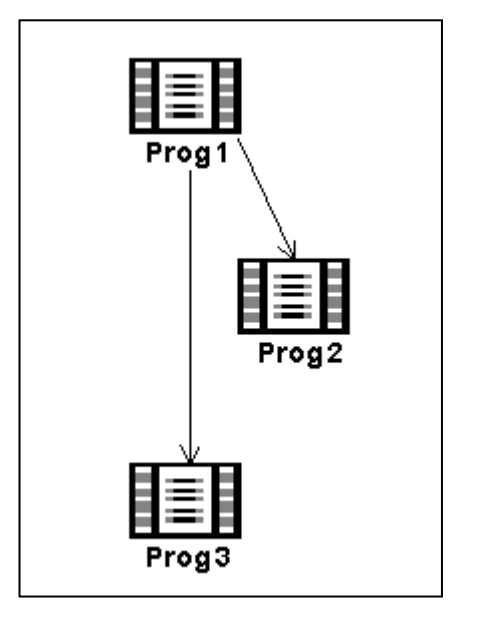

**Figure 3-18 Object Cross Reference Diagram with number of levels set to 1**

The Object Cross Reference Diagram shows the inter-object relationships between PROG1, PROG2 and PROG3. PROG4 is not shown as it is at the next processing level (level 2).

The following Figure 3-19 illustrates the Object Cross Reference Diagram starting at object PROG1 with number of levels set to 2.

**3**

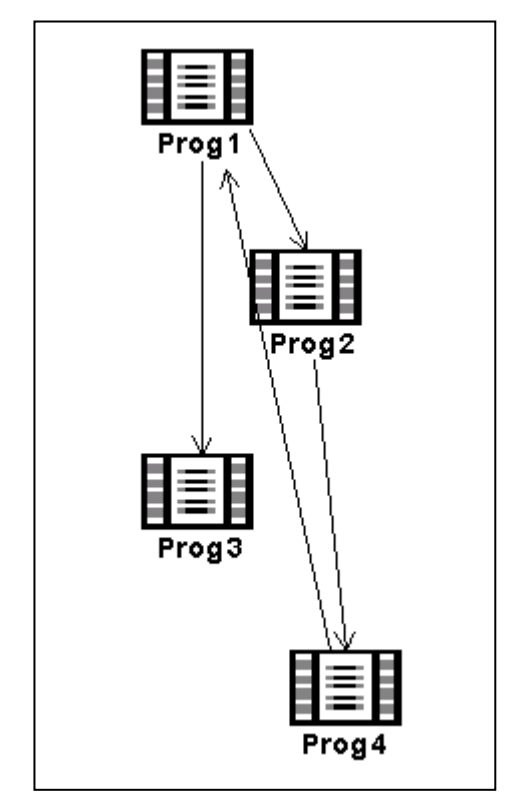

**Figure 3-19 Object Cross Reference Diagram with number of levels set to 2**

The Object Cross Reference Diagram shows the same inter-object relationships between PROG1, PROG2 and PROG3 as Figure 3-18. Additionally, PROG4 is now shown which also includes the relationship between PROG4 and PROG1.

# **3. Excluding objects**

Objects can be excluded from the Object Cross Reference Diagram to help reduce the complexity and remove any inter-object relationships that may not be of any interest for the diagram being requested.

The following Figure 3-20 illustrates the Object Cross Reference Diagram starting at object PROG1 with number of levels set to 2 and Object PROG2 marked as excluded.

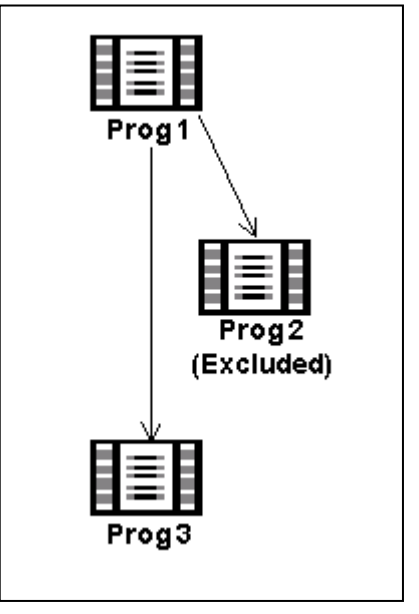

**Figure 3-20 Object Cross Reference Diagram with object PROG2 marked as excluded**

The Object Cross Reference Diagram does not show any processing levels from PROG2 as this has been marked for exclusion.

**3**

**3**

# **How to Invoke the Object Cross Reference Diagram**

The Object Cross Reference Diagram can be invoked in two different ways:

### **1. Application Level**

Use the following navigation in the site workplace:

- Select the application required.
- Single click with the right hand mouse button to invoke the context menu.
- Select the option: **Object Cross Reference Diagram**.

#### **2. Object Level**

Use the following navigation in the site workplace:

- Select the object required.
- Single click with the right hand mouse button to invoke the context menu.
- Select the option: **Object Cross Reference Diagram**.

*Note: This will result in the immediate display of the Object Cross Reference Diagram for the selected object. It will bypass the Object Cross Reference Diagram window.*

# **Object Cross Reference Diagram Window**

This will invoke the Object Cross Reference Diagram screen, which controls all the diagram selection options.

The following Figure 3-21 illustrates the Object Cross Reference Diagram screen.

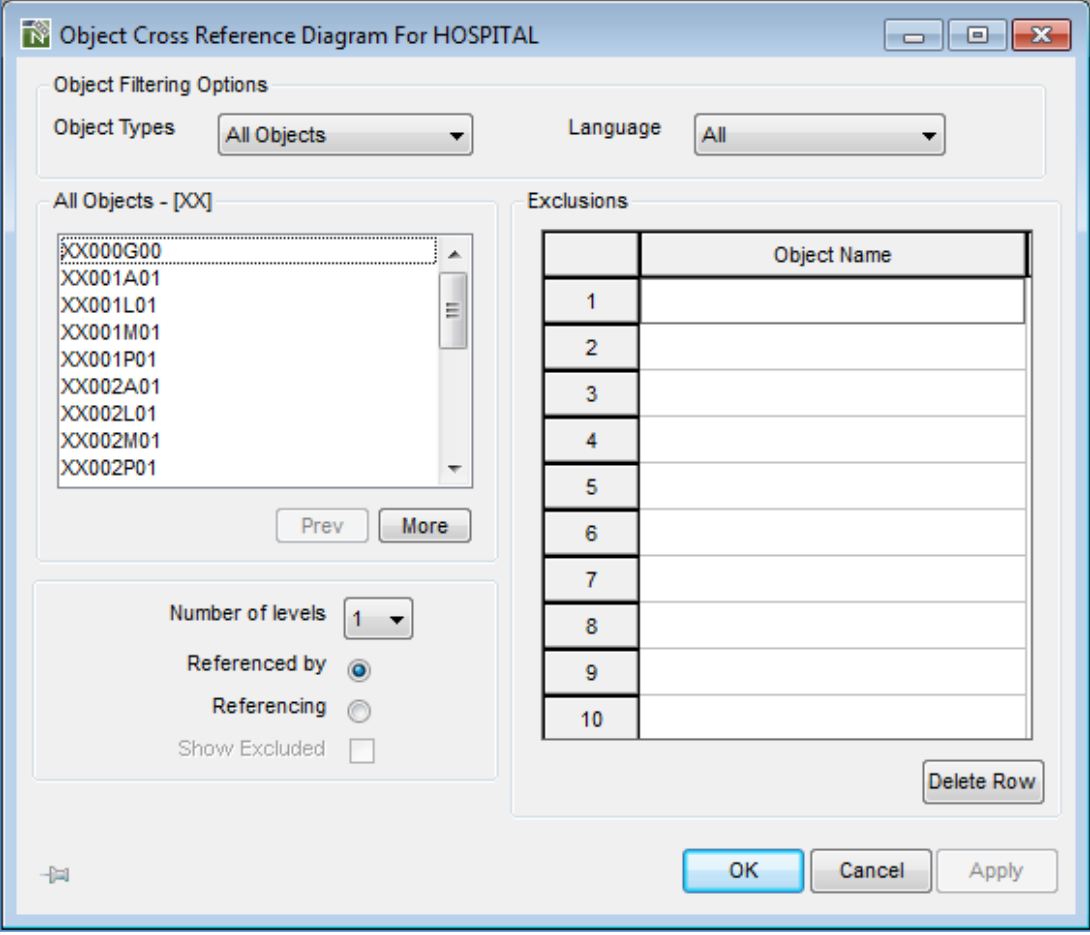

**Figure 3-21 Object Cross Reference Diagram screen**

**3**

# **3**

# **SCREEN ITEMS DESCRIPTION**

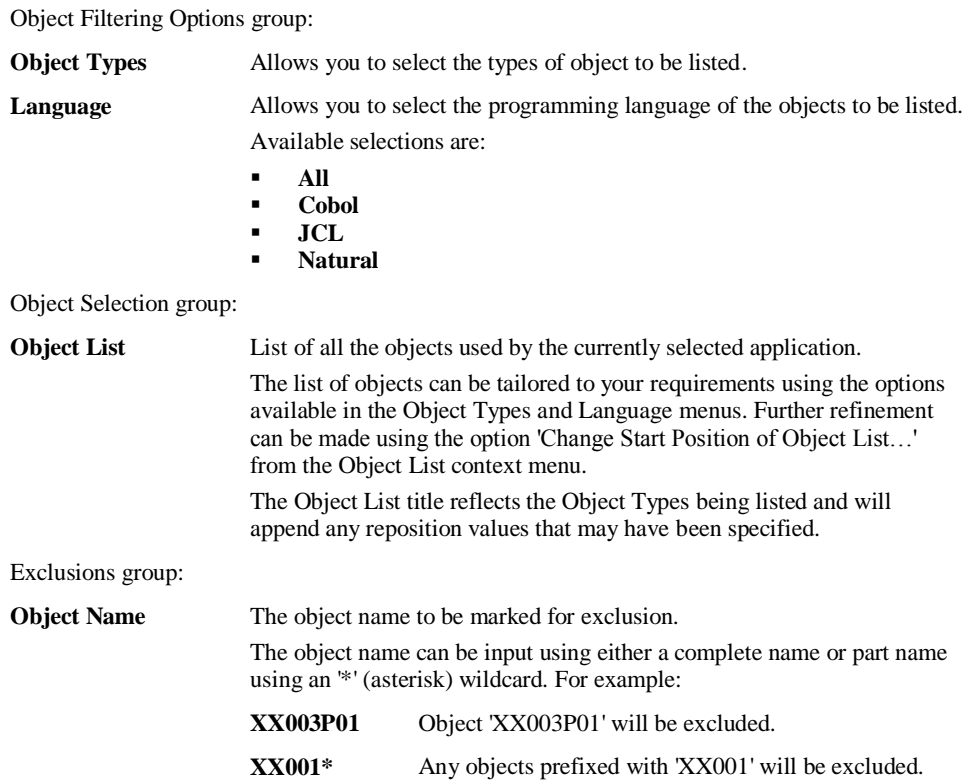

Diagram Filter Options group:

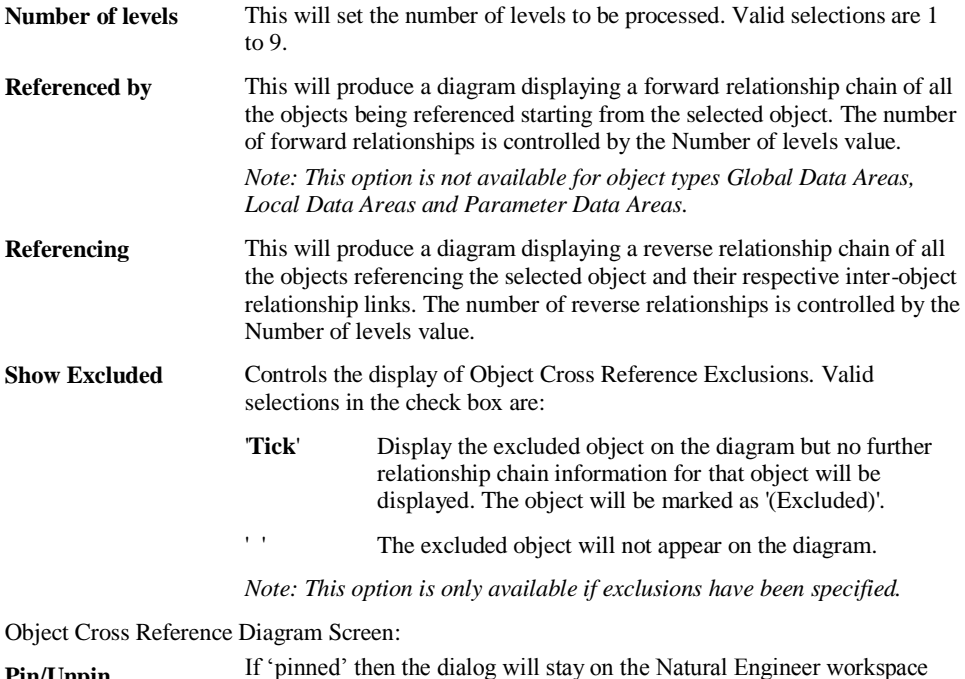

**Pin/Unpin** If 'pinned' then the dialog will stay on the Natural Engineer workspace following the invocation of the report to allow for further selection. If 'unpinned' then the dialog will exit after the report is invoked.

**3**

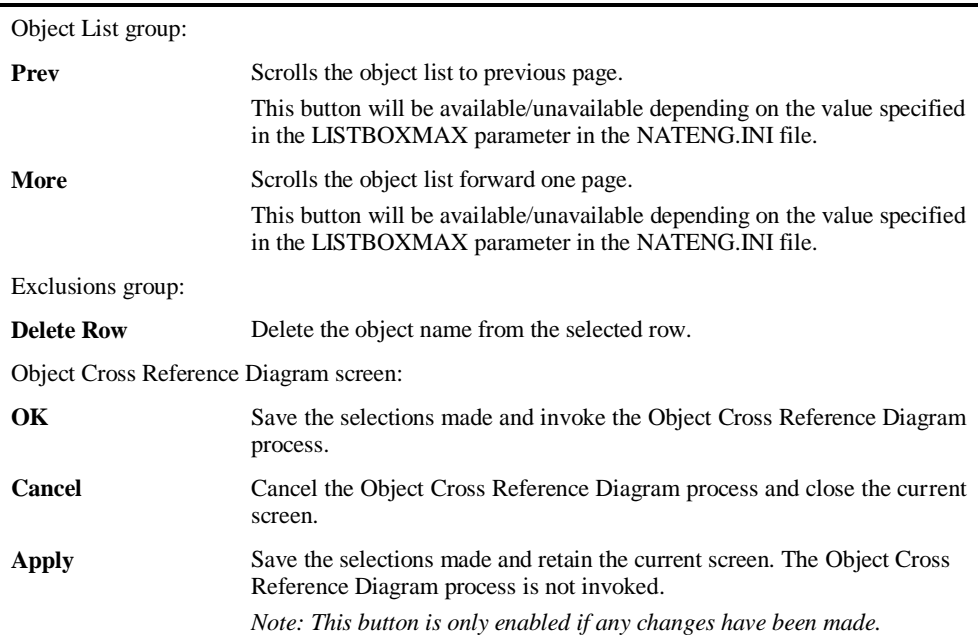

**BUTTON NAME DESCRIPTION**

*Note: For more information on the NATENG.INI file parameter LISTBOXMAX refer to Chapter 1 in the Natural Engineer Administration Guide for Windows manual.*

**3**

**Natural Engineer Application Management**

# **Object Cross Reference Diagram Context Menu**

The Object Cross Reference Diagram context menu is invoked by placing the cursor on any of the items listed in the Object list and using the right hand mouse button with a single click.

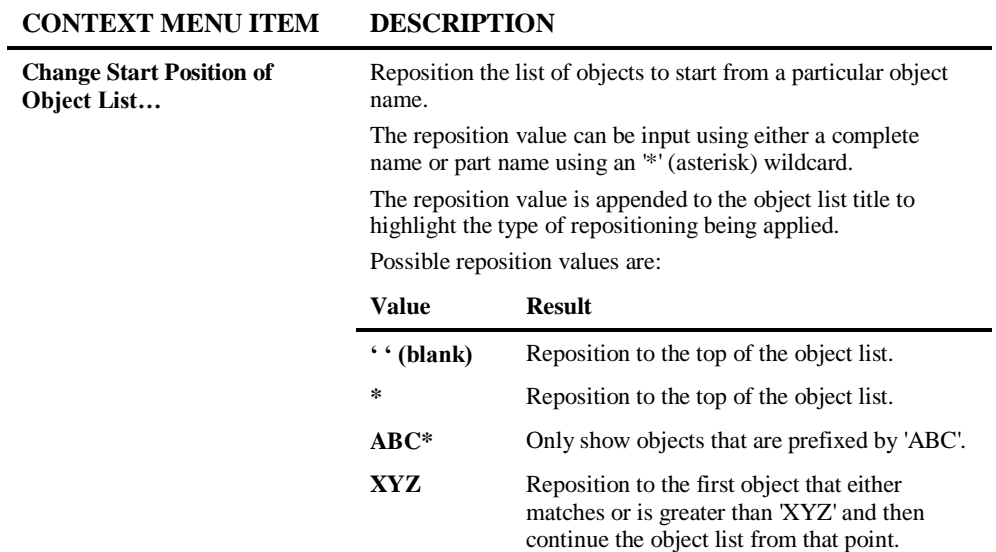

**3**

# **Example Object Cross Reference Diagram**

The following Figure 3-22 illustrates the Object Cross Reference Diagram for object XX001P01 from the HOSPITAL system.

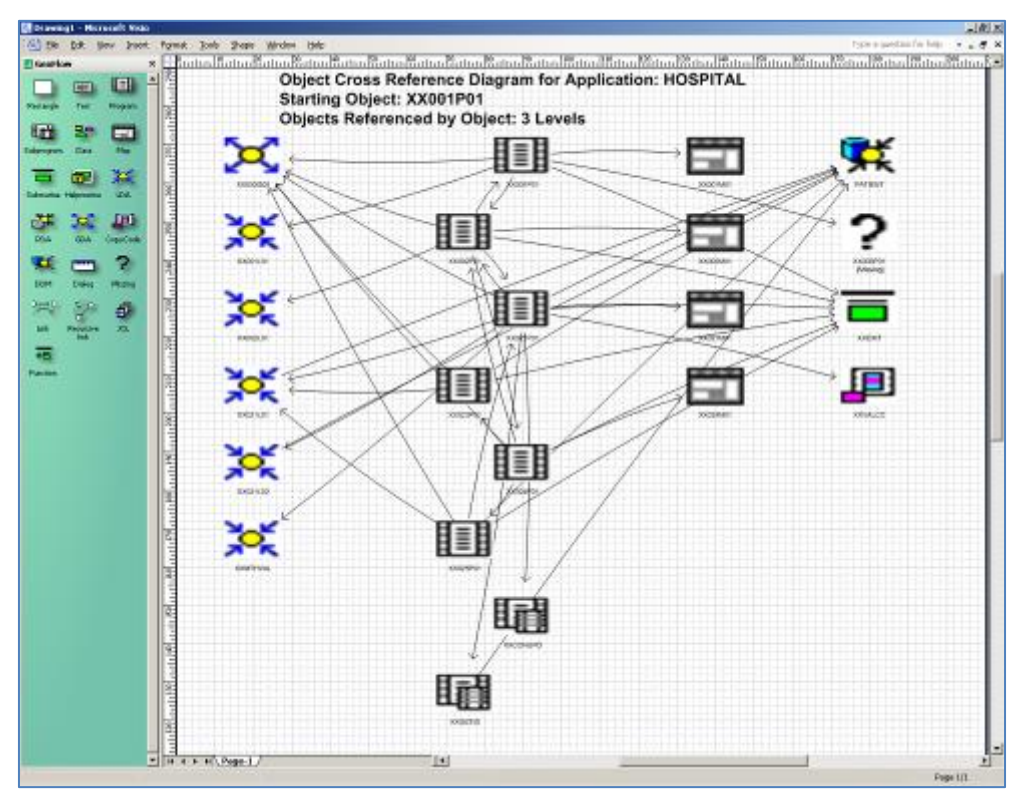

**Figure 3-22 Object Cross Reference Diagram**

The Object Cross Reference Diagram shows the objects referenced by object, starting from object XX001P01 for 3 levels. To the left of the diagram is the GenFlow.vss stencil showing all the shapes available for each object within a diagram.

The GenFlow.vss stencil can be located in the DATA\VSD folder of the Natural Engineer installation.

The source code for an object can be viewed using GenSource, which is invoked by selecting any object on the diagram and using a double-click of the left-hand mouse button.

*Note: For complex diagrams where link lines and object texts are difficult to distinguish, the diagrams can be re-organized by dragging and dropping selected objects.*
**3**

# Internal Object Logic (JSP) Diagram

The Internal Object Logic (JSP) Diagram option provides a mechanism to document the internal processing logic of an object in a structured diagram.

The diagrams produced can provide useful additional systems documentation that will complement existing systems specifications and can be viewed either on-line or as hardcopy by printing the diagrams.

The Internal Object Logic (JSP) Diagram option uses the standards laid down by the Jackson Structured Programming technique (JSP) to handle the three main processing constructs within a programming object:

#### **1. Sequential**

Standard statements that can stand alone within an object. Examples of these for Natural would be:

MOVE #A TO #B RESET #CALL-PROGRAM MULTIPLY #NET-AMOUNT BY #TAX-RATE GIVING #GROSS-AMOUNT

#### **2. Conditional**

Conditional statements that will execute sequential statements based on the condition controlling them. Examples of these for Natural would be:

IF / END-IF AND IF / ELSE blocks DECIDE ON FIRST/EVERY CONDITION DECIDE FOR FIRST/EVERY VALUE

#### **3. Iteration**

Repeating statements that are in a controlled loop and execute until the loop control condition has been satisfied. Examples of these for Natural would be:

READ, FIND, HISTOGRAM REPEAT WHILE / UNTIL FOR /END-FOR statement blocks

The Internal Object Logic (JSP) Diagrams are drawn and displayed using Microsoft Visio. When the diagram has been completed, GenSource is activated to display the actual source code for the object alongside the diagram.

There is a Navigation link between the Internal Object Logic (JSP) Diagram and the source code shown in GenSource, whereby selecting any box within the diagram will position at the respective source code within GenSource. Alternatively, selecting any source code line within GenSource will position you to the respective box within the Internal Object Logic (JSP) Diagram. This assists in maintaining position within either a simple or complex diagram far more productive and makes the understanding of the logic flow easier to follow.

#### *Note: For more information on GenSource refer to Chapter 2 in the Natural Engineer Reporting manual.*

Within the Microsoft Visio, a page can be found for the object that has been selected and drawn. The object name will be shown in a tab at the foot of the page. If the selected object uses any internal subroutines or paragraphs, then a page for each internal subroutine/paragraph referenced will also be drawn. For these, the name placed in the tab will be the name referenced within the object prefixed by 'SR:' for a section or 'PR:' for a paragraph.

**3**

# **How to Invoke the Internal Object Logic (JSP) Diagram**

The Internal Object Logic (JSP) Diagram can be invoked in two different ways:

#### **1. Application Level**

Use the following navigation in the site workplace:

- Select the application required.
- Single click with the right hand mouse button to invoke the context menu.
- Select the option: **Internal Object Logic (JSP) Diagram**.

#### **2. Object Level**

Use the following navigation in the site workplace:

- Select the object required.
- Single click with the right hand mouse button to invoke the context menu.
- Select the option: **Internal Object Logic (JSP) Diagram**.

*Note: This will result in the immediate display of the Internal Object Logic (JSP) Diagram for the selected object. It will bypass the Internal Object Logic (JSP) Diagram window.*

**3**

# **Internal Object Logic (JSP) Diagram Window**

This will invoke the Internal Object Logic (JSP) Diagram screen, which controls all the diagram selection options.

The following Figure 3-23 illustrates the Internal Object Logic (JSP) Diagram screen.

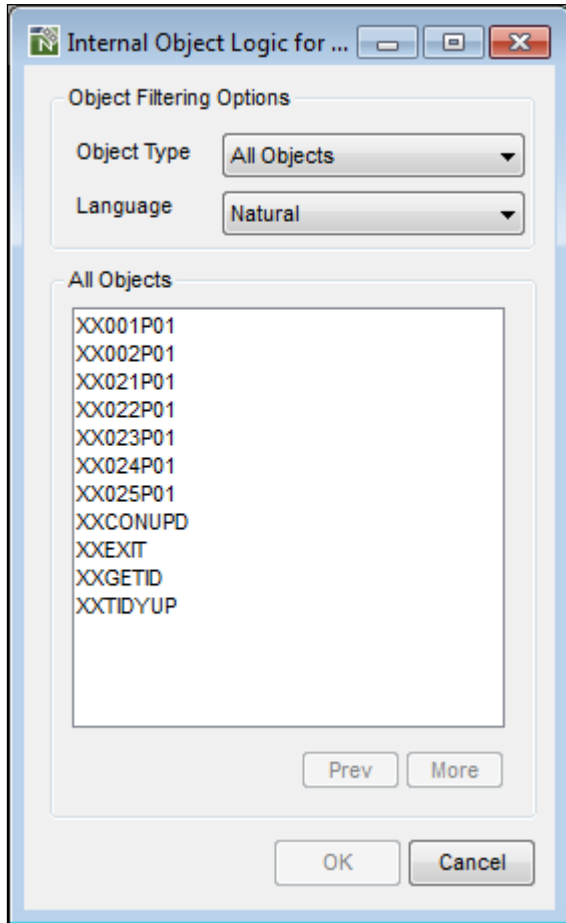

**Figure 3-23 Internal Object Logic (JSP) Diagram screen**

**3**

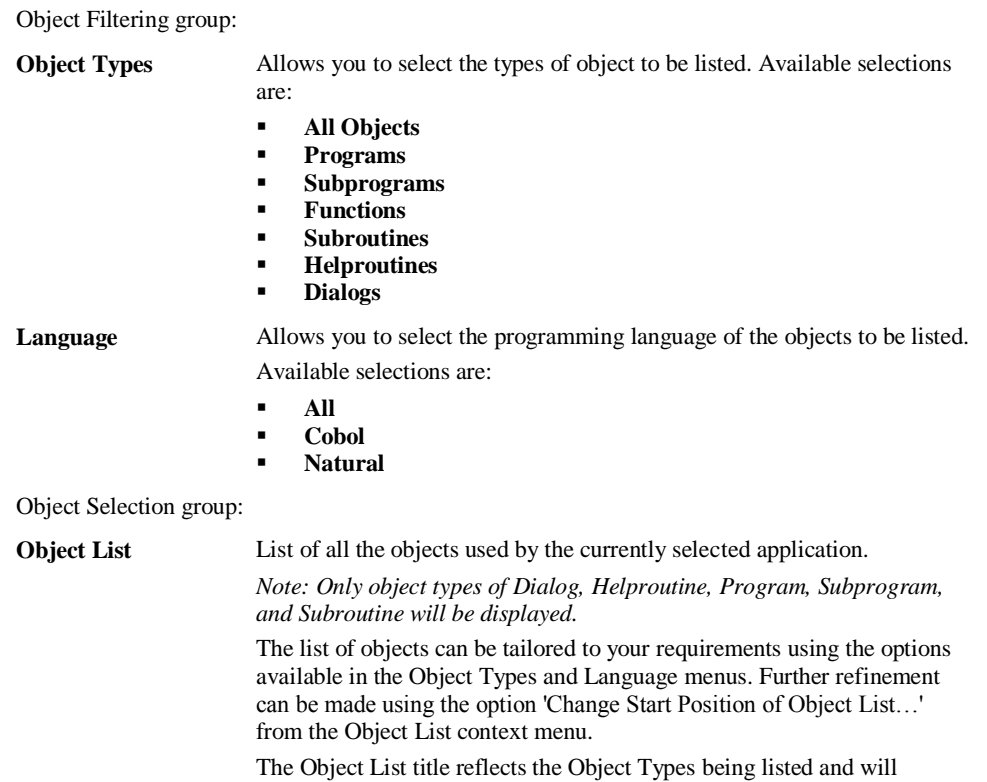

# **SCREEN ITEMS DESCRIPTION**

append any reposition values that may have been specified.

#### **BUTTON NAME DESCRIPTION**

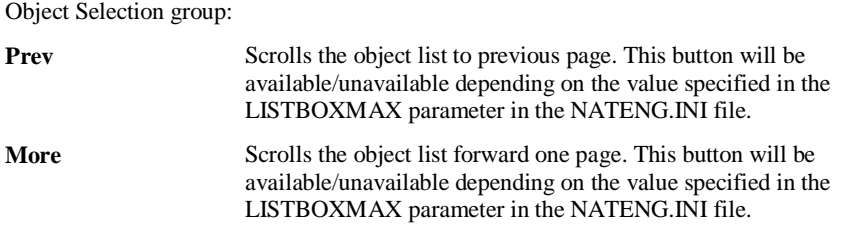

Internal Object Logic (JSP) Diagram screen:

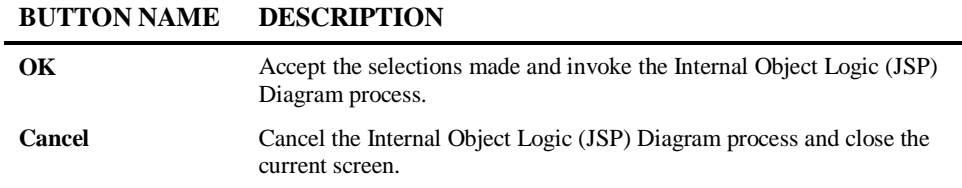

*Note: For more information on the NATENG.INI file parameter LISTBOXMAX refer to Chapter 1 in the Natural Engineer Administration Guide for Windows manual.*

**3**

# **Internal Object Logic (JSP) Diagram Context Menu**

j.

The Internal Object Logic (JSP) Diagram context menu is invoked by placing the cursor on any of the items listed in the Object list and using the right hand mouse button with a single click.

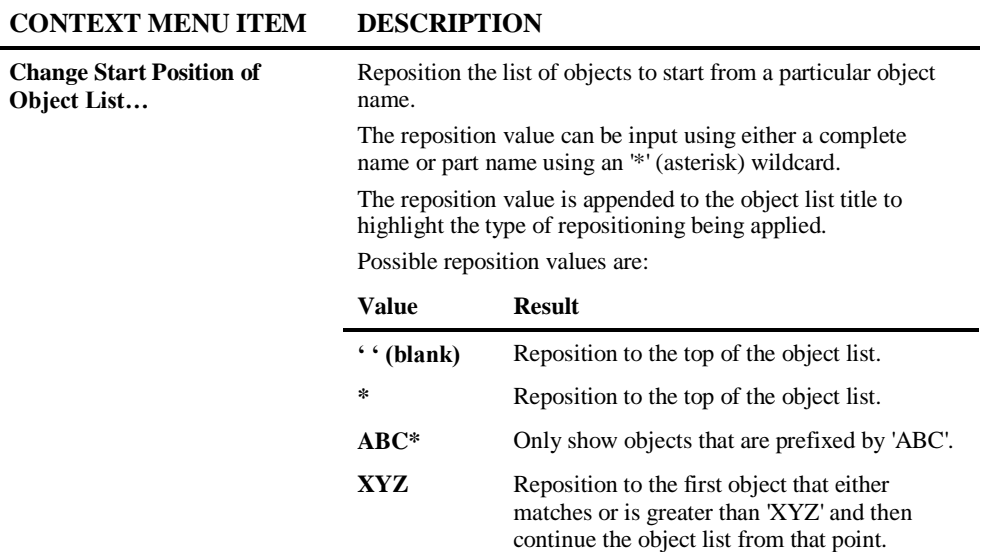

**3**

**Natural Engineer Application Management**

# **Viewing the Internal Object Logic (JSP) Diagram**

Once an object has been selected from the Internal Object Logic (JSP) Diagram screen, Natural Engineer will proceed to invoke Microsoft Visio. A progress status window will open to show how Natural Engineer is progressing in creating the diagram. Once completed, the diagram will appear as a page in Microsoft Visio and the source code for the object will be displayed in a GenSource window.

**3**

The following Figure 3-25 illustrates the completed Internal Object Logic (JSP) Diagram in Microsoft Visio and the source code in GenSource window.

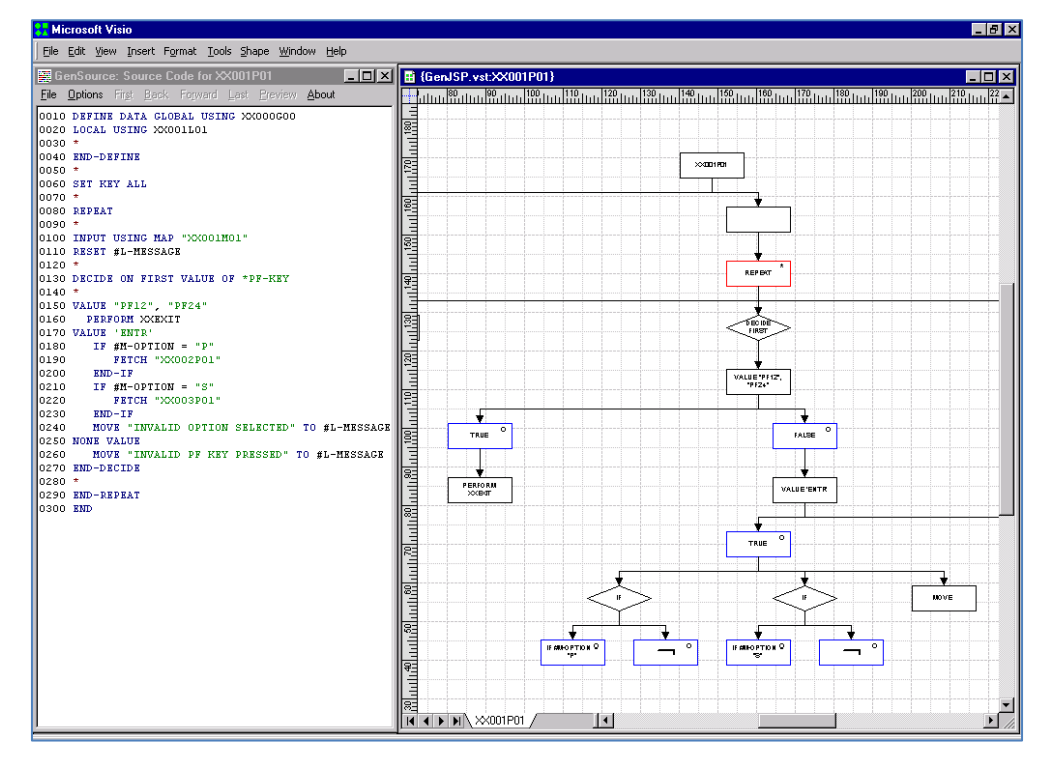

**Figure 3-25 Completed Internal Object Logic (JSP) Diagram and GenSource window**

### **Stencils and Shapes**

**3**

The Internal Object Logic (JSP) Diagram is drawn in Microsoft Visio using the shapes found in the GenJSP.vss stencil. This can be located in the DATA\VSD folder of the Natural Engineer installation.

Each shape depicts the JSP standard representation for the main processing constructs within a programming object.

The following describes the shapes used based on the three main processing constructs.

#### **1. Sequential**

Sequential statements that can stand alone within an object use a rectangle shape.

Example statement:

MOVE #A TO #B

The following Figure 3-26 illustrates the shape used for sequential code.

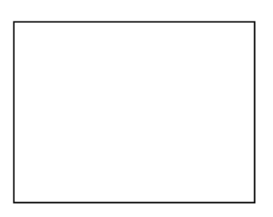

 **Figure 3-26 Shape for sequential code**

#### **2. Conditional**

Conditional statements will execute sequential statements based on the condition controlling them. These will use a series of shapes to show the conditional statement and the conditional branches (TRUE for when the condition has been matched and FALSE for when the condition has not been matched). A diamond shape is used for the conditional statement. A blue rectangle shape is shown for the TRUE branch and a blue rectangle shape with a logical not symbol  $(\neg)$  is shown for the FALSE branch. Both blue rectangles will have a circle in top right hand corner.

Example statements:

IF #OPTION  $= 1$ 

**3**

#### DECIDE ON FIRST VALUE OF #OPTION

The following Figure 3-27 illustrates the shape used for the conditional statement.

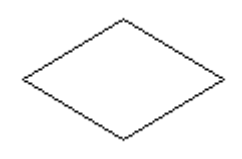

 **Figure 3-27 Shape for conditional statement**

The following Figure 3-28 illustrates the shape used for the TRUE branch of a conditional statement.

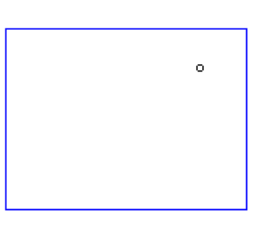

 **Figure 3-28 Shape for TRUE branch of a conditional statement**

The following Figure 3-29 illustrates the shape used for the FALSE branch of a conditional statement.

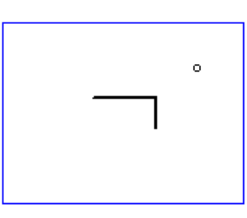

 **Figure 3-29 Shape for FALSE branch of a conditional statement**

#### **3. Iteration**

Repeating statements that are in a controlled loop use a red rectangle and will have an asterisk in top right hand corner.

Example statements:

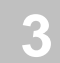

REPEAT UNTIL #INDEX GT 99

READ EMPLOYEES

FOR #LOOP-START EQ 1 TO 10

The following Figure 3-30 illustrates the shape used for iteration statements.

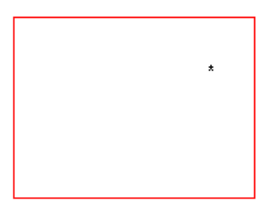

 **Figure 3-30 Shape for iteration statements**

**3**

# Object Documentation

The Object Documentation option allows users to specify and save information on each object within an Application. This provides useful system documentation within Natural Engineer, complementing the source code information stored on the Repository. The information that can be stored for each object falls into three main categories:

#### **1. Object Title**

An object title can be specified. The default is the object name and in the case of CONSTRUCT or PREDICT generated objects, an indication of the code generator. The input is in free format style allowing a maximum of 70 characters to be input. Standard PC Copy, Paste and Cut functions are available.

#### **2. Comments**

These comments can be specified as required to provide detailed information on the object, such as: the function or functions performed, any database or flat file access, runtime considerations etc. The input is in free format style allowing a maximum of 250 lines of 70 characters per line. It is possible to import the 'real' object comments found at the top of an object (i.e., or Natural Objects before the first Natural statement or for COBOL Objects before the Environment Division). Standard PC Copy, Paste and Cut functions are available.

#### **3. Extended Documentation**

External documents can be attached to an object to provide further information on the object. This is done by specifying the path name for the document. The path name may point to an external file or a URL (if prefixed by http://).

It is also possible to specify a default common path name within Global Properties. This may be of unlimited length and may be referenced by \$DP\$.

Keywords can be added to each object, to help group related objects together, providing easier reviewing and maintenance. For example: the program, map and subprogram used for adding an employee record could all have the keywords ADD EMPLOYEE specified. A search with these keywords would result in the 3 objects being listed together.

The Object Documentation for each object within an Application is stored on the Repository. It is also possible to save the Object Documentation as a PC text format file, enabling common Object Documentation to be applied across many Applications using the same objects, or re-applied in the event of a re-extract and re-load of an Application.

# **3**

#### **Natural Engineer Application Management**

Object Documentation can be removed from the complete Application, a range of objects or a single object.

There are two versions of the Object Documentation window available:

#### **[1. Application level](#page-193-0)**

This version of the Object Documentation window handles all the objects within an application.

#### **[2. Object level](#page-200-0)**

This version of the Object Documentation window handles one single object within an application.

## <span id="page-193-0"></span>**Application Level Object Documentation Window**

#### **How to Invoke the Application Level Object Documentation Window**

Use the following navigation in the site workplace:

- Select the application required.
- Single click with the right hand mouse button to invoke the context menu.
- Select the option: **Object Documentation**.

**3**

# **Application Level Object Documentation Window**

All the available Object Documentation functions are controlled from the Object Documentation screen.

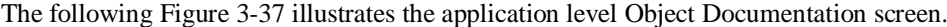

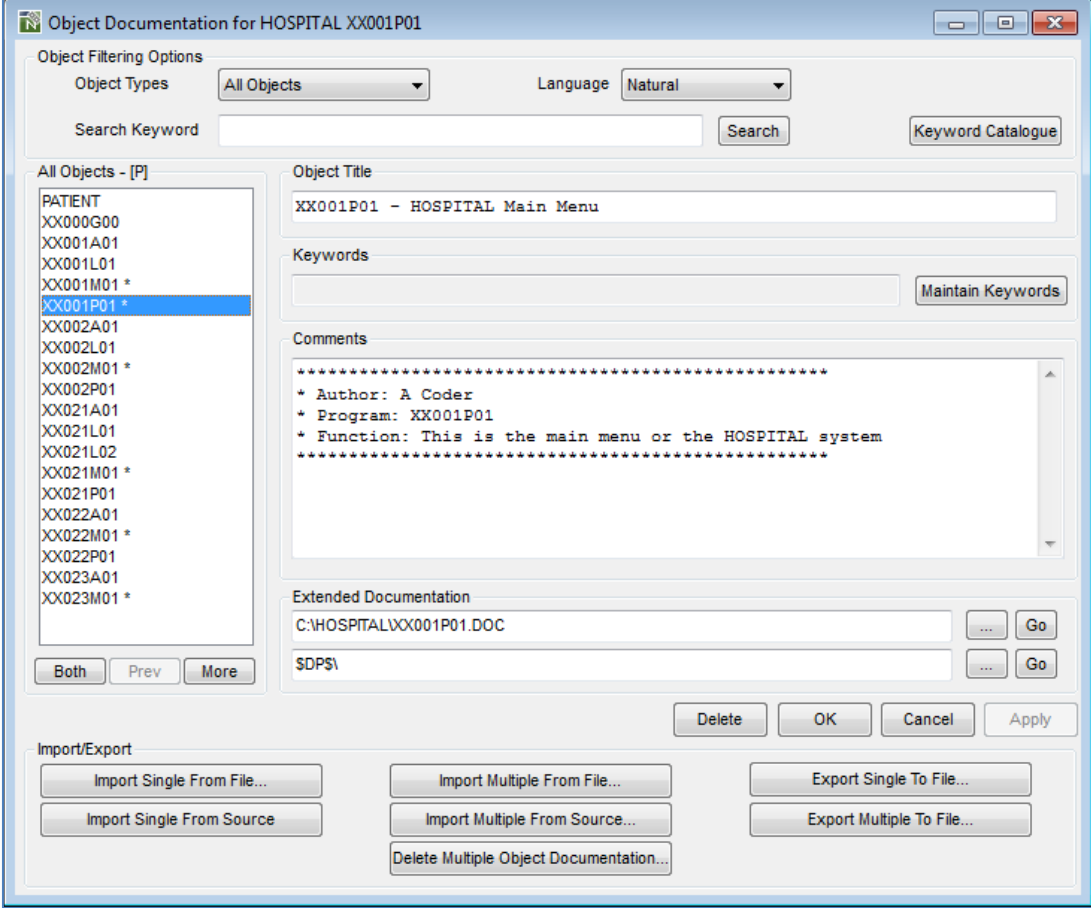

**Figure 3-37 Application level Object Documentation screen**

**3**

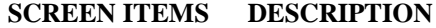

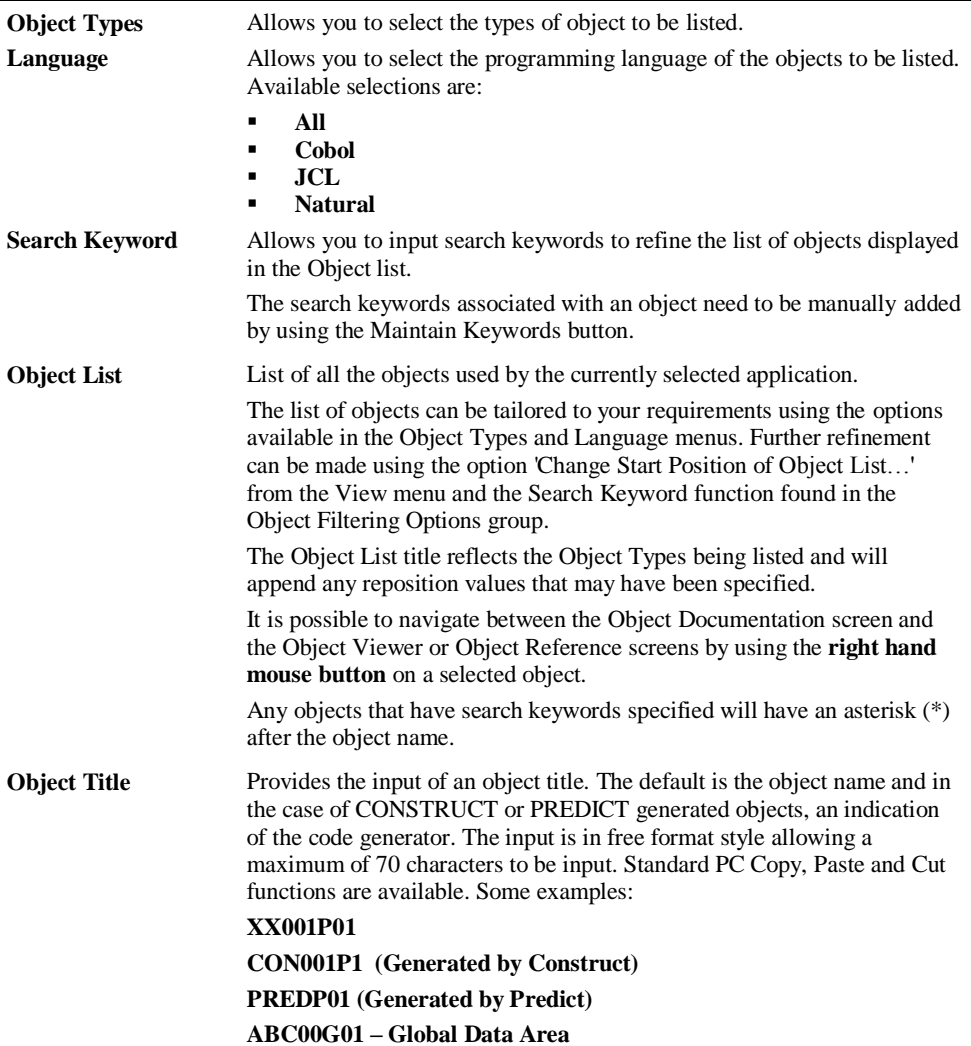

**3**

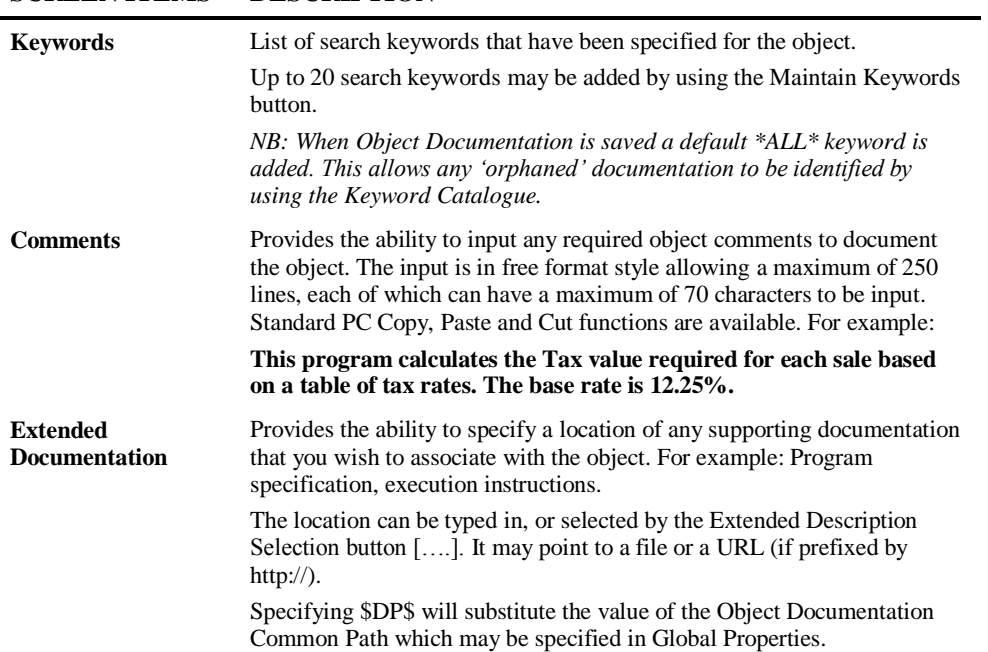

# **SCREEN ITEMS DESCRIPTION**

#### **BUTTON NAME DESCRIPTION**

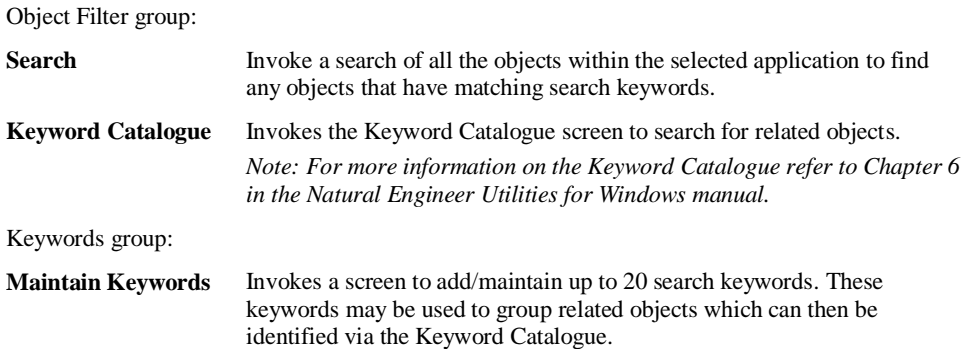

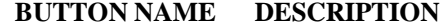

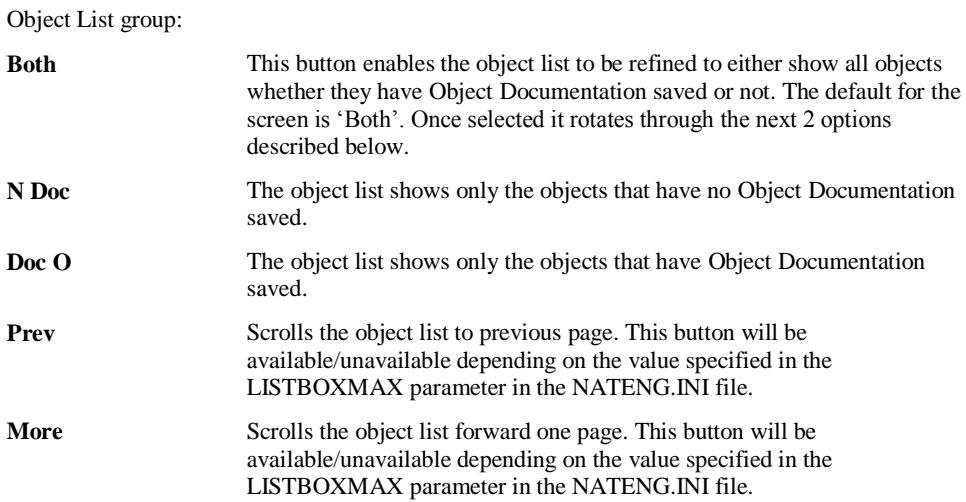

**3**

**3**

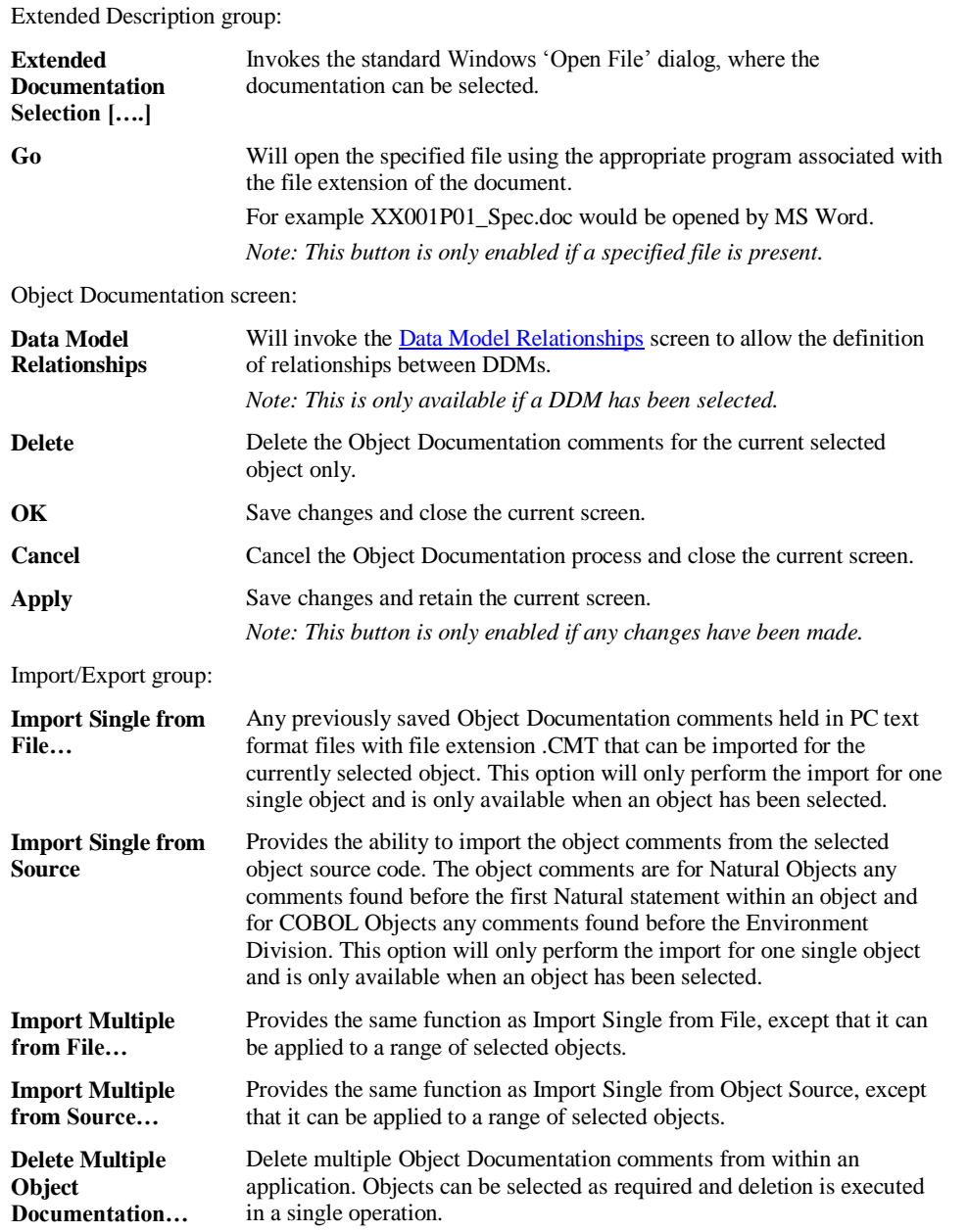

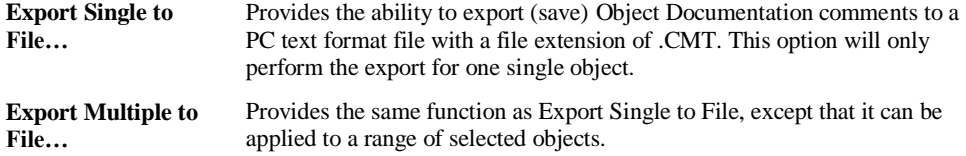

*Note: For more information on the NATENG.INI file parameter LISTBOXMAX refer to Chapter 1 in the Natural Engineer Administration Guide for Windows manual.*

**3**

## **Application Level Object Documentation Context Menus**

The context menus are invoked by placing the cursor within the Object list, Object Title or Comments screen items and using the right hand mouse button with a single click.

<span id="page-200-0"></span>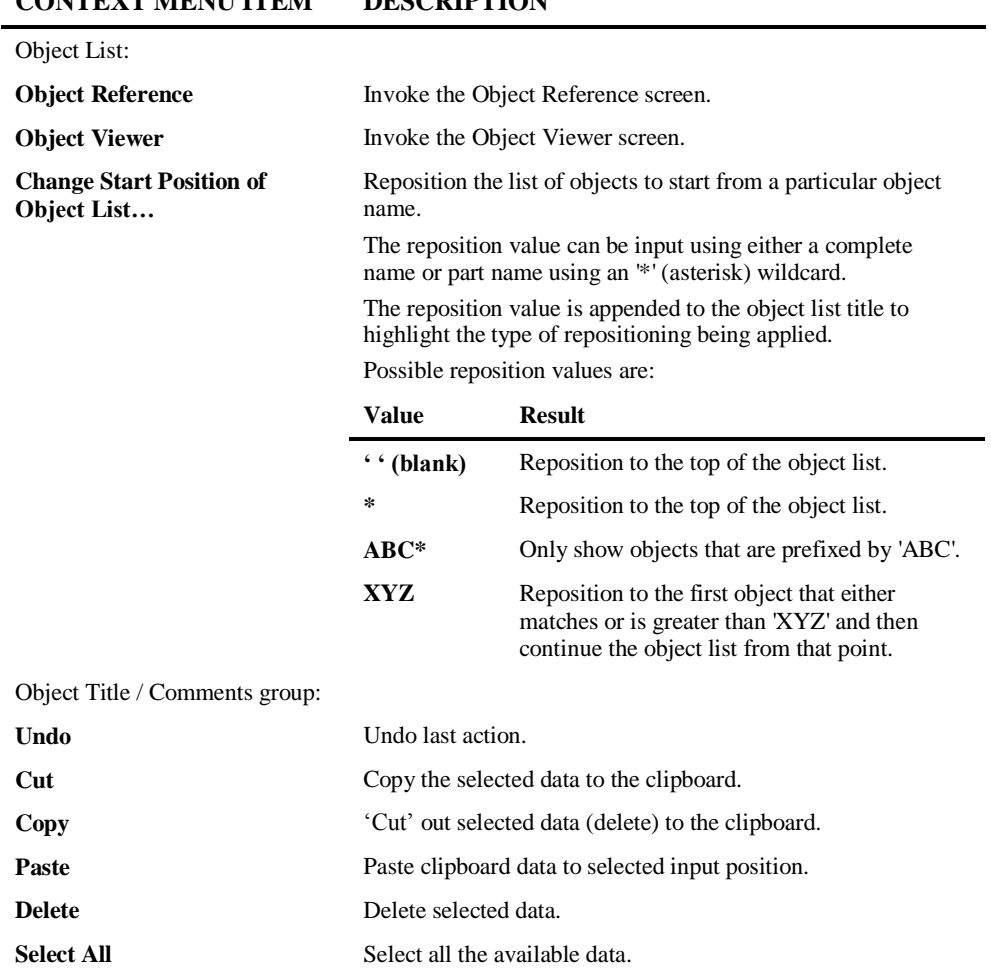

# **CONTEXT MENU ITEM DESCRIPTION**

**3**

**Natural Engineer Application Management**

# **Object Level Object Documentation Window**

### **How to Invoke the Object Level Object Documentation Window**

Use the following navigation in the site workplace:

- Select the object required.
- Single click with the right hand mouse button to invoke the context menu.
- Select the option: **Object Documentation**.

### **Object Level Object Documentation Window**

All the available Object Documentation functions are controlled from the Object Documentation screen.

The following Figure 3-38 illustrates the object level Object Documentation screen.

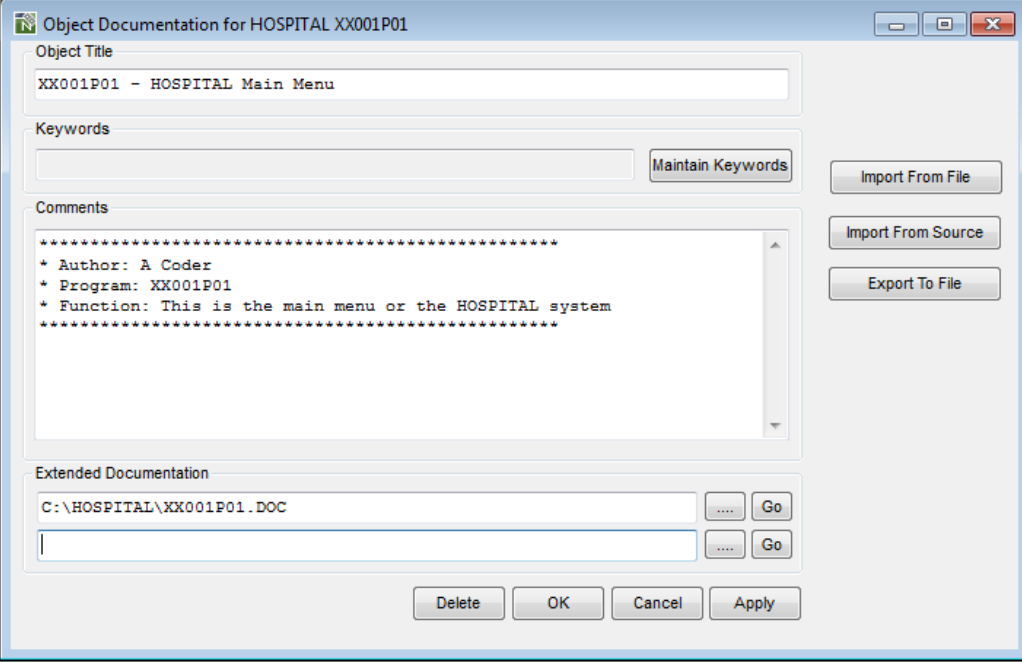

**Figure 3-38 Object level Object Documentation screen**

**3**

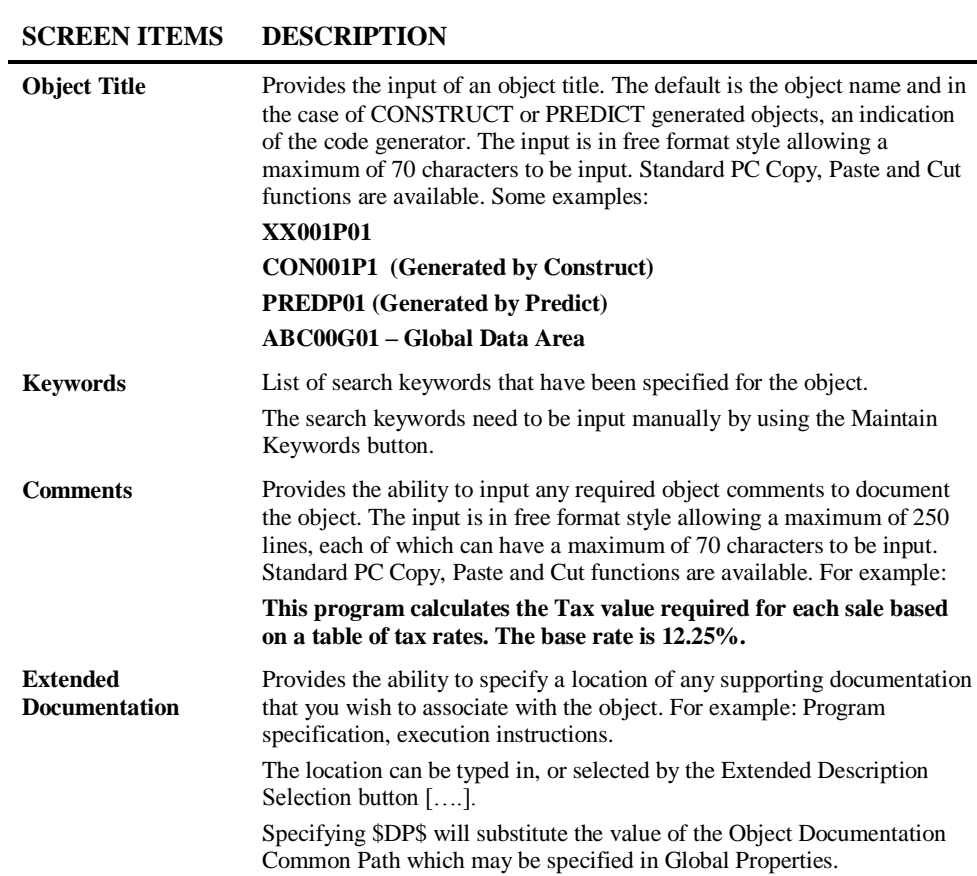

#### **197**

### **BUTTON NAME DESCRIPTION**

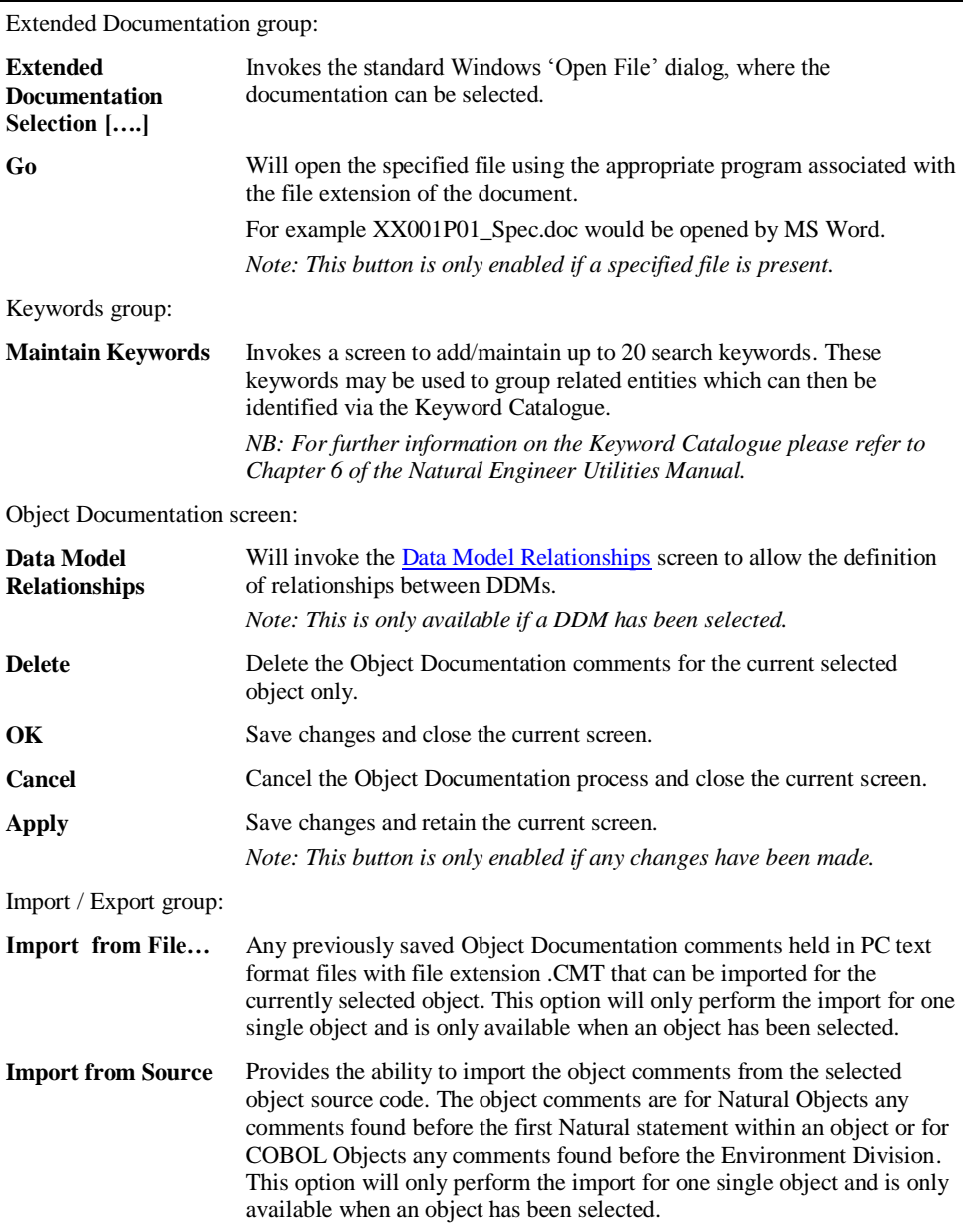

**3**

### **BUTTON NAME DESCRIPTION**

**Export to File...** Provides the ability to export (save) Object Documentation comments to a PC text format file with a file extension of .CMT. This option will only perform the export for one single object.

*Note: For more information on the NATENG.INI file parameter LISTBOXMAX refer to Chapter 1 in the Natural Engineer Administration Guide for Windows manual.*

### **Object Level Object Documentation Context Menus**

The context menus are invoked by placing the cursor within the Object Title or Comments screen items and using the right hand mouse button with a single click.

#### **CONTEXT MENU ITEM DESCRIPTION**

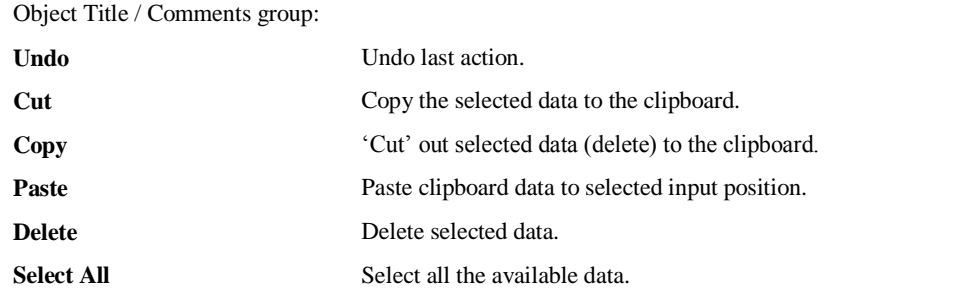

**3**

#### **Natural Engineer Application Management**

## **Multiple Object Selection Window**

The Multiple Object Selection screen is a common screen that is presented whenever an option is selected for Multiple objects. It provides the facility to select the objects required for the desired function.

The options that invoke the Multiple Object Selection screen are:

- Import Multiple from File.
- Import Multiple from Source.
- Export Multiple to File.
- Delete Multiple Object Documentation.

The only variation to this screen is the title displayed in the title bar, which will contain reference to the option that has invoked this screen. All screen functionality is identical for all options.

One of the variations of the Multiple Object Selection screen is now illustrated. The subsequent screen description is only shown once, but equally applies to all variations.

The following Figure 3-39 illustrates the Multiple Object Selection screen for the Import Multiple from File option.

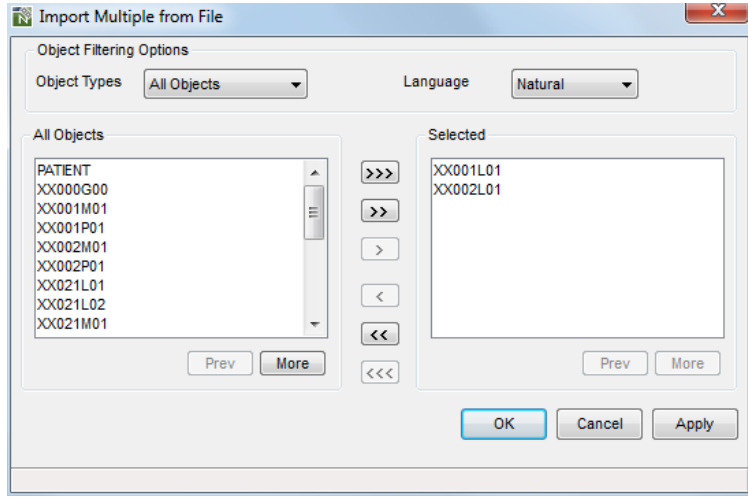

**Figure 3-39 Multiple Object Selection screen for Import Multiple from File option**

**3**

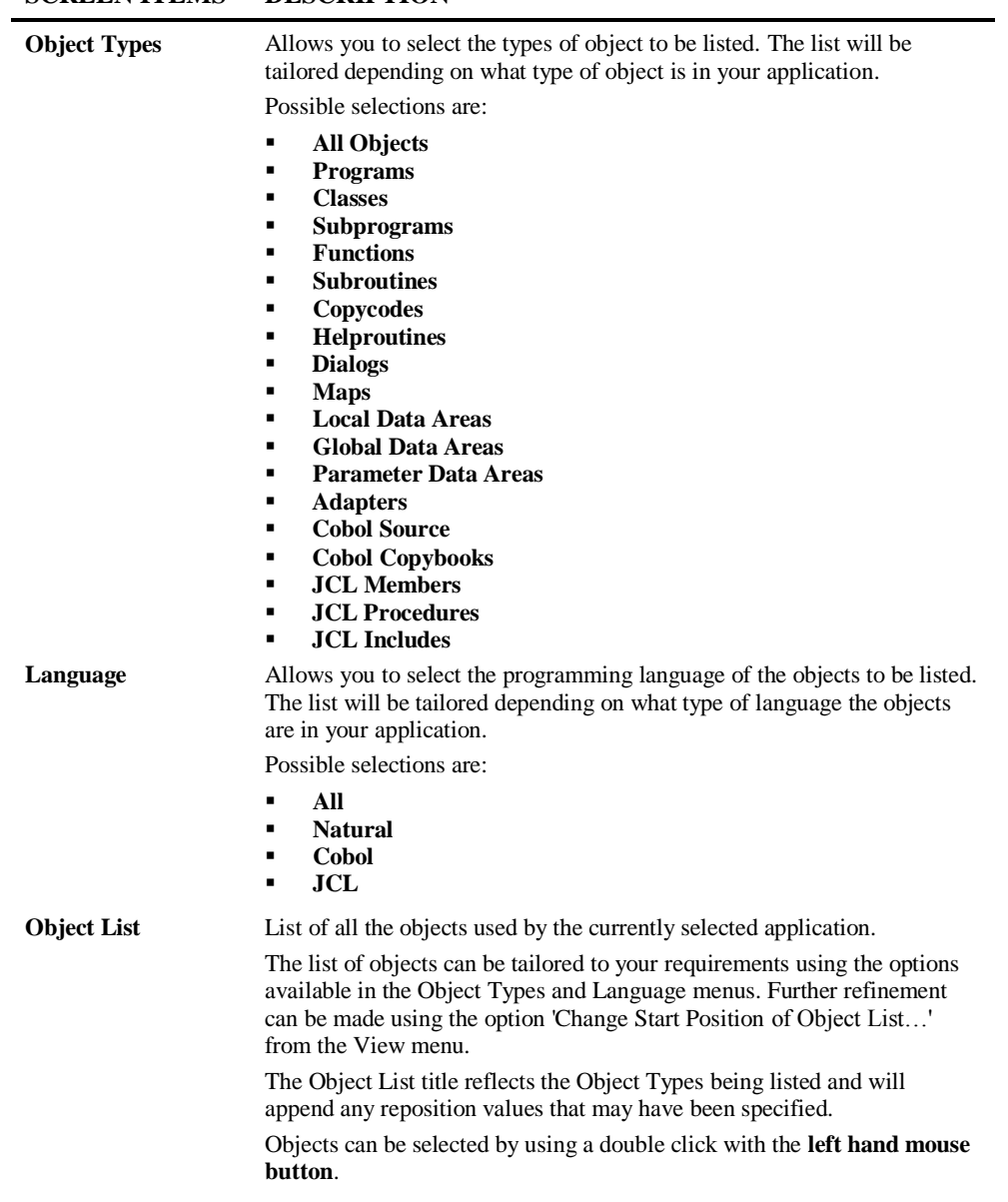

### **SCREEN ITEMS DESCRIPTION**

#### **SCREEN ITEMS DESCRIPTION**

**Selected** Lists all the objects that have been selected for the current function. Objects can be de-selected by using a double click with the **left hand mouse button**.

#### **CONTEXT MENU ITEM DESCRIPTION**

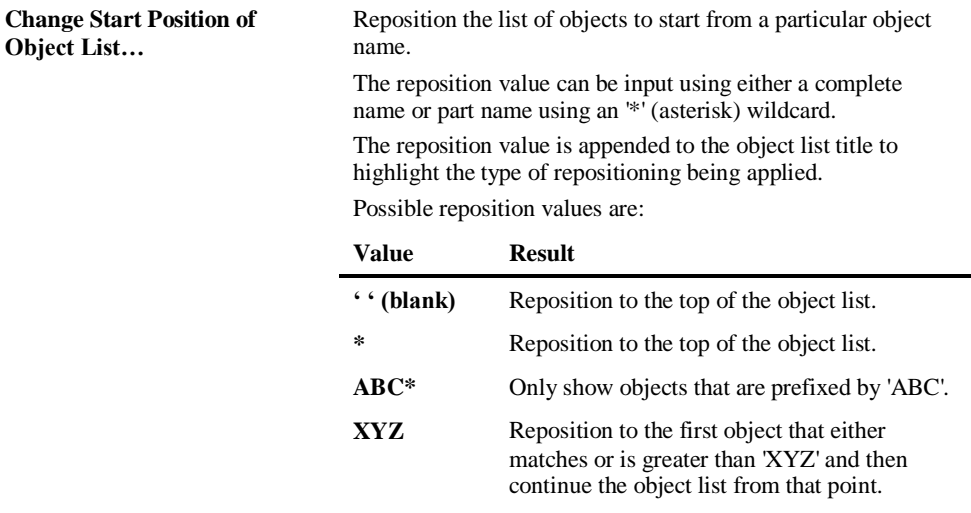

#### **BUTTON NAME DESCRIPTION**

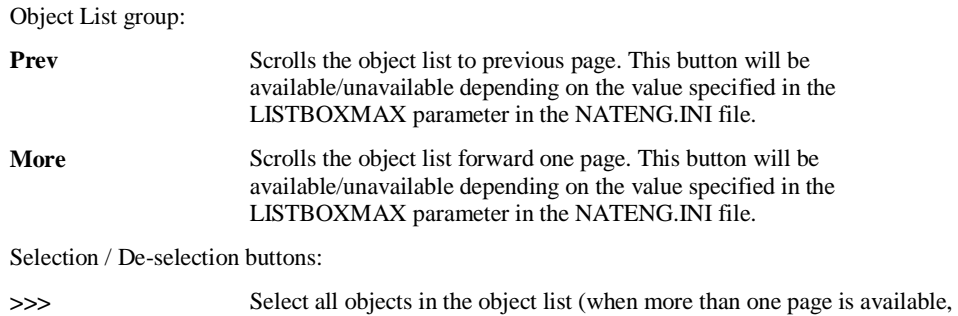

as set by the LISTBOXMAX parameter in the NATENG.INI file).

**3**

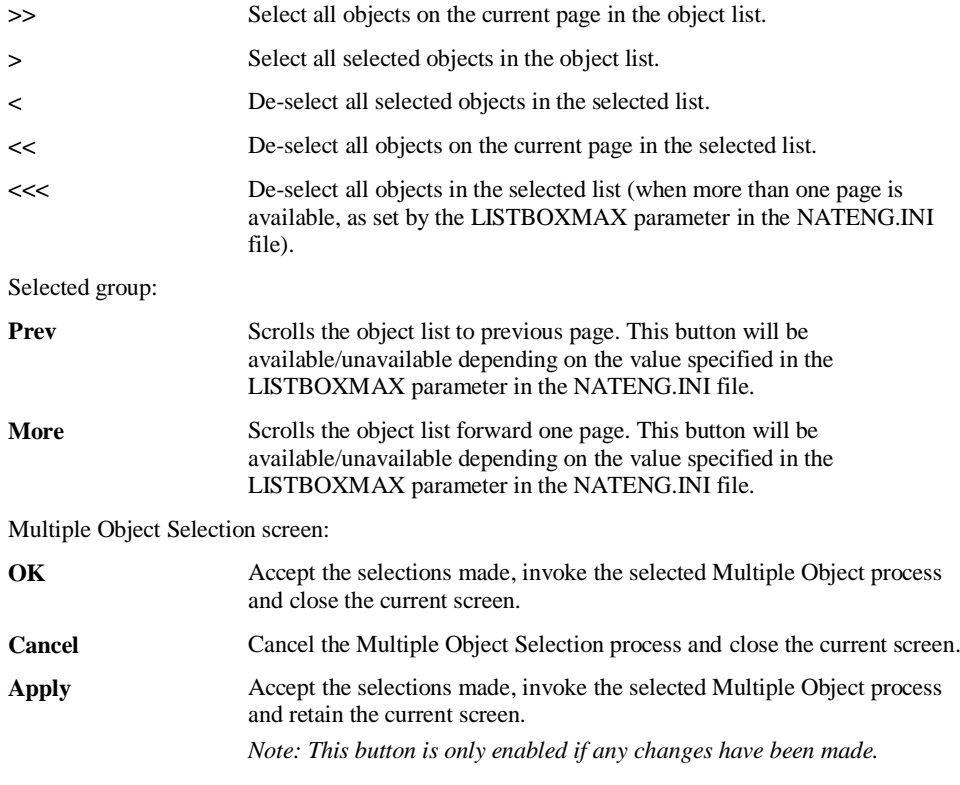

*Note: For more information on the NATENG.INI file parameter LISTBOXMAX refer to Chapter 1 in the Natural Engineer Administration Guide for Windows manual.*

#### **STATUS BAR ITEM DESCRIPTION**

**Pane** Any Multiple Object Selection processing messages.

#### **Saving Object Documentation Comments to a PC text format file**

It is possible to save any Object Documentation comments to a PC text format file. These files can then be used to 'import' the comments, updating the objects within an application in a single operation.

This can be used where common objects span across many applications and the Object Documentation comments only need to be specified once, saved and then reused using either the Import Single from File or Import Multiple from File options from the Options drop-menu on the Object Documentation screen.

Alternatively, comments can be saved for an application and then imported after any subsequent re-extract and load executions applied to the same application.

The saved files are located by default, in the Natural Engineer Data folder.

The PC text format file holds records of up to 71 bytes in length for each of the Object Title and Comments detail lines present per object. The Format of each record is:

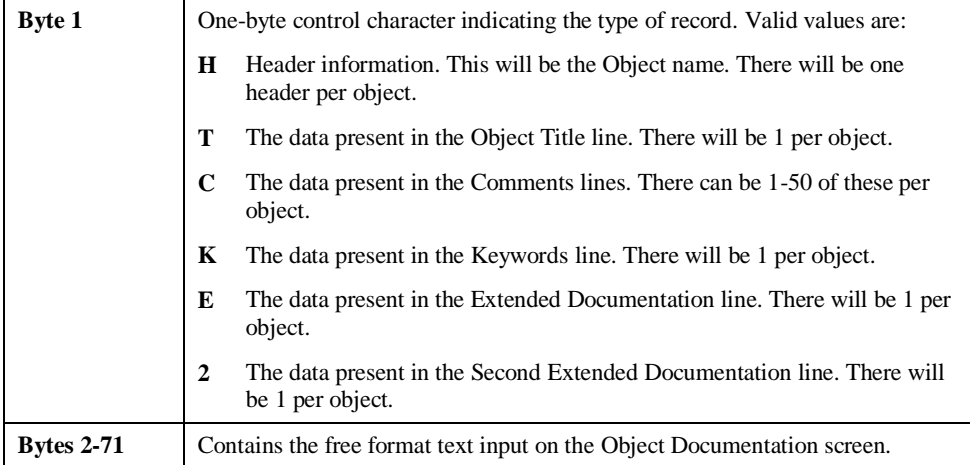

When the file is saved, a file extension of .CMT is used. The file name defaults to one of two formats, depending on whether the data is being saved for a single object or multiple objects. The default formats are:

#### 1. **Export Single to File.**

Default file name of **aaaaaaaa\_oooooooo.CMT** is presented, where **aaaaaaaa** is the application name, and **oooooooo** is the single object that has been selected.

For Example: From the **HOSPITAL** application, object **XX001P01** has had the following comments specified: Object Title = XX001P01

**3**

Keywords = MAIN MENU Comments = \*\*\*\*\*\*\*\*\*\*\*\*\*\*\*\*\*\*\*\*\*\*\*\*\*\*\*\*\*\*\*\*\*\*\*\*\*\*\*\*\*\*\*\*\*\*\*\*\*\*\*\*\*\*\*\*\*\*\*\*\*\*\*\*\*\*\*\* Author : A. Coder Date created : 01/02/2001 Function : Main Menu Program for the HOSPITAL system. \*\*\*\*\*\*\*\*\*\*\*\*\*\*\*\*\*\*\*\*\*\*\*\*\*\*\*\*\*\*\*\*\*\*\*\*\*\*\*\*\*\*\*\*\*\*\*\*\*\*\*\*\*\*\*\*\*\*\*\*\*\*\*\*\*\*\*\* Extended Documentation = C:\HOSPITAL\XX001P01\_Spec.doc These are to be saved to file. The default file name will be **HOSPITAL\_XX001P01.CMT**.

The following Figure 3-43 illustrates the save file screen for Export Single to File function.

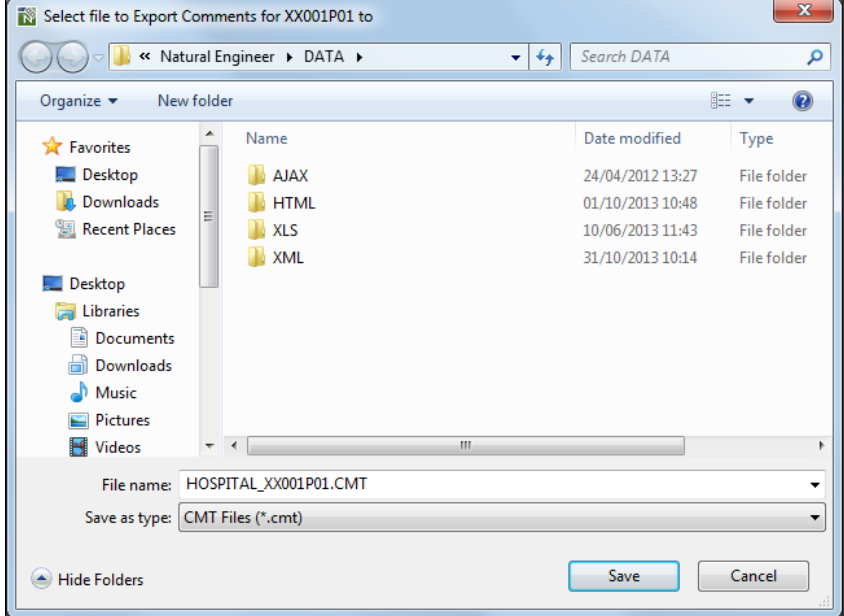

**Figure 3-43 Save file screen for Export Single to File function.**

# **3**

# **Natural Engineer Application Management**

The HOSPITAL\_XX001P01.CMT records are:

HXX001P01 TXX001P01 C\*\*\*\*\*\*\*\*\*\*\*\*\*\*\*\*\*\*\*\*\*\*\*\*\*\*\*\*\*\*\*\*\*\*\*\*\*\*\*\*\*\*\*\*\*\*\*\*\*\*\*\*\*\*\*\*\*\*\*\*\*\*\*\*\*\*\*\*\*\* CAuthor : A. Coder CDate created : 01/02/2001 CFunction : Main Menu Program for the HOSPITAL system. C\*\*\*\*\*\*\*\*\*\*\*\*\*\*\*\*\*\*\*\*\*\*\*\*\*\*\*\*\*\*\*\*\*\*\*\*\*\*\*\*\*\*\*\*\*\*\*\*\*\*\*\*\*\*\*\*\*\*\*\*\*\*\*\*\*\*\*\*\*\* KMAIN MENU EC:\HOSPITAL\XX001P01\_Spec.doc

# **3**

#### 2. **Export Multiple to File.**

Default file name of **aaaaaaaa.CMT** is presented, where **aaaaaaaa** is the application name.

For Example:

From the **HOSPITAL** application, objects **XX001L01, XX00M01** and **XX001P01** have had the following comments specified:

#### Object Title = XX001L01

```
Comments =**********************************************************************
Author : A. Coder
Date created : 01/02/2001
Function : Main Menu Local Data Area for the HOSPITAL system.
**********************************************************************
```
#### Object Title = XX001M01

```
Comments =**********************************************************************
Author : A. Coder
Date created : 01/02/2001
Function : Main Menu Map for the HOSPITAL system.
**********************************************************************
```
#### Object Title = XX001P01

Comments = \*\*\*\*\*\*\*\*\*\*\*\*\*\*\*\*\*\*\*\*\*\*\*\*\*\*\*\*\*\*\*\*\*\*\*\*\*\*\*\*\*\*\*\*\*\*\*\*\*\*\*\*\*\*\*\*\*\*\*\*\*\*\*\*\*\*\*\*\*\* Author : A. Coder Date created : 01/02/2001 Function : Main Menu Program for the HOSPITAL system. \*\*\*\*\*\*\*\*\*\*\*\*\*\*\*\*\*\*\*\*\*\*\*\*\*\*\*\*\*\*\*\*\*\*\*\*\*\*\*\*\*\*\*\*\*\*\*\*\*\*\*\*\*\*\*\*\*\*\*\*\*\*\*\*\*\*\*\*\*\*

These are to be saved to file.

The default file name will be **HOSPITAL.CMT**.

The following Figure 3-44 illustrates the save file screen for Export Multiple to File function.

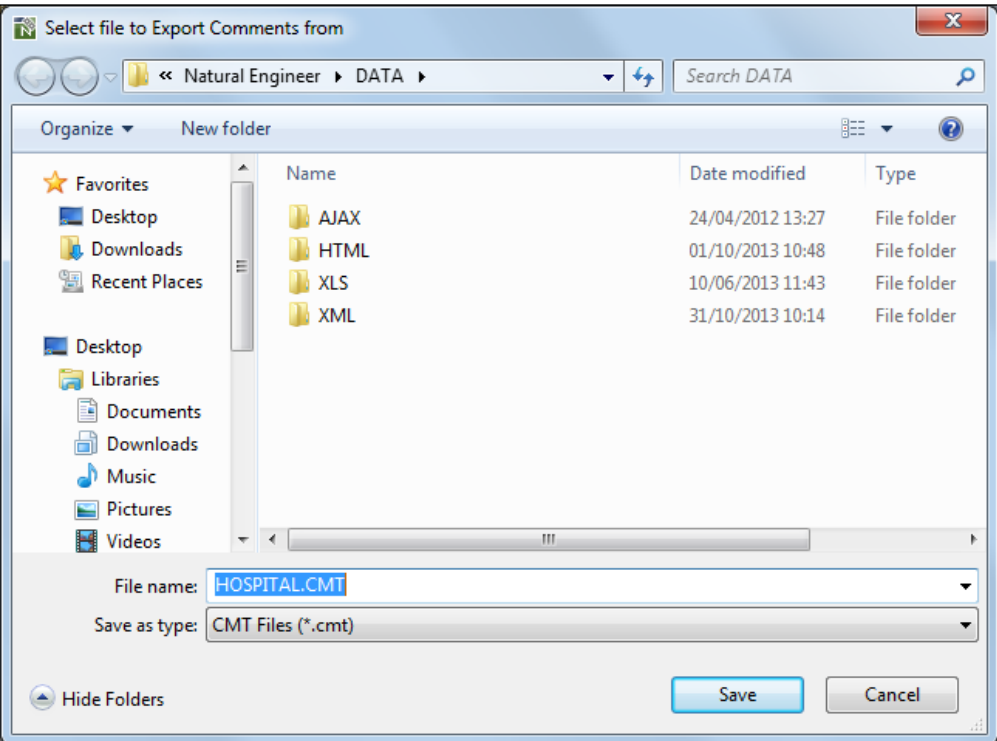

**Figure 3-44 Save file screen for Export Multiple to File function.**

**3**

The HOSPITAL.CMT records are:

```
HXX001P01
TXX001P01
C**********************************************************************
CAuthor : A. Coder
CDate created : 01/02/2001
CFunction : Main Menu Program for the HOSPITAL system. 
C**********************************************************************
HXX001M01
TXX001M01
C**********************************************************************
CAuthor : A. Coder 
CDate created : 01/02/2001 
CFunction : Main Menu Map for the HOSPITAL system.
C**********************************************************************
HXX001L01
TXX001L01
C**********************************************************************
CAuthor : A. Coder
CDate created : 01/02/2001
CFunction : Main Menu Local Data Area for the HOSPITAL system.
C**********************************************************************
```
In each of these two cases, the file name may be overwritten to meet individual site standards, but the file extension must not be changed from .CMT, otherwise the Object Documentation import function will not locate the file.

## **Object Documentation Log Files**

Several of the Object Documentation functions provide log files detailing the processing that has been executed for that function. These Log files are available to view immediately after the function has completed.

Alternatively they may be viewed outside of Natural Engineer as they are saved in the Data folder.

The file is saved with a file extension of .LOG. The file name defaults to one of four formats depending on the Object Documentation option used to generate them. These are described below.

#### 1. **Import Multiple from File.**

The log file name used for this option is **aaaaaaaa IMP FIL.LOG**, where **aaaaaaaa** is the application name. This file will contain information on the import of multiple object comments for an application, from a .CMT file.

For Example:

From the **HOSPITAL** application, the Import Multiple from File option is used to import Object Documentation comments using a saved file: HOSPITAL.CMT. This file contains the following records:

```
HXX001P01
TXX001P01 
C********************************************************************** 
CAuthor : A. Coder 
CDate created : 01/02/2001 
CFunction : Main Menu Program for the HOSPITAL system. 
C********************************************************************** 
HXX001M01 
TXX001M01 
C********************************************************************** 
CAuthor : A. Coder 
CDate created : 01/02/2001 
CFunction : Main Menu Map for the HOSPITAL system. 
C********************************************************************** 
HXX001L01 
TXX001L01 
C********************************************************************** 
CAuthor : A. Coder 
CDate created : 01/02/2001 
CFunction : Main Menu Local Data Area for the HOSPITAL system. 
C**********************************************************************
```
The objects **XX001L01**, **XX001M01** and **XX001P01** are selected using the Multiple Object Selection screen.
**3**

After the import has completed, the log file **HOSPITAL\_IMP\_FIL.LOG** will contain the following:

```
Mass Import from -
D:\PROGRAMDATA\Software AG\NATURAL ENGINEER\DATA\Hospital.cmt 
01/02/2001 12:45:22 - XX001L01 imported 
01/02/2001 12:45:22 - XX001M01 imported 
01/02/2001 12:45:22 - XX001P01 imported
```
### 2. **Import Multiple from Object Source**

The log file name used for this option is **aaaaaaaa\_IMP\_OBJ.LOG**, where **aaaaaaaa** is the application name. This file will contain information on the import of multiple object comments from the Object source.

For Example:

From the **HOSPITAL** application, program objects **XX021P01, XX023P01, XX024P01** and **XX025P01** are selected to import multiple comments from object source. Using the menu option Options $\rightarrow$ Import Object Comments $\rightarrow$ Import Multiple form Object Source.

After the import has completed, the log file **HOSPITAL\_IMP\_OBJ.LOG** will contain the following:

```
Multiple Import from Object 
01/02/2001 12:55:07 - XX021P01 saved 
01/02/2001 12:55:07 - XX023P01 saved 
01/02/2001 12:55:07 - XX024P01 saved 
01/02/2001 12:55:07 - XX025P01 saved
```
### 3. **Export Multiple to File.**

The log file name used for this option is **aaaaaaaa\_EXP\_FIL.LOG**, where **aaaaaaaa** is the application name. This file will contain information on the export of multiple object comments to a .CMT file.

For Example:

From the **HOSPITAL** application, objects **XX001L01, XX001M01** and **XX001P01** have had the following comments specified:

Object Title = XX001L01

```
Comments = 
**********************************************************************
Author : A. Coder
Date created : 01/02/2001
Function : Main Menu Local Data Area for the HOSPITAL system.
**********************************************************************
```
### Object Title = XX001M01

#### $Comments =$

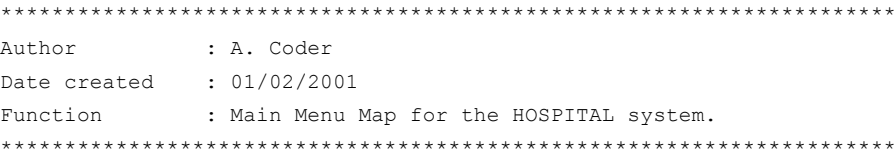

#### Object Title = XX001P01

#### $Comments =$

```
**********************************************************************
Author : A. Coder
Date created : 01/02/2001
Function : Main Menu Program for the HOSPITAL system.
**********************************************************************
```
After the import has completed, the log file **HOSPITAL\_EXP\_FIL.LOG** will contain the following:

```
Mass Export to -
D:\PROGRAMDATA\Software AG\NATURAL ENGINEER\DATA\Hospital.cmt 
01/02/2001 12:58:37 - XX001L01 exported 
01/02/2001 12:58:37 - XX001M01 exported 
01/02/2001 12:58:37 - XX001P01 exported
```
### 4. **Delete Multiple Object Documentation**

The log file name used for this option is **aaaaaaaa\_DEL.LOG**, where **aaaaaaaa** is the application name. This file will contain information on the deletion of Object Documentation comments for an application.

For Example:

From the **HOSPITAL** application, objects **XX001L01, XX00M01 and XX001P01** all have Object Documentation comments saved for them. These comments will be deleted using Options $\rightarrow$ Delete Multiple Object Documentation.

The objects **XX001L01**, **XX001M01** and **XX001P01** are selected using the Multiple Object Selection screen.

After the import has completed, the log file **HOSPITAL\_DEL.LOG** will contain the following:

```
Delete Multiple Object Documentation 
01/02/2001 13:05:40 - XX001L01 comments deleted 
01/02/2001 13:05:40 - XX001M01 comments deleted 
01/02/2001 13:05:40 - XX001P01 comments deleted
```
## **3**

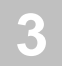

## JCL Viewer

The JCL Viewer option allows you to select and review the JCL steps and data sets within individual JCL objects. Information will be displayed to show the data sets used by each of the JCL steps along with the actual JCL source code for each step.

The information is presented on a single screen and a diagramming tool e.g., Microsoft Visio can be utilized to provide a diagrammatic view of the relationship between the JCL steps, data sets, database access definitions (e.g. DDMs, SQL Tables or Predict User Views) and executable batch programs within a single JCL object.

The JCL Viewer screen is accessed by placing the cursor on any of the JCL objects displayed in the site workplace and using the right hand mouse button with a single click to view the context menu.

### **How to Invoke the JCL Viewer Option**

Use the following navigation in the site workplace:

- Select the JCL Object required.
- Single click with the right hand mouse button to invoke the context menu.
- Select the option: **JCL Viewer**.

*Note: The JCL Viewer option is only available for applications with JCL objects loaded in the Repository.*

**3**

### **JCL Viewer Window**

For the selected JCL object, a list of the JCL steps referenced by the JCL object is displayed in JCL step list box.

If you select one of the JCL steps, all the statement details for the selected JCL step are displayed in the source code list box. The data sets used by the selected JCL step are displayed in the data set list box as well as the Disposition (DISP=) keyword settings.

The following Figure 3-48 illustrates the JCL Viewer screen.

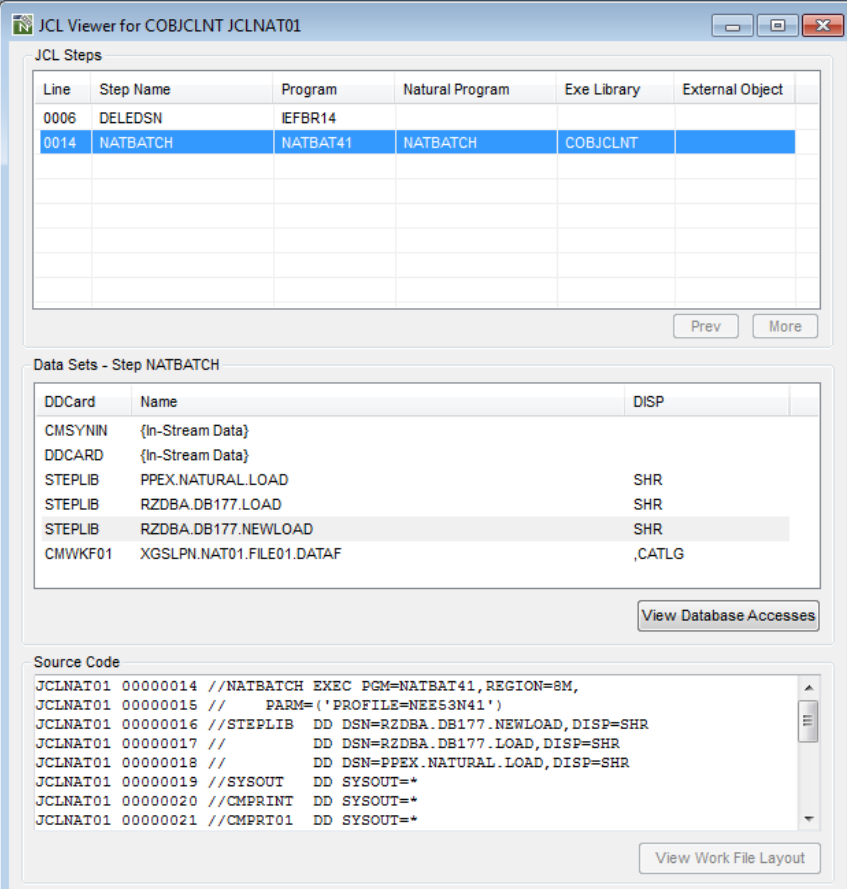

**Figure 3-48 JCL Viewer screen**

If you select one of the JCL steps that executes a program which uses a Database Access Definition then the "View Database Accesses" button is available. Selecting this will show all the corresponding Database accesses used by the program.

The following Figure 3-48-1 illustrates the JCL Viewer screen showing a Natural Program that uses Data Definition Modules.

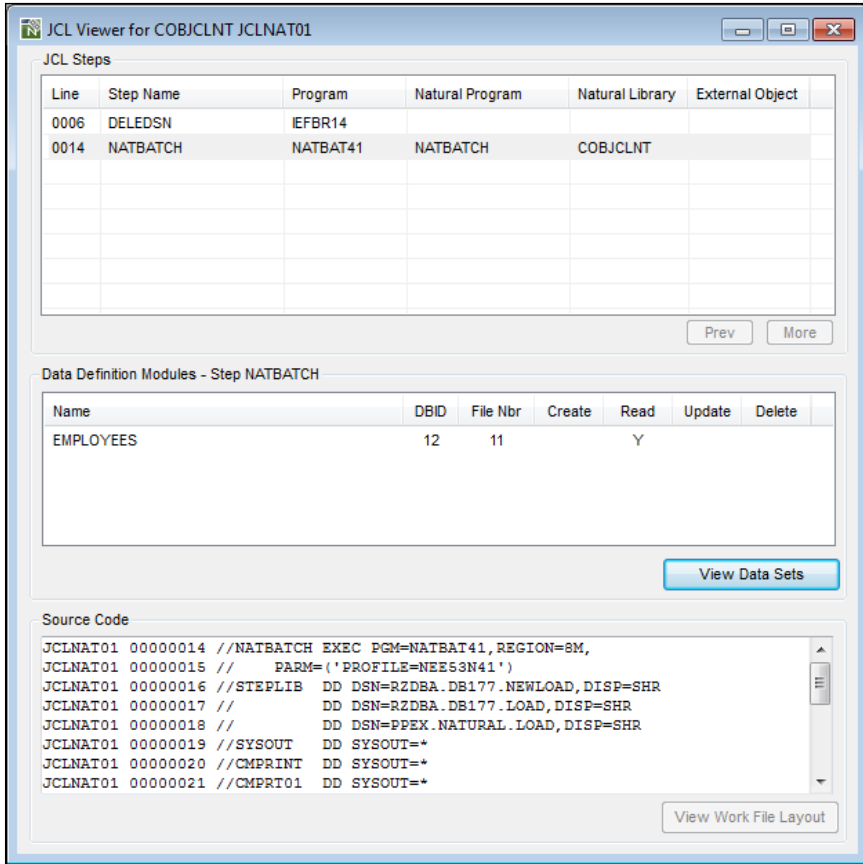

**Figure 3-48-1 Data Definition Modules on JCL Viewer screen**

**3**

If you select a Data Set that is used as a work file, the "View Work File layout" button is available. Selecting this will show all the Offset Mapping for Work Files details. See [Offset Mapping for Work Files](#page-245-0) for further information.

The following Figure 3-48-2 illustrates the JCL Viewer screen showing the Work File Layout details.

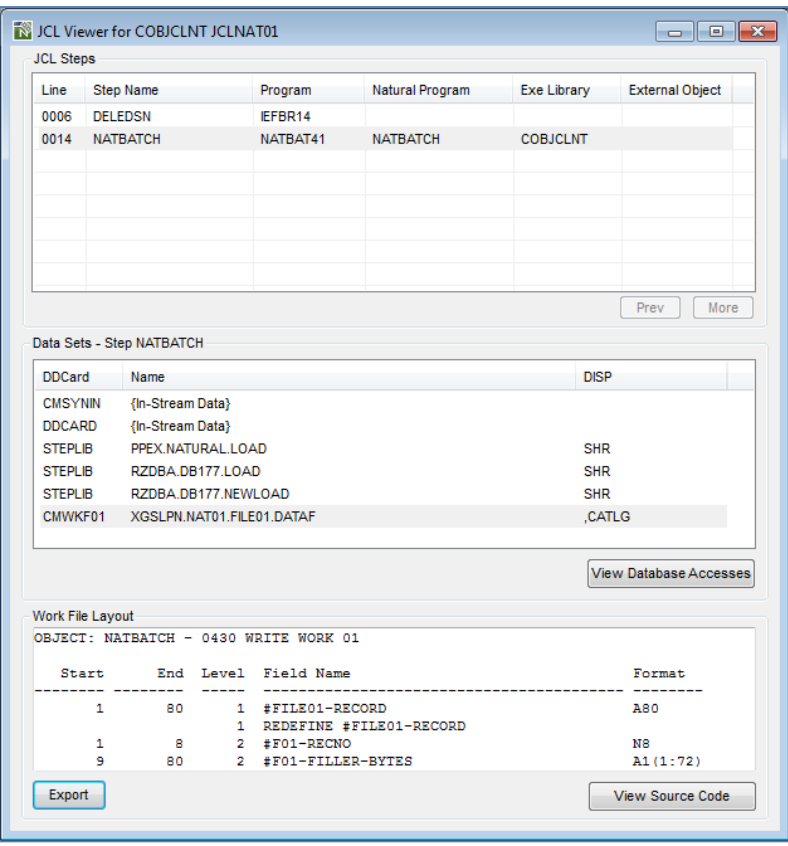

**Figure 3-48-2 Work File Layout on JCL Viewer screen**

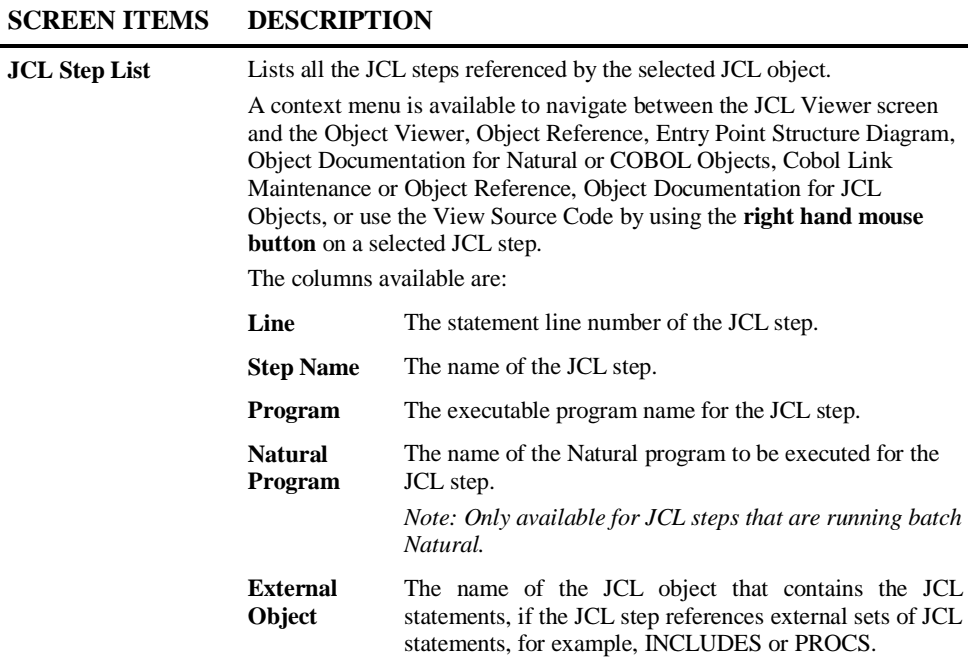

The Data Set list box is a multi-purpose list box used to display, either the Data Set or Database Accesses information for the selected item. The display is controlled by the View Database Accesess/View Data Sets button.

The default display is Data Sets.

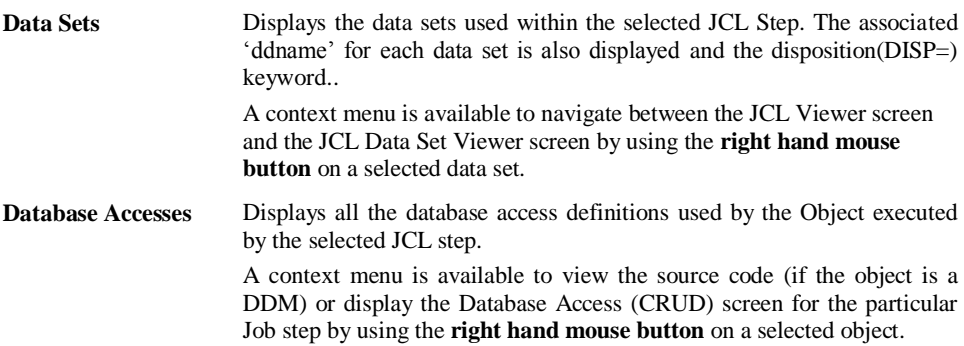

The Source Code box is a multi-purpose list box used to display, either the Source Code or the Work File Layout information for the selected item. The display is controlled by the View Work File Layout/View Source Code button.

The default display is Source Code.

**3**

### **SCREEN ITEMS DESCRIPTION Source Code** Displays all the JCL statement references for the selected JCL step.

**Work File Layout** Displays the start and end byte positions of each field within a record layout, for work files. See [Offset Mapping for Work Files](#page-245-0) for further details.

*Note: For more information on the JCL Step and Data Set List context menus, refer to section [JCL Viewer Context Menus.](#page-224-0)*

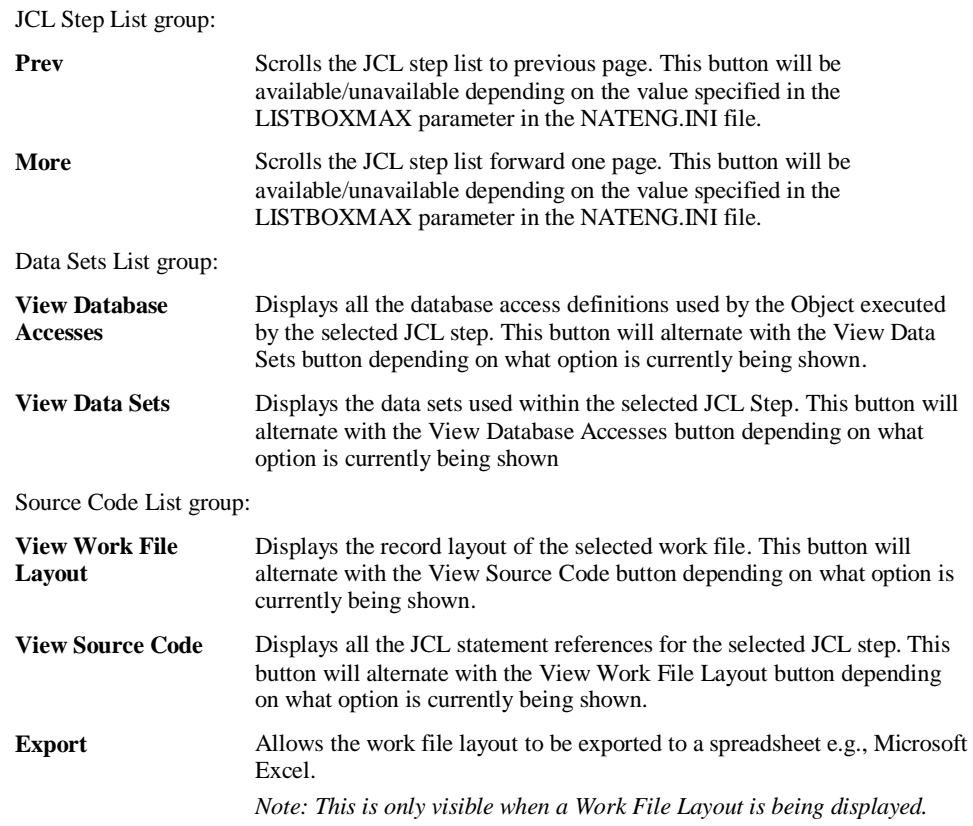

### **BUTTON NAME DESCRIPTION**

<span id="page-224-0"></span>*Note: For more information on the NATENG.INI file parameter LISTBOXMAX refer to Chapter 1 in the Natural Engineer Administration Guide for Windows manual.*

### **JCL Viewer Context Menus**

**3**

The JCL Viewer context menus are invoked by placing the cursor on any of the items listed in the JCL Step or Data Set lists and using the right hand mouse button with a single click.

### **JCL Step List Context Menu**

The JCL Step list context menu allows you to navigate between the JCL Viewer screen and the Object Viewer, Object Reference, Entry Point Structure Diagram, Object Documentation for Natural or COBOL Objects, Cobol Link Maintenance or Object Reference, Object Documentation for JCL Objects, or use the View Source Code option.

*Note: The JCL Step List context menu is not available for any steps that are not executing either COBOL or Natural programs. For example z/OS Utilities.*

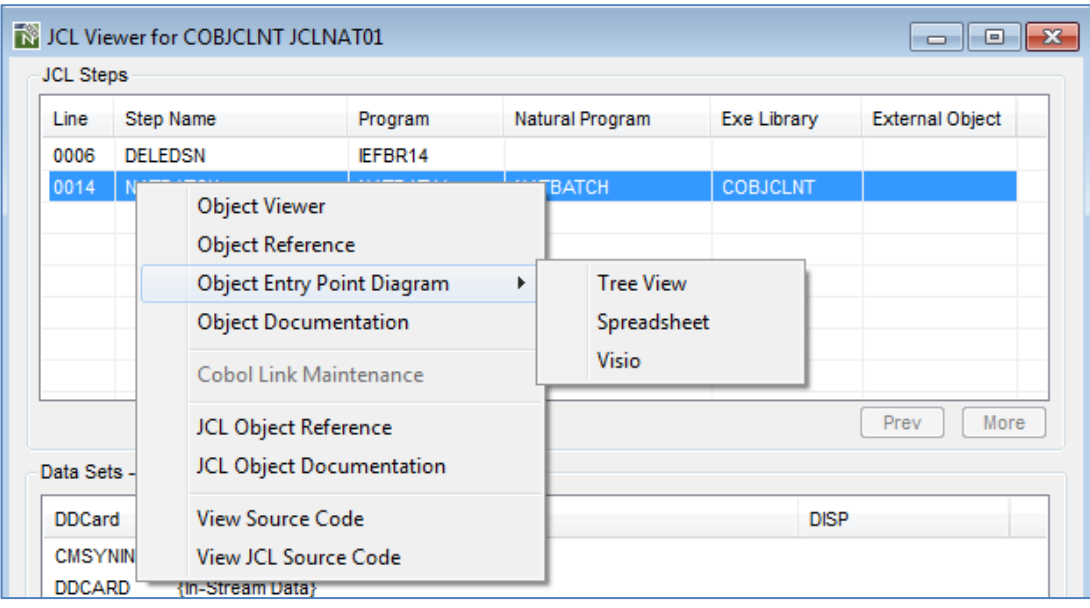

The following Figure 3-49 illustrates the JCL Step List context menu

**Figure 3-49 JCL Step List context menu**

**3**

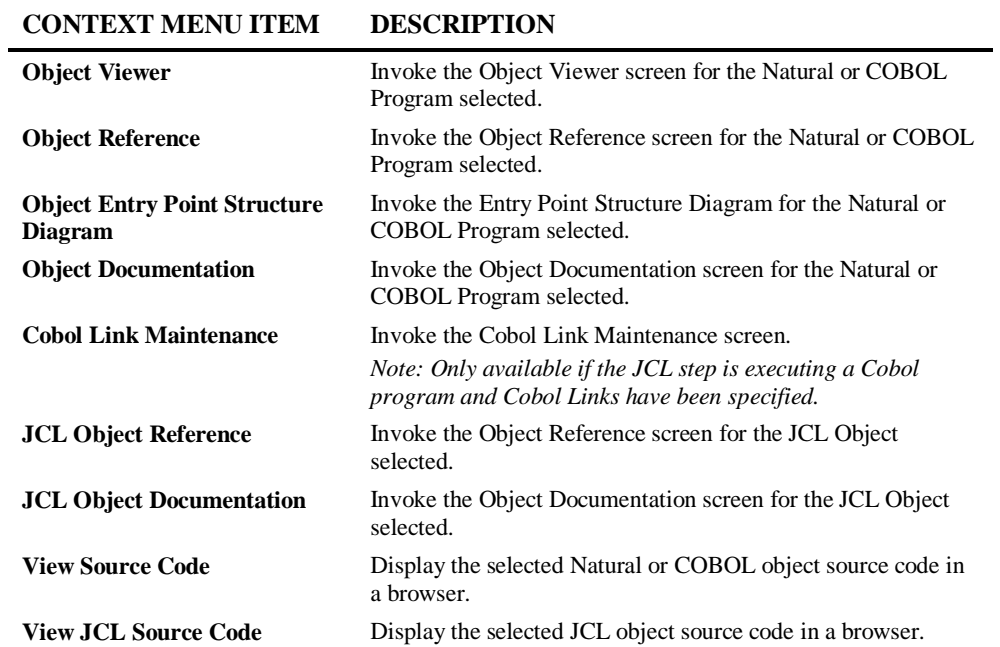

### **Data Set List Context Menu**

The Data Set list context menu allows you to navigate between the JCL Viewer screen and the JCL Data Set Viewer screen or if showing Data Definition Modules, view the DDM Source Code or display the Database Access (CRUD) screen for the particular Job step.

The following Figure 3-50 illustrates the Data Set List context menu when showing Data Sets.

| Line                            | <b>Step Name</b>          |                                      | Program  | Natural Program | Natural Library | <b>External Object</b> |  |
|---------------------------------|---------------------------|--------------------------------------|----------|-----------------|-----------------|------------------------|--|
| 0006                            | <b>DELEDSN</b>            |                                      | IEFBR14  |                 |                 |                        |  |
| 0014                            | <b>NATBATCH</b>           |                                      | NATBAT41 | <b>NATBATCH</b> | <b>COBJCLNT</b> |                        |  |
|                                 |                           |                                      |          |                 |                 |                        |  |
|                                 |                           |                                      |          |                 |                 |                        |  |
|                                 | Data Sets - Step NATBATCH |                                      |          |                 |                 | More<br>Prev           |  |
| <b>DDCard</b>                   | Name                      |                                      |          |                 | <b>DISP</b>     |                        |  |
|                                 |                           | {In-Stream Data}<br>{In-Stream Data} |          |                 |                 |                        |  |
| <b>CMSYNIN</b><br><b>DDCARD</b> |                           |                                      |          |                 | <b>SHR</b>      |                        |  |
|                                 |                           |                                      |          |                 |                 |                        |  |

**Figure 3-50 Data Set List context menu when showing Data Sets**

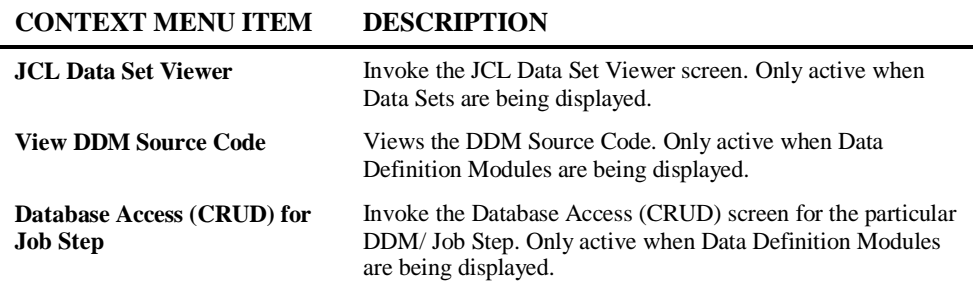

**3**

## <span id="page-228-0"></span>JCL Data Set Viewer

The JCL Data Set Viewer option allows you to review the data sets being used within an application. Information will be displayed to show the JCL objects and steps using the data sets along with the actual JCL source code for each step.

The information is presented on a single screen.

### **How to Invoke the JCL Data Set Viewer Option**

Use the following navigation in the site workplace:

- Select the JCL Object required.
- Single click with the right hand mouse button to invoke the context menu.
- Select the option: **JCL Data Set Viewer**.

*Note: The JCL Data Set Viewer option is only available for applications with JCL objects loaded in the Repository.*

**3**

**Natural Engineer Application Management**

### **JCL Data Set Viewer Window**

The data sets used by JCL objects within an application that has been loaded into the Repository are listed in the Data Set list box. If you select a data set, a list of the JCL steps referencing the data set is displayed in JCL step list box.

If you select one of the JCL steps, all the statement details for the selected JCL step are displayed in the source code list box.

The following Figure 3-51 illustrates the JCL Data Set Viewer screen.

|                  |                                              | IN JCL Data Set Viewer for COBJCLNT XGSLPN.NAT01.FILE01.DATAF   |                              |           |                                                                         |                 |                 | 同<br>$\Box$           | $\mathbf{x}$ |
|------------------|----------------------------------------------|-----------------------------------------------------------------|------------------------------|-----------|-------------------------------------------------------------------------|-----------------|-----------------|-----------------------|--------------|
|                  |                                              | Data Sets [XGSLPN.NAT01.FILE01.DATAF]                           |                              |           |                                                                         |                 |                 |                       |              |
|                  | XGSLPN.NAT01.FILE01.DATAF                    |                                                                 |                              |           |                                                                         |                 |                 |                       |              |
|                  |                                              |                                                                 |                              |           |                                                                         |                 |                 |                       |              |
|                  |                                              |                                                                 |                              |           |                                                                         |                 |                 |                       |              |
|                  |                                              |                                                                 |                              |           |                                                                         |                 |                 |                       |              |
|                  |                                              |                                                                 |                              |           |                                                                         |                 |                 |                       |              |
|                  |                                              |                                                                 |                              |           |                                                                         |                 |                 |                       |              |
|                  |                                              |                                                                 |                              |           |                                                                         |                 |                 |                       |              |
|                  |                                              |                                                                 |                              |           |                                                                         |                 |                 |                       |              |
|                  |                                              |                                                                 |                              |           |                                                                         |                 |                 | More<br>Prev          |              |
| <b>JCL Steps</b> |                                              |                                                                 |                              |           |                                                                         |                 |                 |                       |              |
|                  |                                              |                                                                 |                              |           |                                                                         |                 |                 |                       |              |
| Line             | <b>JCL</b>                                   | <b>Step Name</b>                                                | Program                      | DD Card   | <b>DISP</b>                                                             | Natural Pgm     | Natural Lib     | Ext. Object           | ۸            |
| 0004             | <b>INCNATDD</b>                              | <b>DELEDSN</b>                                                  | IFFBR14                      | CMWKF01   | MOD.DELETE                                                              |                 |                 |                       |              |
| 0006             | JCLNAT01                                     | <b>DELEDSN</b>                                                  | IEFBR14                      | CMWKF01   | <b>MOD.DELETE</b>                                                       |                 |                 |                       | Ξ            |
| 0014             | JCLNAT01                                     | <b>NATBATCH</b>                                                 | NATBAT41                     | CMWKF01   | .CATLG                                                                  | <b>NATBATCH</b> | <b>COBJCLNT</b> |                       |              |
| 0006             | JCLNAT02                                     | <b>DELEDSN</b>                                                  | IFFBR14                      | CMWKF01   | <b>MOD.DELETE</b>                                                       |                 |                 |                       |              |
| 0014             | JCLNAT02                                     | <b>NATBATCH</b>                                                 | NATBAT41                     | CMWKF01   | .CATLG                                                                  |                 |                 |                       |              |
| 0006             | <b>JCLNATEX</b>                              | <b>DELEDSN</b>                                                  | IEFBR14                      | CMWKF01   | <b>MOD.DELETE</b>                                                       |                 |                 | <b>INCNATDD</b>       |              |
| 0010             | <b>ICLMATEV</b>                              | MATRATEY DOOM                                                   | <b>MATRATA1</b>              | CIMMICED1 | CATL <sub>O</sub>                                                       | <b>MATRATCH</b> | COR ICLNT       | <b>DDCMATEV</b>       | ۳            |
|                  |                                              |                                                                 |                              |           |                                                                         |                 |                 | More<br>Prev          |              |
|                  |                                              | Source Code - JCLNAT01/NATBATCH                                 |                              |           |                                                                         |                 |                 |                       |              |
|                  |                                              | JCLNAT01 00000014 //NATBATCH EXEC PGM=NATBAT41, REGION=8M.      |                              |           |                                                                         |                 |                 |                       | A.           |
|                  | JCLNAT01 00000015 //                         |                                                                 | PARM= ( ' PROFILE=NEE53N41') |           |                                                                         |                 |                 |                       | $\equiv$     |
|                  |                                              | JCLNAT01 00000016 //STEPLIB DD DSN=RZDBA.DB177.NEWLOAD.DISP=SHR |                              |           |                                                                         |                 |                 |                       |              |
|                  | JCLNAT01 00000017 //<br>JCLNAT01 00000018 // |                                                                 |                              |           | DD DSN=RZDBA.DB177.LOAD, DISP=SHR<br>DD DSN=PPEX.NATURAL.LOAD, DISP=SHR |                 |                 |                       |              |
|                  |                                              | JCLNAT01 00000019 //SYSOUT                                      | DD SYSOUT=*                  |           |                                                                         |                 |                 |                       |              |
|                  |                                              | TOLNATO1 00000020 //CMDDINT DD SVSOUT=*                         |                              |           |                                                                         |                 |                 |                       | ٠            |
|                  |                                              |                                                                 |                              |           |                                                                         |                 |                 |                       |              |
|                  |                                              |                                                                 |                              |           |                                                                         |                 |                 | View Work File Lavout |              |

**Figure 3-51 JCL Data Set Viewer screen**

**3**

If a Work File is selected in the JCL Steps List box the option to view the record layout of the work file is available by selecting the View Work File Layout button. Selecting this will show all the [Offset Mapping for Work](#page-245-0) Files details. See Offset Mapping for Work [Files](#page-245-0) for further information.

The following Figure 3-51-1 illustrates the JCL Data Set Viewer screen showing the Work File Layout details.

| <b>JCL Steps</b> | XGSLPN.NAT01.FILE01.DATAF | JCL Data Set Viewer for COBJCLNT XGSLPN.NAT01.FILE01.DATAF<br>Data Sets [XGSLPN.NAT01.FILE01.DATAF] |                           |                |                    |                 |                 | $\Box$ $\Box$ $\mathbf{x}$<br>More<br>Prev |               |
|------------------|---------------------------|----------------------------------------------------------------------------------------------------|---------------------------|----------------|--------------------|-----------------|-----------------|--------------------------------------------|---------------|
|                  |                           |                                                                                                    |                           |                |                    |                 |                 |                                            |               |
| Line             | <b>JCL</b>                | <b>Step Name</b>                                                                                    | Program                   | <b>DD</b> Card | <b>DISP</b>        | Natural Pqm     | Natural Lib     | Ext. Object                                | ۸             |
| 0004             | <b>INCNATDD</b>           | <b>DELEDSN</b>                                                                                      | IEFBR14                   | CMWKF01        | <b>MOD, DELETE</b> |                 |                 |                                            | I             |
| 0006             | JCLNAT01                  | <b>DELEDSN</b>                                                                                      | IEFBR14                   | CMWKF01        | <b>MOD.DELETE</b>  |                 |                 |                                            | 0             |
|                  | 0014 JCLNAT01             | <b>NATBATCH</b>                                                                                     | NATBAT41                  | CMWKF01        | ,CATLG             | <b>NATBATCH</b> | <b>COBJCLNT</b> |                                            |               |
|                  | 0006 JCLNAT02             | <b>DELEDSN</b>                                                                                      | IEFBR14                   | CMWKF01        | MOD, DELETE        |                 |                 |                                            |               |
|                  | 0014 JCLNAT02             | <b>NATBATCH</b>                                                                                     | NATBAT41                  | CMWKF01        | ,CATLG             |                 |                 |                                            |               |
| 0006             | <b>JCLNATEX</b>           | <b>DELEDSN</b>                                                                                      | IEFBR14                   | CMWKF01        | <b>MOD, DELETE</b> |                 |                 | <b>INCNATDD</b>                            |               |
| <b>0010</b>      | <b>ICLMATEV</b>           | <b>MATRATEY DOOM</b>                                                                                | <b>MATRAT44</b>           | CIMMIKE01      | CATL <sub>O</sub>  | <b>MATRATCH</b> | COR ICLNT       | <b>DDCMATEV</b>                            |               |
|                  |                           |                                                                                                    |                           |                |                    |                 |                 | More<br>Prev                               |               |
|                  |                           | Work File Layout - JCLNAT01/NATBATCH                                                                |                           |                |                    |                 |                 |                                            |               |
|                  | Start<br>1                | OBJECT: NATBATCH - 0430 WRITE WORK 01<br>End Level Field Name<br>80                                 | 1 #FILE01-RECORD          |                |                    | Format<br>A80   |                 |                                            | Á<br>$\equiv$ |
|                  | 1                         | R<br>$2 + F01 - D F C M0$                                                                           | 1 REDEFINE #FILE01-RECORD |                |                    | MR              |                 | View Source Code                           | ٠             |
| Export           |                           |                                                                                                    |                           |                |                    |                 |                 |                                            |               |

**Figure 3-51-1 Work File Layout on JCL Data Set Viewer screen**

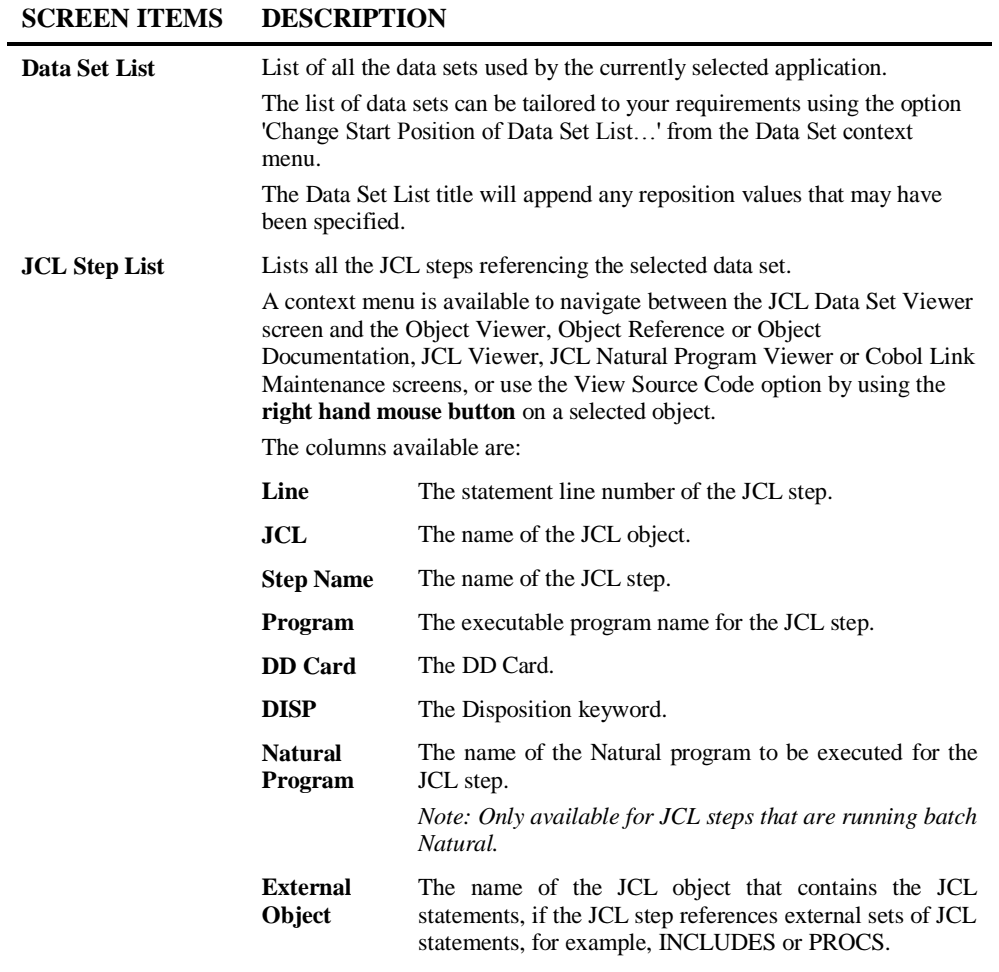

The Source Code box is a multi-purpose list box used to display, either the Source Code or the Work File Layout information for the selected item. The display is controlled by the View Work File Layout/View Source Code button. The default display is Source Code.

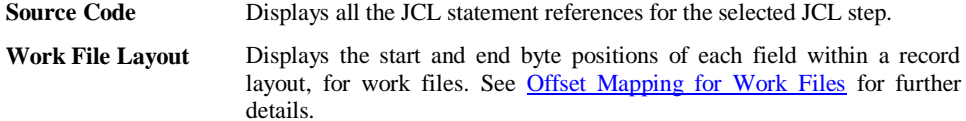

*Note: For more information on the Data Set and JCL Step context menus, refer to section [JCL Data Set Viewer Context Menus.](#page-232-0)*

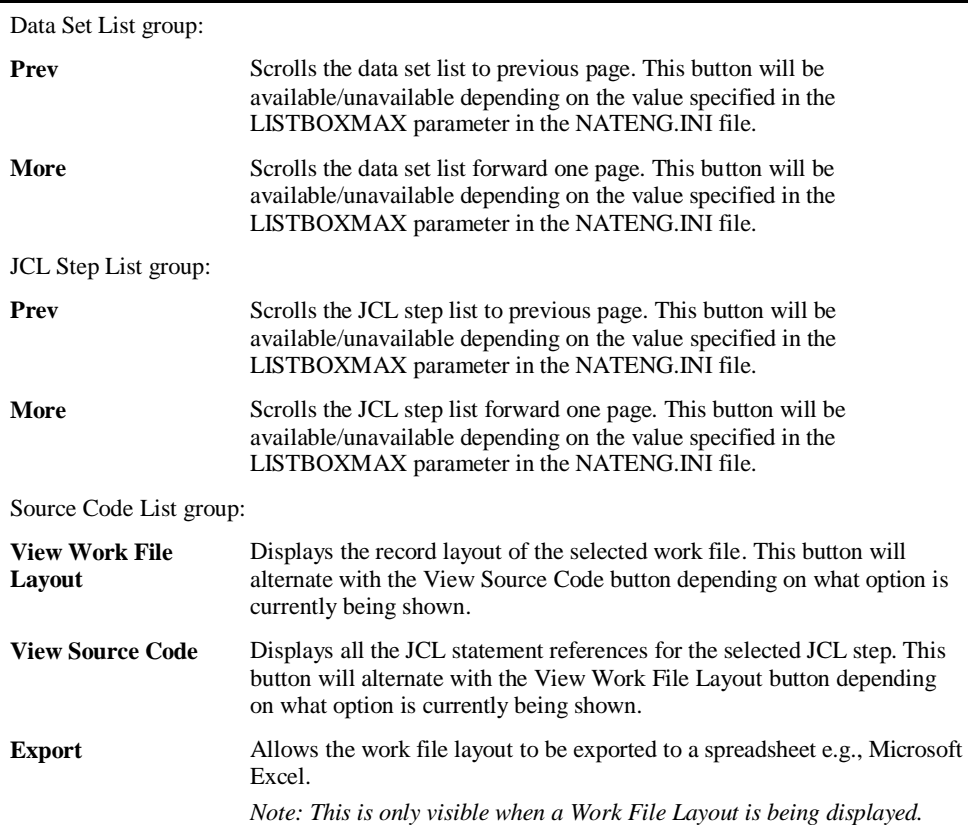

**BUTTON NAME DESCRIPTION**

<span id="page-232-0"></span>*Note: For more information on the NATENG.INI file parameter LISTBOXMAX refer to Chapter 1 in the Natural Engineer Administration Guide for Windows manual.*

## **3**

**3**

**Natural Engineer Application Management**

### **JCL Data Set Viewer Context Menus**

The JCL Data Set Viewer context menus are invoked by placing the cursor on any of the items listed in the Data Set or JCL Step lists and using the right hand mouse button with a single click.

### **Data Set List Context Menu**

The Data Set list context menu allows you to reposition the list of data sets to start from a particular data set name.

The following Figure 3-52 illustrates the Data Set List context menu

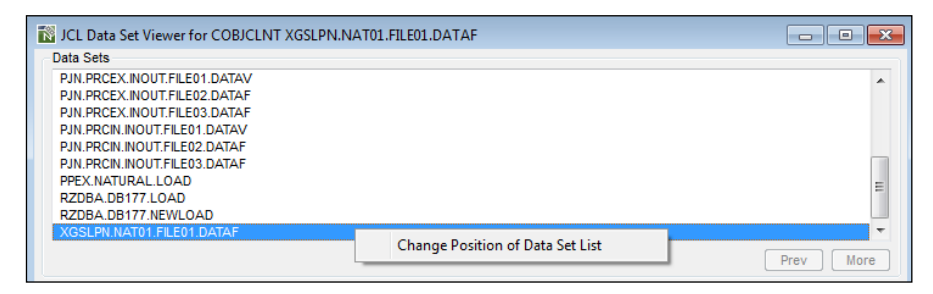

**Figure 3-52 Data Set List context menu**

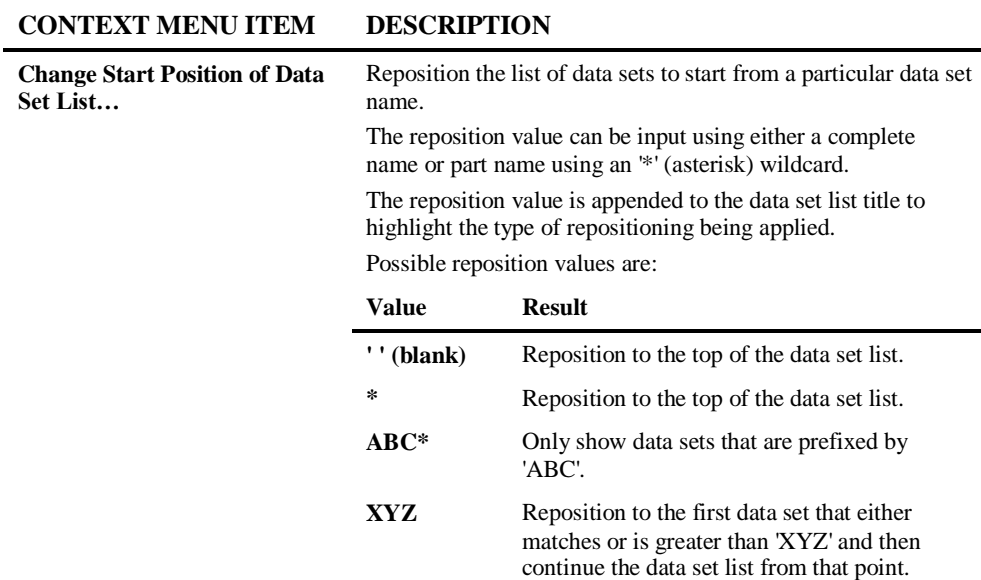

**3**

### **JCL Step List Context Menu**

The JCL Step List context menu allows you to navigate between the JCL Data Set Viewer screen and the Object Viewer, Object Reference, Object Documentation for Natural Objects, Cobol Link Maintenance or Object Viewer, Object Reference, Object Documentation for JCL Objects, or use the View Source Code option for Natural or JCL objects.

*Note: The JCL Step List context menu is not available for any steps that are not executing either Cobol or Natural programs. For example z/OS Utilities.*

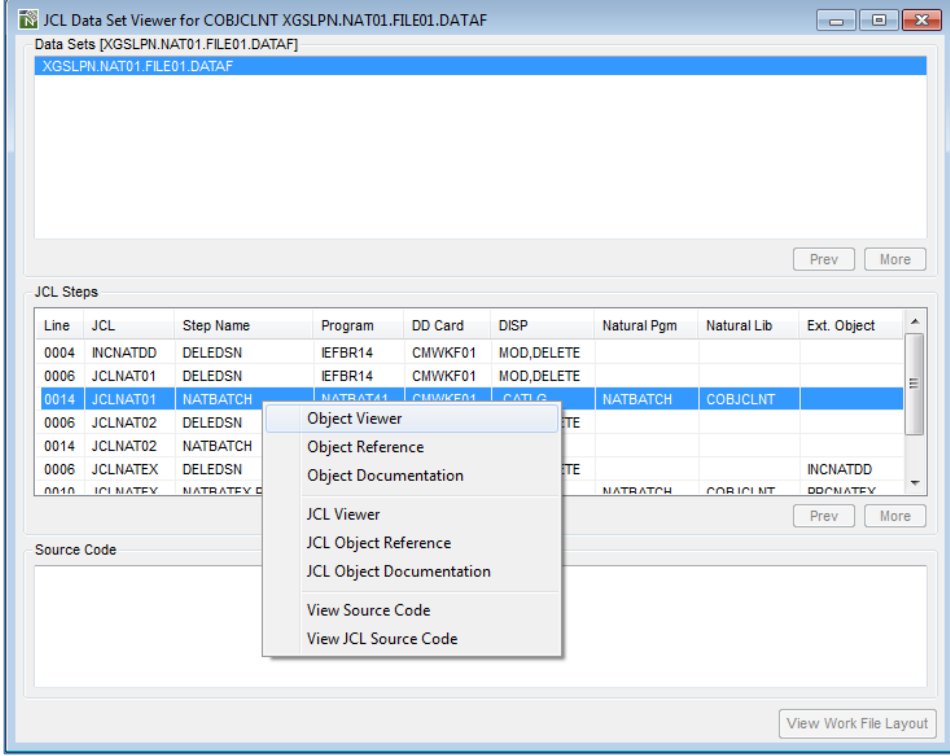

The following Figure 3-53 illustrates the JCL Step List context menu

**Figure 3-53 JCL Step List context menu**

<span id="page-235-0"></span>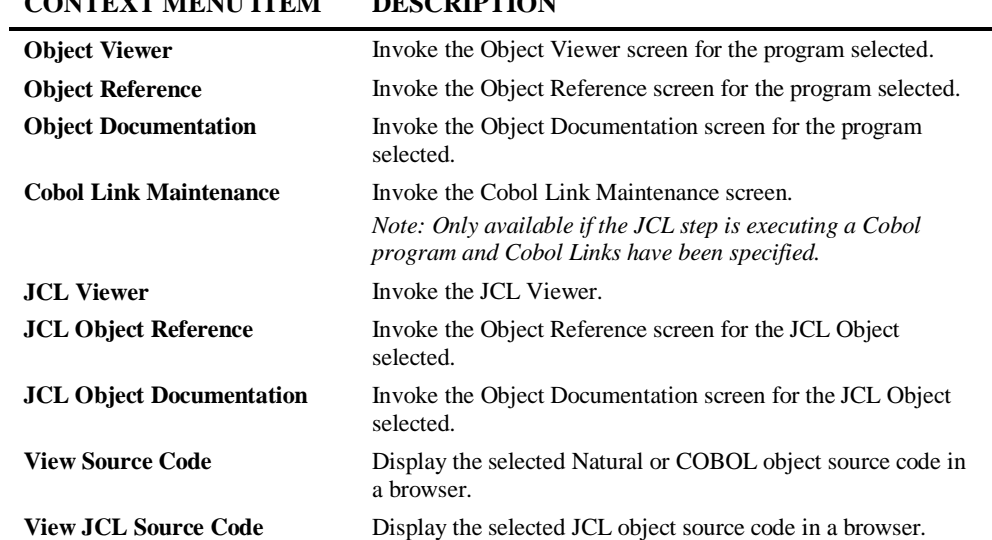

### **CONTEXT MENU ITEM DESCRIPTION**

**3**

## JCL Diagram

The JCL Diagram option provides a mechanism to diagrammatically illustrate the relationship within JCL objects between the JCL steps, datasets, database access definitions (e.g. DDMs, SQL Tables or Predict User Views) and executable batch programs.

The JCL Diagram option is accessed by placing the cursor on any of the JCL objects displayed in the site workplace and using the right hand mouse button with a single click to view the context menu.

The JCL Diagram will consist of individual pages, a header page for the JCL object, a summary page of all the JCL steps available and a separate page for each JCL step.

Each JCL step detail page will show the steplib, database access definition, program, data set and print file references available for that step.

The JCL Diagrams are drawn and displayed using Microsoft Visio. From the diagram it is possible to view the source code of the JCL object, the program, database access definition or data sets using GenSource. This is invoked by simply selecting the respective object on the diagram.

*Note: For more information on GenSource refer to Chapter 2 in the Natural Engineer Reporting manual.*

The diagrams can be printed and/or saved using the functions found within Microsoft Visio, providing useful additional systems documentation that will complement existing systems specifications.

The following Figure 3-54 illustrates the JCL Diagram for JCL object JCLNAT01 step **NATBATCH** 

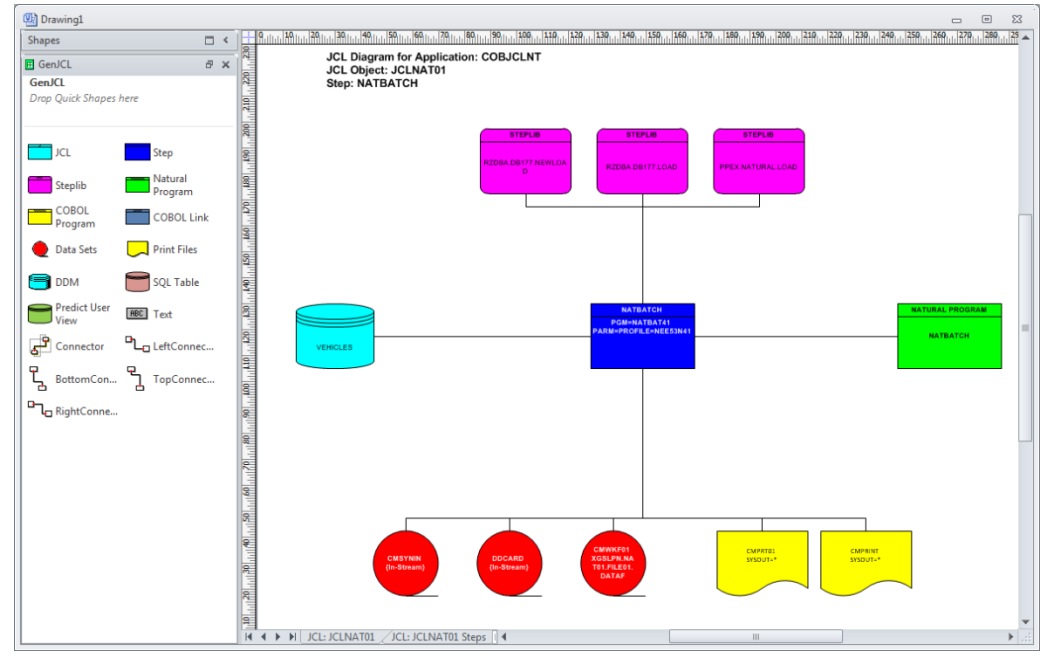

**Figure 3-54 JCL Diagram for JCL Object JCLNAT01 step NATBATCH**

The JCL Diagram shows the JCL step NATBATCH within JCL object JCLNAT01. For this step all the steplib, database access definition, program, data set and print file information is displayed.

To the left of the diagram is the GenJCL.vss stencil showing all the shapes available within the diagrams.

The source code for the database access definition, JCL step, program and data set can be viewed using GenSource, which is invoked by selecting the respective shape on the diagram and using a double-click of the left hand mouse button.

*Note: For complex diagrams where link lines and object items are difficult to distinguish, the diagrams can be re-organized by dragging and dropping selected items.*

## **3**

### **How to Invoke the JCL Diagram Option**

Use the following navigation in the site workplace:

- Select the JCL Object required.
- Single click with the right hand mouse button to invoke the context menu.
- Select the option: **JCL Diagram**.

*Note: The JCL Diagram option is only available for applications with JCL objects loaded in the Repository.*

### **Stencils and Shapes**

The JCL Diagram is drawn using Microsoft Visio using the shapes found in the GenJCL.vss stencil. This can be located in the DATA\VSD folder of the Natural Engineer installation.

The following describes the shapes used on the JCL diagram.

### **JCL Object**

This shape is used to represent the JCL object containing the JCL statements.

The title section of the shape will always show 'JCL'.

The detail section of the shape will show the name of the JCL object.

GenSource is not available for this shape.

The following Figure 3-55 illustrates the shape used for JCL objects.

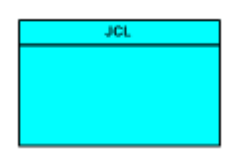

**Figure 3-55 Shape used for JCL objects**

### **JCL Step**

This shape is used to represent the JCL step.

The title section of the shape will show the JCL step name.

The detail section of the shape will show any program and parameter data.

GenSource is available for this shape and will display the JCL object source code.

The following Figure 3-56 illustrates the shape used for JCL steps.

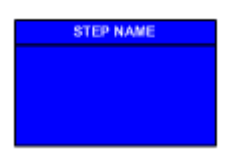

**Figure 3-56 Shape used for JCL steps**

### **Steplib**

This shape is used to represent the steplib references within a JCL step. Steplibs are the load libraries where the executable batch programs and databases are located.

The title section of the shape will always show 'STEPLIB'.

The detail section of the shape will show the name of the steplib data set.

GenSource is not available for this shape.

The following Figure 3-57 illustrates the shape used for Steplibs.

| <b>STEPLIB</b> |  |
|----------------|--|
|                |  |
|                |  |
|                |  |

**Figure 3-57 Shape used for Steplibs**

**3**

### **Natural Program**

This shape is used to represent the Natural program references within a JCL step. This is only available if the JCL step is executing batch Natural objects.

The title section of the shape will always show 'NATURAL PROGRAM'.

The detail section of the shape will show the name of the Natural program.

GenSource is available for this shape and will display the Natural program source code.

The following Figure 3-58 illustrates the shape used for Natural Programs.

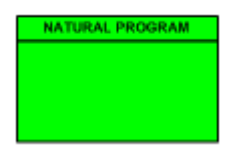

**Figure 3-58 Shape used for Natural Programs**

#### **COBOL Program**

This shape is used to represent the COBOL program references within a JCL step. This is only available if the JCL step is executing batch COBOL objects.

The title section of the shape will always show 'COBOL PROGRAM'.

The detail section of the shape will show the name of the COBOL program.

GenSource is available for this shape and will display the COBOL program source code.

The following Figure 3-58-1 illustrates the shape used for COBOL Programs.

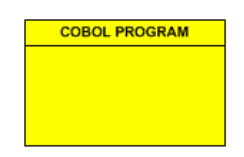

**Figure 3-58-1 Shape used for COBOL Programs**

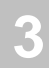

### **COBOL Link**

This shape is used to represent the [COBOL Link](#page-98-0) references within a JCL step. This is only available if the JCL step is executing a COBOL Link objects.

The title section of the shape will always show 'COBOL Link.

The detail section of the shape will show the name of the COBOL Link.

GenSource is available for this shape and will display the COBOL objects that are contained within the COBOL Link.

The following Figure 3-58-2 illustrates the shape used for COBOL Links.

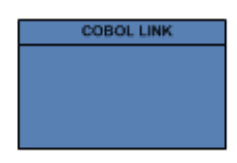

**Figure 3-58-2 Shape used for COBOL Links**

### **Print Files**

This shape is used to represent the print file references within a JCL step.

The detail section of the shape will show the name and destination of the print file.

GenSource is not available for this shape.

The following Figure 3-60 illustrates the shape used for print files.

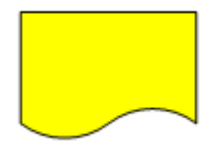

**Figure 3-60 Shape used for print files**

**3**

### **Data Sets**

This shape is used to represent the data set references within a JCL step.

The detail section of the shape will show the name of the data set.

GenSource is available for this shape and will display the data set record layout used by the batch program.

If the data set is a Work File used by Natural programming objects, then GenSource will display the Offset Mapping details for that file.

*Note: For more information on Offset Mapping refer to the section [Offset Mapping for](#page-245-0)  [Work Files.](#page-245-0)*

The following Figure 3-59 illustrates the shape used for data sets.

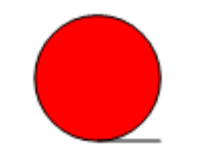

**Figure 3-59 Shape used for data sets**

*Note: The JCL Analysis process needs to be processed first, in order for the necessary work file and cross-reference record layout data to be available. For more information on JCL Analysis refer to Chapter 3 in the Natural Engineer Application Management for Windows manual.*

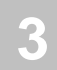

### **DDMs**

This shape is used to represent the DDM references within a JCL step.

The detail section of the shape will show the name of the DDM.

GenSource is available for this shape and will display the DDM record layout used by the batch program.

The following Figure 3-61 illustrates the shape used for DDMs.

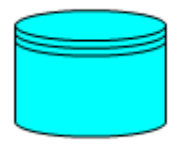

**Figure 3-61 Shape used for DDMs**

### **SQL Tables**

This shape is used to represent the SQL Table references within a JCL step.

The detail section of the shape will show the name of the SQL Table.

GenSource is available for this shape and will display the SQL Table record layout used by the batch program. The SQL table has to be loaded into the Global SQL Node.

The following Figure 3-61-1 illustrates the shape used for SQL Tables.

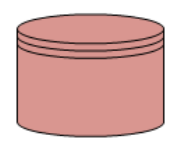

**Figure 3-61-1 Shape used for SQL Tables**

**3**

### **Predict User Views**

This shape is used to represent the Predict User View references within a JCL step.

The detail section of the shape will show the name of the Predict User View.

GenSource is available for this shape and will display the Predict User View record layout used by the batch program.

The following Figure 3-61-2 illustrates the shape used for Predict User Views.

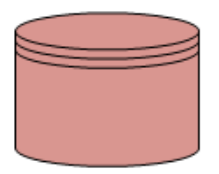

**Figure 3-61-2 Shape used for Predict User Views**

*Note: For Database Access Definitions (i.e., DDMS, SQL Tables and Predict User Views) the JCL Analysis process needs to be processed first, in order for the necessary work file and cross-reference record layout data to be available. For more information on JCL Analysis refer to Chapter 3 in the Natural Engineer Application Management for Windows manual.*

### <span id="page-245-0"></span>**Offset Mapping for Work Files**

**3**

The Offset Mapping for Work Files provides the facility to review the start and end byte positions of each field within a record layout, for work files referenced by Natural or COBOL programming objects.

The start and end values span the whole record layout, starting from the first byte of the record and ending at the last byte of the record.

The Offset Mapping details can be viewed using the GenSource option from the [JCL](#page-235-0)  [Diagram,](#page-235-0) by selecting a dataset that is being accessed by a programming object or by selecting a dataset that contains a work file from the [JCL Viewer](#page-218-0) or by selecting a dataset on the JCL Viewer or **JCL [Dataset Viewer](#page-228-0)** and selecting the View Work File Layout button. In these cases the Offset Mapping Details will be shown in the bottom section of the window.

The following Figure 3-62 illustrates the Offset Mapping for Work Files in GenSource.

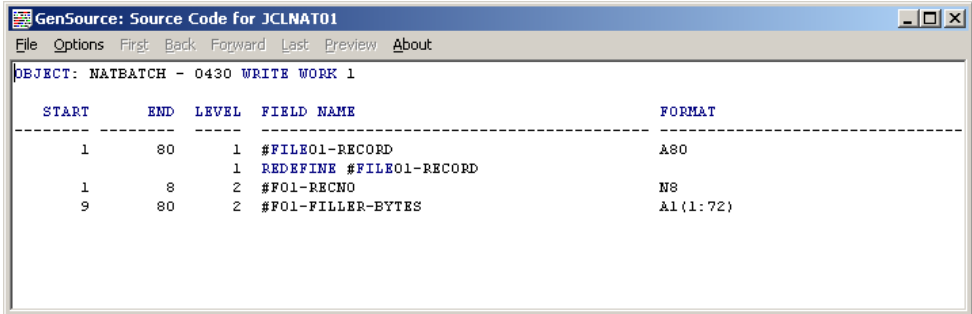

**Figure 3-62 Offset Mapping for Work Files in GenSource.**

The name of the programming object, the statement line number and the statement keywords of the Work File access statement will be shown, followed by the record layout and offset mapping information.

**3**

## Objects Referenced in JCL Steps

The Objects Referenced in JCL Steps option shows all Objects, COBOL or Natural, that have been referenced in the steps of the JCL objects and steps. Information will be displayed to show the JCL steps that each Object is referenced in along with the actual JCL source code for each step.

The information is presented on a single screen.

### **How to Invoke the Objects Referenced in JCL Steps Option**

Use the following navigation in the site workplace:

- Select the application required.
- Single click with the right hand mouse button to invoke the context menu.
- Select the option: Objects Referenced in JCL Steps.

**3**

## **Objects Referenced in JCL Steps Window**

For the selected Object, a list of the JCL objects and steps that reference the Object are displayed in JCL steps list box.

If you select one of the JCL steps, all the statement details for the selected JCL step are displayed in the source code list box.

The following Figure 3-63 illustrates the Objects Referenced in JCL Steps screen.

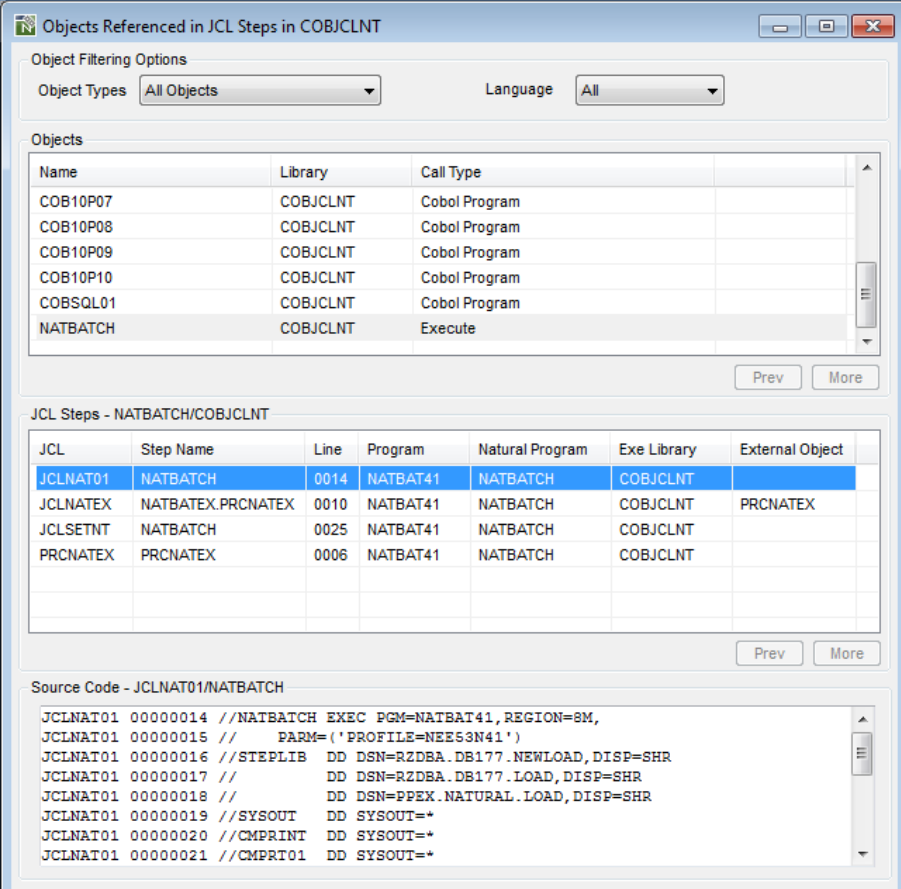

**Figure 3-63 Objects Referenced in JCL Steps screen**

# **3**

### **SCREEN ITEMS DESCRIPTION**

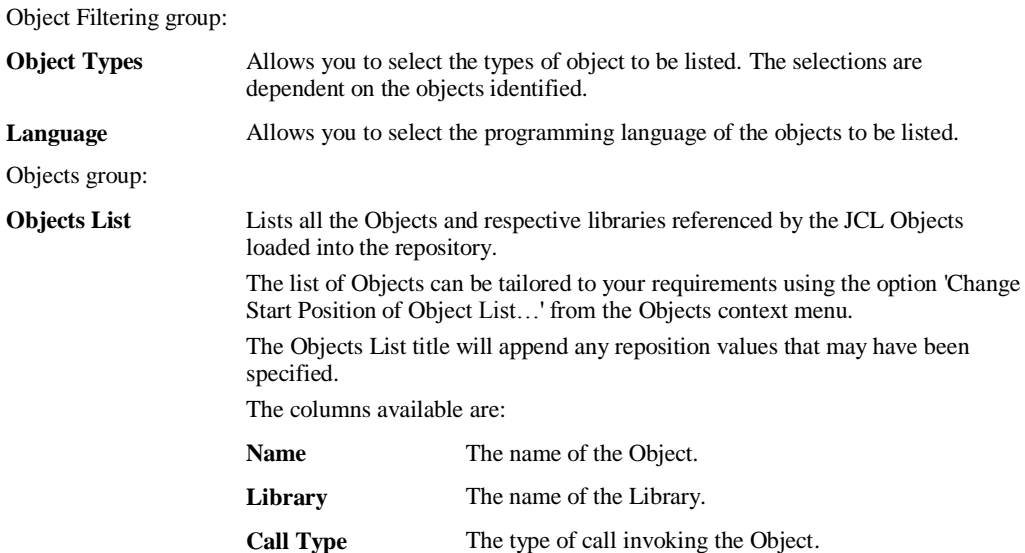

## **3**

### **Natural Engineer Application Management**

JCL group:

**JCL Step List** Lists all the JCL steps referencing the selected Objects. A context menu is available to navigate between the Objects Referenced in JCL Steps screen and the Object Viewer, Object Reference, Object Documentation for Natural or COBOL Objects, Cobol Link Maintenance or Object Viewer, Object Reference, Object Documentation for JCL Objects, or use the View Source Code option by using the **right hand mouse button** on a selected object.

The columns available are:

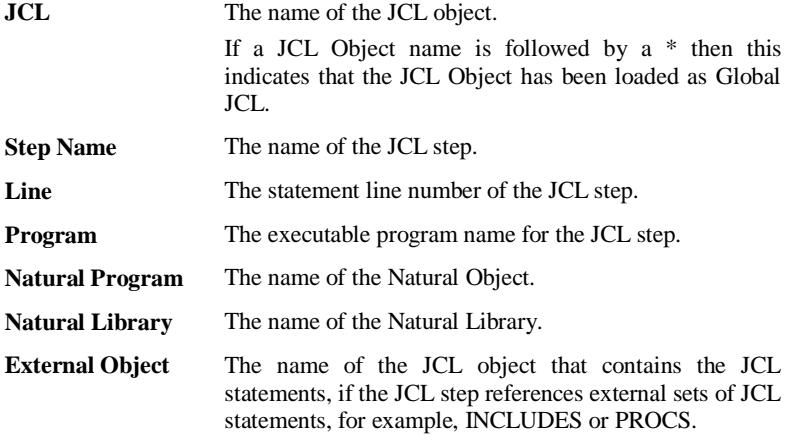

Source Code group:

**Source Code** Displays all the JCL statement references for the selected JCL step.

*Note: For more information on the Object and JCL Steps List context menus, refer to sectio[n Objects Referenced in JCL Steps Context Menus.](#page-250-0)*

**3**

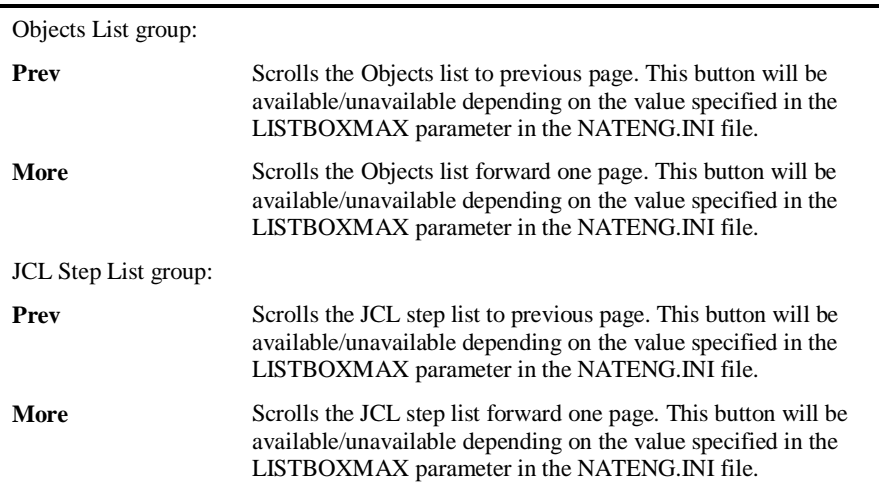

### **BUTTON NAME DESCRIPTION**

<span id="page-250-0"></span>*Note: For more information on the NATENG.INI file parameter LISTBOXMAX refer to Chapter 1 in the Natural Engineer Administration Guide for Windows manual.*

**3**

**Natural Engineer Application Management**

### **Objects Referenced in JCL Steps Context Menus**

The Objects Referenced in JCL Steps context menus are invoked by placing the cursor on any of the items listed in the Objects or JCL Step lists and using the right hand mouse button with a single click.

### **Objects List Context Menu**

The Objects context menu is invoked by placing the cursor on any of the items listed in the Objects list and using the right hand mouse button with a single click.

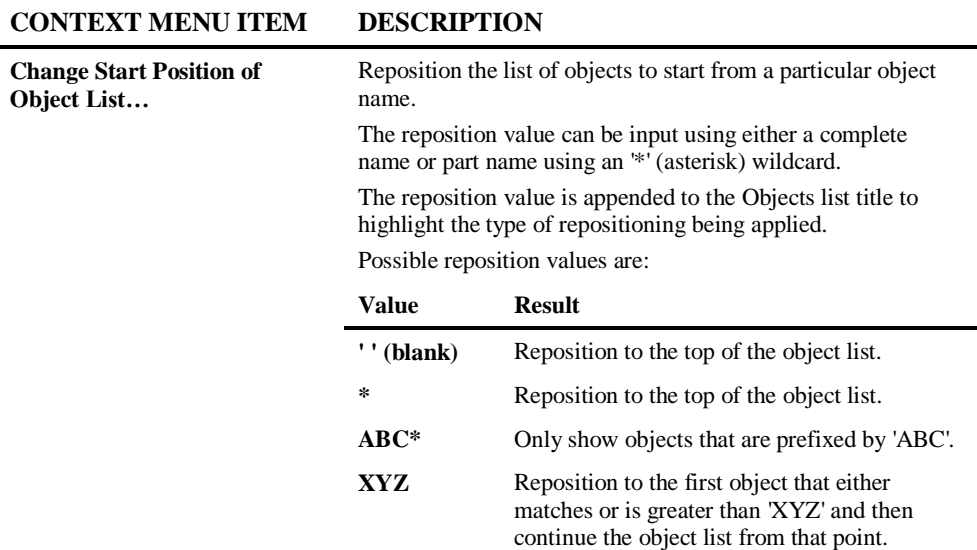

The following Figure 3-64 illustrates the Object List context menu

| <b>Object Types</b><br>All Objects |                 | Language<br>All                             |  |
|------------------------------------|-----------------|---------------------------------------------|--|
| <b>Objects</b>                     |                 |                                             |  |
| Name                               | Library         | <b>Call Type</b>                            |  |
| <b>COB10P07</b>                    | <b>COBJCLNT</b> | Cohol Program                               |  |
| <b>COB10P08</b>                    | COBJC           | <b>Change Start Position of Object List</b> |  |
| COB10P09                           | <b>COBJCLNT</b> | <b>Cobol Program</b>                        |  |
| COB10P10                           | <b>COBJCLNT</b> | <b>Cobol Program</b>                        |  |
| COBSQL01                           | COBJCLNT        | <b>Cobol Program</b>                        |  |
| <b>NATBATCH</b>                    | <b>COBJCLNT</b> | Execute                                     |  |

**Figure 3-64 Objects List context menu**
**3**

#### **JCL Step List Context Menu**

The JCL Steps List context menu allows you to navigate between the Objects Referenced in JCL Steps screen and the Object Viewer, Object Reference, Object Documentation for Natural or COBOL Objects, Cobol Link Maintenance or Object Viewer, Object Reference, Object Documentation for JCL Objects, or use the View Source Code option.

*Note: The JCL Step List context menu is not available for any steps that are not executing either COBOL or Natural programs. For example z/OS Utilities.*

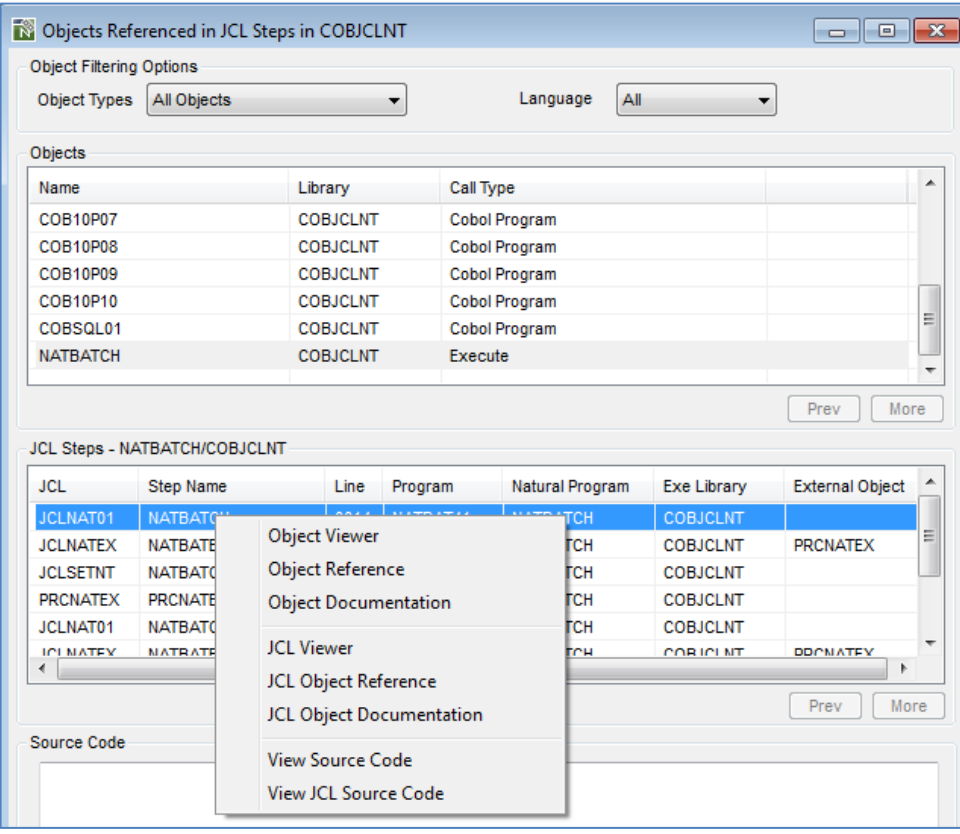

The following Figure 3-65 illustrates the JCL Steps List context menu

**Figure 3-65 JCL Steps List context menu**

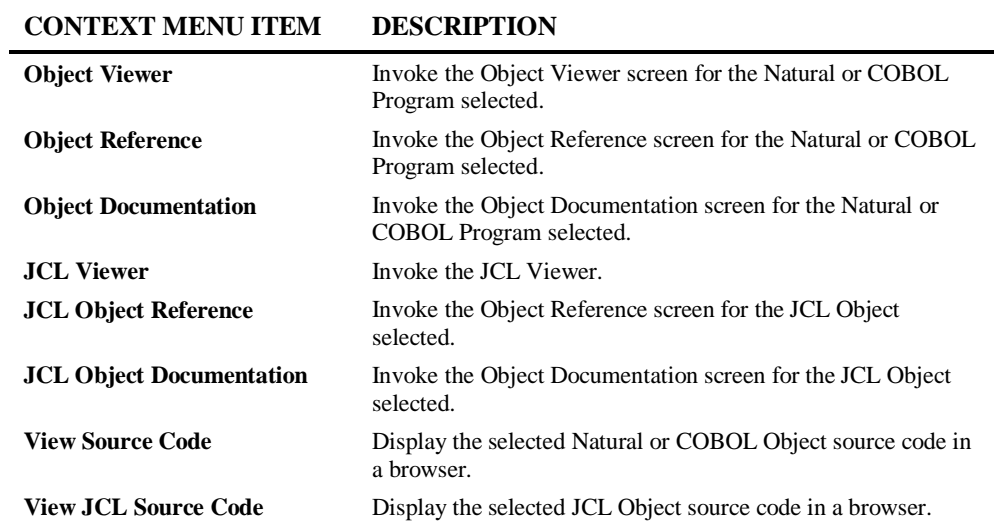

**3**

## JCL Reference

The JCL Reference option shows for a selected Database Access Definition (DDM, SQL Table or Predict User View) all JCL Objects and steps that the database access definition has been referenced in. Information will be displayed to show the JCL steps that each database access definition is referenced in along with the actual JCL source code for each step.

The information is presented on a single screen.

### **How to Invoke the JCL Reference Option**

Use the following navigation in the site workplace:

- \* Select the Database Access Definition required.
- \* Single click with the right hand mouse button to invoke the context menu.
- \* Select the option: JCL Reference.

*Note: The JCL Reference context menu is only available if the Database Access Definition has been referenced in JCL objects and JCL Analysis has been run.*

### **JCL Reference Window**

**3**

For the selected Database Access Definition, a list of the JCL objects and steps that reference the Database Access Definition are displayed in JCL steps list box.

If you select one of the JCL steps, all the statement details for the selected JCL step are displayed in the source code list box.

#### The following Figure 3-66 illustrates the JCL Reference screen.

| <b>JCL Steps</b> |                                                                                          |      |                            |                                    |                 |                        |
|------------------|------------------------------------------------------------------------------------------|------|----------------------------|------------------------------------|-----------------|------------------------|
| <b>JCL</b>       | <b>Step Name</b>                                                                         | Line | Program                    | Natural Program                    | Natural Library | <b>External Object</b> |
| JCI NAT01        | <b>NATRATCH</b>                                                                          | 0014 | NATRAT41                   | <b>NATRATCH</b>                    | <b>COBJCLNT</b> |                        |
| <b>JCLNATEX</b>  | NATBATEX PRCNATEX                                                                        | 0010 | NATBAT41                   | <b>NATBATCH</b>                    | <b>COBJCLNT</b> | <b>PRCNATEX</b>        |
| <b>JCLSETNT</b>  | <b>NATRATCH</b>                                                                          | 0025 | NATBAT41                   | <b>NATRATCH</b>                    | COBJCLNT        |                        |
| <b>PRCNATEX</b>  | <b>PRCNATEX</b>                                                                          | 0006 | NATBAT41                   | <b>NATBATCH</b>                    | <b>COBJCLNT</b> |                        |
|                  |                                                                                          |      |                            |                                    |                 |                        |
|                  |                                                                                          |      |                            |                                    |                 |                        |
|                  |                                                                                          |      |                            |                                    |                 | More<br>Prev           |
|                  | Source Code - PRCNATEX/PRCNATEX                                                          |      |                            |                                    |                 |                        |
|                  | PRCNATEX 00000006 //PRCNATEX EXEC PGM=NATBAT41, REGION=8M,                               |      |                            |                                    |                 |                        |
|                  | PRCNATEX 00000007 //                                                                     |      | PARM= ('PROFILE=NEE53N41') |                                    |                 |                        |
|                  | PRCNATEX 00000008 //STEPLIB DD DSN=RZDBA.DB177.NEWLOAD, DISP=SHR<br>PRCNATEX 00000009 // |      |                            | DD DSN=RZDBA.DB177.LOAD.DISP=SHR   |                 |                        |
|                  | PRCNATEX 00000010 //                                                                     |      |                            | DD DSN=PPEX.NATURAL.LOAD, DISP=SHR |                 |                        |

**Figure 3-66 JCL Reference screen**

**3**

#### **SCREEN ITEMS DESCRIPTION**

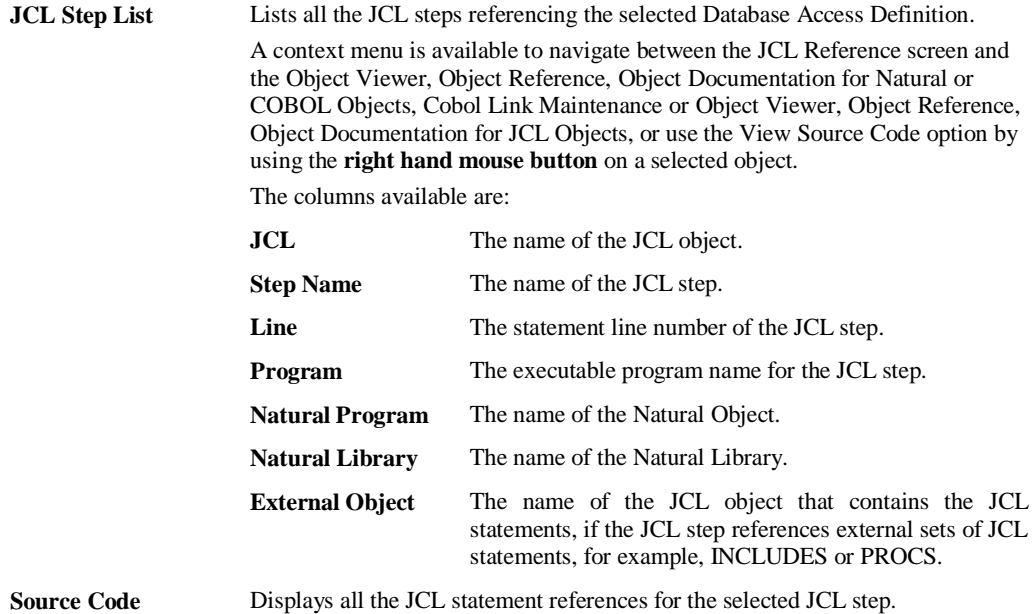

*Note: For more information on the JCL Steps List context menus, refer to section [JCL](#page-257-0)  [Reference Context Menus.](#page-257-0)*

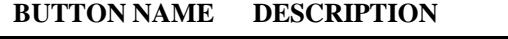

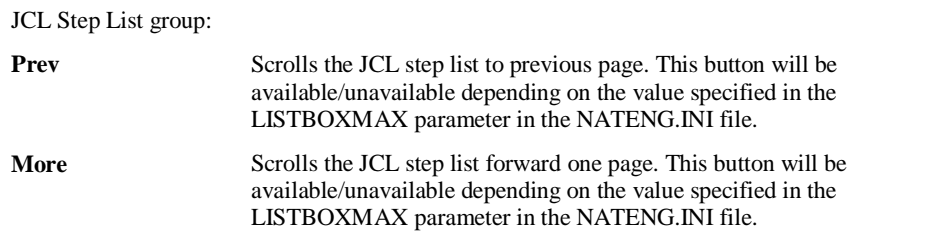

#### <span id="page-257-0"></span>**JCL Reference Context Menus**

The JCL Reference context menus are invoked by placing the cursor on any of the items listed in the JCL Step lists and using the right hand mouse button with a single click.

#### **JCL Steps List Context Menu**

**3**

The JCL Steps List context menu allows you to navigate between the JCL Reference screen and the Object Viewer, Object Reference, Object Documentation for Natural or COBOL Objects, Cobol Link Maintenance or Object Viewer, Object Reference, Object Documentation for JCL Objects, or use the View Source Code option.

The following Figure 3-67 illustrates the JCL Steps List context menu

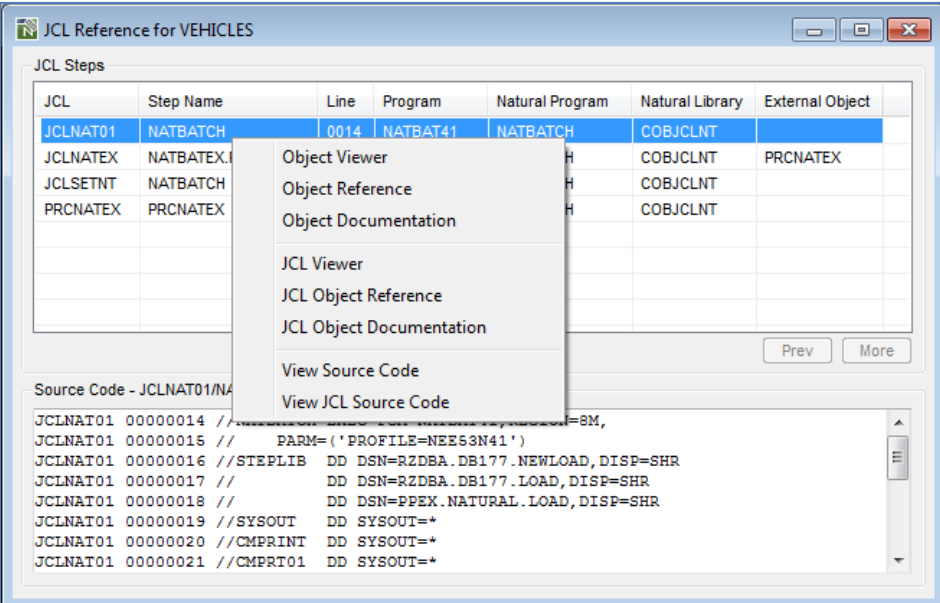

**Figure 3-67 JCL Steps List context menu**

**3**

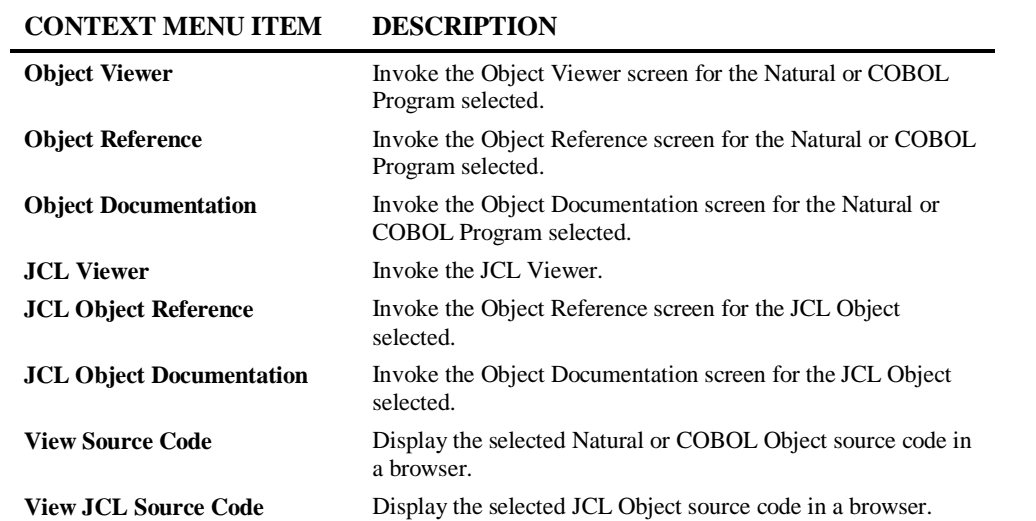

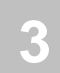

## Database Access in Global JCL

The Database Access in Global JCL option shows all database access definitions that have been referenced in the JCL objects and steps loaded as Global JCL. Information will be displayed to show the JCL steps that each Object is referenced in along with the actual JCL source code for each step.

The information is presented on a single screen.

### **How to Invoke the Database Access in Global JCL Option**

Use the following navigation in the site workplace:

- Select the Global Job Control Language node.
- Single click with the right hand mouse button to invoke the context menu.
- Select the option: Database Access in Global JCL.

**3**

### **Database Access in Global JCL Window**

For the selected database access definition a list of the JCL objects and steps that reference the database access definition are displayed in JCL steps list box.

If you select one of the JCL steps, all the statement details for the selected JCL step are displayed in the source code list box.

The following Figure 3-68 illustrates the Database Access in Global JCL screen.

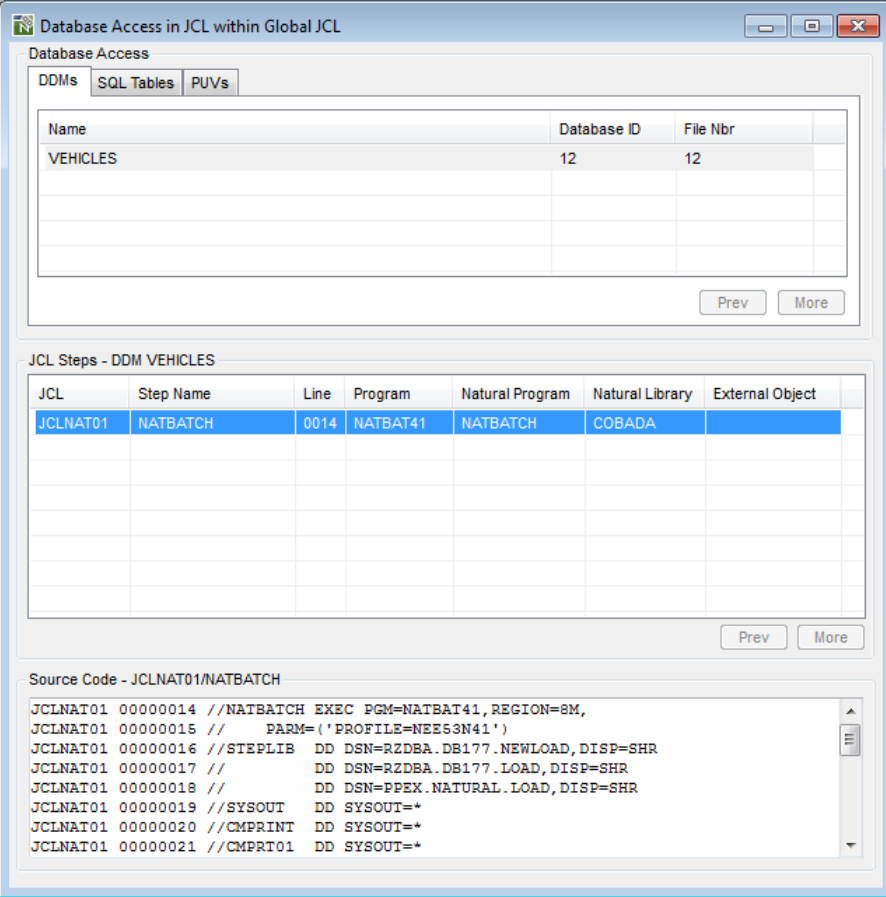

**Figure 3-68 Database Access in Global JCL screen**

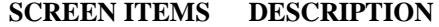

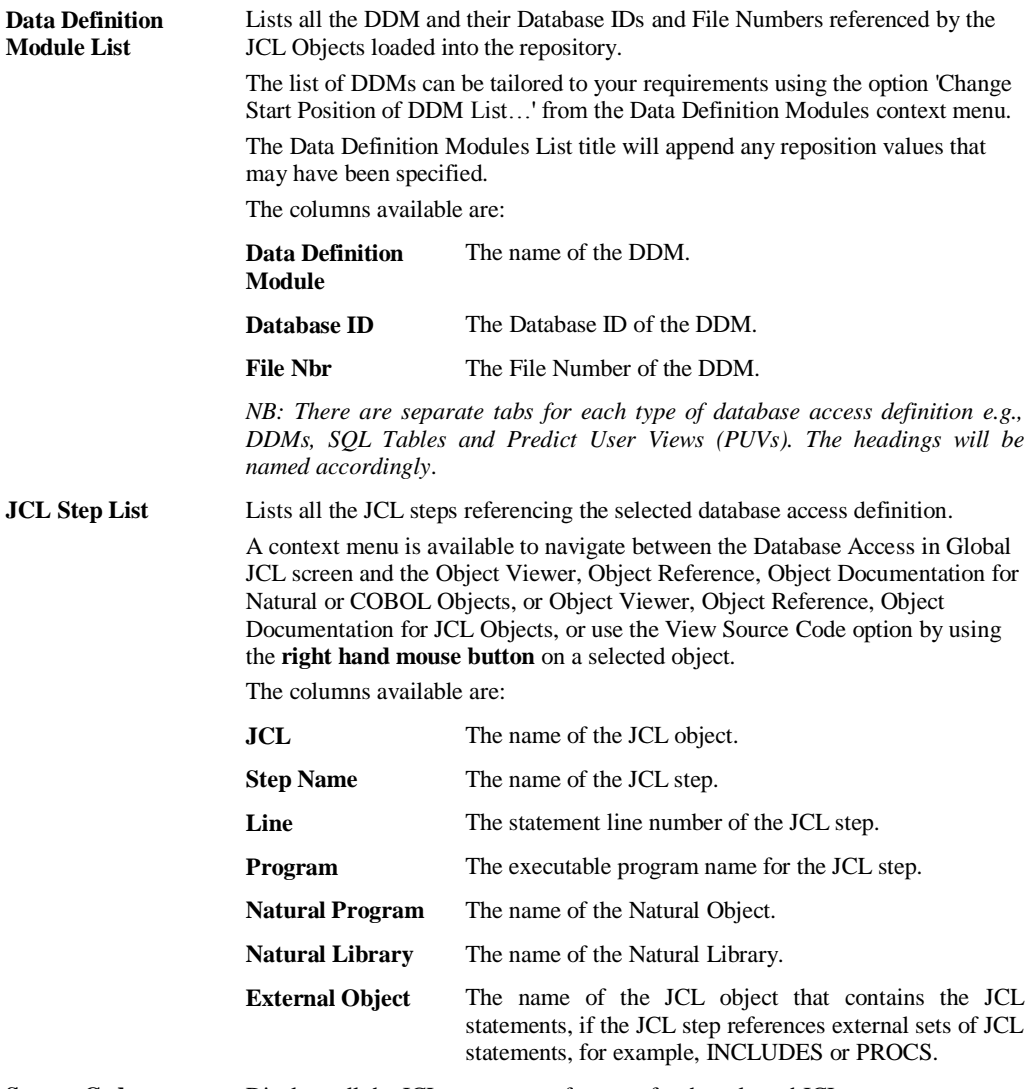

**Source Code** Displays all the JCL statement references for the selected JCL step.

*Note: For more information on the Database Access Definition and JCL Steps List context menus, refer to section [Database Access in Global JCL Context Menus.](#page-250-0)*

**3**

#### **BUTTON NAME DESCRIPTION**

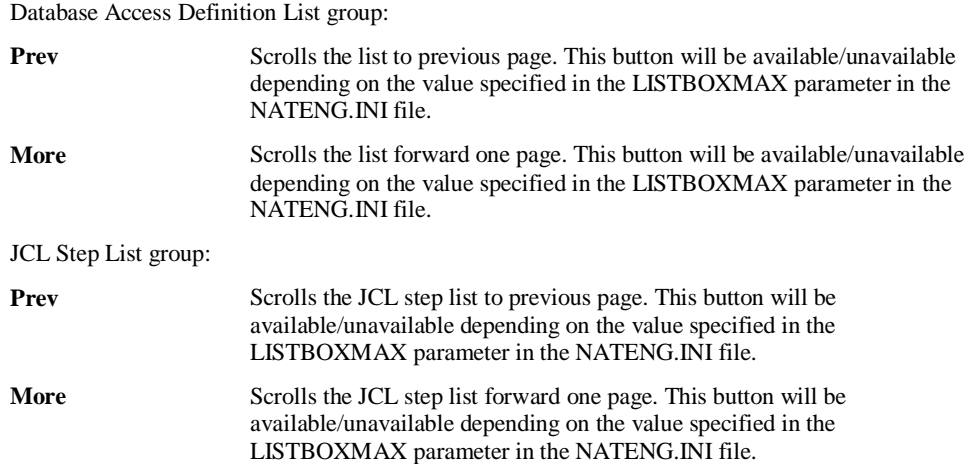

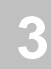

### **Database Access in Global JCL Context Menus**

The Database Access in Global JCL context menus are invoked by placing the cursor on any of the items listed in the Database Access Definition or JCL Step lists and using the right hand mouse button with a single click.

#### **Database Access in Global JCL Context Menu**

The Database Access in Global JCL context menu is invoked by placing the cursor on any of the items listed in the Database Access Definitions list and using the right hand mouse button with a single click.

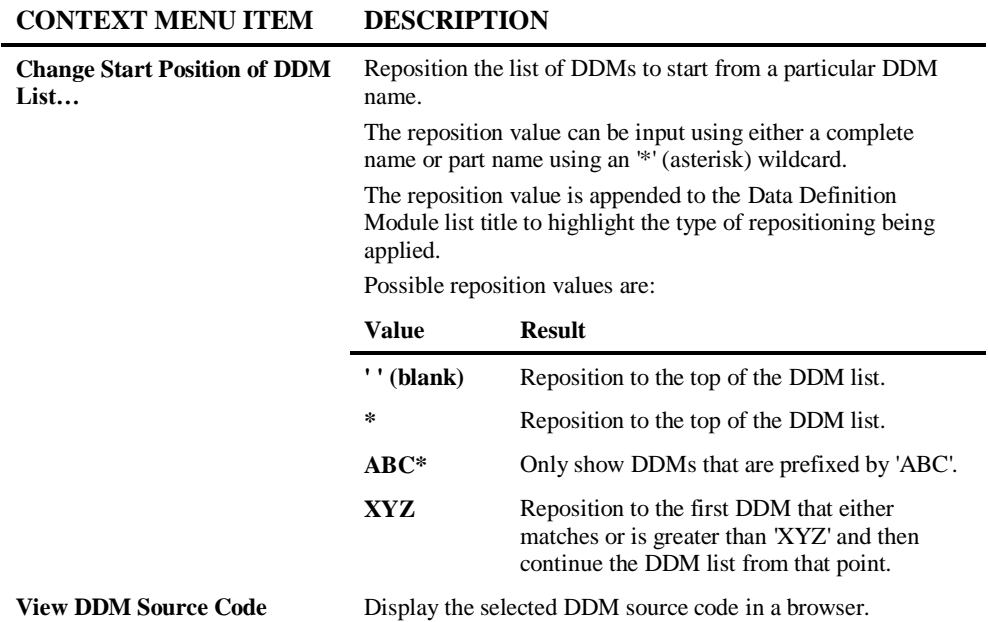

*NB*: The menu items will change according to the type of database access definition *selected.*

**3**

The following Figure 3-69 illustrates the Data Definition Module List context menu

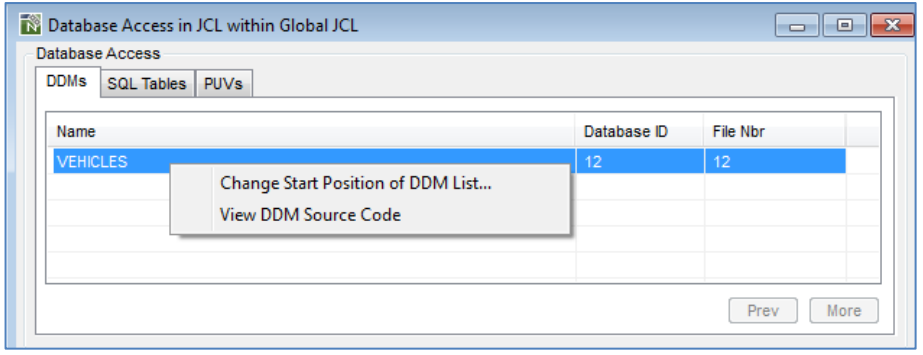

**Figure 3-69 Data Definition Module List context menu**

#### **JCL Step List Context Menu**

**3**

The JCL Steps List context menu allows you to navigate between the Database Access in Global JCL screen and the Object Viewer, Object Reference, Object Documentation for Natural or COBOL Objects, Cobol Link Maintenance or Object Viewer, Object Reference, Object Documentation for JCL Objects, or use the View Source Code option.

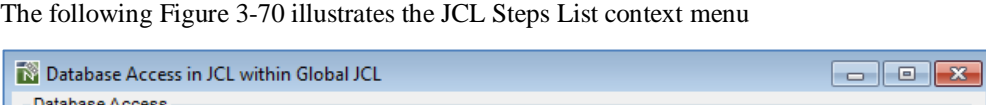

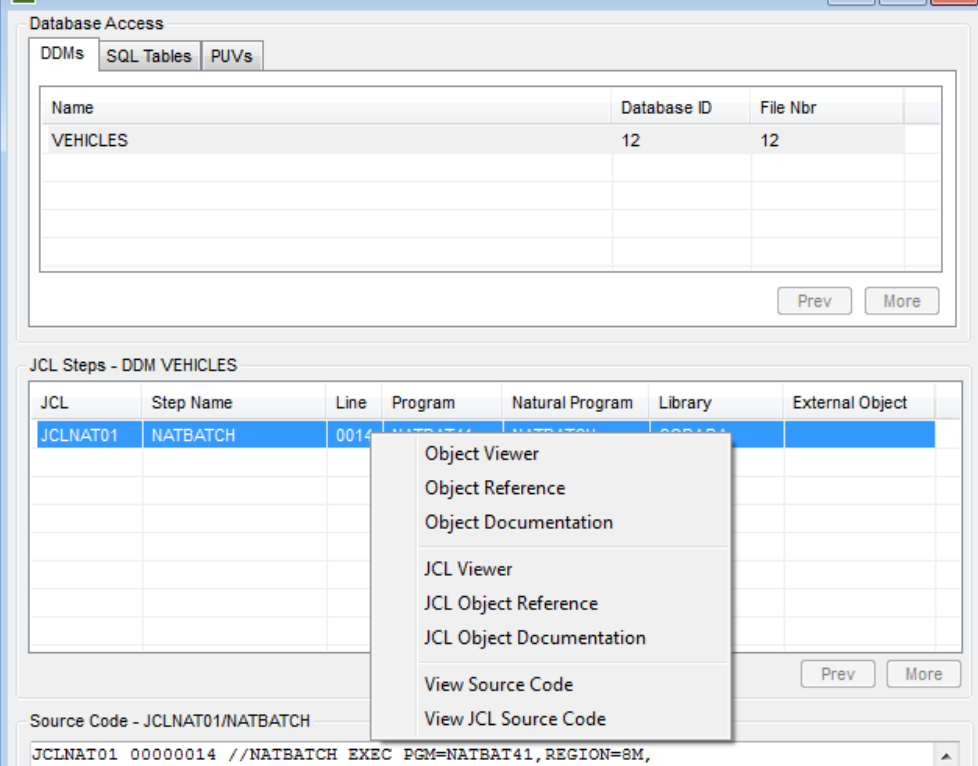

**Figure 3-70 JCL Steps List context menu**

**3**

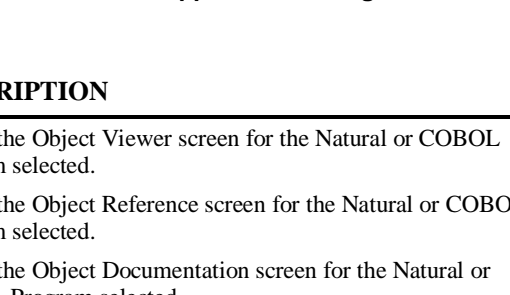

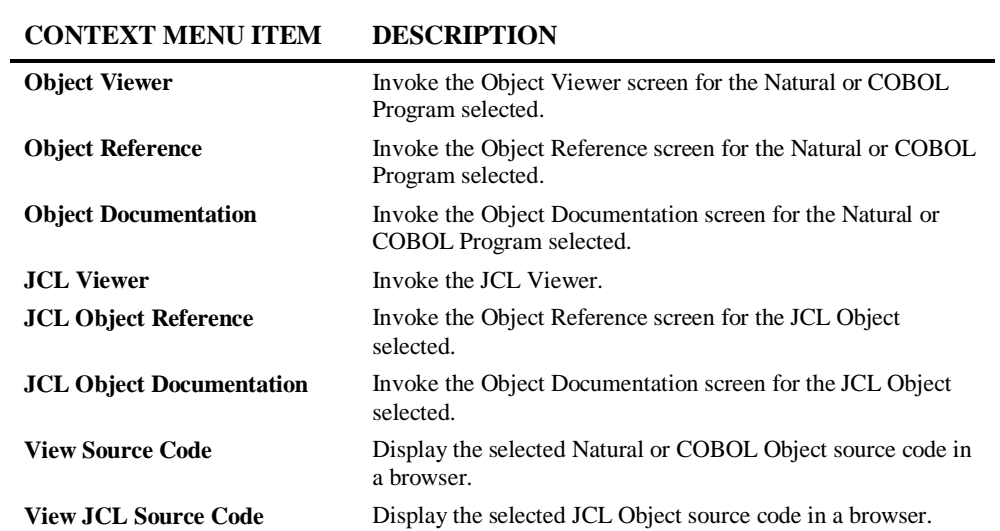

## CICS Object Reference

**3**

The CICS Object Reference option becomes active if an application has been linked to a CICS Region/Transaction. It shows Files, CICS Transient Data Queues and CICS Temporary Storage Queues that are referenced in objects within the application.

The information is presented on a single screen.

### **How to Invoke the CICS Object Reference Option**

Use the following navigation in the site workplace:

- Select the application required.
- Single click with the right hand mouse button to invoke the context menu.
- Select the option: CICS Object Reference.

*Note: The CICS Object Reference screen only becomes active if an application has been linked to a CICS Region/Transaction via the Application Properties screen.*

## **3**

### **CICS Object Reference Window**

All Objects that use Files, CICS Transient Data Queues and CICS Temporary Storage Queues that are referenced in the relevant linked CICS Region are shown. It is possible to filter the list by type of CICS Object Type.

If you select one of the CICS Objects, all the statement details for the selected CICS Object Type are displayed in the source code list box.

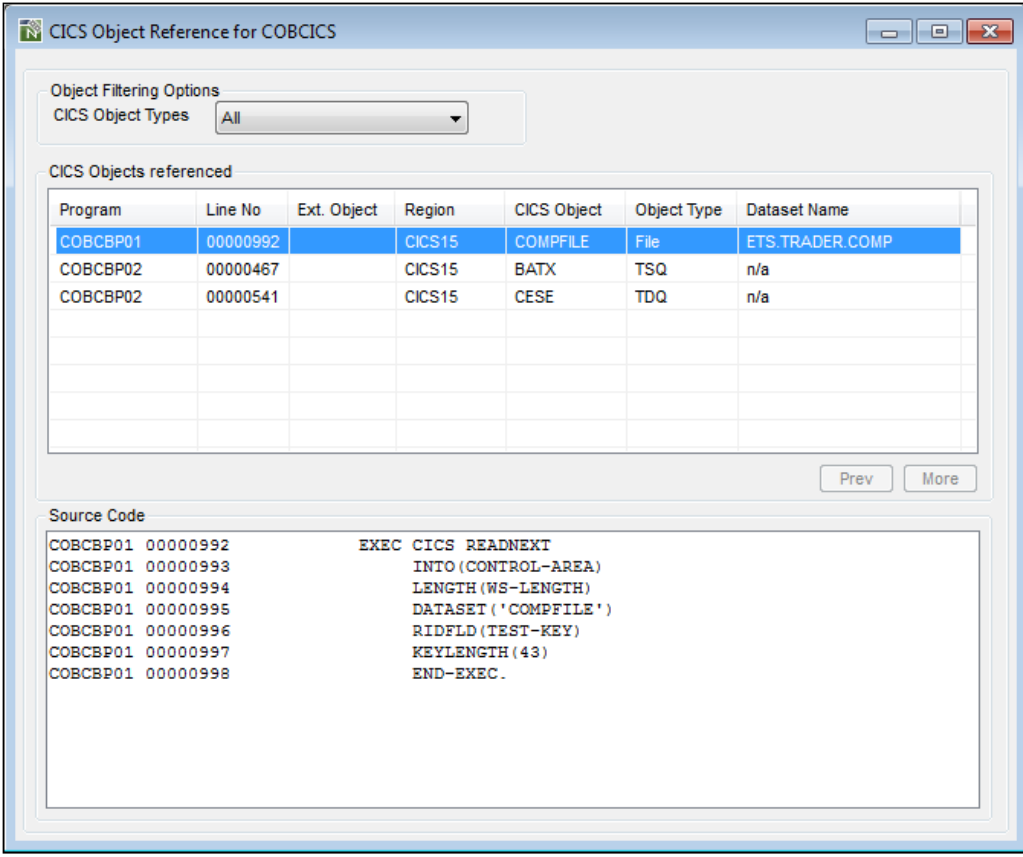

The following Figure 3-71 illustrates the CICS Object Reference screen.

**Figure 3-71 CICS Object Reference screen**

#### **SCREEN ITEMS DESCRIPTION**

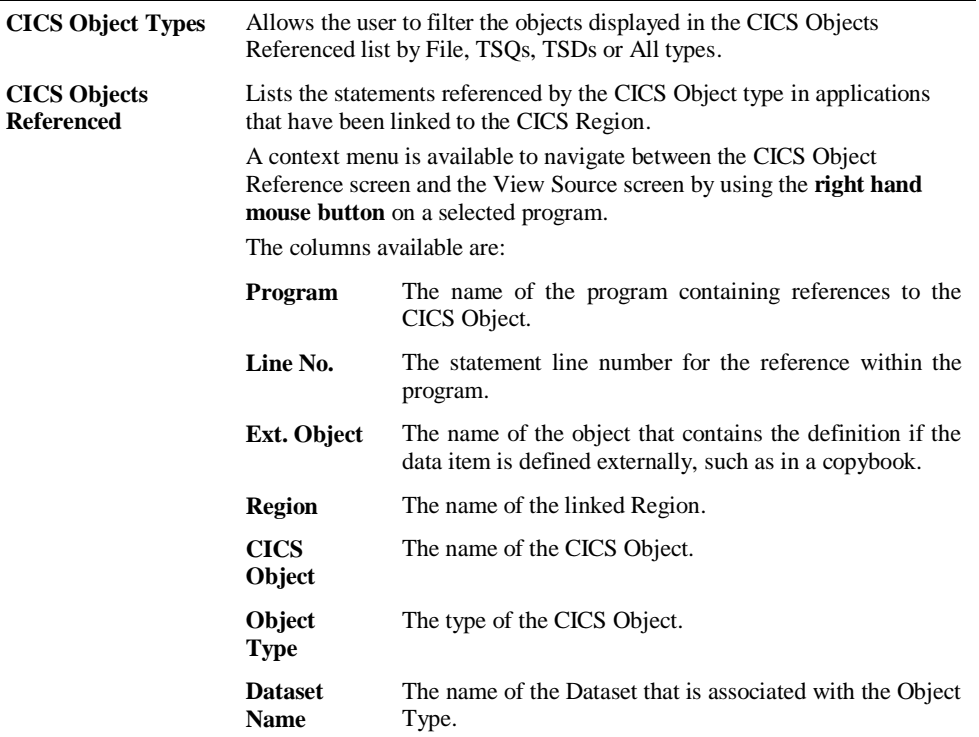

#### **BUTTON NAME DESCRIPTION**

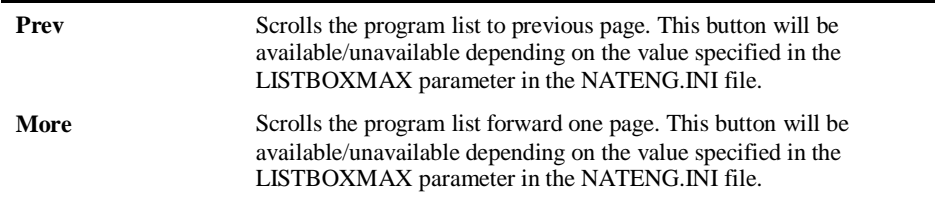

**3**

## Database Access (CRUD)

The Database Access (CRUD) option shows all objects in the application that contain any database access, the database access definition (e.g., DDM, SQL Table or Predict User View) that is referenced and the type of access i.e., whether the file is Created, Read, Updated and/or Deleted. If the option is invoked via Object level then the report is limited to the selected object.

### **How to Invoke the Database Access (CRUD) Option**

The Database Access (CRUD) option can be invoked in two different ways:

#### **1. Application Level**

Use the following navigation in the site workplace:

- Select the application required.
- Single click with the right hand mouse button to invoke the context menu.
- Select the option: **Database Access (CRUD)**.

#### **2. Object Level**

Use the following navigation in the site workplace:

- Select the object required.
- Single click with the right hand mouse button to invoke the context menu.
- Select the option: **Database Access (CRUD)**.

**3**

### **Database Access (CRUD) Window – Application Level**

All objects that access Database files, the database access definition and the type of access is shown. Each type of Database file will be shown on a separate tab. If a particular type e.g. SQL Table is not present then the tab will not be shown.

The following Figure 3-72 illustrates the Database Access (CRUD) screen at Application Level.

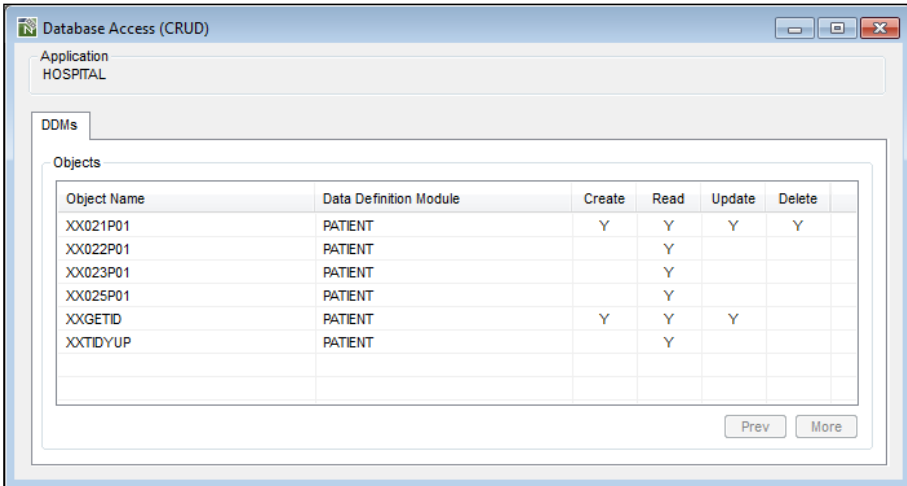

**Figure 3-72 Database Access (CRUD) at Application Level**

#### **SCREEN ITEMS DESCRIPTION**

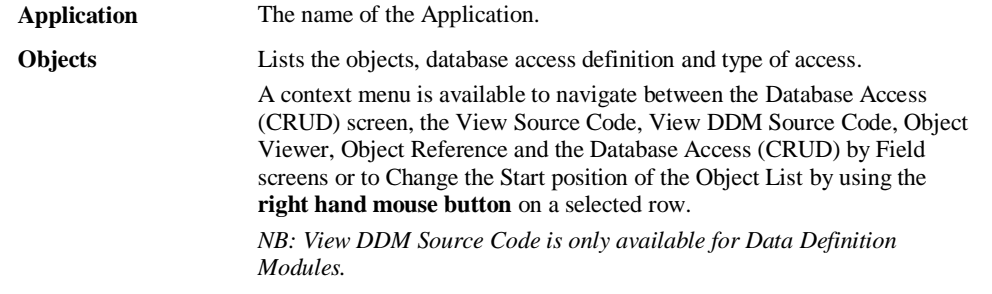

**266**

**3**

### **SCREEN ITEMS DESCRIPTION**

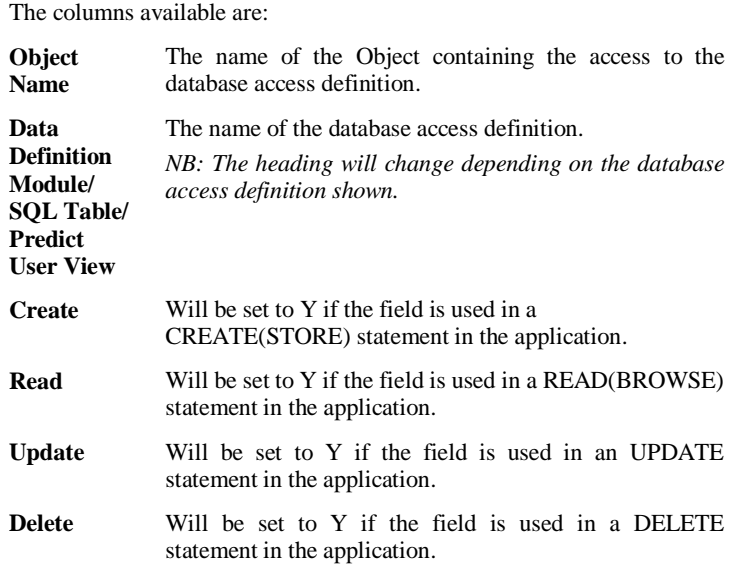

#### **BUTTON NAME DESCRIPTION**

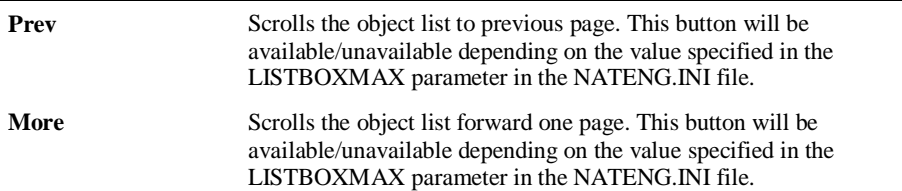

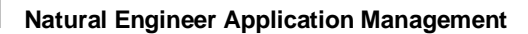

**3**

## **Database Access (CRUD) Window – Object Level**

All database access definitions accessed by the selected object and the type of access is shown.

The following Figure 3-73 illustrates the Database Access (CRUD) screen at Object Level.

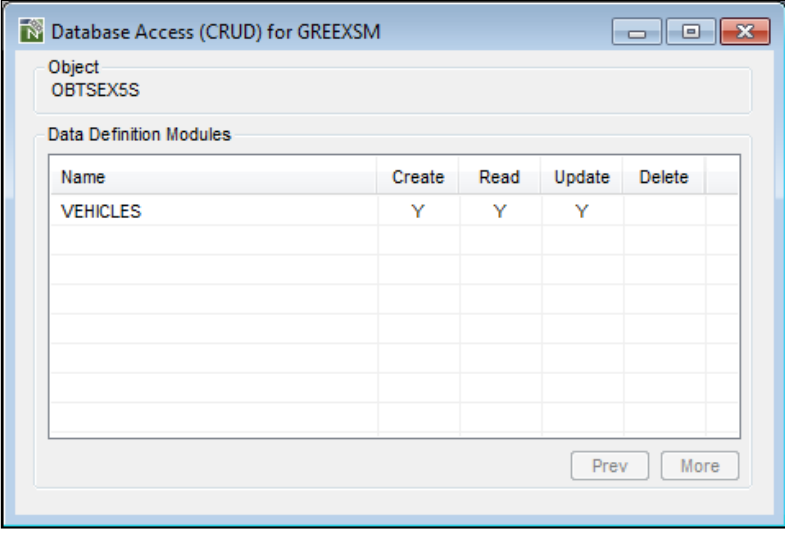

**Figure 3-73 Database Access (CRUD) at Object Level**

#### **SCREEN ITEMS DESCRIPTION**

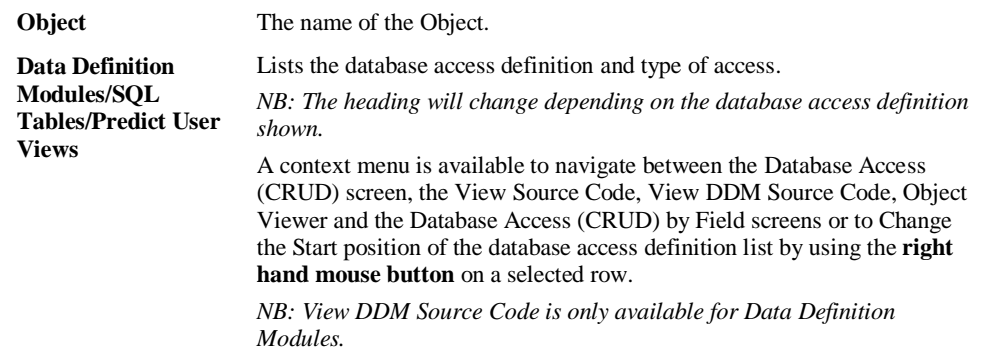

**3**

#### **SCREEN ITEMS DESCRIPTION**

The columns available are:

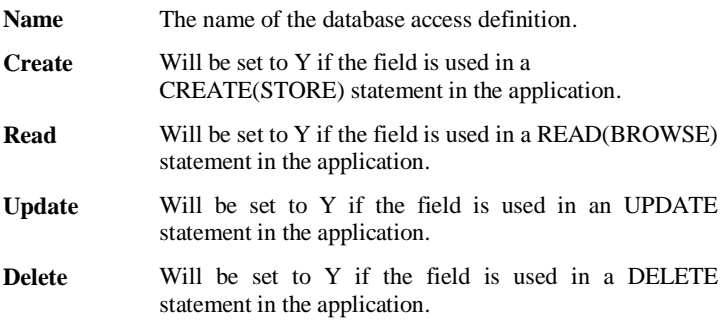

#### **BUTTON NAME DESCRIPTION**

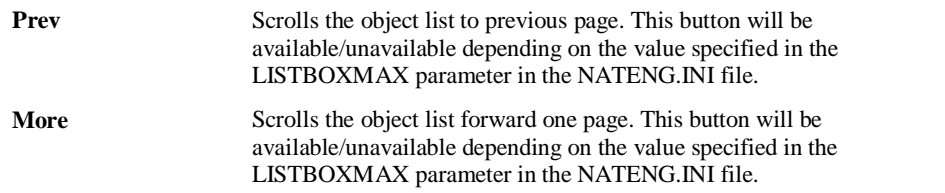

**3**

**Natural Engineer Application Management**

## Database Access (CRUD) by Object

The Database Access (CRUD) by Object option shows all objects in the application that contain any database access for a selected database access definition (e.g., DDM, SQL Table or Predict User View) and the type of access i.e., whether it is Created, Read, Updated and/or Deleted.

### **How to Invoke the Database Access (CRUD) by Object Option**

Use the following navigation in the site workplace:

- Select the database access definition required.
- Single click with the right hand mouse button to invoke the context menu.
- Select the option: Database Access (CRUD) by Object option.

The Database Access (CRUD) by Object option may also be invoked from the context menu of the Database Access (CRUD) by Application screen, the Application sub-node of the Database node or the Application sub-node of the Predict User views node.

**3**

## **Database Access (CRUD) by Object Window**

All Objects that access the selected database access definition and the type of access is shown.

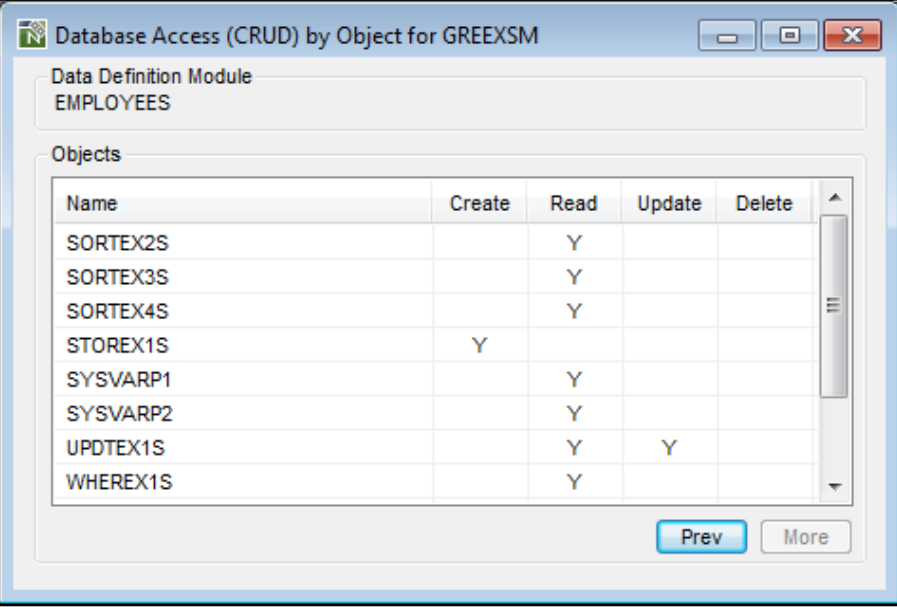

The following Figure 3-74 illustrates the Database Access (CRUD) by Object screen.

**Figure 3-74 Database Access (CRUD) by Object screen**

#### **SCREEN ITEMS DESCRIPTION**

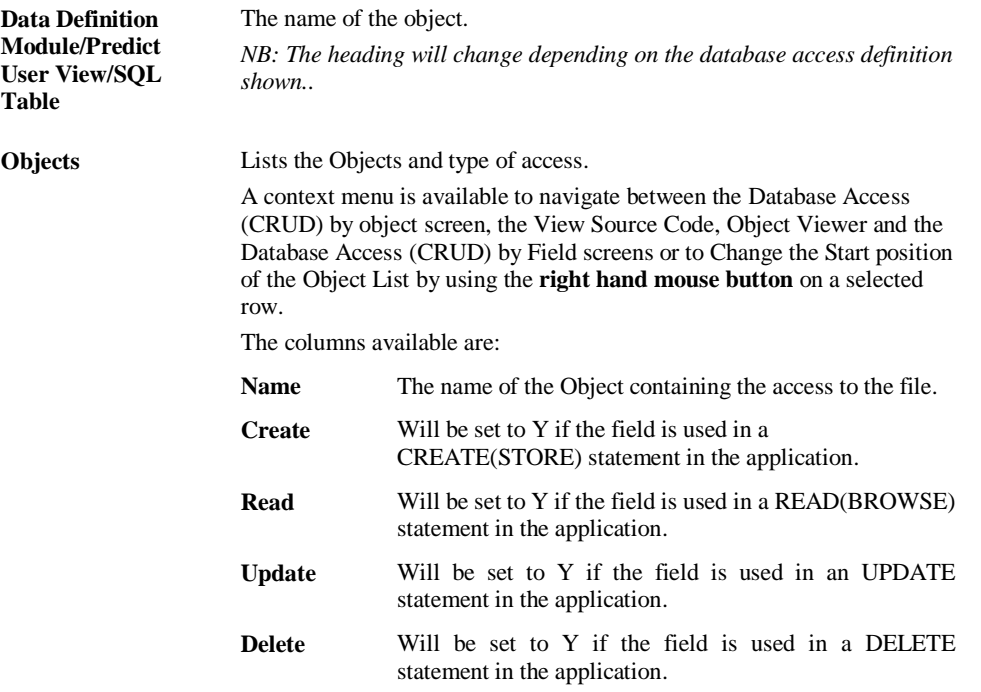

#### **BUTTON NAME DESCRIPTION**

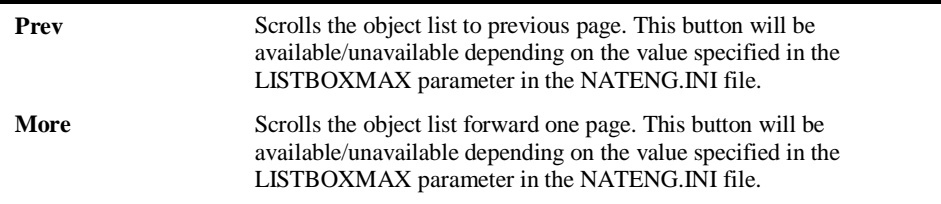

## Database Access (CRUD) by Field

The Database Access (CRUD) by Field option shows all objects in the application that contain any database access for a selected database access definition (e.g. DDM, Predict User View or SQL Table) and the type of access i.e., whether it is Created, Read, Updated and/or Deleted.

### **How to Invoke the Database Access (CRUD) by Field Option**

The Database Access (CRUD) by Field option may be invoked from the context menu of the Database Access (CRUD) or Database Access (CRUD) by Object screens.

### **Database Access (CRUD) by Field Window**

All fields for the selected Object/database access definition combination the type of access is shown.

The following Figure 3-75 illustrates the Database Access (CRUD) by Field screen.

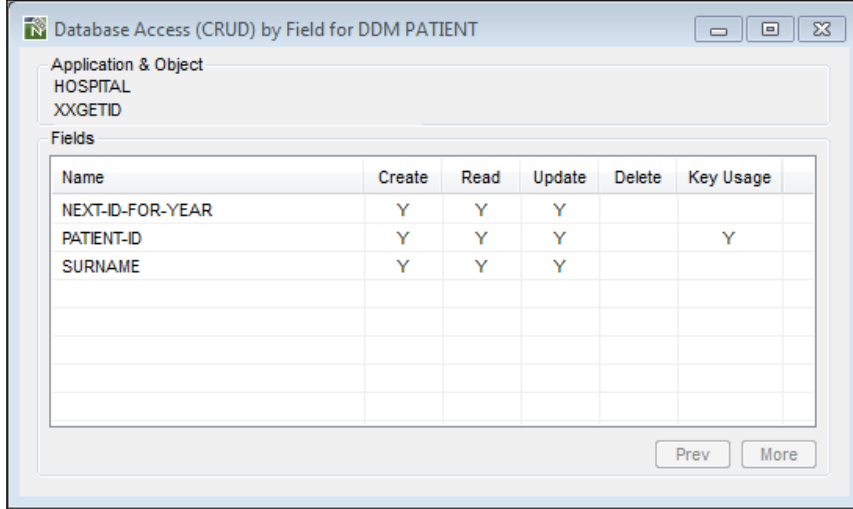

**Figure 3-75 Database Access (CRUD) by Field screen**

**3**

#### **SCREEN ITEMS DESCRIPTION**

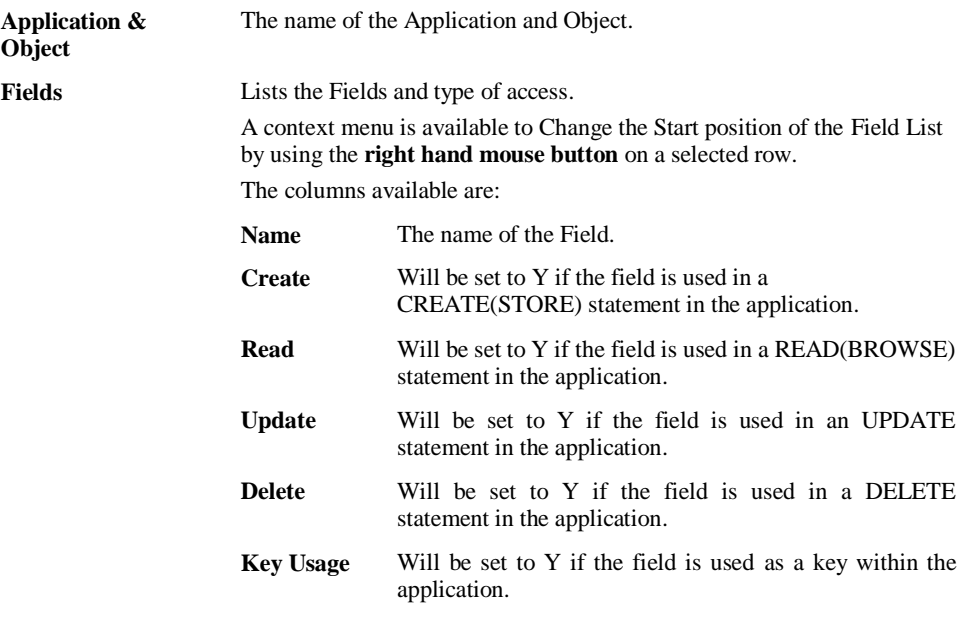

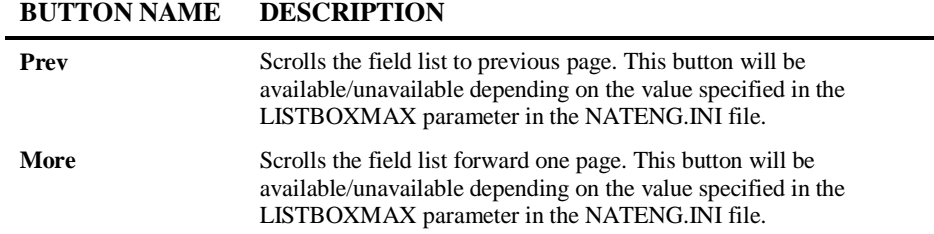

**3**

## Database Field Access (CRUD) by Object

The Database Field Access (CRUD) by Object option shows all objects in the application that contain any database access for a selected DDM and DDM Field combination and the type of access i.e., whether the DDM is Created, Read, Updated and/or Deleted.

### **How to Invoke the Database Field Access (CRUD) by Object Option**

The Database Field Access (CRUD) by Object option may be invoked from the context menu of the Database Field Access (CRUD) by Application or Object Viewer screens. The option is only available on Object Viewer when selecting a DDM Field.

### **Database Field Access (CRUD) by Object Window**

All objects for the selected DDM/DDM Field combination the type of access is shown.

The following Figure 3-76 illustrates the Database Field Access (CRUD) by Object screen.

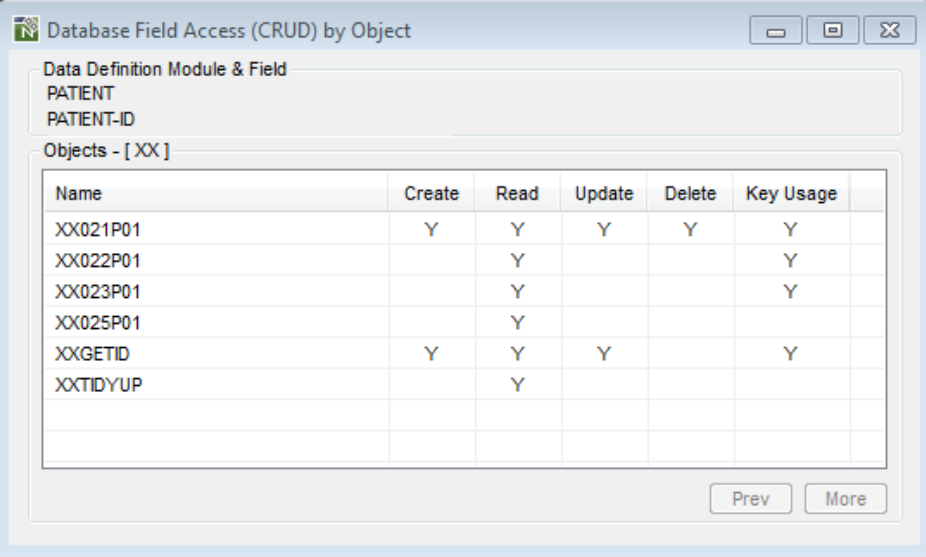

**Figure 3-76 Database Field Access (CRUD) by Object screen**

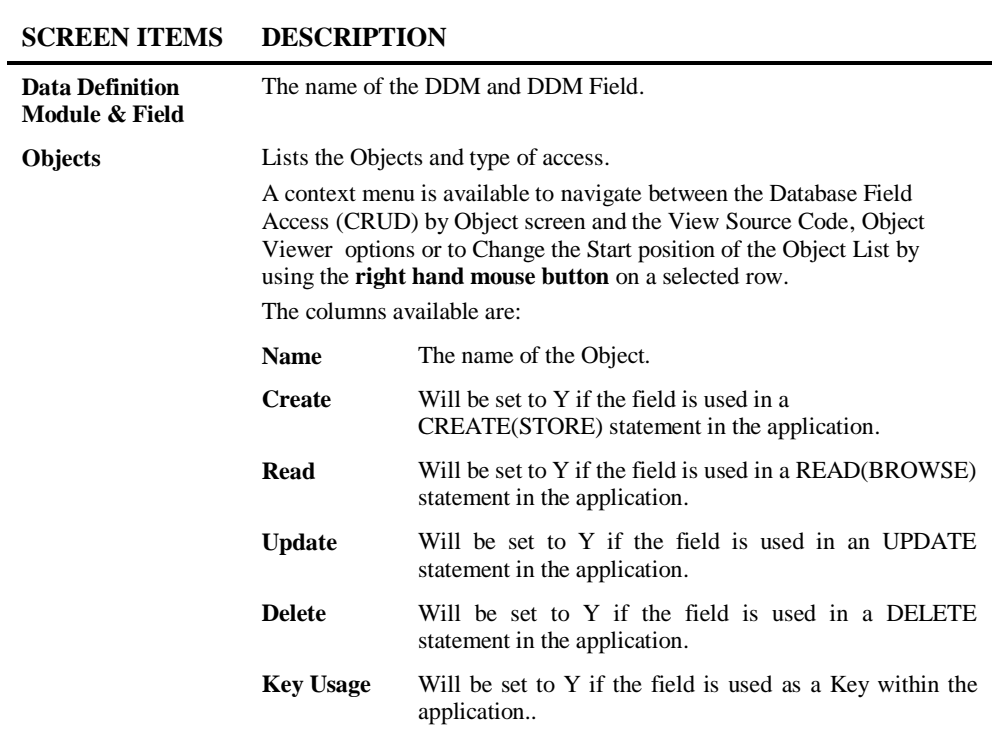

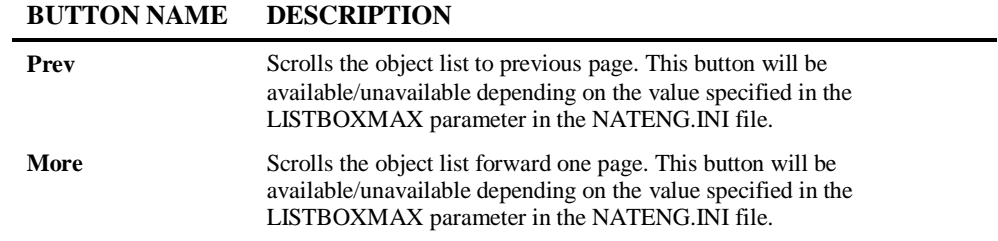

## Database Access (CRUD) by Job Step

The Database Access (CRUD) by Job Step option shows all objects in the application that contain any database access for a selected database access definition (e.g., DDM, SQL Table or Predict User View)/Job Step combination and the type of access i.e., whether it is Created, Read, Updated and/or Deleted.

### **How to Invoke the Database Access (CRUD) by Job Step Option**

The Database Access (CRUD) by Job Step option may be invoked from the Data set context menu of the **JCL Viewer** screen when Database Accesses are displayed.

### **Database Access (CRUD) by Job Step Window**

All objects for the selected combination the type of access is shown.

The following Figure 3-76-1 illustrates the Database Access (CRUD) by Job Step screen.

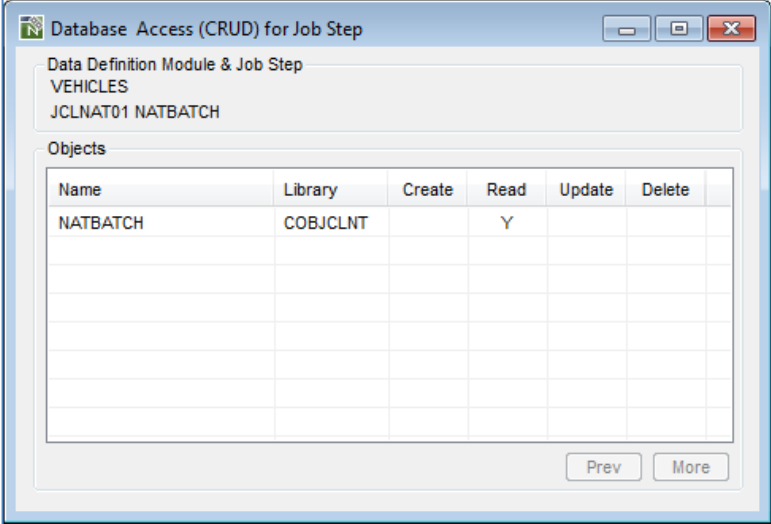

**Figure 3-76-1 Database Access (CRUD) by Job Step screen**

**3**

#### **SCREEN ITEMS DESCRIPTION**

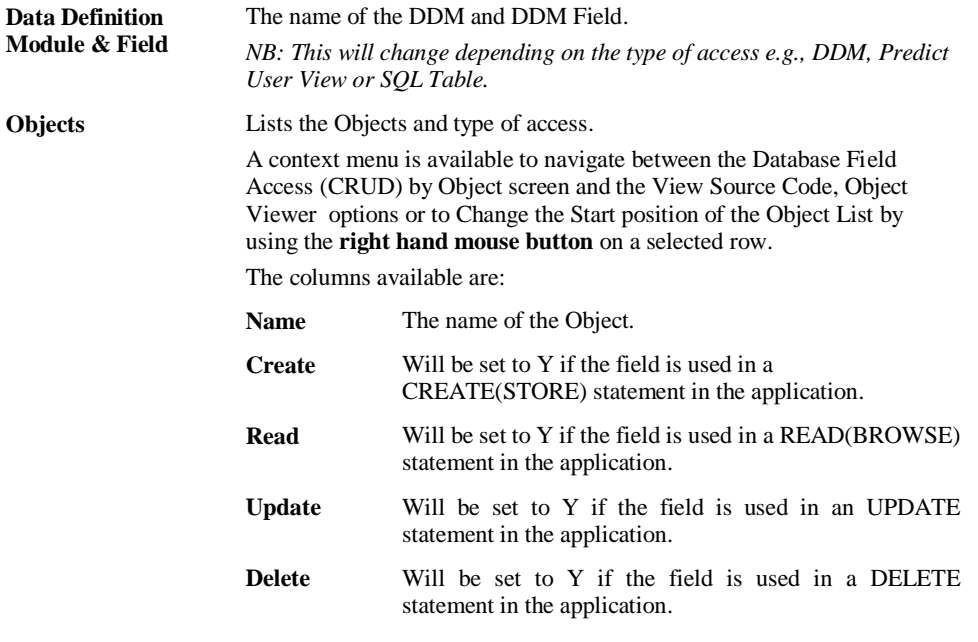

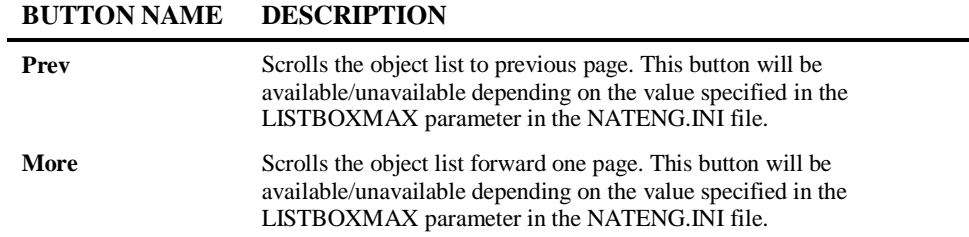

**3**

## Predict Information

The Predict Information screen shows details from Predict for the DDM/Predict User View such as whether the file is an Adabas file or an Adabas Userview, master file name, added and modified information, keywords, abstract details and description.

*Note: This option is only available if Natural Engineer is executing in a remote development environment, Natural version 4.2 or above is installed on the mainframe and the Predict file is mapped in the remote environment settings*

### **How to Invoke the Predict Information Option**

The Predict Information option is available via the context menu when selecting a DDM object from the Application Node, the Global DDM Node or by selecting a Predict User View from the Predict User View nodes.

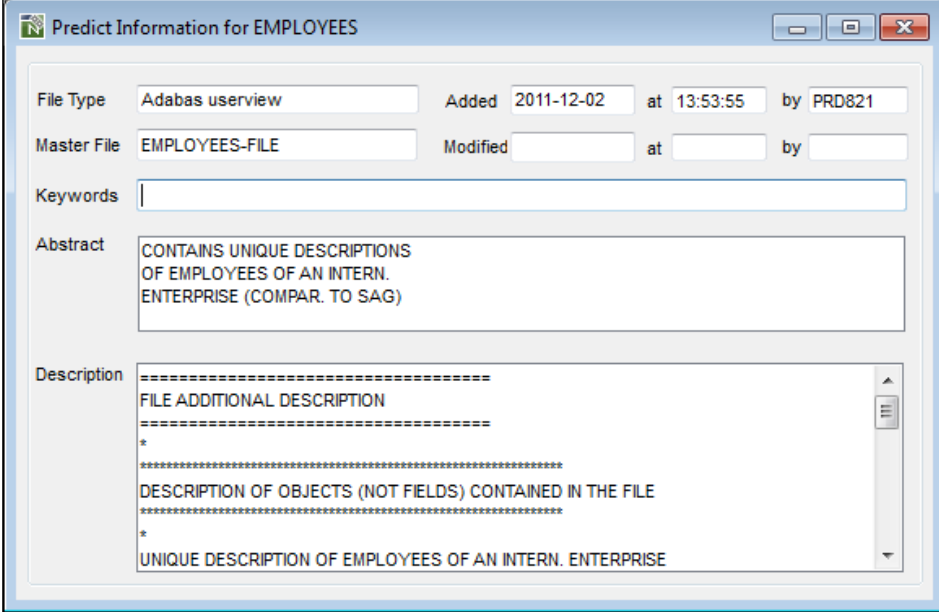

The following Figure 3-77 illustrates the Predict Information screen.

**Figure 3-77 Predict Information screen**

#### **SCREEN ITEMS DESCRIPTION**

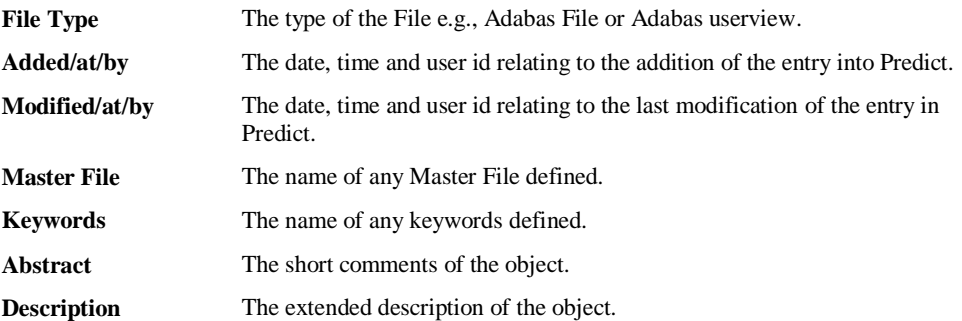

**3**

## Predict Field Information

The Predict Field Information screen shows details from Predict for a DDM field such as Adabas short name, format, suppression, type, level, keywords, abstract details and description.

*Note: This option is only available if Natural Engineer is executing in a remote development environment, Natural version 4.2 or above is installed on the mainframe and the Predict file is mapped in the remote environment settings*

### **How to Invoke the Predict Field Information Option**

The Predict Field Information option is available via the context menu when selecting a DDM field object from the **DDM** Field List or [Object Viewer](#page-125-0) screens.

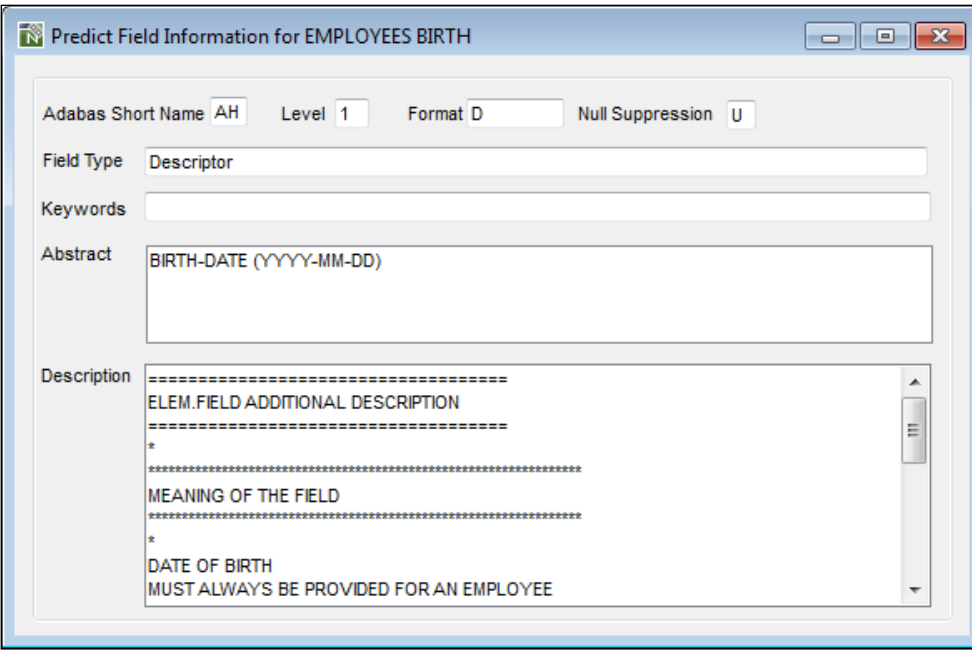

The following Figure 3-78 illustrates the Predict Field Information screen.

**Figure 3-78 Predict Field Information screen**

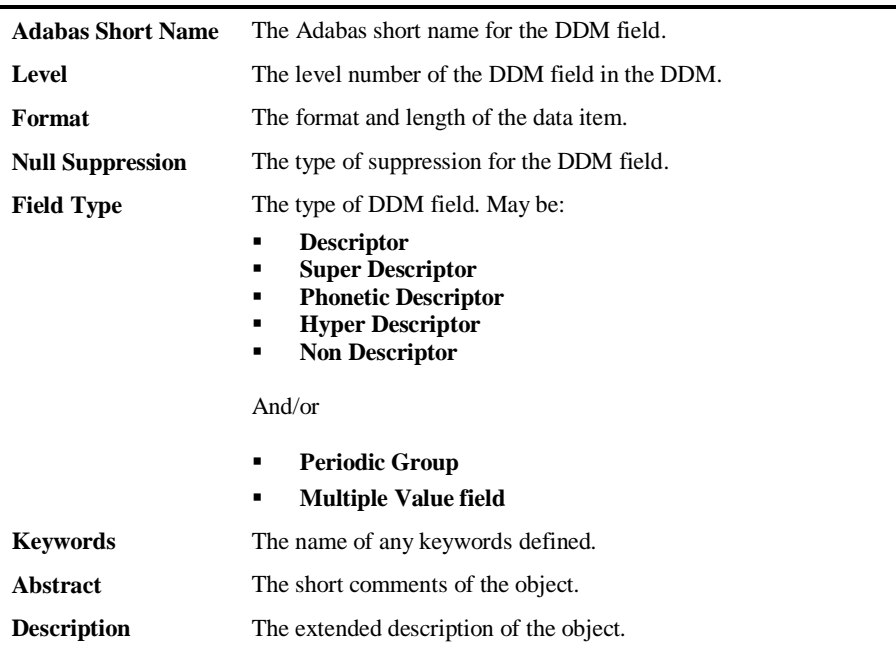

# **SCREEN ITEMS DESCRIPTION**
**3**

# Data Model Relationships

The Data Model Relationships screen allows the definition of any relationships between DDMs.

### **How to Invoke the Data Model Relationships Option**

The Data Model Relationships option is available from the **Application Level Object** [Documentation](#page-193-0) or the Object Level [Object Documentation](#page-200-0) screens when a DDM object has been selected.

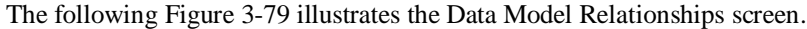

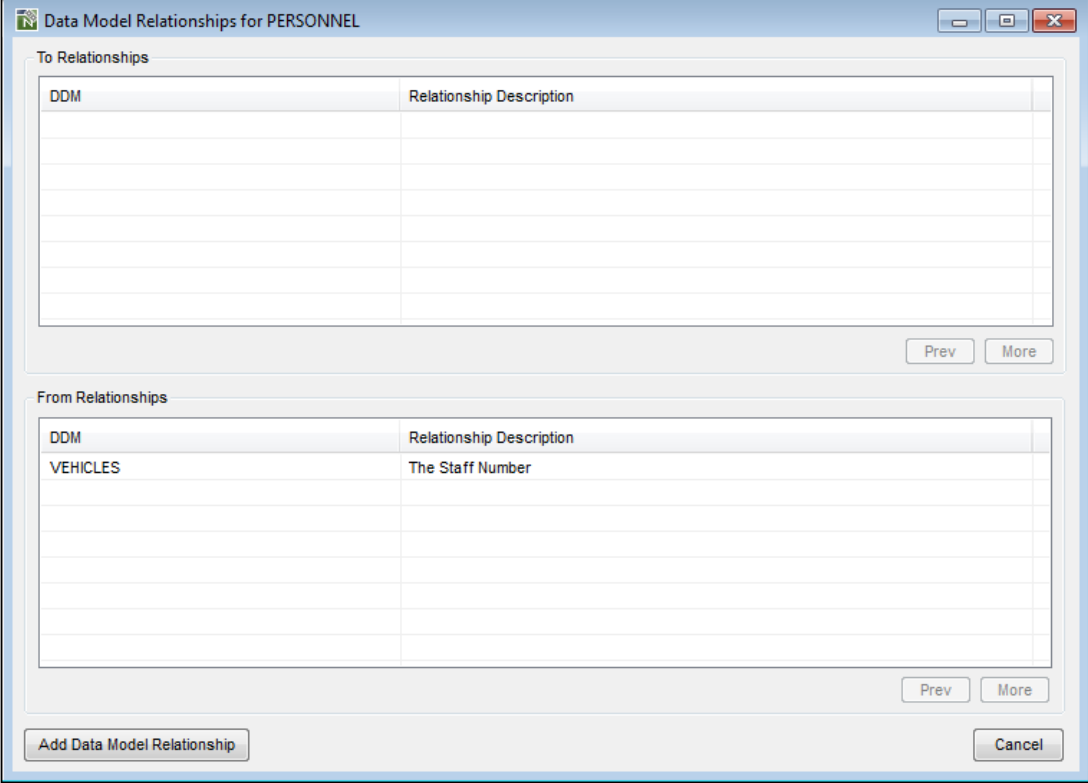

**Figure 3-79 Data Model Relationships screen**

### **SCREEN ITEMS DESCRIPTION**

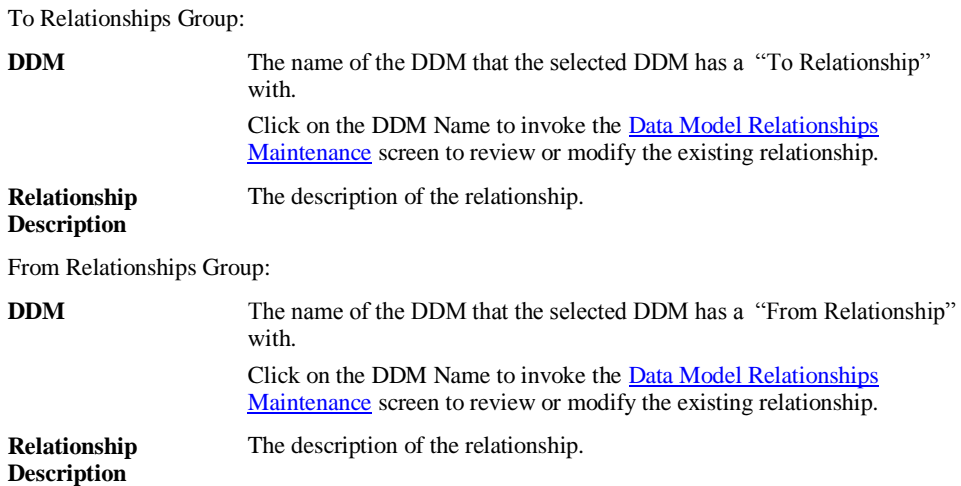

### **BUTTON NAME DESCRIPTION**

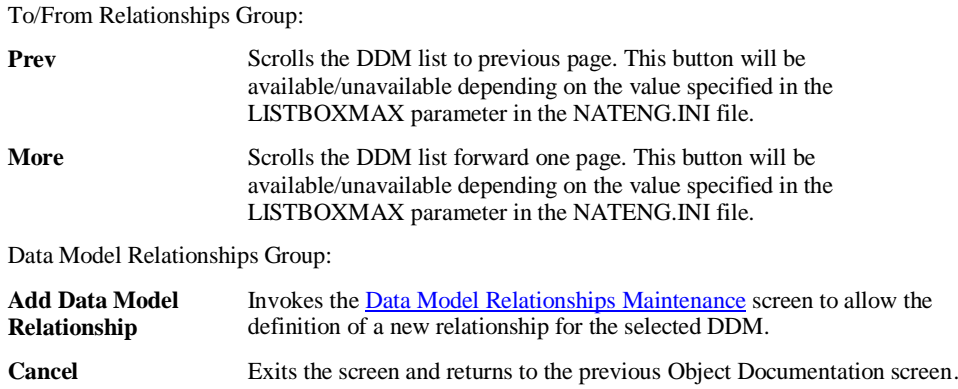

*Note: For more information on the NATENG.INI file parameter LISTBOXMAX refer to Chapter 1 in the Natural Engineer Administration Guide for Windows manual.*

**3**

## <span id="page-290-0"></span>**Data Model Relationships Maintenance Window**

The Data Model Relationships Maintenance Window allows for the definition of a new relationship from the selected DDM or the review and modification of an existing relationship.

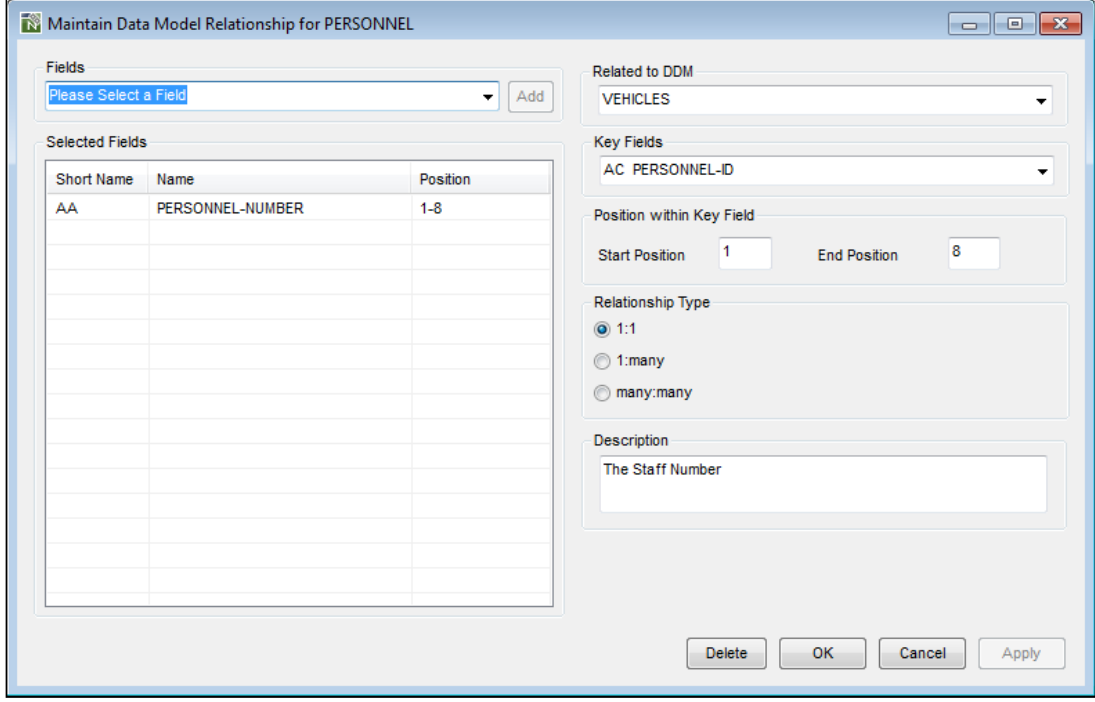

The following Figure 3-80 illustrates the Data Model Relationships Maintenance screen.

**Figure 3-80 Data Model Relationships Maintenance screen**

### **SCREEN ITEMS DESCRIPTION**

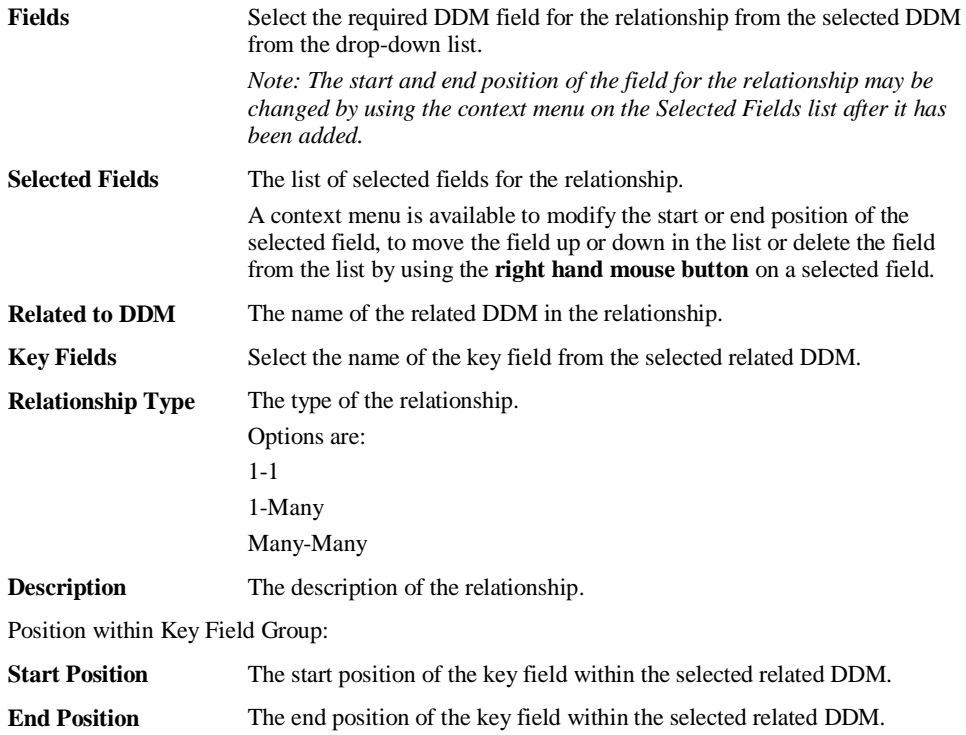

**3**

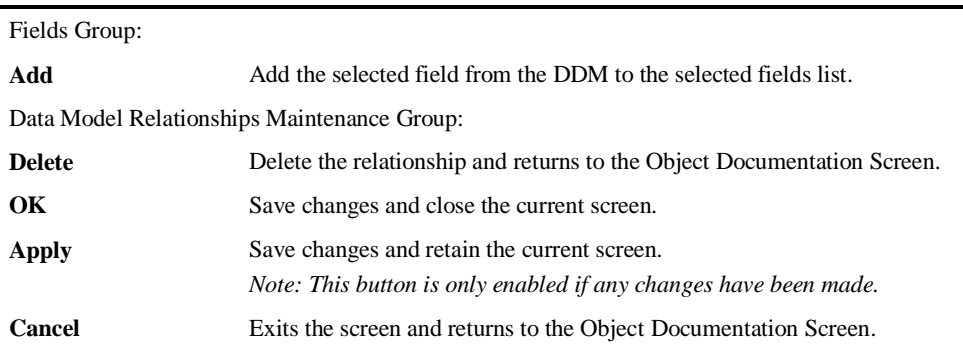

### **BUTTON NAME DESCRIPTION**

*Note: For more information on the NATENG.INI file parameter LISTBOXMAX refer to Chapter 1 in the Natural Engineer Administration Guide for Windows manual.*

### **Data Model Relationships Maintenance Context Menu**

The Data Model Relationships Maintenance context menu is invoked by placing the cursor on any of the fields listed in the Selected Fields box and using the right hand mouse button with a single click.

The following Figure 3-81 illustrates the Data Model Relationships context menu

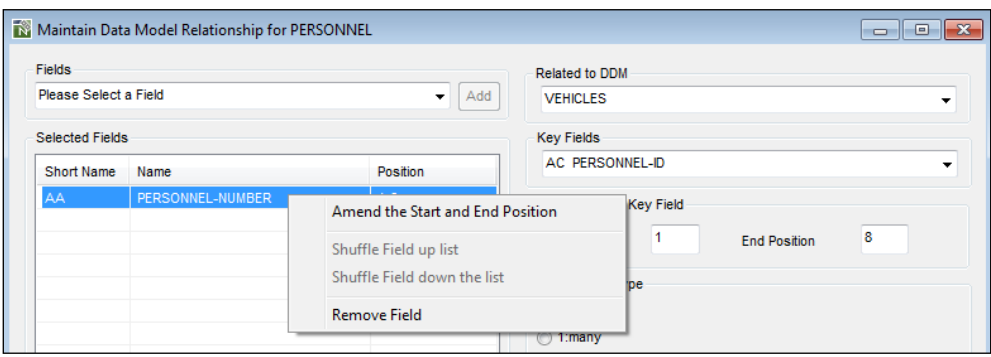

**Figure 3-81 Data Model Relationships Maintenance context menu**

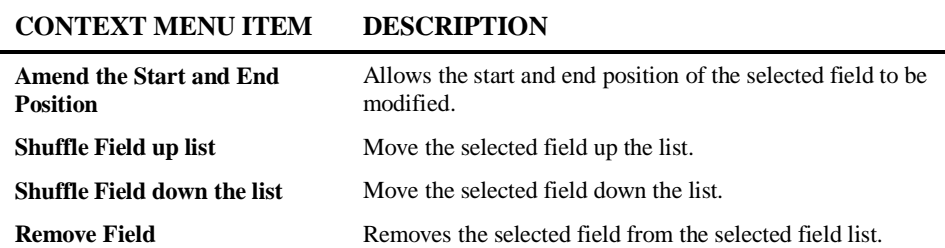

**3**

# Pseudo Code

The Pseudo Code Generator takes the structural components of an object and presents it as a high level skeleton of the code in a Word Document.

The following Figure 3-83 illustrates a sample Pseudo Code Report.

|      | Pseudo Code                                        |
|------|----------------------------------------------------|
|      | <b>Application: HOSPITAL</b>                       |
|      | Object Name: XX025P01                              |
|      | <b>Object Type: Program</b>                        |
|      |                                                    |
|      | 0010 * THIS PROGRAM LISTS THE PATIENTS BY NAME     |
|      | 0280 * SET UP THE FIRST READ KEY!                  |
|      | 0300 PERFORM READ-DATA                             |
|      | 0320 REPEAT                                        |
|      | 0370 DECIDE ON FIRST VALUE OF *PF-KEY              |
|      |                                                    |
| 0400 | PERFORM XXEXIT                                     |
|      |                                                    |
|      | 0420 ESCAPE ROUTINE                                |
|      | 0430 VALUE "PF8", "PF20"<br>0440 IF #W-END-OF-DATA |
|      |                                                    |
| 0460 | <b>ESCAPE TOP</b>                                  |
|      | 0470 END-IF                                        |
| 0480 | IF #W-PAGE-NUMBER = 100                            |
| 0500 | <b>ESCAPE TOP</b>                                  |
| 0530 | 0510 END-IF<br>PERFORM READ-DATA                   |
| 0540 | <b>ESCAPE TOP</b>                                  |
| 0550 | VALUE "PF7", "PF19"                                |
| 0570 | PERFORM READ-DATA                                  |
| 0590 | <b>ESCAPE TOP</b>                                  |
|      | 0600 VALUE "ENTR"                                  |
|      | 0610 PERFORM PROCESS-SELECTED                      |
| 0620 | <b>NONE VALUE</b>                                  |
|      | 0640 END-DECIDE                                    |
|      | 0660 END-REPEAT                                    |
|      |                                                    |
|      | 0680 DEFINE SUBROUTINE READ-DATA                   |
|      | 0730 READ PATIENT BY S2-SURNAME-PATIENT-ID         |
| 0750 | IF $\text{FV}-\text{NUMBER} = 99999$               |
| 0760 | <b>ESCAPE TOP</b>                                  |
| 0770 | END-IF                                             |

**Figure 3-83 Sample Pseudo Code Report**

### **How to Invoke Pseudo Code**

Use the following navigation in the application workplace:

- Select the object required.
- Single click with the right hand mouse button to invoke the context menu.
- Select the option: **Pseudo Code**.

NB: Pseudo Code is only available for Program, Subprogram, Subroutine, Helproutine, Copycode and Function type objects.

**Natural Engineer Application Management**

# Field Tracking

The Field Tracking Option displays the usage of the selected item within the object where the value of the field could have been affected and then shows where the field is passed to or from, depending on whether Forward or Backward Tracking has been selected.

If the item is passed to or from another object then further usage of the passed or receiving field will be displayed.

The GenTree Structure Analyzer will display the field tracking for the selected item.

*NB: System Variables cannot be tracked using these options.*

The following Figure 3-84 illustrates a sample forward Field Tracking diagram.

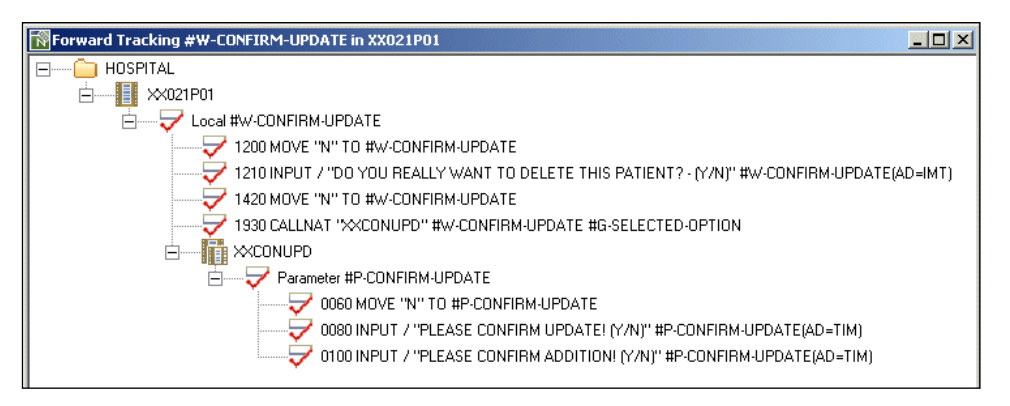

**Figure 3-84 Sample Forward Field Tracking Diagram**

A context menu is available on the GenTree structure to enable further forward/backward tracking of fields displayed on the diagram.

### **How to Invoke Field Tracking**

Use the following navigation in the [Object Viewer](#page-125-0) dialog:

- Select the item required.
- Single click with the right hand mouse button to invoke the context menu.
- Select the option: **Field Tracking Forward/Backward**.

# **3**

# JCL Flow Chain

The JCL Flow Chain Option displays forward or backward tracing information on the flow of Jobs.

The information on the diagram is based on information loaded into the repository via the JCL Flow API (NEEAPI1). Attributes of each trigger e.g., colour, icon displayed are dependant on the trigger type. These are defined on the JCL Triggers tab of the Global Properties screen.

*For further information on defining trigger types please see the Global Properties section of the Natural Engineer Administration Guide*.

*For further information on the JCL Flow API (NEEAPI1) please see the Natural Engineer Concepts & Facilities Guide*.

The GenTree Structure Analyzer will display the JCL Flow for the selected JCL object.

The following Figure 3-85 illustrates a sample forward JCL Flow Chain Diagram.

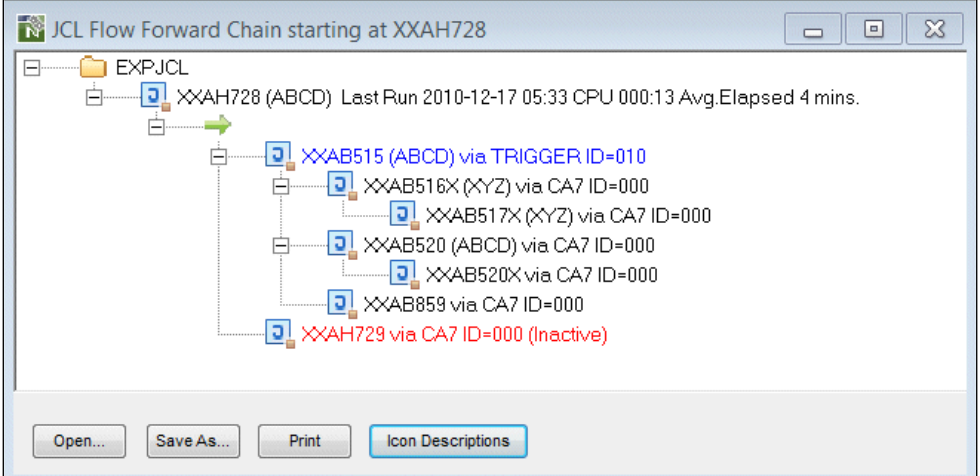

**Figure 3-85 Sample Forward JCL Flow Chain Diagram**

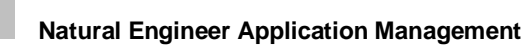

The following Figure 3-86 illustrates a sample backward JCL Flow Chain Diagram.

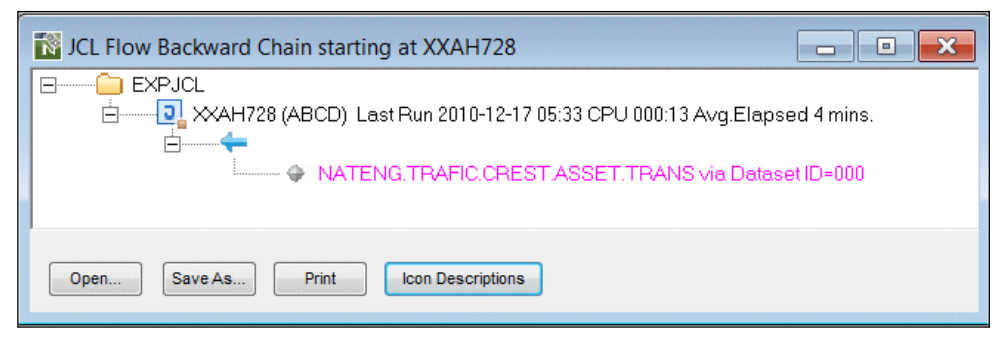

**Figure 3-86 Sample Backward JCL Flow Chain Diagram**

### **How to Invoke JCL Flow Chain**

Use the following navigation in the site workplace:

- Select the JCL Object required.
- Single click with the right hand mouse button to invoke the context menu.
- Select the option: **JCL Flow Chain Forward/Backward.**

**3**

**3**

# <span id="page-298-0"></span>Database Key Usage

The Database Key Usage diagram shows all references for a selected key (DDM, SQL Table or Predict User View) for all applications within the repository.

The GenTree Structure Analyzer will display the Database Key Usage for the selected item.

The following Figure 3-87 illustrates a sample Database Key Usage diagram.

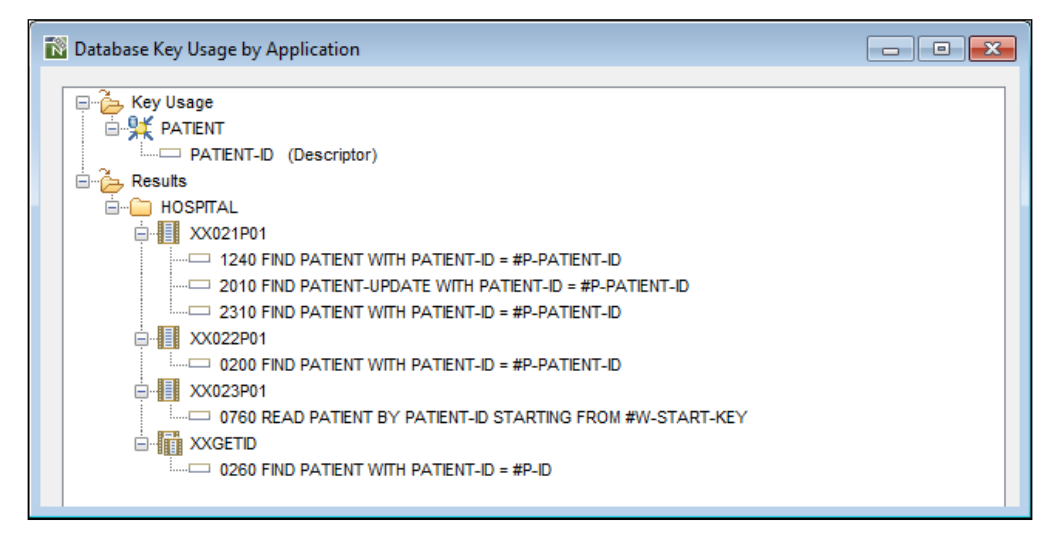

**Figure 3-87 Sample Database Key Usage Diagram**

### **How to Invoke Database Key Usage**

Use the following navigation in th[e Object Viewer](#page-125-0) dialog, from [Field List](#page-344-0) dialog when on a DDM or Predict User View or from [SQL Table Viewer:](#page-407-0)

- Select the field required. This must be a key e.g. Descriptor/Super-descriptor.
- Single click with the right hand mouse button to invoke the context menu.
- Select the option: **Database Key Usage**.

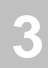

## **Database Key Usage Context Menu**

The Database Key Usage context menu is invoked by placing the cursor on either an object name node or on a Source Code node and using the right hand mouse button with a single click.

The following Figure 3-88 illustrates the Database Key Usage context menu on an object name.

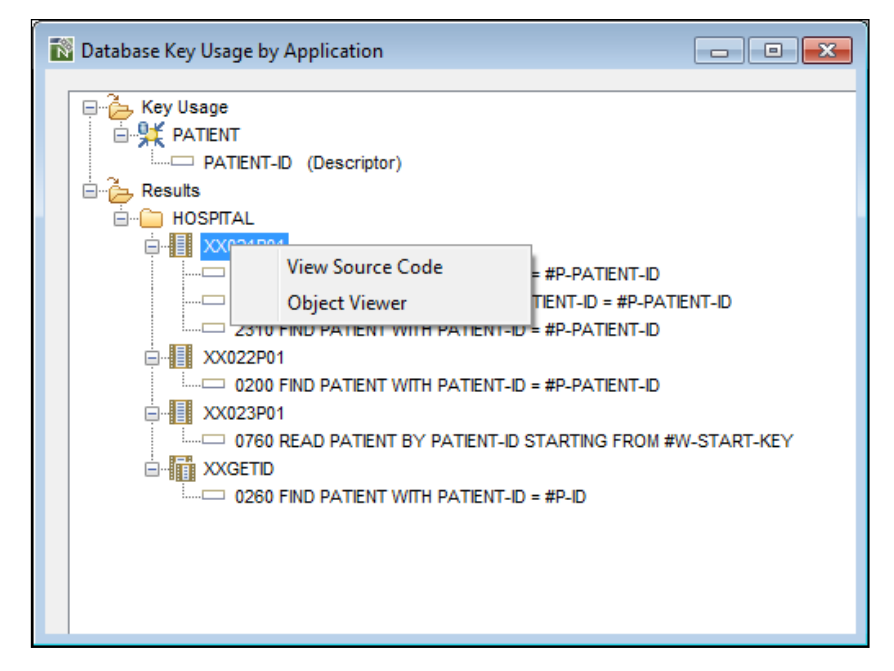

**Figure 3-88 Database Key Usage (Object Node) context menu**

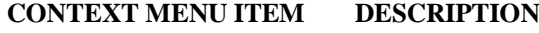

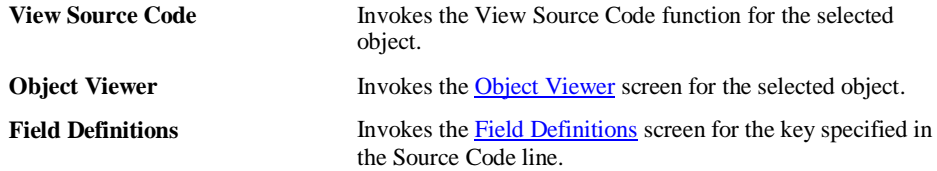

**3**

# <span id="page-300-0"></span>Field Definitions

The Field Definitions diagram shows the field definitions and off-sets for a selected view.

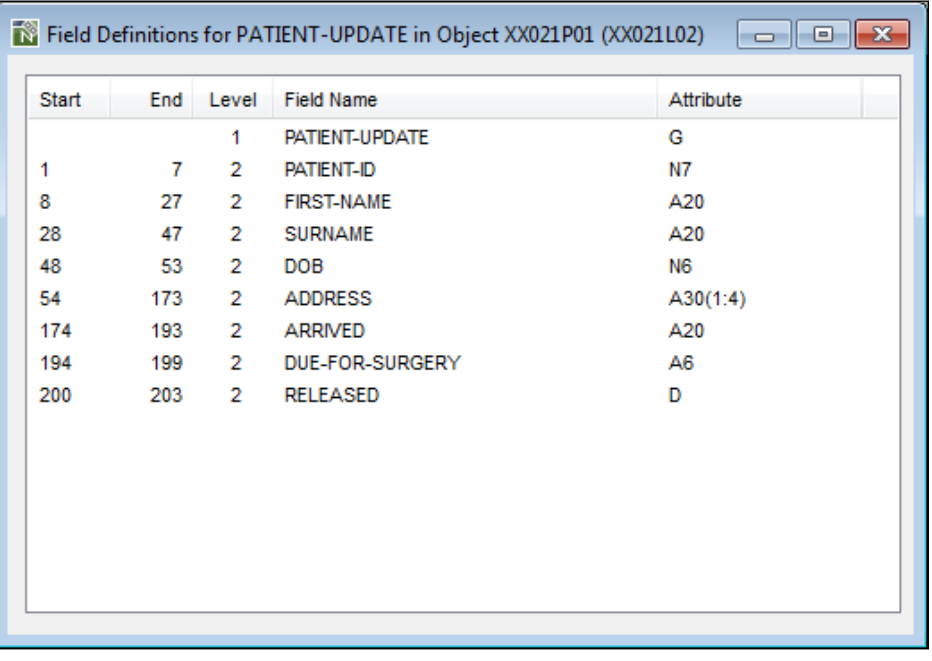

The following Figure 3-89 illustrates a sample Field Definitions diagram.

**Figure 3-89 Sample Field Definitions Diagram**

## **How to Invoke Field Definitions**

Use the following navigation in the **Database Key Usage** diagram:

- Select the source code line required.
- Single click with the right hand mouse button to invoke the context menu.
- Select the option: **Field Definitions**.

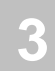

# Global Object Usage

The Global Object Usage diagram shows a summary of which applications objects reside in. It is a global option and is applicable to all applications loaded into your repository.

If the application is restricted to the user via site security e.g., Natural Security or NEEUEX6 user exit then '\*\* Access Denied \*\*' will be shown next to the application name.

The information is presented on a single screen with the option to output detailed information, including where the objects are called from, to a report.

### **How to Invoke the Global Object Usage Option**

Use the following navigation in the site workplace:

- Select the main Applications node.
- Single click with the right hand mouse button to invoke the context menu.
- Select the option: **Global Reports**.
- Select the option: **Global Object Usage**.

**3**

## **Global Object Usage Window**

The Global Object Usage Window allows you to select an object or range of objects that you wish to find within all applications loaded into the repository. The summary list may be filtered by Language and/or Object Type if required.

Detailed information may be output to a standard report layout which will include where the objects are called from.

The following Figure 3-90 illustrates the Global Object Usage screen.

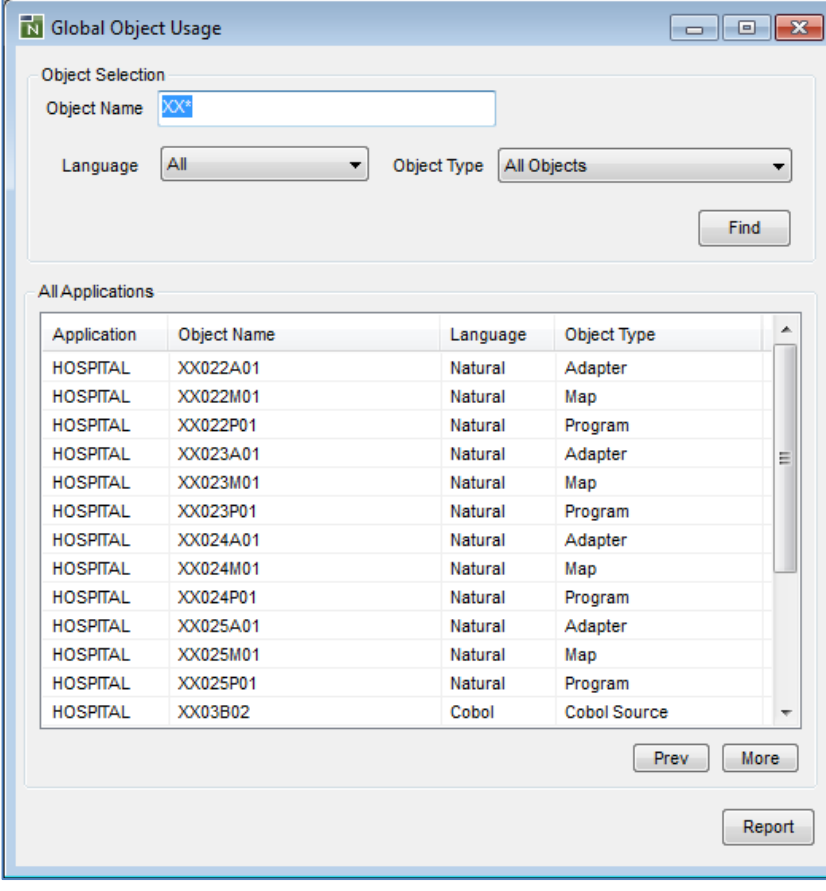

**Figure 3-90 Global Object Usage screen**

### **SCREEN ITEMS DESCRIPTION**

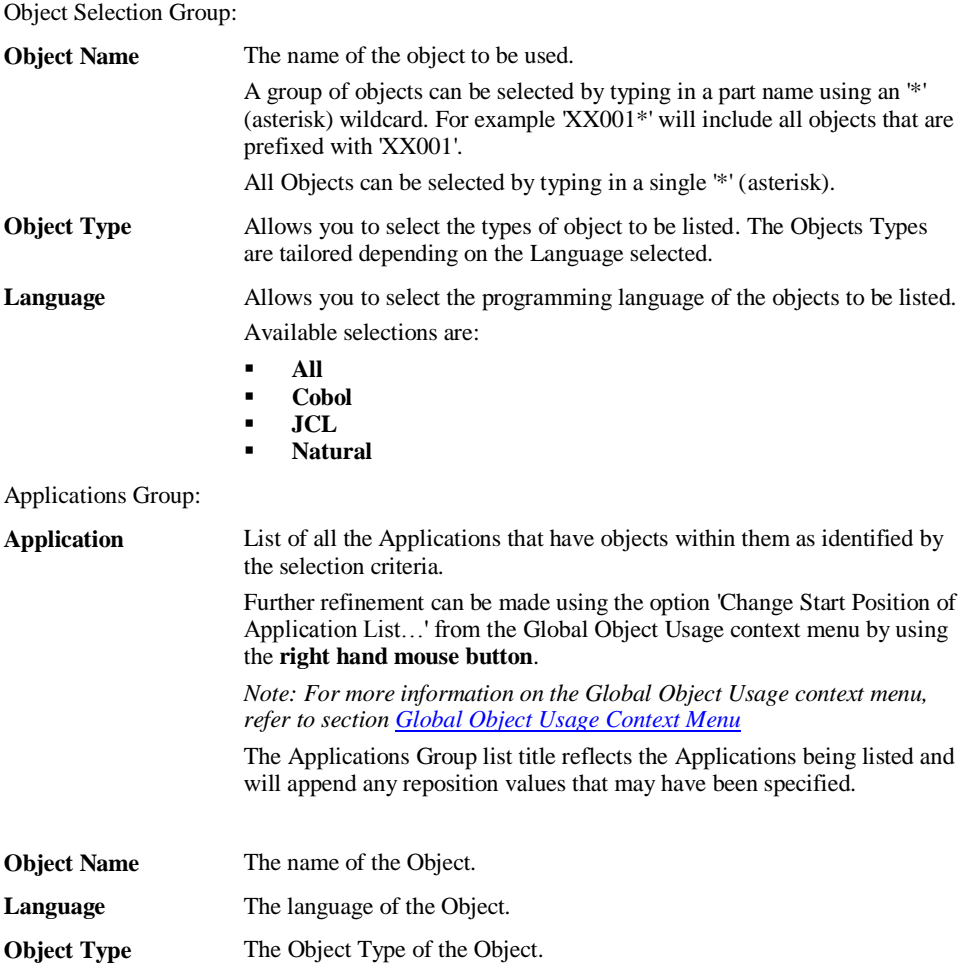

**3**

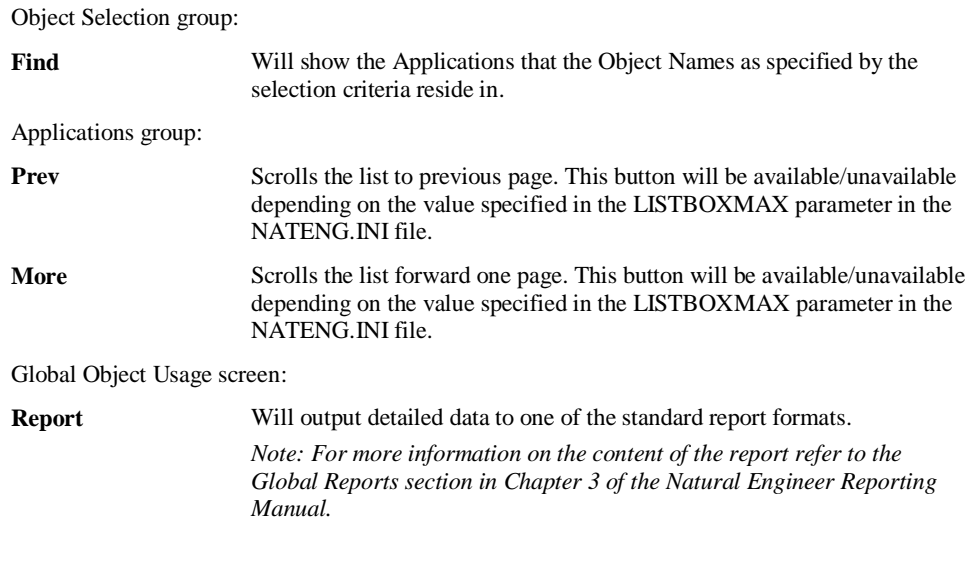

### **BUTTON NAME DESCRIPTION**

*Note: For more information on the NATENG.INI file parameter LISTBOXMAX refer to Chapter 1 in the Natural Engineer Administration Guide for Windows manual.*

**Natural Engineer Application Management**

## <span id="page-305-0"></span>**Global Object Usage Context Menu**

The Global Object Usage context menu is invoked by placing the cursor on any of the items listed in the Applications lists and using the right hand mouse button with a single click. It allows you to navigate between the Global Object Usage screen and the Object Reference or Entry Point Structure Diagram or to filter the Application list. Any filtering will also be reflected in the Report if this is selected.

The following Figure 3-91 illustrates the Global Object Usage context menu

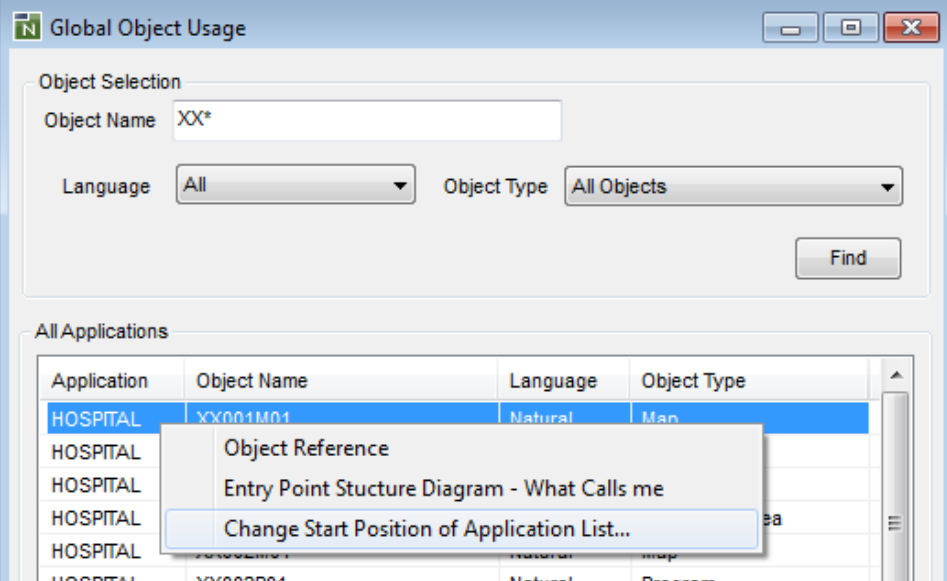

**Figure 3-91 Global Object Usage context menu**

### **CONTEXT MENU ITEM DESCRIPTION**

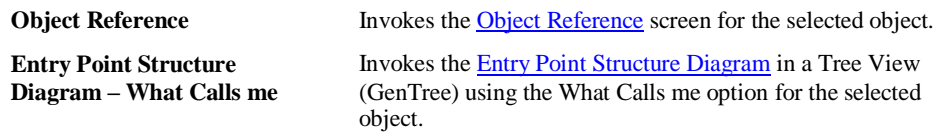

**3**

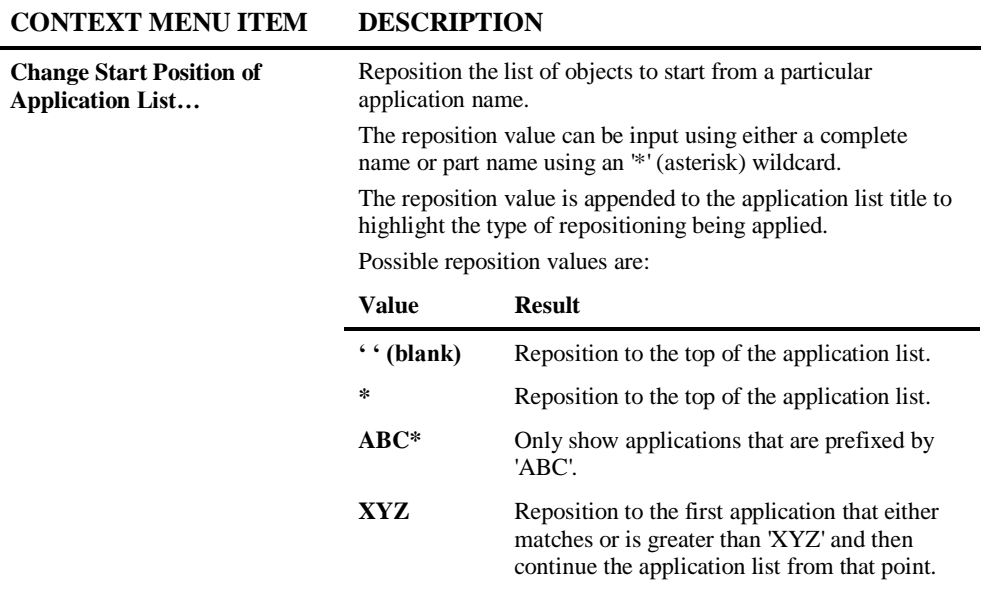

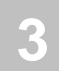

# Global Field Usage

The Global Field Usage diagram shows a summary of which applications fields reside in. It is a global option and is applicable to all applications loaded into your repository.

If the application is restricted to the user via site security e.g., Natural Security or NEEUEX6 user exit then '\*\* Access Denied \*\*' will be shown next to the application name.

The information is presented on a single screen with the option to output detailed information, including the keyword and line number associated with the field and the attribute of the field, to a report.

### **How to Invoke the Global Field Usage Option**

Use the following navigation in the site workplace:

- Select the main Applications node.
- Single click with the right hand mouse button to invoke the context menu.
- Select the option: **Global Reports**.
- Select the option: **Global Field Usage**.

**3**

# **Global Field Usage Window**

The Global Field Usage Window allows you to select a field or range of fields that you wish to find within all applications loaded into the repository. The summary list may be filtered by Language and/or Object Type if required.

Detailed information may be output to a standard report layout which will include the attribute of the field and the keyword/line number associated with the field.

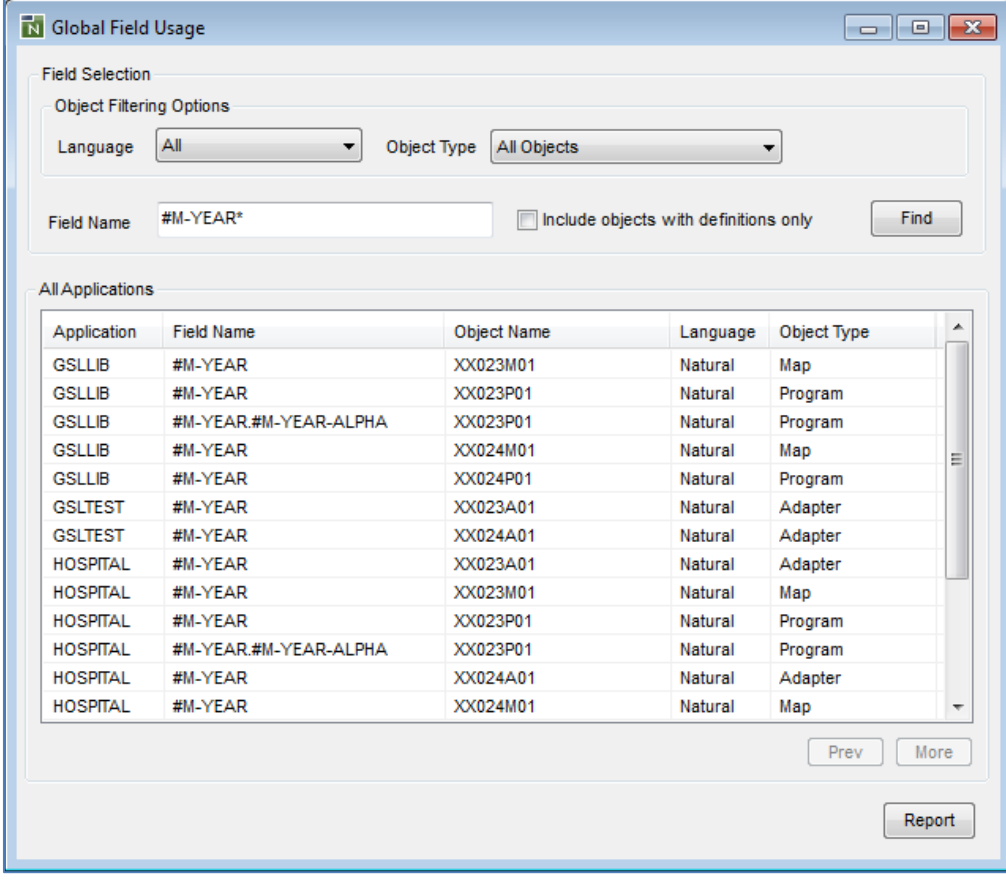

The following Figure 3-92 illustrates the Global Field Usage screen.

**Figure 3-92 Global Field Usage screen**

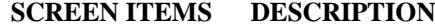

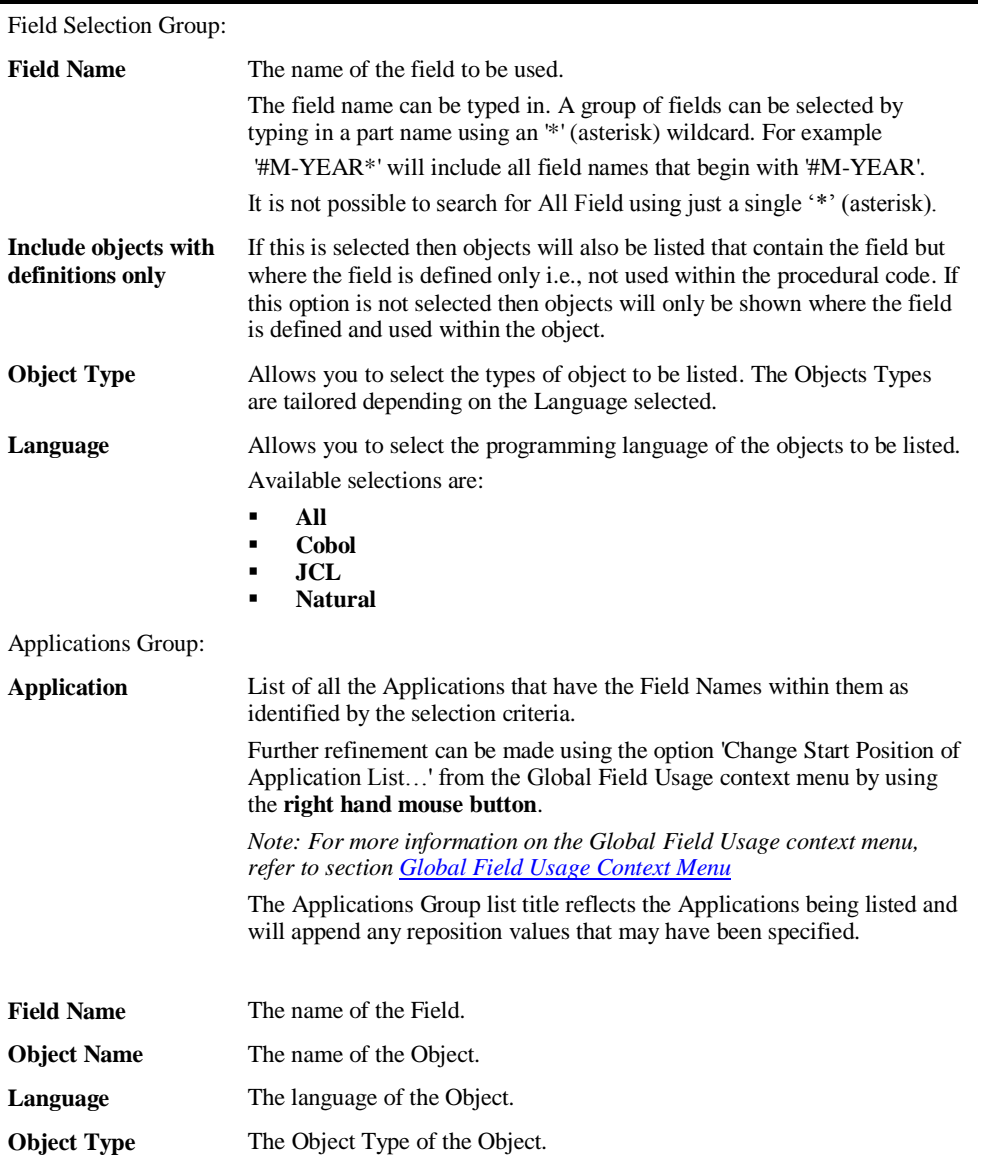

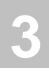

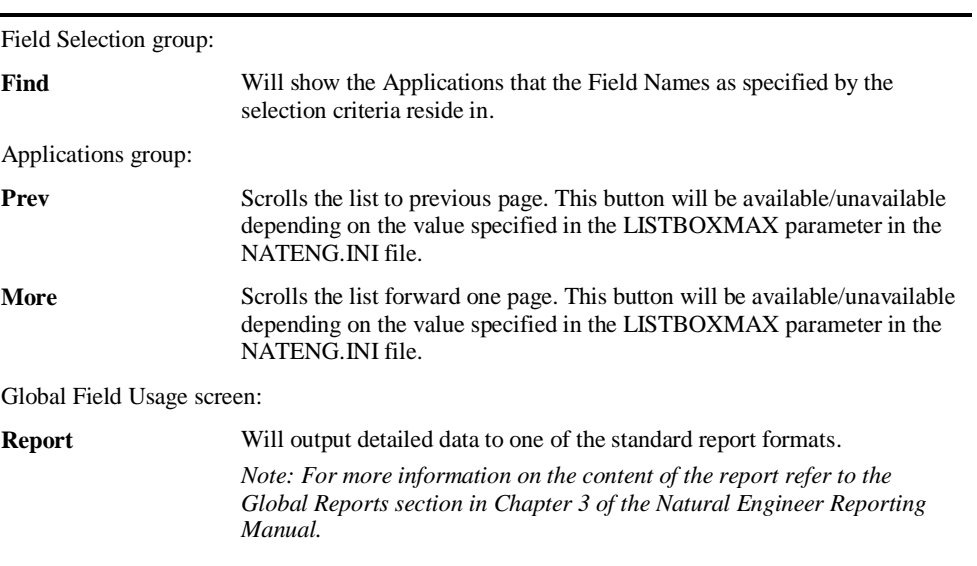

**BUTTON NAME DESCRIPTION**

<span id="page-310-0"></span>*Note: For more information on the NATENG.INI file parameter LISTBOXMAX refer to Chapter 1 in the Natural Engineer Administration Guide for Windows manual.*

**Natural Engineer Application Management**

## **Global Field Usage Context Menu**

The Global Field Usage context menu is invoked by placing the cursor on any of the items listed in the Applications lists and using the right hand mouse button with a single click. It allows you to filter the Application list.

Any filtering applied will also be reflected in the Report if this is selected.

The following Figure 3-93 illustrates the Global Field Usage context menu

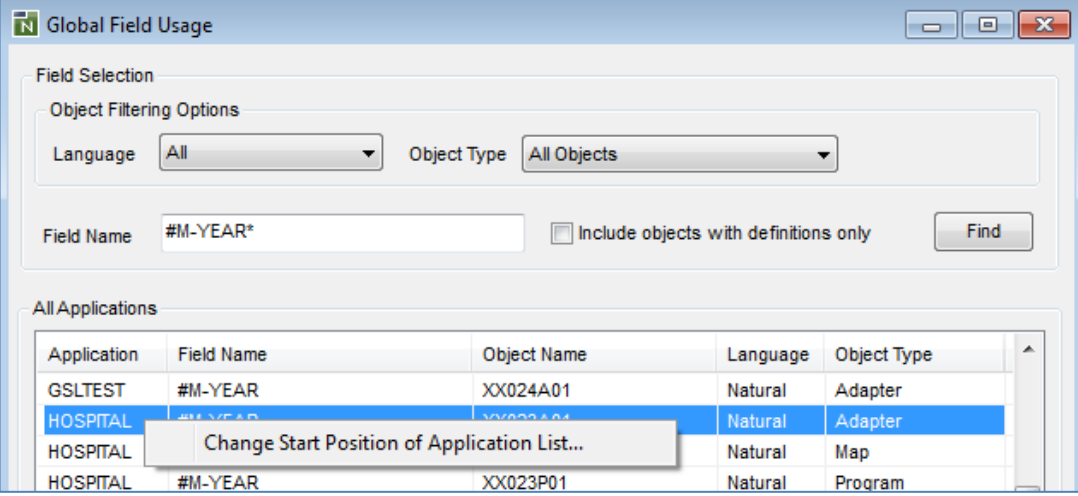

**Figure 3-93 Global Field Usage context menu**

**3**

### **CONTEXT MENU ITEM DESCRIPTION**

**Change Start Position of Application List…**

Reposition the list of objects to start from a particular application name.

The reposition value can be input using either a complete name or part name using an '\*' (asterisk) wildcard.

The reposition value is appended to the application list title to highlight the type of repositioning being applied.

Possible reposition values are:

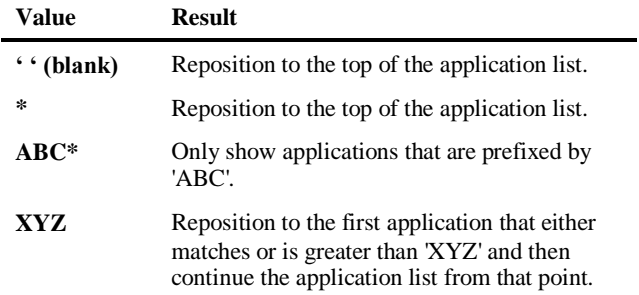

# APPLICATION INVENTORY

# Chapter Overview

This chapter provides a basic overview of the reporting available for the Applications within Natural Engineer.

Once an application has been defined and then extracted from the Natural application library and loaded into the Repository, Natural Engineer provides a series of reports that detail the structure and contents of the applications.

This chapter overviews the following Reporting options:

- 1. Quality Logs
- 2. Application Reports

*Note: This chapter does not describe the individual reports available in the Quality Logs and Application Reports options from the Environment menu. For more information on these reports refer to the Natural Engineer Reporting manual.*

**Application Inventory**

**4**

## Quality Logs

The Quality Logs provides information on errors that have occurred during both the Extract and Load processes, as well as any missing or unused objects from the Natural application being processed.

### **How to Invoke the Quality Logs Option**

Use the following navigation in the site workplace:

- \* Select the application node required.
- \* Single click with the right hand mouse button to invoke the context menu.
- \* Select the option: **Quality Logs**. This will open a sub-menu of further options.
- \* Select the report required.

### **Quality Log Reports**

The following list illustrates the Quality Log reports that are available:

- Extract Source Code
- Extract Source Code Summary
- Load Repository
- [Load Audit Trail](#page-316-0)
- **Missing Objects**
- **Unused Objects**

The Extract Source Code and Extract Source Code Summary quality logs relate to the Extract process and are only available if there has been a problem during the Extract execution.

The following lists the options that may trigger these quality logs:

- Extract Source Code
- Extract & Load
- Extract Missing Objects

The Load Repository quality log relates to the Load process and is only available if there has been a problem during the Load execution.

The following lists the options that may trigger this quality log:

- Load Repository
- Extract & Load

The Missing Objects and Unused Objects quality logs only become available after the Load process has been executed. These quality logs rely on the Load process to generate the object information required to identify missing and unused objects.

The following lists the options that may trigger these quality logs:

- Load Repository
- Extract & Load

The Load Audit Trail quality logs only become available after the Load process has been executed and the Activate Load Audit Trail setting is selected within Global Properties. The Load Audit Trail will invoke a screen where a date range to limit the report may be applied and housekeeping to maintain the Load Audit Trail records performed.

The following lists the options that may trigger these quality logs:

- Load Repository

*Note: For more information on the Quality Logs refer to Chapter 3 in the Natural Engineer Reporting manual.*

**Application Inventory**

**4**

# <span id="page-316-0"></span>Load Audit Trail

The Load Audit Trail option identifies any objects that when loaded have had a different timestamp to the corresponding object within the repository.

### **How to Invoke the Load Audit Trail Report**

The Load Audit Trail Report is available from the Quality Logs menu when an Application has been loaded and the Activate Load Audit Trail setting is selected in Global Properties.

The following Figure 4-1 illustrates the Load Audit Trail screen.

| Load Audit Trail for HOSPITAL | æ                       |
|-------------------------------|-------------------------|
| Date Range                    |                         |
| 15/10/2014<br><b>Start</b>    | End<br>15/10/2014<br>▦▾ |
| <b>House Keeping</b>          | Export                  |

**Figure 4-1 Load Audit Trail**

#### **SCREEN ITEMS DESCRIPTION**

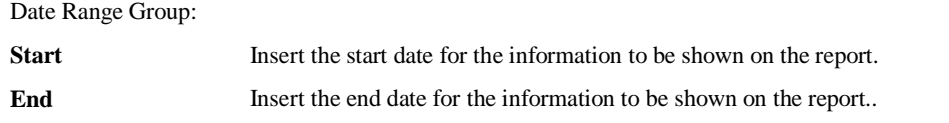

### **BUTTON NAME DESCRIPTION**

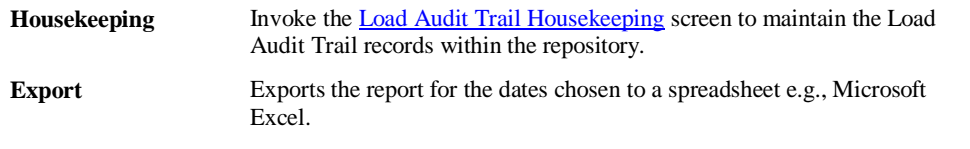

*Note: For more information on the Load Audit Trail Report refer to Chapter 3 in the Natural Engineer Reporting manual.*

**Natural Engineer Application Management**

## <span id="page-317-0"></span>**Load Audit Trail Housekeeping**

The Load Audit Trail Housekeeping allows for Load Audit Trail records to be deleted from the repository based on a date. It is invoked via the housekeeping button on the Load Audit trail report screen.

The following Figure 4-2 illustrates the Load Audit Trail Housekeeping screen.

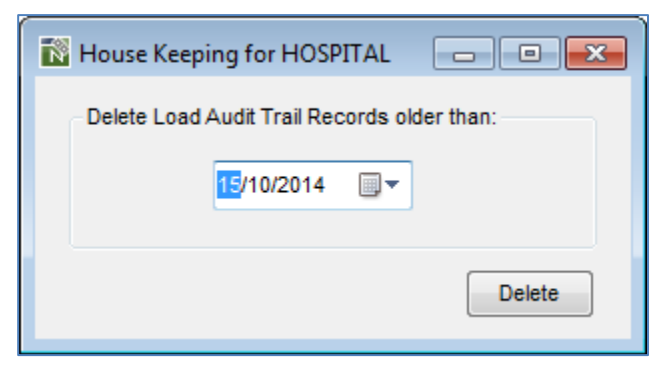

**Figure 4-2 Load Audit Trail Housekeeping**

### **BUTTON NAME DESCRIPTION**

**Delete** Will delete any Load Audit Trail records that are older than the date selected.

**Application Inventory**

**4**

# Application Reports

The Application Reports provide various levels of Analysis information on the application after it is loaded in the Repository (i.e., before Impact Analysis).

## **How to Invoke the Application Reports Option**

Use the following navigation in the site workplace:

- \* Select the application required.
- \* Single click with the right hand mouse button to invoke the context menu.
- \* Select the option: **Reports**. This will open a sub-menu of further options.
- \* Select the report required.

**Natural Engineer Application Management**

## **Application Reports**

The following list illustrates the Application Reports that are available:

- Soft Links Report
- **Source Code Summary**
- Object Summary
- $\bullet$  Keywords Summary
- **Literals Summary**
- **•** Object Overview
- Objects Referencing Objects
- Objects Referenced by Objects
- Objects Referenced by DDM fields
- **External Objects Referenced by Objects**
- **Construct Models Referenced by Objects**
- **•** DDMs Referenced
- **DDMs** Referenced by Objects
- **DDMs** Accessed by Objects
- **Database Data Requirements**
- **Database Access(CRUD)**
- **Database Access(CRUD) by Objects**
- Data Item Inventory
- Data Item Usage Inventory
- **Steplib Object Reference**
- **View Source Code**

The Application Reports option becomes available after the application has been loaded into the Repository.

*Note: For more information on the Application Reports refer to Chapter 3 in the Natural Engineer Reporting manual.*

# APPLICATION METRICS

# Chapter Overview

This chapter describes the various options available under the Application Metrics option found on the Environment menu.

The Application Metrics option provides summary and detailed information about the application, objects and source code, for the purpose of providing structural statistics, complexity and quality information.

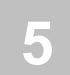

## Reports

The Application Metrics Graphics option will produce graphed reports to show various measurement and complexity information on the objects within an application.

## **How to Invoke the Application Metrics Option**

Use the following navigation in the site workplace:

- \* Select the application required.
- \* Single click with the right hand mouse button to invoke the context menu.
- \* Select the option: **Application Metrics**.
- \* Select the report required.

### **Application Metrics Reports**

The reports available are:

### **1. Object Type Summary**

The Object Type Summary graphed report will display the number of objects per object type being used within an application.

### **2. Object Size**

The Object Size graphed report will display the number of objects within specified object size ranges within an application.

### **3. Object Usage**

The Object Usage graphed report will display the number of times objects are referenced within an application.

### **4. Object Statistics**

The Object Statistics report provides summary and detailed information about the application, objects and code, for the purpose of providing structural statistics e.g., Halstead and McCabe.

*Note: For more information on the Application Metrics Graphics reports refer to Chapter 2 in the Natural Engineer Reporting manual.*

# MANAGING DATA DEFINITION MODULES

# Chapter Overview

This chapter describes how to select and manage global Data Definition Modules for processing in Natural Engineer.

Whenever an object is loaded into the Natural Engineer repository that uses a Data Definition Module, Natural Engineer will add an entry to the relevant Data Definition Module node. This allows the user to have a global view of the DDMs and applications over their whole site.

The node is structured as follows;

- DDM Name1
	- o Application1
	- o Application2

## Unused DDM Items

**6**

The Unused DDM Items option provides the facility to review unused keys and fields within DDM objects, within the applications loaded into the Repository.

The queries can be run for all DDMs or for a selected DDM only. The results are displayed online using a tree view structure, and can also be printed using standard textual report display options.

It is possible to limit the output of the report by specifying a[n Application Filter.](#page-334-0)

### **How to Invoke the Unused DDM Items**

Use the following navigation in the application workspace:

- Select the top level Data Definition Modules node.
- Single click with the right hand mouse button to invoke the context menu.
- Select the option: **Unused DDM Items**.

The Unused DDM Items screen may also be invoked from a DDM Object Sub-node of the top level Data Definition Modules node section.
**6**

### **Unused DDM Items Window**

The Unused DDM Items window displays all the DDMs that are loaded in the Repository. The various reviewing options are accessed from context menus attached to the various nodes in the DDM List tree view.

The following Figure 6-1 illustrates the Unused DDM Items screen.

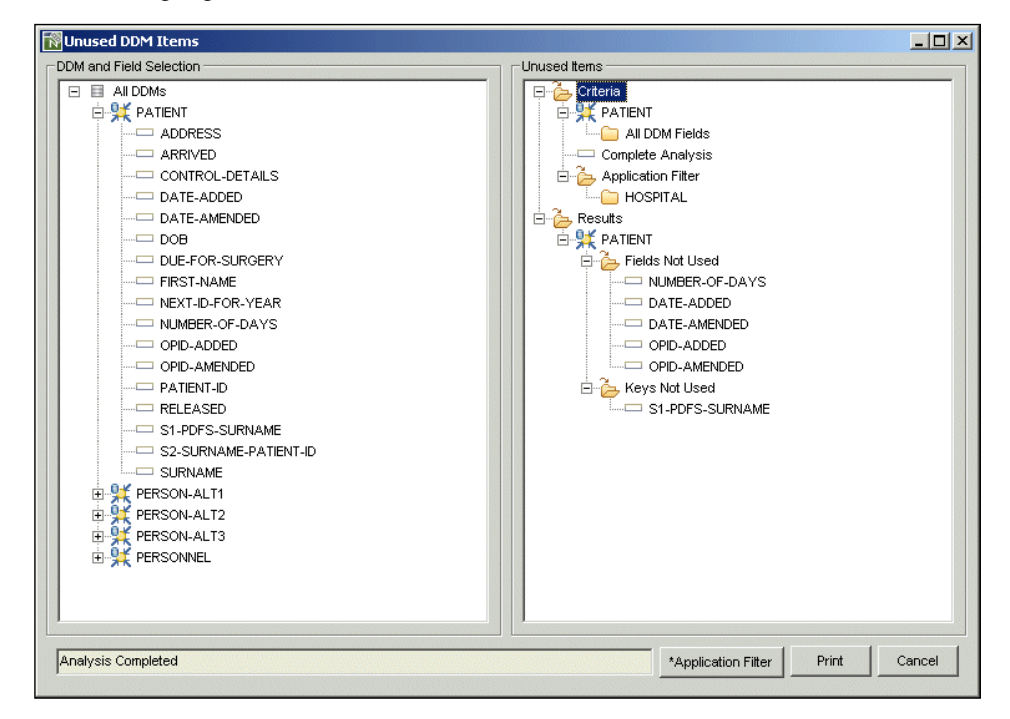

**Figure 6-1 Unused DDM Items screen**

#### **SCREEN ITEMS DESCRIPTION**

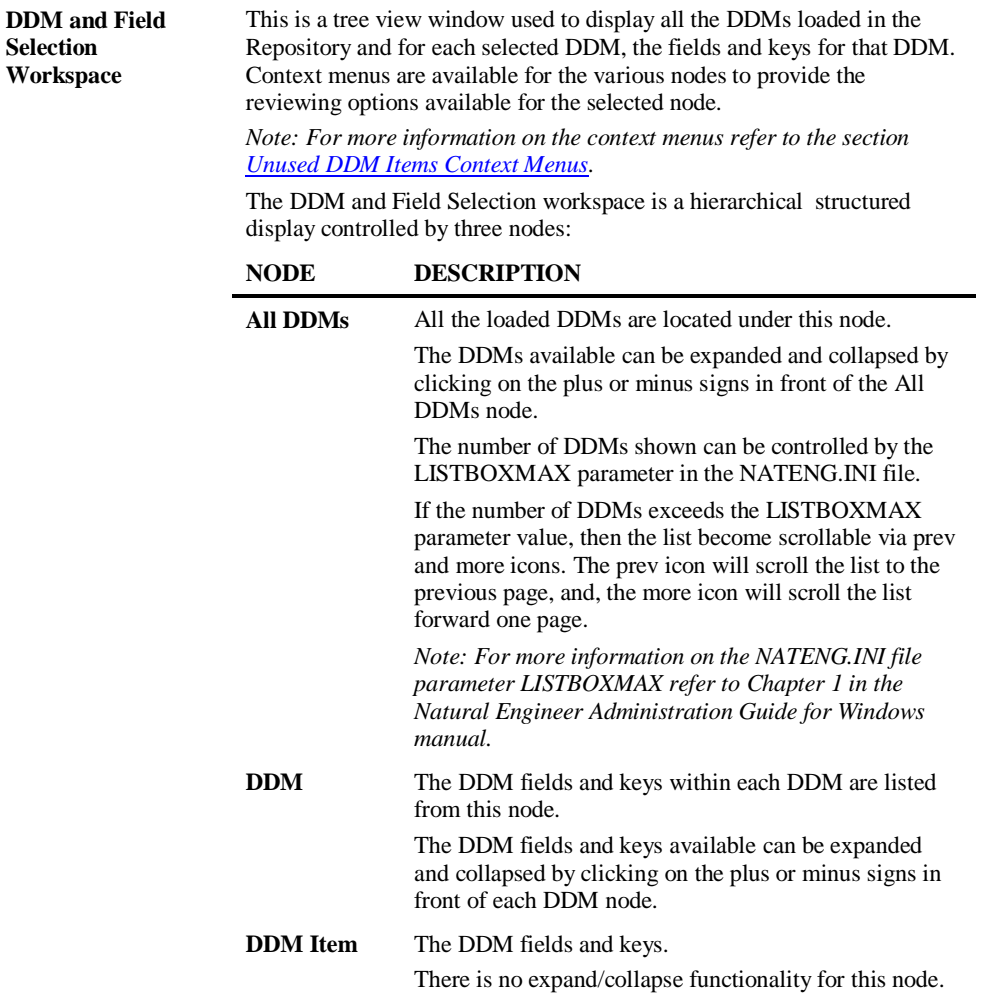

**6**

#### **SCREEN ITEMS DESCRIPTION**

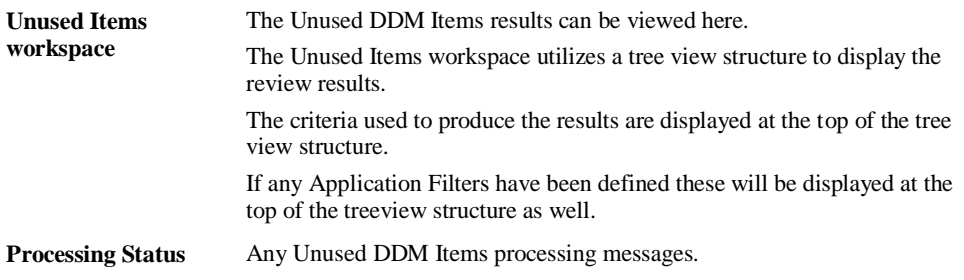

#### **BUTTON NAME DESCRIPTION**

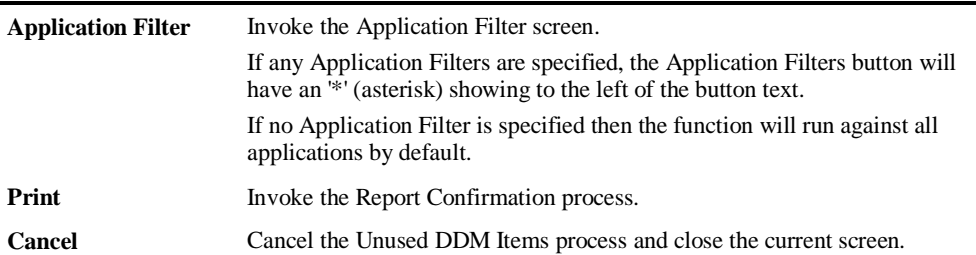

### <span id="page-326-0"></span>**Unused DDM Items Context Menus**

Context menus are available to the various nodes within the DDM and Field Selection workspace. These provide the reviewing options available at the selected node level. To invoke a context menu:

- Select the node for which you want to invoke the context menu for.
- Single click with the right hand mouse button.
- The context menu will appear, choose the option you require.

**6**

## **Natural Engineer Application Management**

## **All DDMs Node Context Menu**

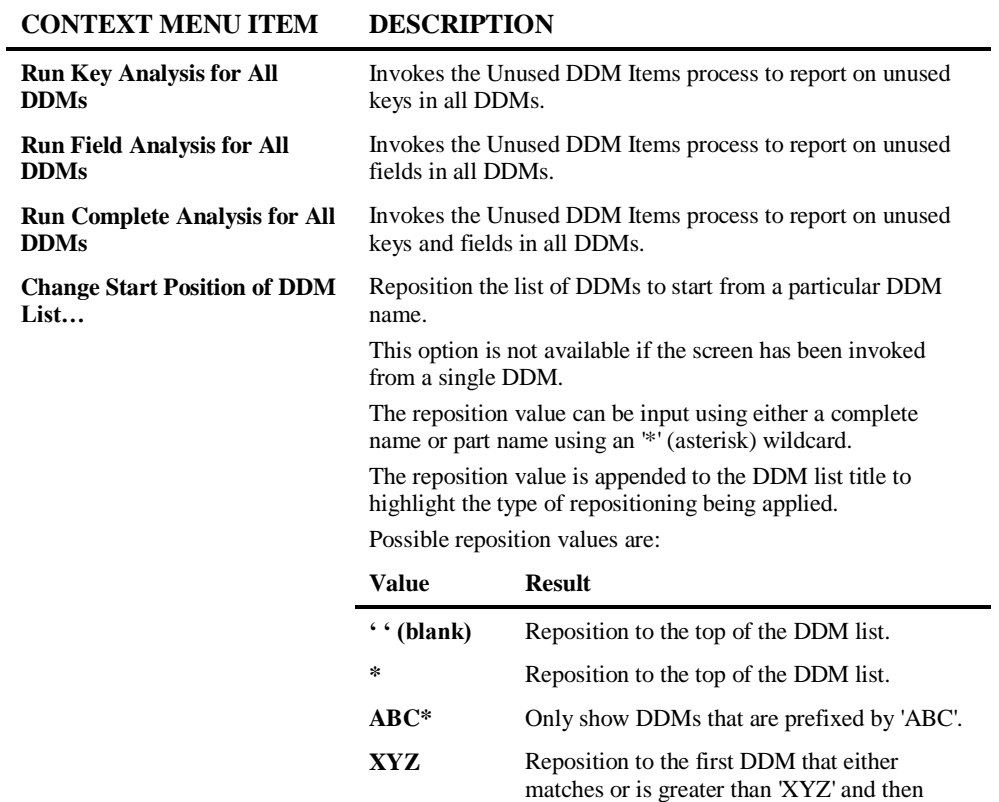

#### **DDM Node Context Menu**

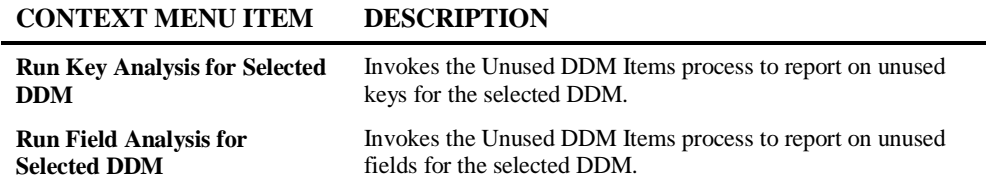

continue the DDM list from that point.

**6**

#### **CONTEXT MENU ITEM DESCRIPTION**

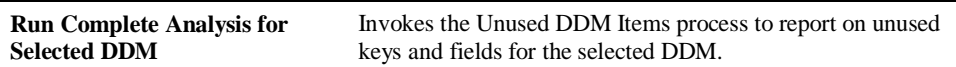

## **DDM Item Node Context Menu**

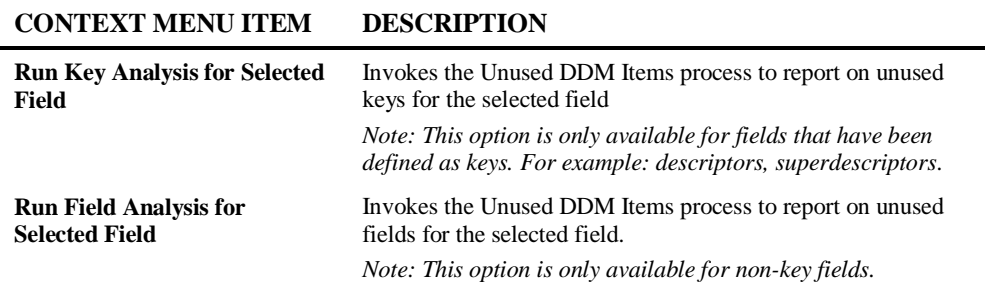

# DDM Field Usage

**6**

The DDM Field Usage option provides the facility to show where a DDM field is used within the applications loaded into the repository.

The queries can be run for all DDMs or for a selected DDM only. The results are displayed online using a tree view structure, and can also be printed using standard textual report display options.

It is possible to limit the output of the report by specifying an Application Filter.

## **How to Invoke DDM Field Usage**

Use the following navigation in the application workspace:

- Select the top level Data Definition Modules node.
- Single click with the right hand mouse button to invoke the context menu.
- Select the option: **DDM Field Usage**.

The DDM Field Usage screen may also be invoked from a DDM Object Sub-node of the top level Data Definition Modules node section.

**6**

### **DDM Field Usage Window**

The DDM Field Usage window displays all the DDMs that are loaded in the Repository. The various reviewing options are accessed from context menus attached to the various nodes in the DDM List tree view.

The following Figure 6-2 illustrates the DDM Field Usage screen.

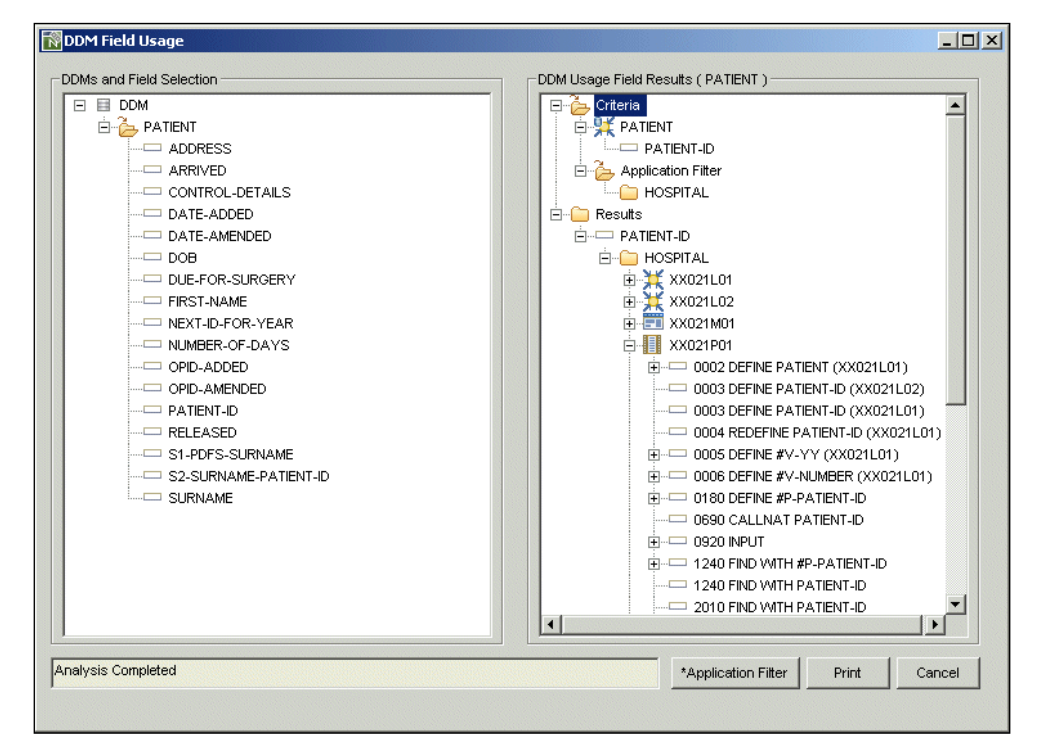

**Figure 6-2 DDM Field Usage screen**

#### **SCREEN ITEMS DESCRIPTION**

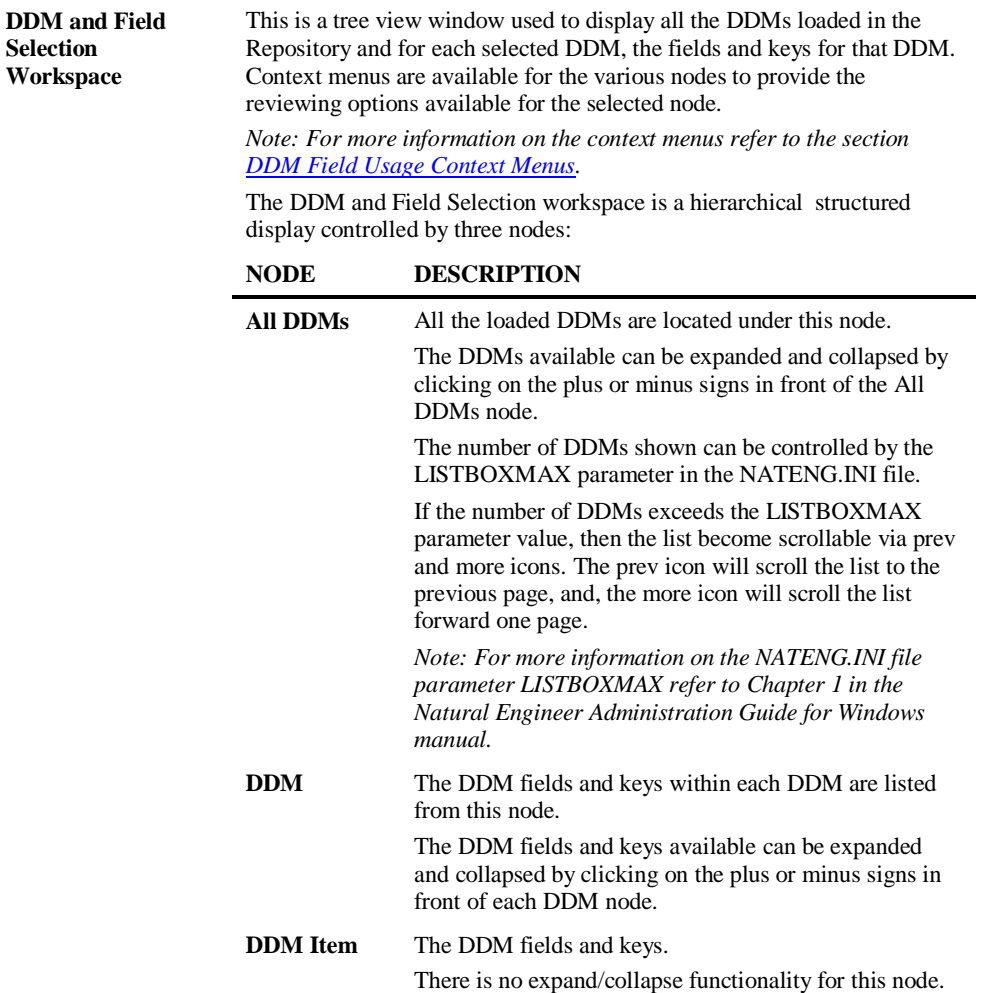

**6**

#### **SCREEN ITEMS DESCRIPTION**

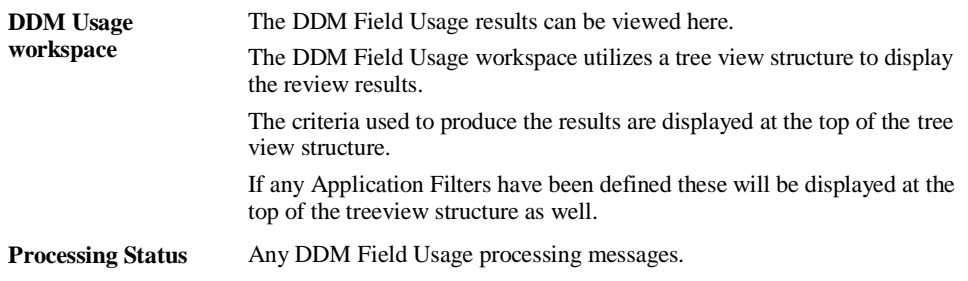

#### **BUTTON NAME DESCRIPTION**

<span id="page-332-0"></span>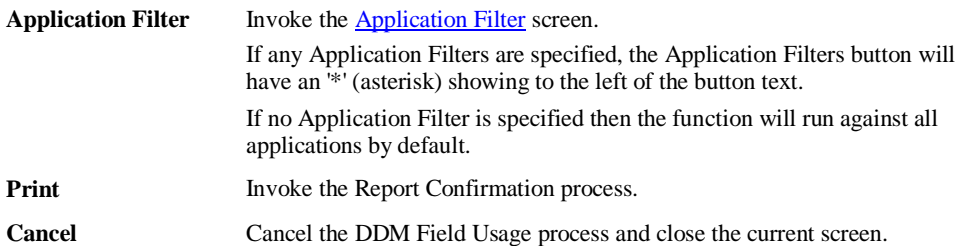

**6**

**Natural Engineer Application Management**

## **DDM Field Usage Context Menus**

Context menus are available to the various nodes within the DDM and Field Selection workspace. These provide the reviewing options available at the selected node level. To invoke a context menu:

- Select the node for which you want to invoke the context menu for.
- Single click with the right hand mouse button.
- The context menu will appear, choose the option you require.

#### **All DDMs Node Context Menu**

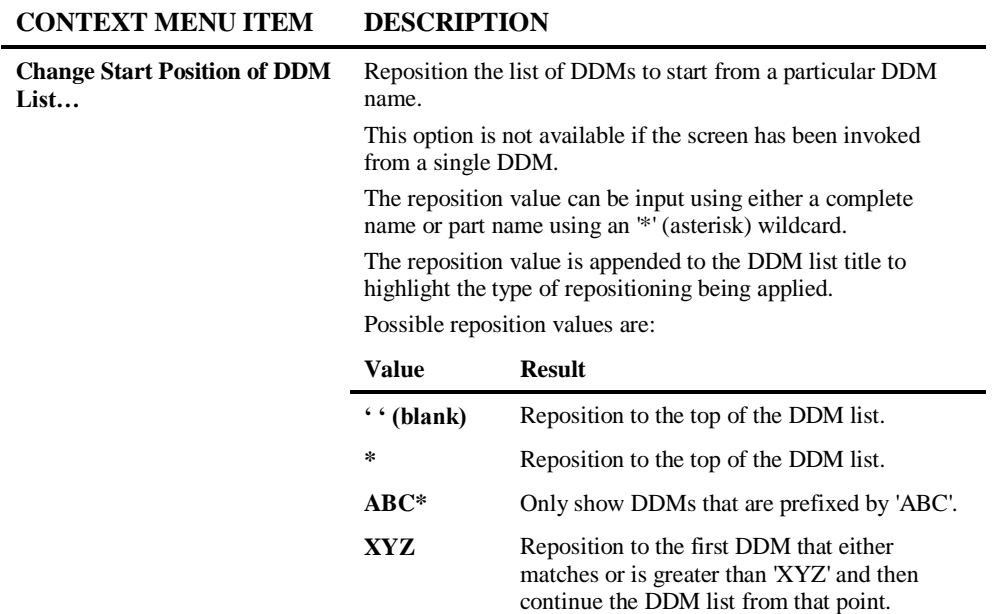

**6**

## **DDM Item Node Context Menu**

**CONTEXT MENU ITEM DESCRIPTION**

**Perform Field Analysis** Invokes the DDM Field Usage processing to show where the DDM field is used.

## **Application Filter**

**6**

The Application Filter screen provides a means of creating a sub-set of objects which a particular function will run against.

Applications are selected from the 'Select from' list (on left-hand side of dialog) and are transferred to the 'Selected' list (on right-hand side of dialog).

Once all selections have been made, the applications now form the Application Filter, which will be used during the execution of the function. Only applications within the Application Filter will be impacted.

If no Application Filter is set then the functions will run against all the objects in the application.

The functions that use an Application Filter include:

- [Unused DDM Items](#page-326-0)
- [DDM Field Usage](#page-332-0)

**6**

## **Application Filter Window**

The Application Filter screen is accessed using the 'Application Filter' button from the relevant function.

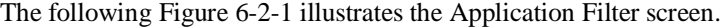

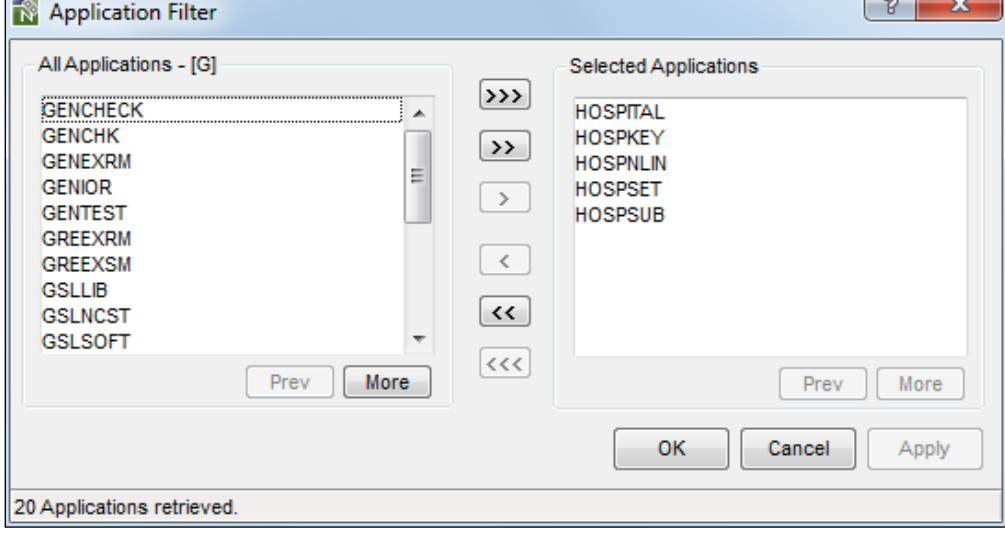

**Figure 6-2-1 Application Filter screen**

#### **SCREEN ITEMS DESCRIPTION**

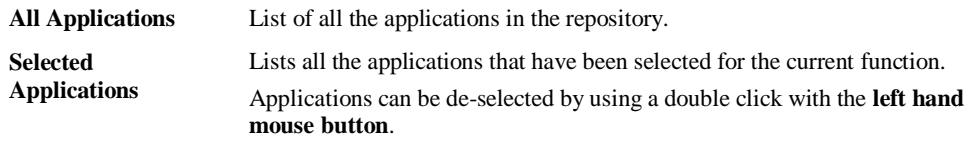

#### **BUTTON NAME DESCRIPTION**

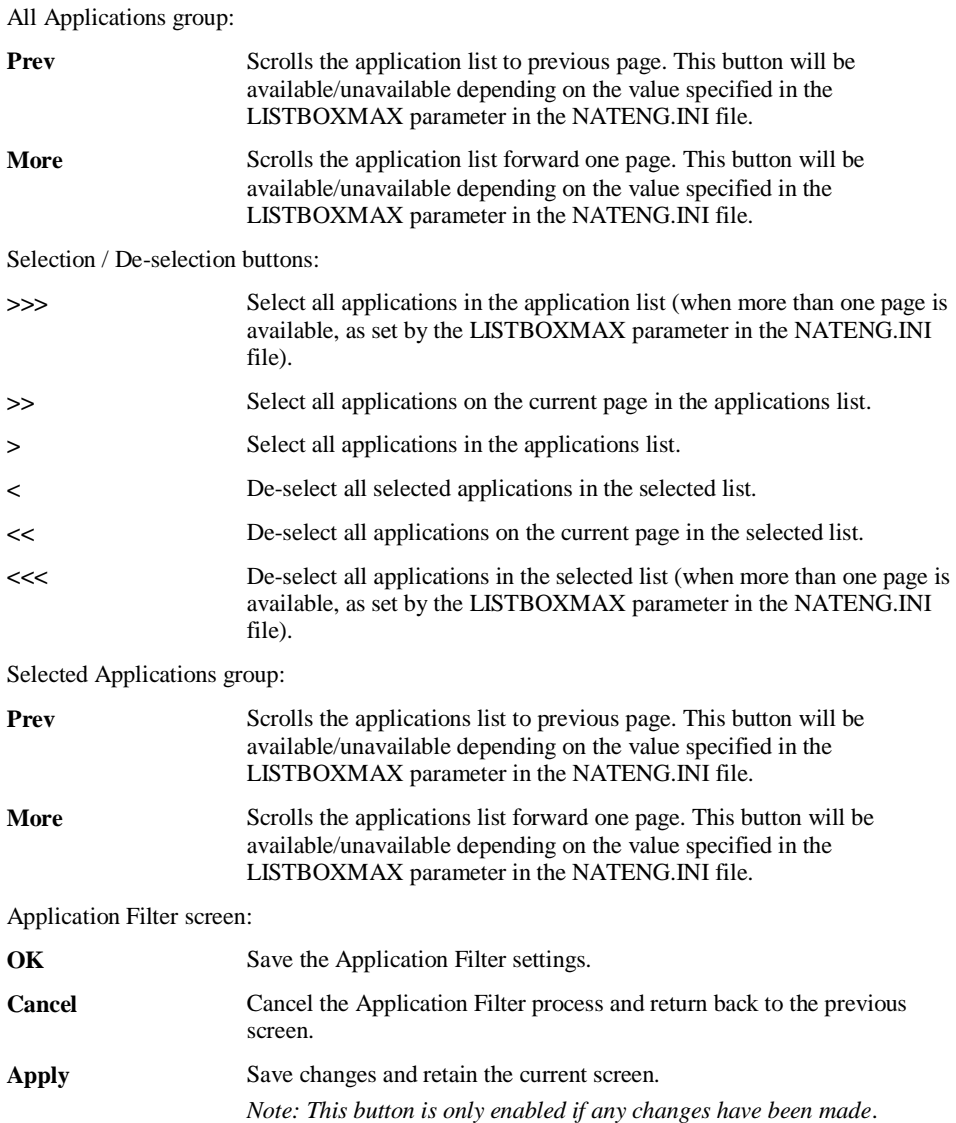

#### **CONTEXT MENU ITEM DESCRIPTION**

**6**

#### **CONTEXT MENU ITEM DESCRIPTION**

<span id="page-338-0"></span>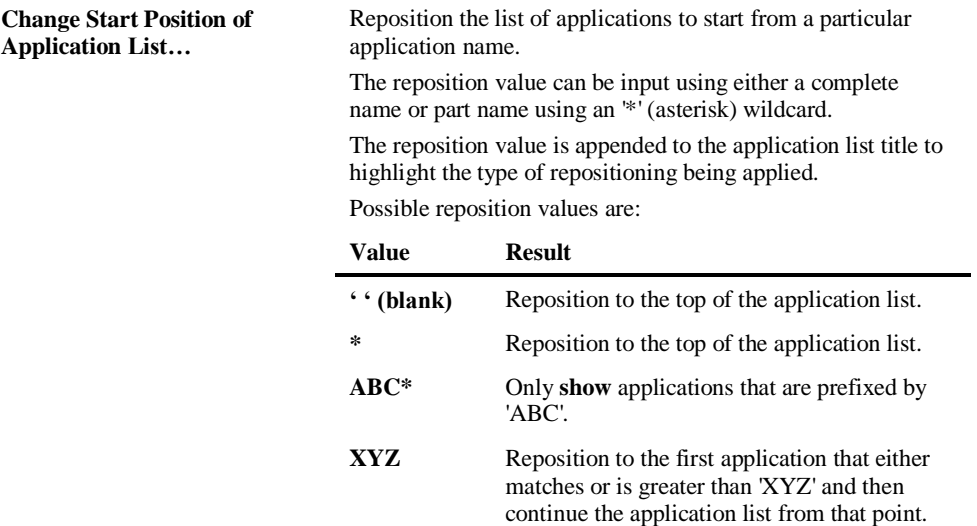

**6**

# Database Access (CRUD) by Application

The Database Access (CRUD) by Application option shows all applications that contain any database access for a selected DDM or Predict User View and the type of access i.e., whether it is Created, Read, Updated and/or Deleted.

## **How to Invoke the Database Access (CRUD) by Application Option**

Use the following navigation in the site workplace:

- Select the DDM Object from within the top level Data Definition Modules node.
- Single click with the right hand mouse button to invoke the context menu.
- Select the option: **Database Access (CRUD) by Application.**

The Database Access (CRUD) by Application screen may also be invoked from the DDM Sub-node of the Database Node section or the Predict User View from the Predict User View file node.

**6**

## **Database Access (CRUD) by Application Window**

All Applications that access the selected DDM/Predict User View name and the type of access is shown.

The following Figure 6-3 illustrates the Database Access (CRUD) by Application screen.

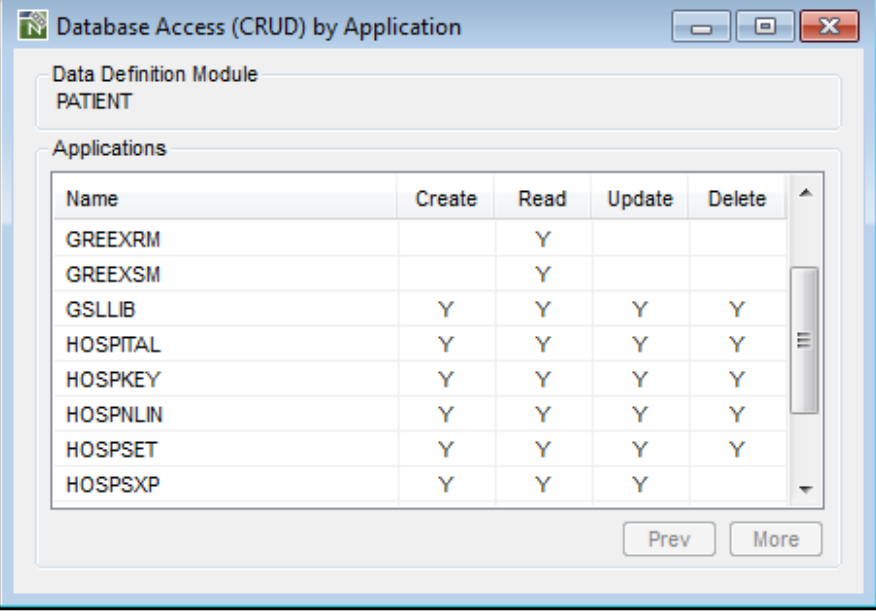

**Figure 6-3 Database Access (CRUD) by Application screen**

**SCREEN ITEMS DESCRIPTION Data Definition Module/Predict User View** The name of the object. **Applications** Lists the Applications and type of access. A context menu is available to navigate between the Database Access (CRUD) by Application screen and the Database Access (CRUD) by Object screen or to Change the Start position of the Application List by using the **right hand mouse button** on a selected row. The columns available are: Name The name of the Application containing the access to the DDM. **Create** Will be set to Y if the field is used in a CREATE(STORE) statement in the application. **Read** Will be set to Y if the field is used in a READ(BROWSE) statement in the application. **Update** Will be set to Y if the field is used in an UPDATE statement in the application. **Delete** Will be set to Y if the field is used in a DELETE statement in the application.

#### **BUTTON NAME DESCRIPTION**

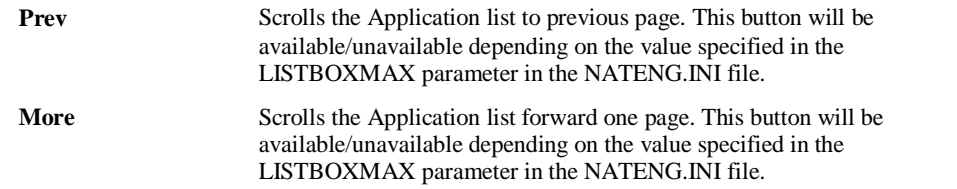

<span id="page-341-0"></span>*Note: For more information on the NATENG.INI file parameter LISTBOXMAX refer to Chapter 1 in the Natural Engineer Administration Guide for Windows manual.*

**6**

# Database Field Access (CRUD) by Application

The Database Field Access (CRUD) by Application option shows all applications that contain any database access for a selected DDM and the type of access i.e., whether the DDM is Created, Read, Updated and/or Deleted.

## **How to Invoke the Database Field Access (CRUD) by Application Option**

The Database Field Access (CRUD) by Application option may be invoked from the context menu of the DDM Field List screen.

## **Database Field Access (CRUD) by Application Window**

All Applications that access the selected DDM/DDM Field Name combination and the type of access is shown.

The following Figure 6-4 illustrates the Database Field Access (CRUD) by Application screen.

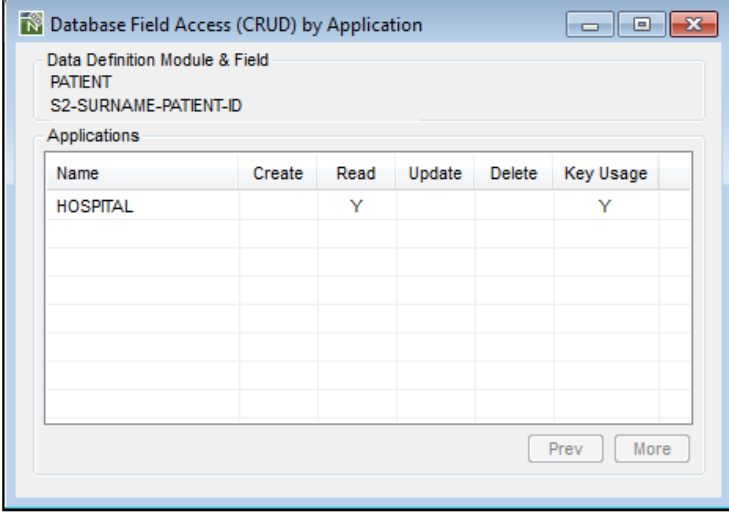

**Figure 6-4 Database Field Access (CRUD) by Application screen**

#### **SCREEN ITEMS DESCRIPTION**

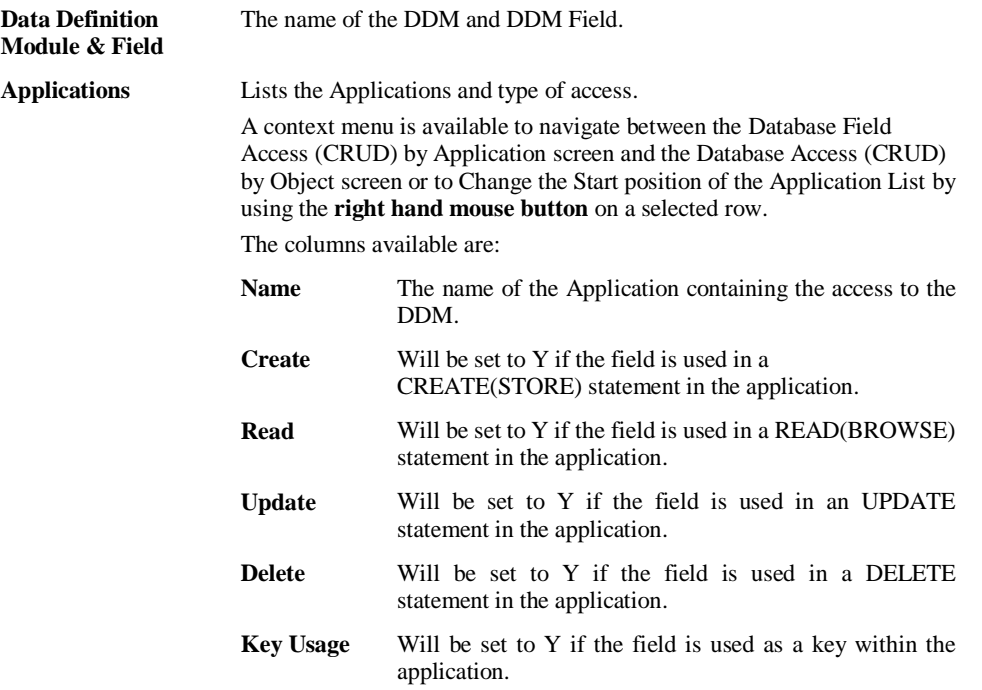

#### **BUTTON NAME DESCRIPTION**

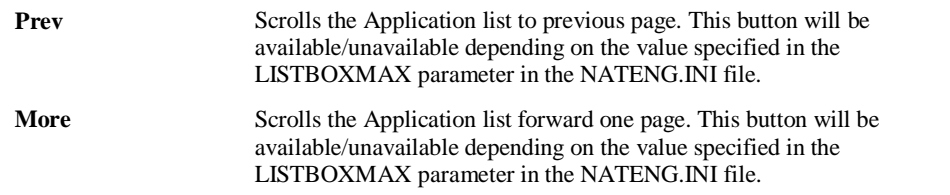

*Note: For more information on the NATENG.INI file parameter LISTBOXMAX refer to Chapter 1 in the Natural Engineer Administration Guide for Windows manual.*

**6**

# <span id="page-344-0"></span>Field List

The Field list option shows field information, attributes and definitions for a selected DDM or Predict User View.

## **How to Invoke the Field List Option**

Use the following navigation in the site workplace:

- Select the DDM Object from within the top level Data Definition Modules node.
- Single click with the right hand mouse button to invoke the context menu.
- Select the option: **Field List.**

The Field list may also be accessed from a DDM Object underneath the Databases Node or from a Predict User View underneath the Predict User view node.

## **Field List Window**

The following Figure 6-5 illustrates the Field List screen for a DDM.

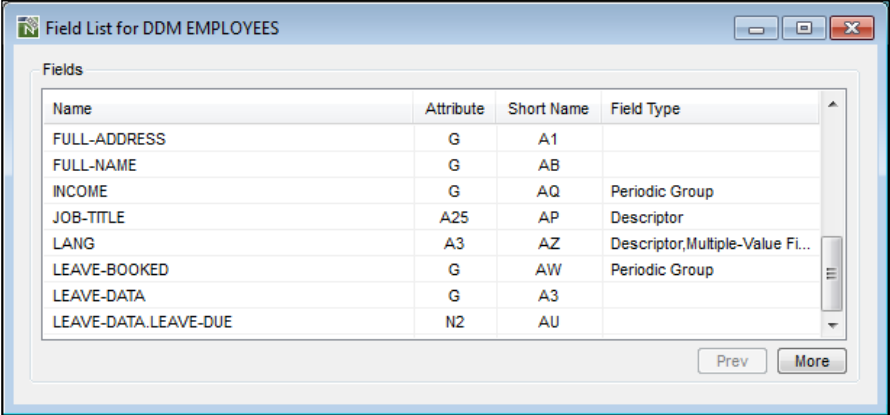

**Figure 6-5 Field List screen for a DDM**

**6**

#### **SCREEN ITEMS DESCRIPTION**

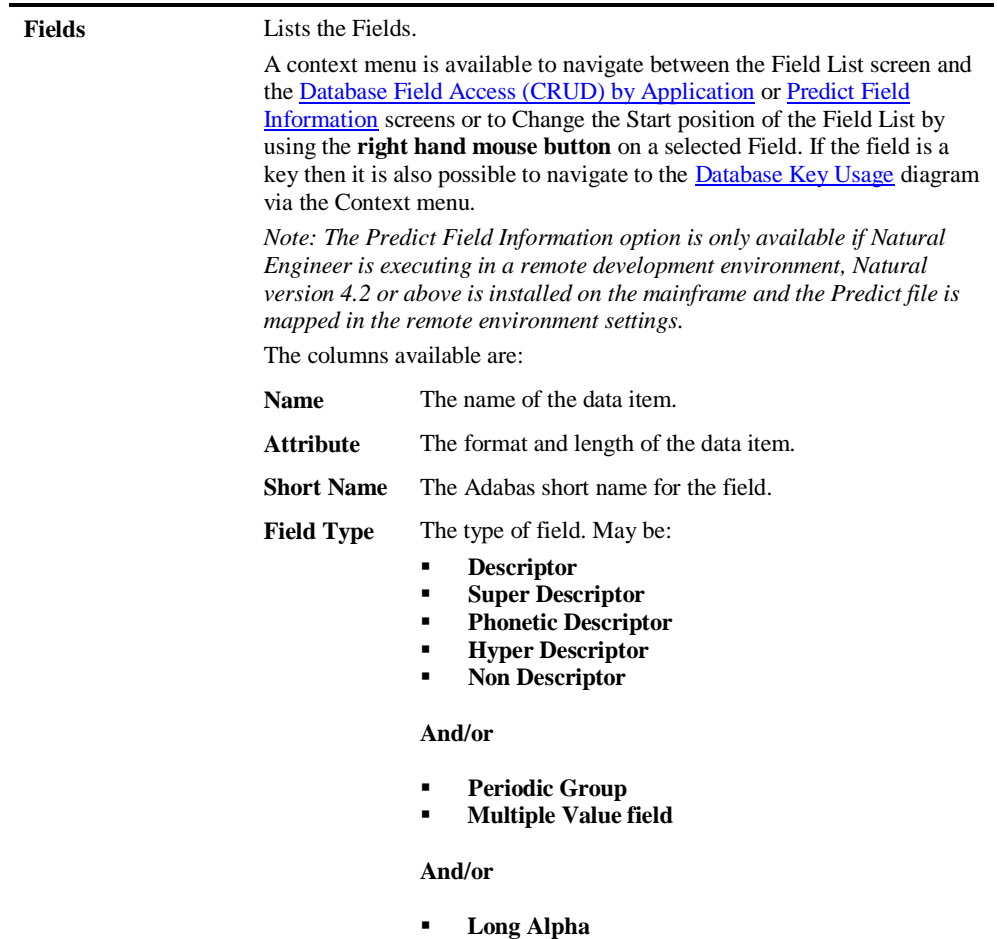

**Large Object**

**6**

#### **BUTTON NAME DESCRIPTION Prev** Scrolls the Field list to previous page. This button will be

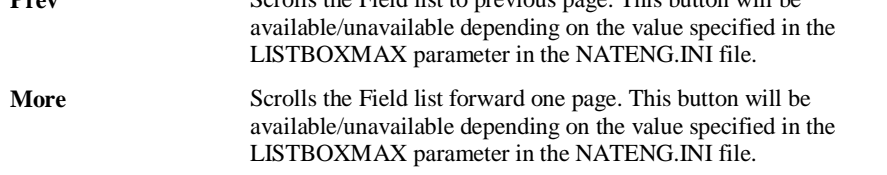

*Note: For more information on the NATENG.INI file parameter LISTBOXMAX refer to Chapter 1 in the Natural Engineer Administration Guide for Windows manual.*

**6**

**Natural Engineer Application Management**

# Data Model Perspective Documentation

The Data Model Perspective Documentation option allows you to add, select and review documentation for Data Model Perspectives. Data Model Perspectives allow the specification of a partial view of your data model.

## **How to Invoke the Data Model Perspective Documentation Option**

Use the following navigation in the site workplace:

- Select the top level Data Definition Modules node.
- Single click with the right hand mouse button to invoke the context menu.
- Select the option: **Data Model Perspective Documentation**

**6**

## **Data Model Perspective Documentation Window**

A list of the Data Model Perspectives defined to Natural Engineer is listed in the Data Model Perspective list. Selecting a Data Model Perspective will display all the documentation that is associated with that Data Model Perspective. It is also possible to maintain the Data Model Perspectives from this screen by adding or deleting existing Data Model Perspectives.

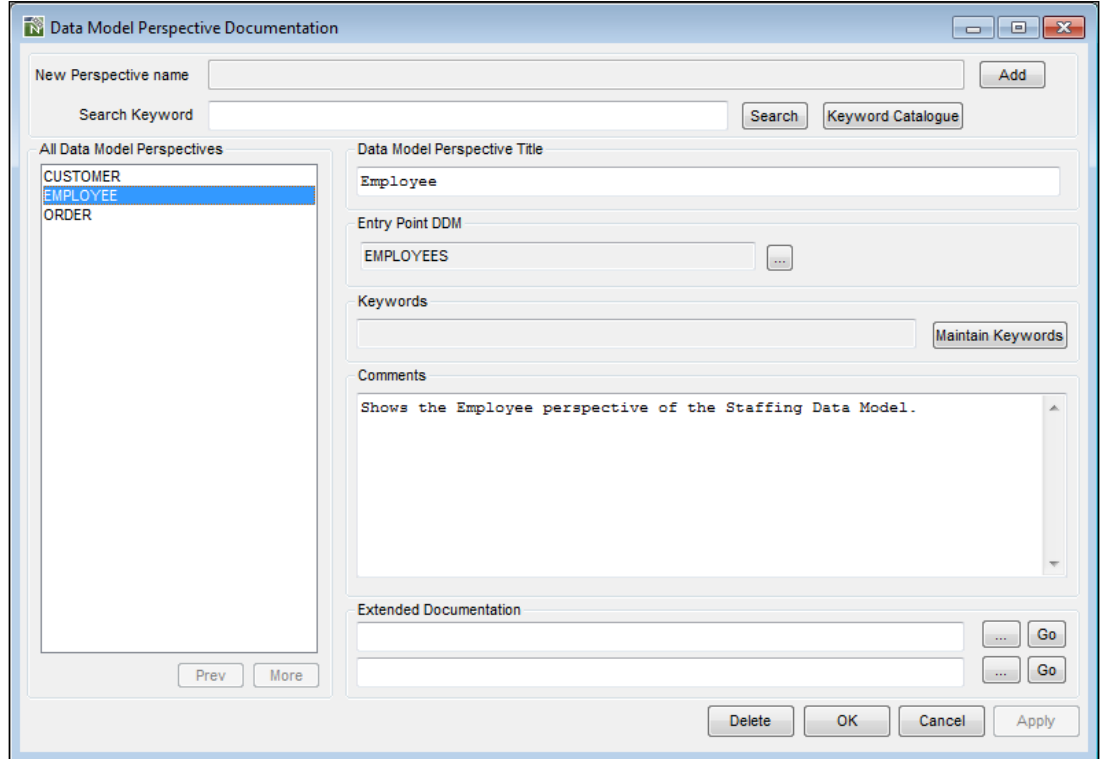

The following Figure 6-6 illustrates the Data Model Perspective Documentation screen.

**Figure 6-6 Data Model Perspective Documentation screen**

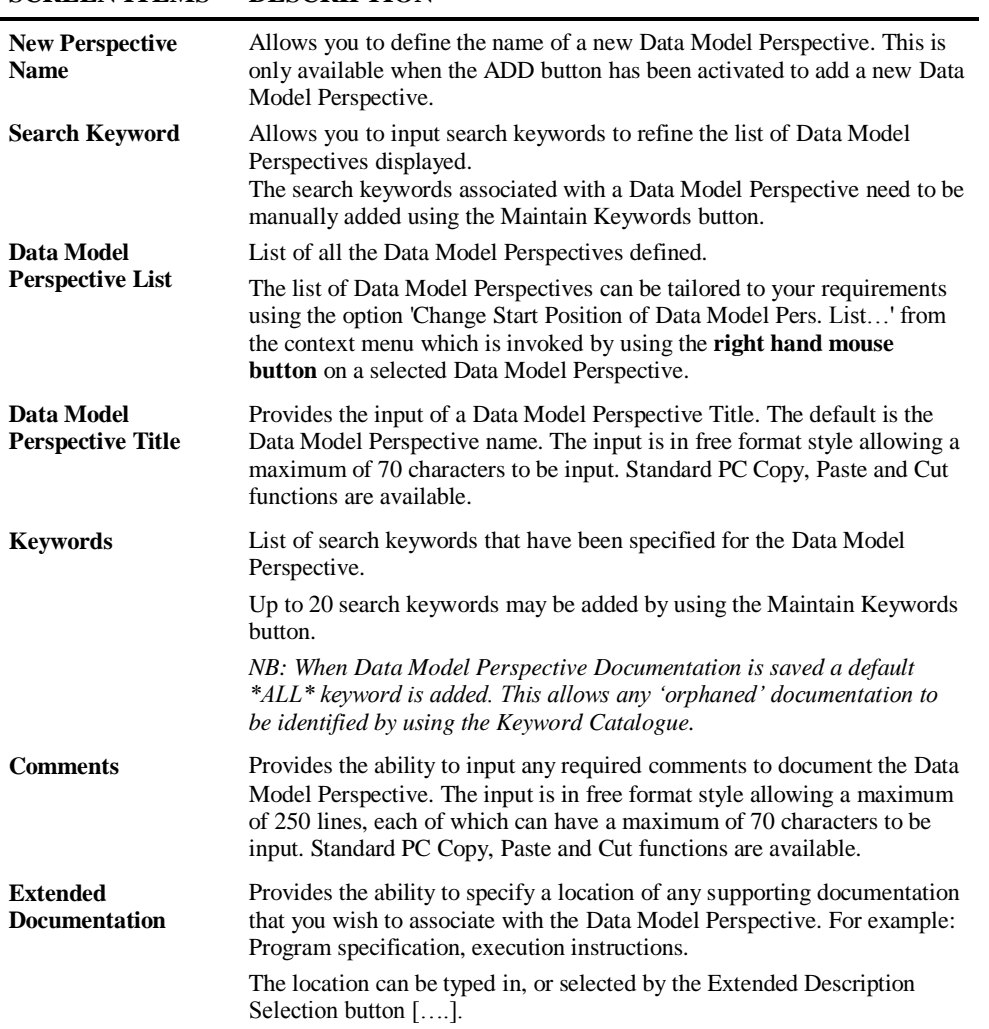

# **SCREEN ITEMS DESCRIPTION**

**6**

#### **BUTTON NAME DESCRIPTION**

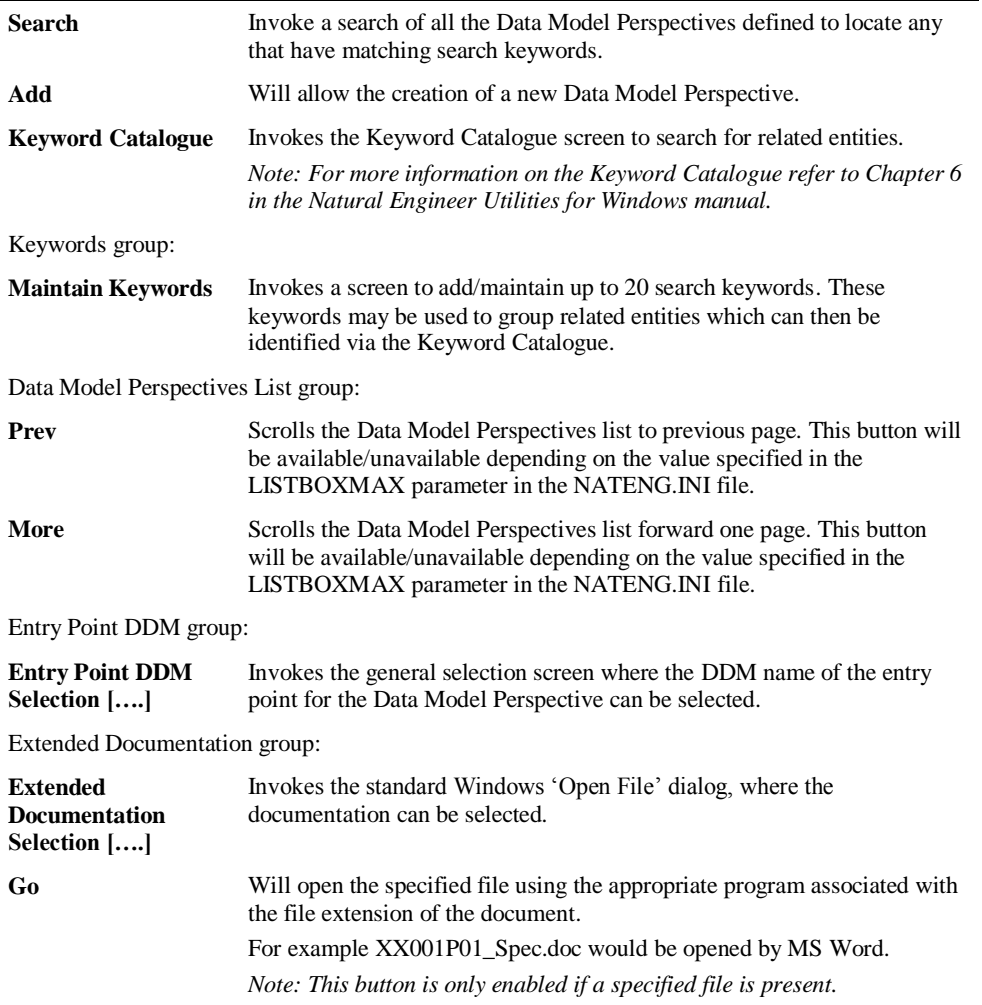

Data Model Perspectives Documentation screen:

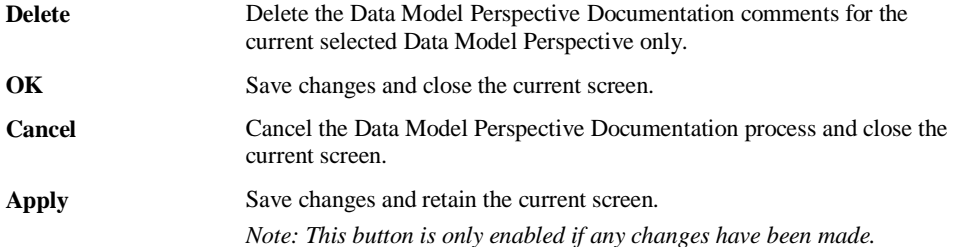

#### **Data Model Perspective Documentation Context Menus**

The context menus are invoked by placing the cursor within the Data Model Perspectives list, Data Model Perspective Title or Comments screen items and using the right hand mouse button with a single click.

#### **CONTEXT MENU ITEM DESCRIPTION**

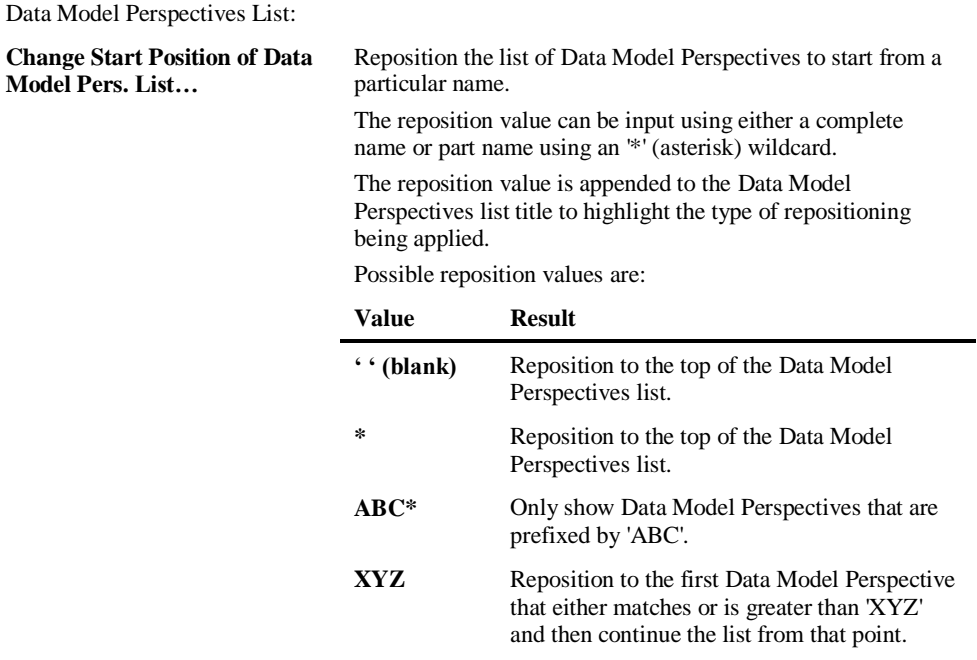

**6**

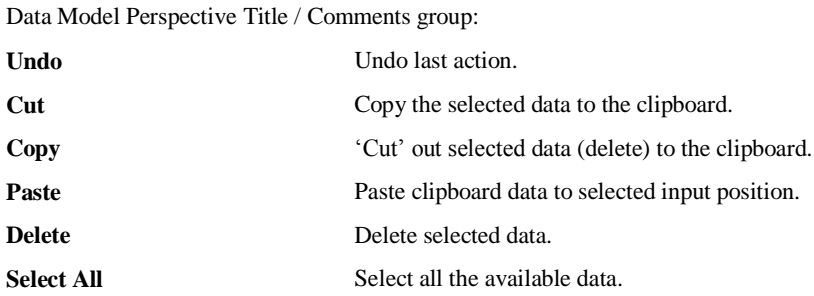

# **7**

# MANAGING DATABASES

# Chapter Overview

This chapter describes how to select and manage global Databases for processing in Natural Engineer.

Whenever an object is loaded into the Natural Engineer repository that uses a Data Definition Module, Natural Engineer will add an entry to the relevant Database node. The information regarding Database and File Number is taken from the DDM header information. This allows the user to have a global view of the databases, file numbers, DDMs and applications over their whole site.

The node is structured as follows;

- Database Number
	- o File Number1
		- **DDM** Namel
			- Application1
			- Application2
	- o File Number2
		- **DDM** Name2
			- Application1
			- Application2

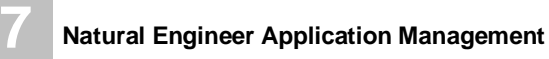

# Database Options

The Database Node has the ability to invoke various screens to show DDM and Database information.

For further details please refer to the following sections;

**Options available from DDM Name sub-node:**

**DDM** Field List

[Database Access \(CRUD\) by Application](#page-338-0)

#### **Options available from Application Name sub-node:**

[Database Access \(CRUD\) by Object](#page-274-0)

# **8**

# MANAGING JOB CONTROL LANGUAGE

# Chapter Overview

This chapter describes how to select and manage global JCL for processing in Natural Engineer.

JCL Objects can be extracted and loaded into the repository and will then be grouped by type of JCL.

- JCL Members.
- JCL Procedures.
- $\bullet$  JCL Includes.

# Global JCL Properties

The Global JCL Properties option provides details about Global JCL that help to identify it within Natural Engineer.

The Global JCL Properties option provides the facility to define specific characteristics to be applied during the Extract process within Natural Engineer for Global JCL.

Global JCL Properties includes:

- Application description, owner name and contact details.
- Directory information. To identify where the Global JCL is located.
- File suffixes to provide selective Extract information.

## **How to Invoke the Global JCL Properties Option**

Use the following navigation in the site workplace:

- Select the Job Control Language node.
- Single click with the right hand mouse button to invoke the context menu.
- Select the option: Global JCL Properties.

**Managing Job Control Language**

**8**

# **Global JCL Properties Window**

The Global JCL option uses a single screen to control all of the property settings available.

The following Figure 8-1 illustrates the Global JCL Properties screen.

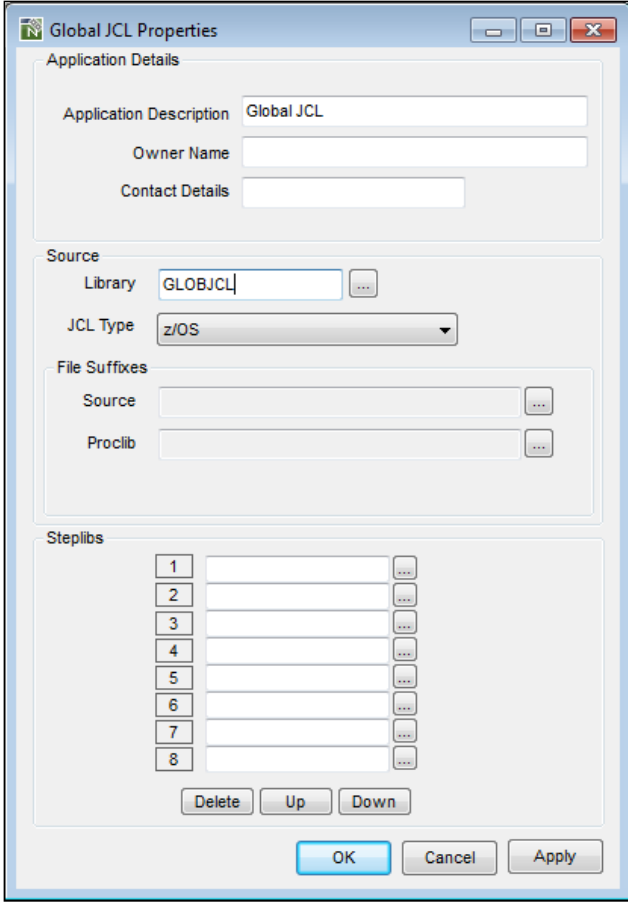

**Figure 8-1 Global JCL Properties screen**

#### **SCREEN ITEMS DESCRIPTION**

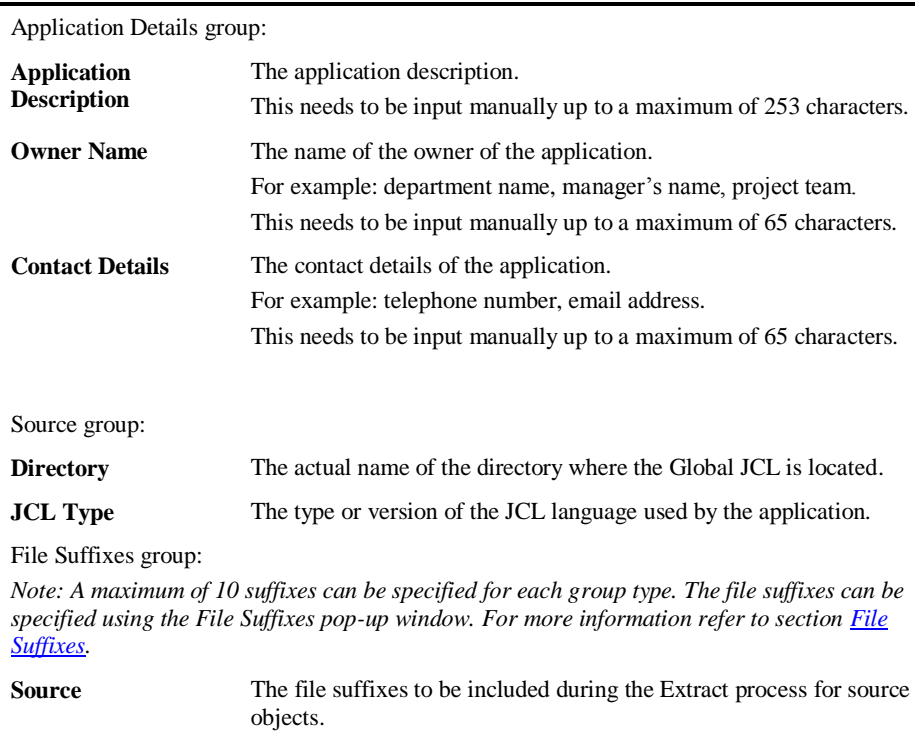

**Proclib** The file suffixes to be included during the Extract process for proclib objects.
**Managing Job Control Language**

**8**

#### **BUTTON NAME DESCRIPTION**

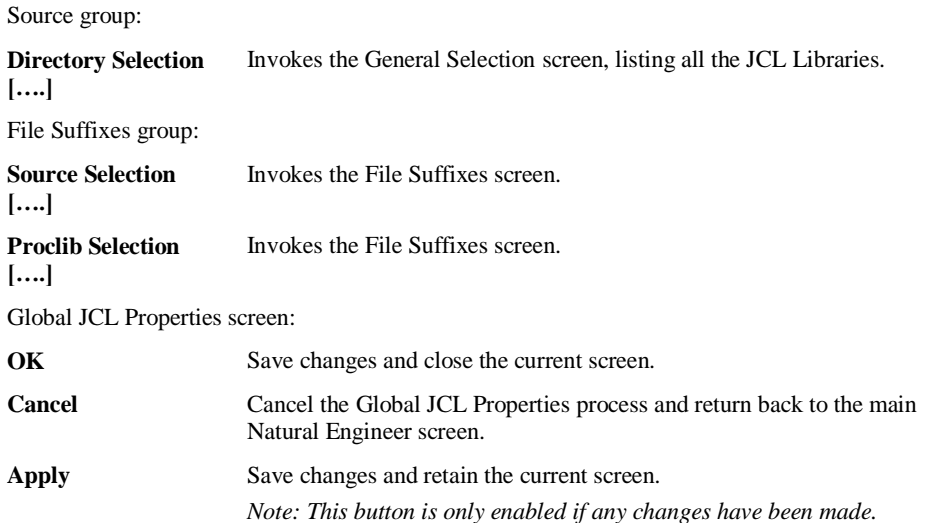

*Note: For more information on the General Selection screen refer to Chapter 2 in the Concepts and Facilities manual.*

# Job Control Language Options

The options for Global JCL are similar to the options available for JCL objects at an Application level. The Global JCL (Job Control Language Node) is treated as an Application. Depending on the type of JCL Object certain reports may not be available.

For further details please refer to the following sections;

#### **Options available from Job Control Language Node:**

#### [Global JCL Properties](#page-356-0)

Extract & Load **[Extract and Load Selection Criteria](#page-55-0)** [Extract Global JCL](#page-69-0) [Load Global JCL](#page-71-0) [Extract Missing Objects](#page-72-0)

[Display Filter](#page-28-0) [Refresh Global JCL](#page-30-0) Object Documentation [Entry Point Structure Diagram](#page-155-0) [Object Cross Reference Diagram](#page-166-0) [Delete Global JCL](#page-77-0) [Validate Objects](#page-111-0) [Global JCL Analysis](#page-106-0) [Global JCL Data Set Viewer](#page-228-0) [Database Access in Global JCL](#page-258-0) [Objects Referenced in Global JCL](#page-245-0) [Quality Logs](#page-313-0)

**Managing Job Control Language**

**8**

## **[Reports](#page-315-0)**

**Options available from JCL Object Node:**

[Object Reference](#page-136-0)

**Object Overview** 

Object Documentation

[Entry Point Structure Diagram](#page-155-0)

[Object Cross Reference](#page-166-0)

**[JCL Viewer](#page-218-0)** 

**[JCL Flow Chain](#page-296-0)** 

**[JCL Diagram](#page-235-0)** 

View Source

[Delete Object](#page-31-0)

[Reports](#page-315-0)

# **8**

# MANAGING CICS REGIONS

# Chapter Overview

This chapter describes how to select and manage global CICS Regions for processing in Natural Engineer.

Natural Engineer will analyze data derived from a CICS SYSTEM DEFINITION (CSD) file, create an XML file and then load the definitions into the Repository. This information is located under the CICS Region node of the site workspace.

Information displayed includes;

- Transactions
- Programs
- Files
- Transient Data Queues (TDQs)
- Temporary Storage Queues (TSQs)

It is then possible to associate a CICS Region/Transaction combination to an application.

A CSD file may be created on the mainframe by using the CICS utility, DFHCSDUP. The output file should then be transferred to the PC for utilization by the extract CICS Regions process of Natural Engineer.

# Open a CICS Region

CICS regions can be opened by selecting them from the CICS region node in the site workspace.

CICS regions can be expanded and collapsed by clicking on the plus or minus signs in front of the CICS region node.

If a CICS region node is not displaying a plus sign in front of it, this indicates that the region has not yet been loaded into the Repository.

## **How to Create a new CICS Region**

New CICS regions can be created by using the following site workspace navigation:

- Select the top level CICS region node.
- Single click with the right hand mouse button to invoke the context menu.
- Select the option: **New**.

This will create a new CICS region with a default name, which can be renamed by over typing the default.

**9**

**9**

# CICS Region Filter

The list of CICS regions displayed under the CICS region node may be tailored to your requirements by using the CICS Region Filter option.

## **How to Invoke the CICS Region Filter**

Use the following navigation in the site workspace:

- Select the top level CICS regions node.
- Single click with the right hand mouse button to invoke the context menu.
- Select the option: **CICS Region Filter**.

## **Specifying CICS Region Filter**

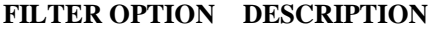

**CICS Region Filter** Reposition the list of CICS regions to start from a particular region name. The reposition value can be input using either a complete name or part name using an '\*' (asterisk) wildcard. Possible reposition values are:

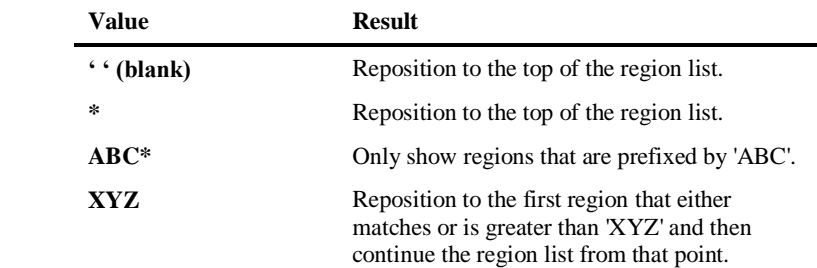

# Display Filter

The list of Transactions, Programs, Files, TDQs and TSQs displayed under the CICS region node can be tailored to your requirements by using the Display Filter option.

## **How to Invoke the Display Filter**

Use the following navigation in the site workspace:

- Select the CICS region required.
- Single click with the right hand mouse button to invoke the context menu.
- Select the option: **Display Filter**.

## **Specifying Display Filter**

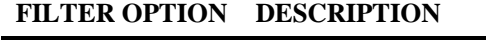

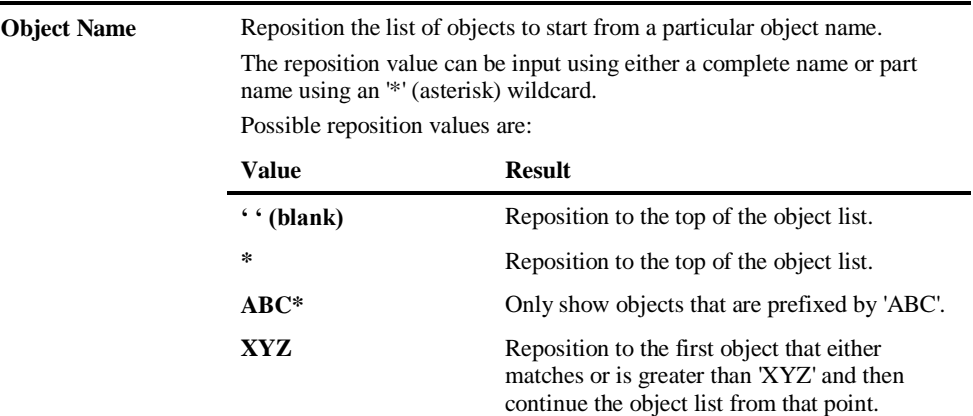

**9**

# Refresh CICS Region

This option will refresh the list of objects in the site workspace for the selected CICS region.

## **How to Invoke the Refresh Region**

CICS regions can be refreshed by using the following site workspace navigation:

- Select the CICS region required.
- Single click with the right hand mouse button to invoke the context menu.
- Select the option: **Refresh Region**

# Delete a CICS Region

CICS Regions can be deleted by using the following site workspace navigation:

- Select the CICS region to be deleted.
- Single click with the right hand mouse button to invoke the context menu.
- Select the option: **Delete Region**.

All region data will be removed from the Natural Engineer Repository.

*Note: Cross-reference data associating the region with applications is not removed. This must be modified/remove by using the Applications Properties screen for affected applications.*

# Delete CICS Object

Objects can be deleted by using the following site workspace navigation:

- Select the object to be deleted.
- Single click with the right hand mouse button to invoke the context menu.
- Select the option: **Delete CICS Object**.

The deletion will remove all data for the object.

*Note: If the object is to be deleted permanently from the CICS region, you must create a new CSD extract, so that it is not re-extracted by error in the future.*

**9**

# CICS Region Properties

The CICS Region Properties option provides details about an application that help to identify it within Natural Engineer. The details specified are region description, owner name and contact details.

## **How to Invoke the CICS Region Properties Option**

Use the following navigation in the site workspace:

- Select the CICS region required.
- Single click with the right hand mouse button to invoke the context menu.
- Select the option: **Region Properties**.

## **CICS Region Properties Window**

The CICS Region Properties option uses a single screen to control all of the property settings available.

The following Figure 9-1 illustrates the CICS Region Properties screen.

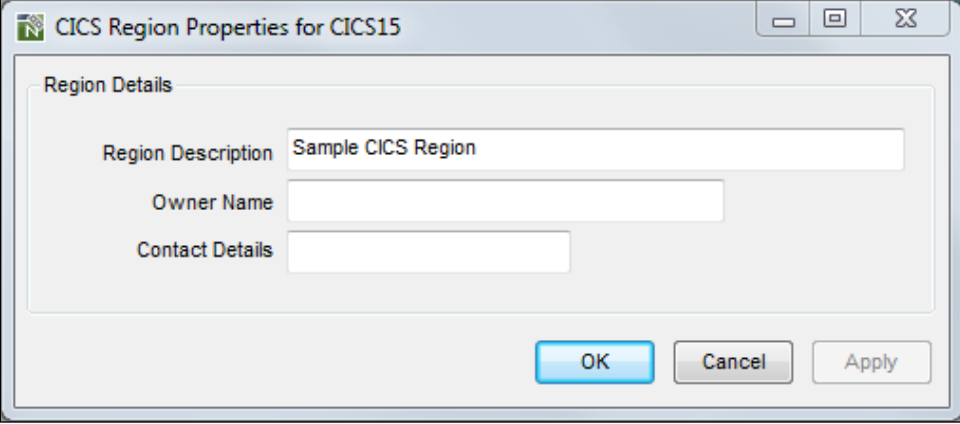

**Figure 9-1 CICS Region Properties screen**

#### **SCREEN ITEMS DESCRIPTION**

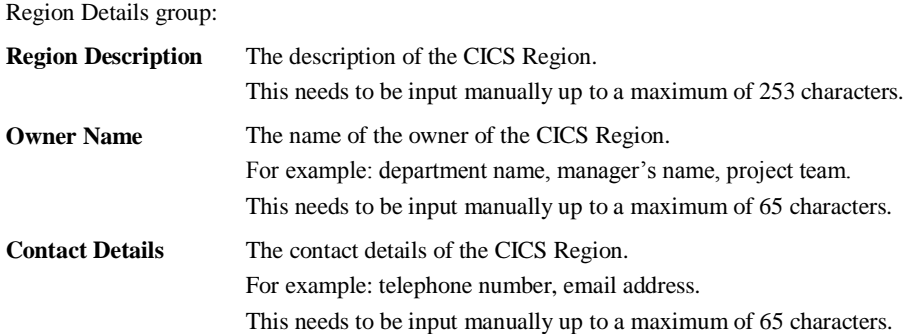

**9**

# Extract CICS Region Data

This process will analyze a CICS SYSTEM DEFINITION (CSD) file, creating a neutral view of the Programs, Transactions, Files, TSDs and TSQs contained within.

The CSD file may be created on the mainframe by using the CICS utility, DFHCSDUP. The output file should then be transferred to the PC. This file can then be selected by the user for utilization by the extract CICS Regions process of Natural Engineer.

The Extract process writes out a XML that contains the neutral CICS Region Data records and an error log if errors are found during the extract process.

The structure of the output file name in the DATA directory is 'DATA*applicationname*\_CICS.XML'.

The structure of the log file name in the DATA directory is 'DATA*applicationname*\_CICSLOG.LOG'.

#### **How to Invoke the Extract CICS Region Option**

Use the following navigation in the site workplace:

- Select the CICS Region required.
- Single click with the right hand mouse button to invoke the context menu.
- Select the option: **Extract & Load**. This will open a sub-menu of further options.
- Select the option: **Extract CICS Region Data**.

#### **Extract CICS Region Data Window**

This allows the user to select the location of the CSD file that is to be used during the extract process and then initiate the extract process. If an error occurs then a View Error Log button will become available.

The following Figure 9-2 illustrates the Extract CICS Region Data screen.

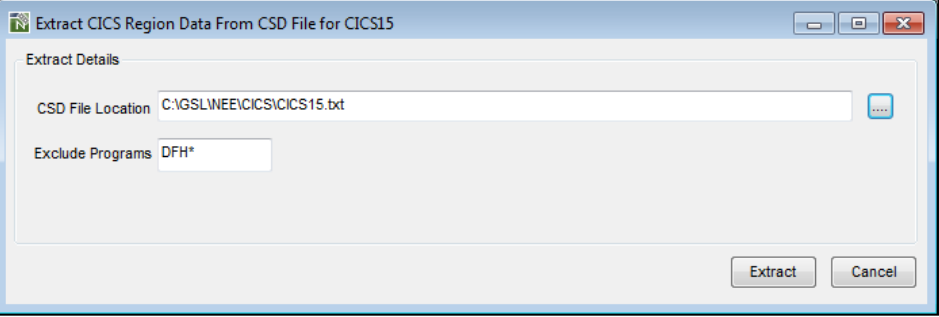

**Figure 9-2 Extract CICS Region Data screen**

#### **SCREEN ITEMS DESCRIPTION**

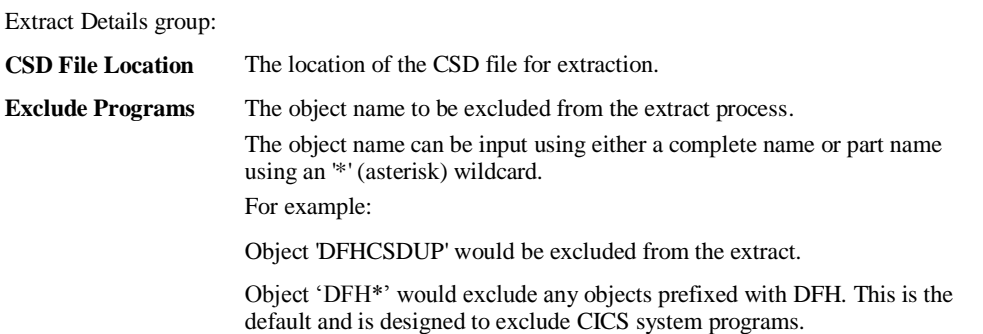

**9**

#### **BUTTON NAME DESCRIPTION**

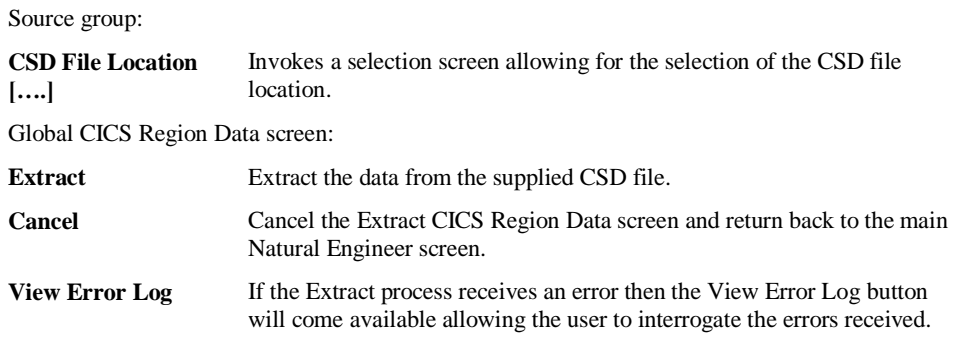

*Note: For more information on the General Selection screen refer to Chapter 2 in the Concepts and Facilities manual.*

# Load CICS Region Data

This process will load previously extracted CICS Region Data into the Natural Engineer Repository for a particular CICS Region.

#### **How to Invoke the Load CICS Region Data Option**

Use the following navigation in the site workplace:

- Select the CICS Region required.
- Single click with the right hand mouse button to invoke the context menu.
- Select the option: **Extract & Load**. This will open a sub-menu of further options.
- Select the option: **Load CICS Region Data**.

**9**

# Linked Applications

The Linked Application option allows you to review all applications that have been linked to a selected CICS Region. Applications are linked to a CICS Region/Transaction via the CICS tab of the Application Properties screen.

## **How to Invoke the Linked Applications Option**

Use the following navigation in the site workplace:

- Select the CICS Region required.
- Single click with the right hand mouse button to invoke the context menu.
- Select the option: **Linked Applications**.

## **Linked Applications Window**

For the selected CICS Region, a list of the linked applications defined to Natural Engineer is listed in the linked application list box along with the associated CICS Transactions.

The following Figure 9-3 illustrates the Linked Applications screen.

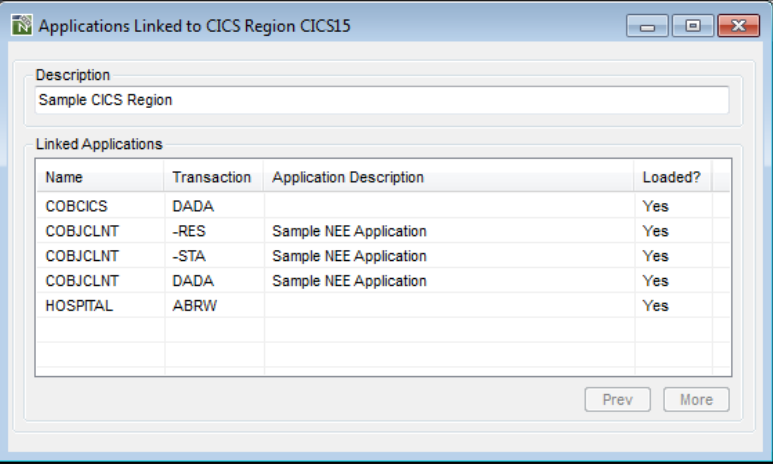

**Figure 9-3 Linked Applications screen**

#### **SCREEN ITEMS DESCRIPTION**

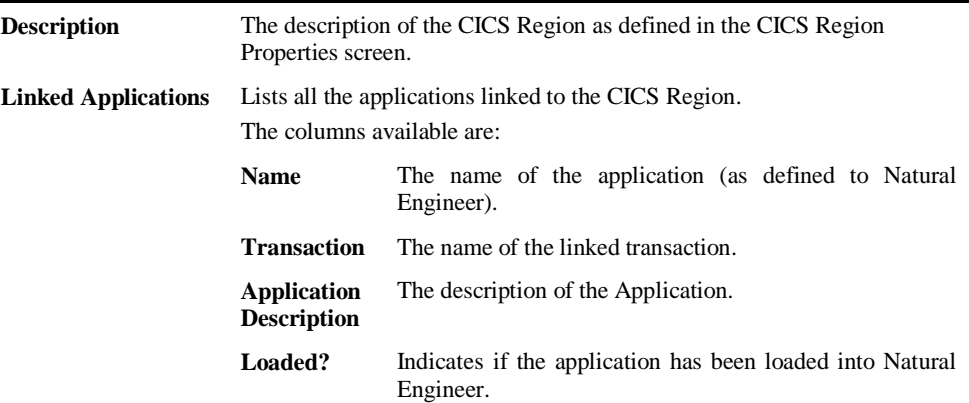

#### **BUTTON NAME DESCRIPTION**

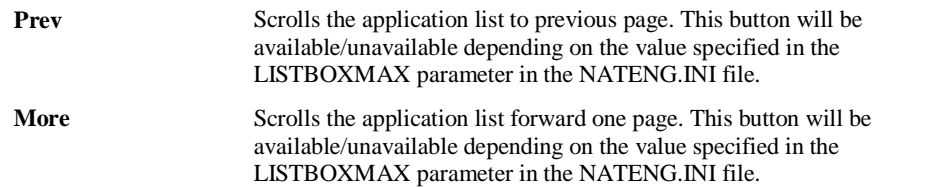

*Note: For more information on the NATENG.INI file parameter LISTBOXMAX refer to Chapter 1 in the Natural Engineer Administration Guide for Windows manual.*

**9**

# DDM Usage

The DDM Usage option allows you to review all DDMS that are used by applications that have been linked to a selected CICS Region. Applications are linked to a CICS Region/Transaction via the CICS tab of the Application Properties screen.

## **How to Invoke the DDM Usage Option**

Use the following navigation in the site workplace:

- Select the CICS Region required.
- Single click with the right hand mouse button to invoke the context menu.
- Select the option: **DDM Usage**.

## **DDM Usage Window**

For the selected CICS Region, a list of the linked applications defined to Natural Engineer is listed in the linked application list box along with the associated DDM names.

The following Figure 9-4 illustrates the DDM Usage screen.

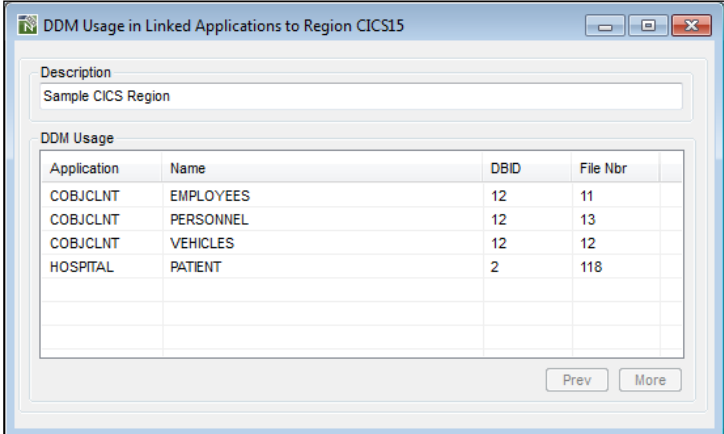

**Figure 9-4 DDM Usage screen**

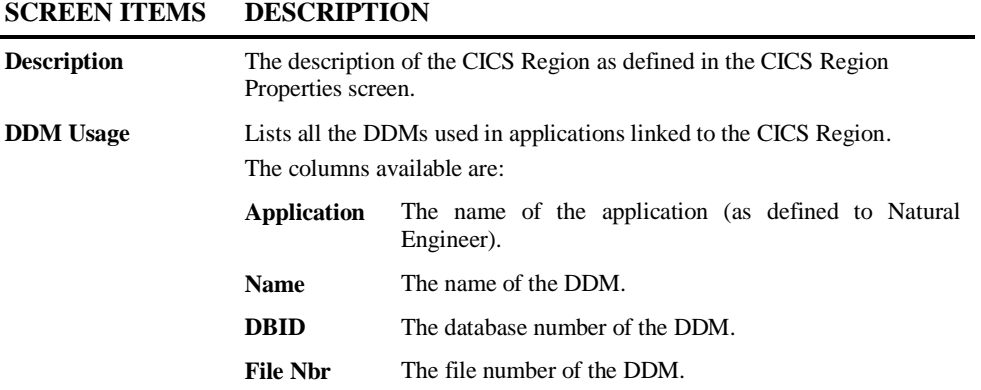

#### **BUTTON NAME DESCRIPTION**

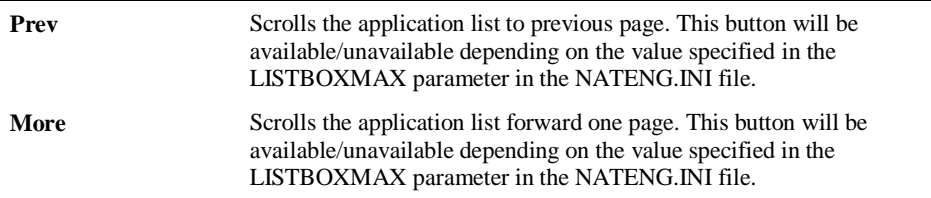

*Note: For more information on the NATENG.INI file parameter LISTBOXMAX refer to Chapter 1 in the Natural Engineer Administration Guide for Windows manual.*

**9**

# CICS Transaction Viewer

The CICS Transaction Viewer option allows you to select and review information for a selected CICS Transaction. Information displayed includes the associated program and any linked applications. Applications are linked to a CICS transaction via the CICS tab of the Application Properties screen.

## **How to Invoke the CICS Transaction Viewer Option**

Use the following navigation in the site workplace:

- Select the CICS Transaction required.
- Single click with the right hand mouse button to invoke the context menu.
- Select the option: **CICS Transaction Viewer**.

# **CICS Transaction Viewer Window**

For the selected CICS Transaction, the associated program and any linked applications is shown.

The following Figure 9-5 illustrates the CICS Transaction Viewer screen.

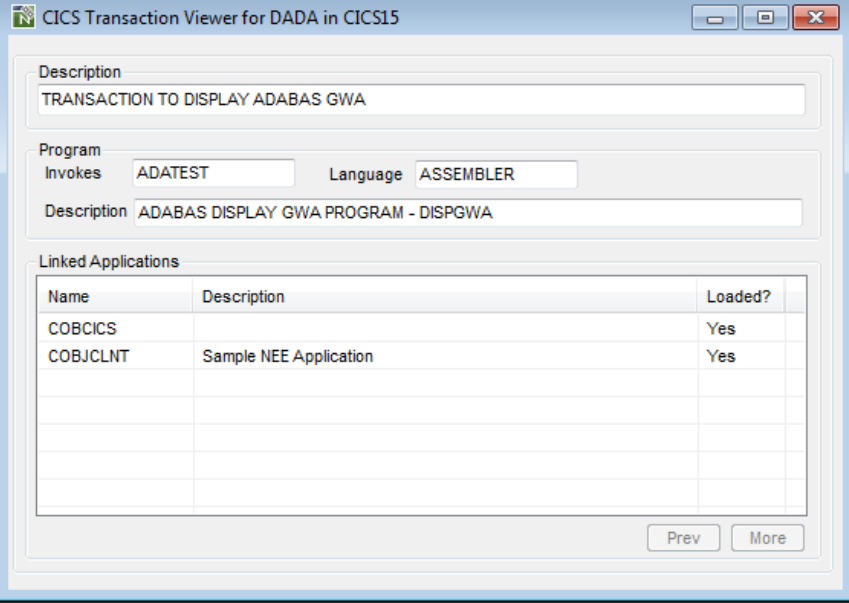

**Figure 9-5 CICS Transaction Viewer screen**

#### **SCREEN ITEMS DESCRIPTION**

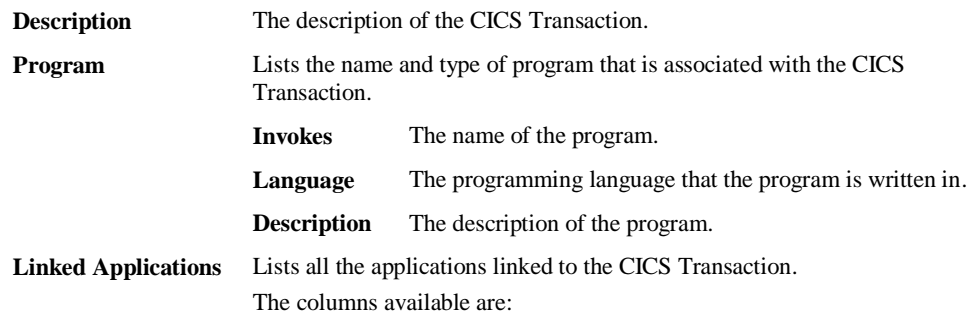

**9**

#### **SCREEN ITEMS DESCRIPTION**

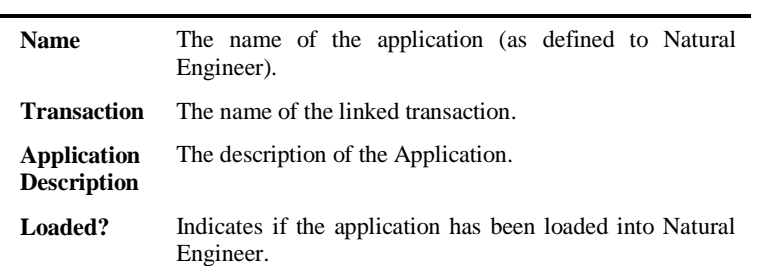

#### **BUTTON NAME DESCRIPTION**

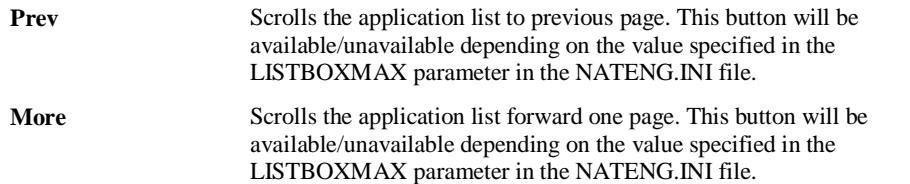

*Note: For more information on the NATENG.INI file parameter LISTBOXMAX refer to Chapter 1 in the Natural Engineer Administration Guide for Windows manual.*

# CICS Program Viewer

The CICS Program Viewer option allows you to select and review information for a selected CICS Program. Information displayed includes the associated transaction and description.

## **How to Invoke the CICS Program Viewer Option**

Use the following navigation in the site workplace:

- Select the CICS Program required.
- Single click with the right hand mouse button to invoke the context menu.
- Select the option: **CICS Program Viewer**.

**9**

# **CICS Program Viewer Window**

For the selected CICS Program, the associated transaction and description is shown.

The following Figure 9-6 illustrates the CICS Program Viewer screen.

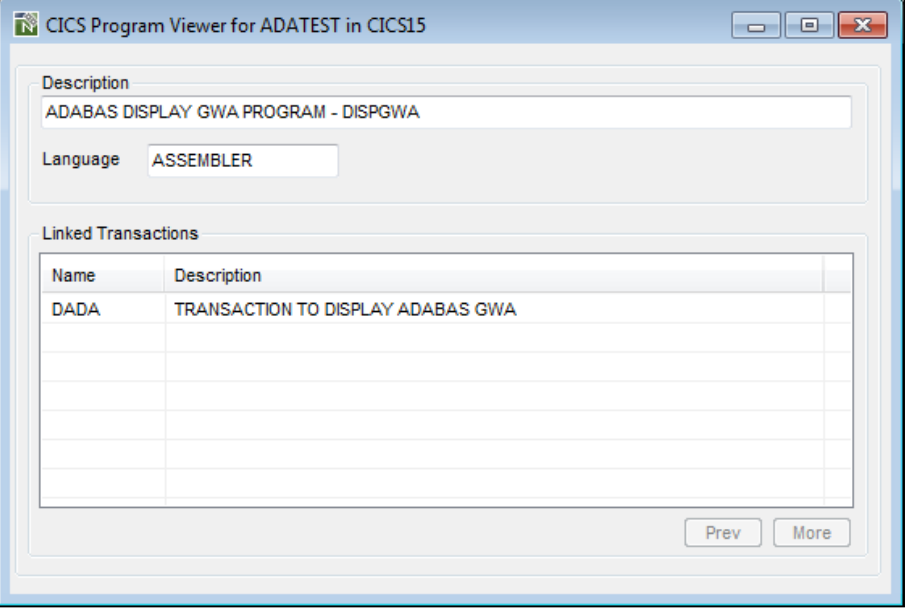

**Figure 9-6 CICS Program Viewer screen**

#### **SCREEN ITEMS DESCRIPTION**

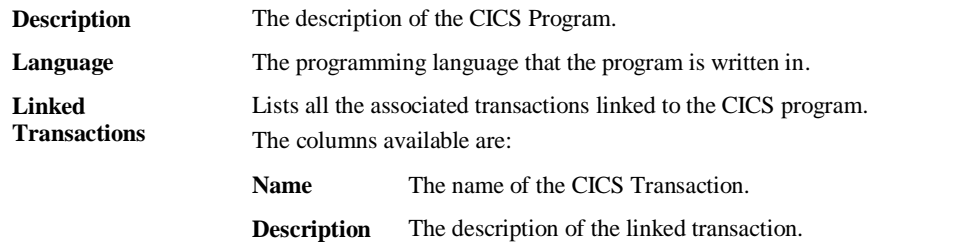

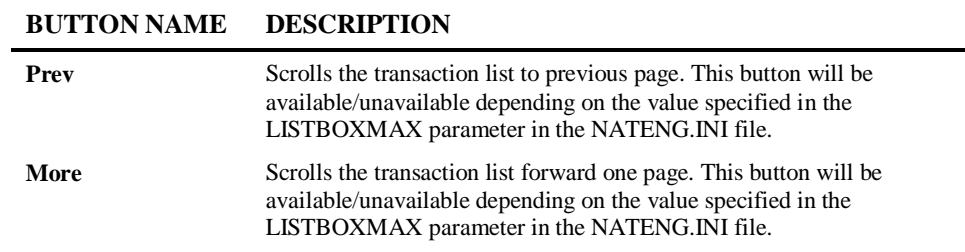

*Note: For more information on the NATENG.INI file parameter LISTBOXMAX refer to Chapter 1 in the Natural Engineer Administration Guide for Windows manual.*

**9**

# CICS File Viewer

The CICS File Viewer option allows you to select and review information for a selected CICS File. Information displayed includes the associated transaction and description.

## **How to Invoke the CICS File Viewer Option**

Use the following navigation in the site workplace:

- Select the CICS File required.
- Single click with the right hand mouse button to invoke the context menu.
- Select the option: **CICS File Viewer**.

## **CICS File Viewer Window**

For the selected CICS File, the file details and the usage of the selected file within any selected linked applications is shown.

If you select one of the linked applications, all the statement details for the selected file usage are displayed in the source code list box.

The following Figure 9-7 illustrates the CICS File Viewer screen.

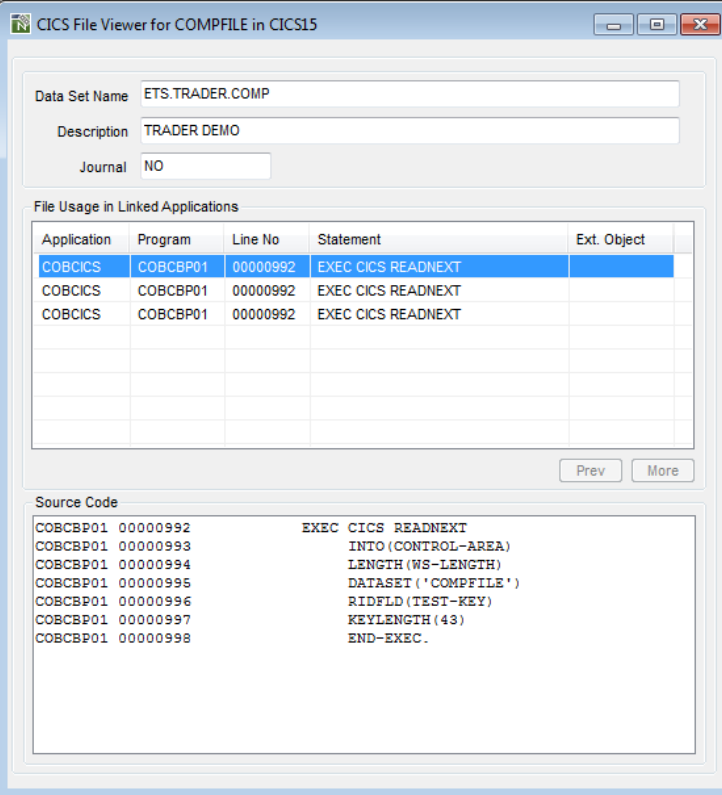

**Figure 9-7 CICS File Viewer screen**

**9**

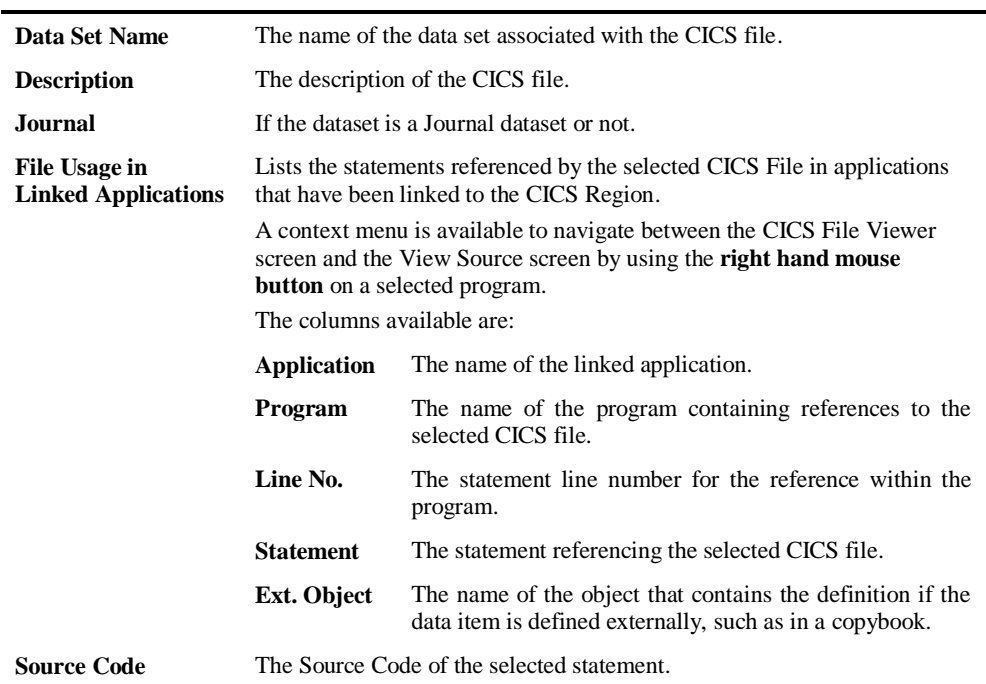

#### **SCREEN ITEMS DESCRIPTION**

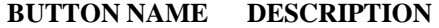

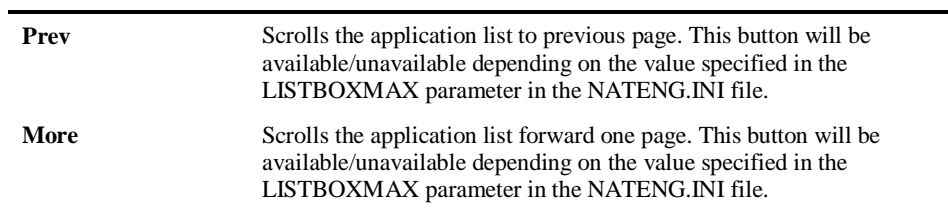

*Note: For more information on the NATENG.INI file parameter LISTBOXMAX refer to Chapter 1 in the Natural Engineer Administration Guide for Windows manual.*

#### **383**

# CICS Transient Data Queue Viewer

The CICS Transient Data Queue Viewer (TDQ) option allows you to select and review information for a selected CICS TDQ. Information displayed includes the description, type and usage in any linked applications.

## **How to Invoke the CICS Transient Data Queue Option**

Use the following navigation in the site workplace:

- Select the CICS TDQ required.
- Single click with the right hand mouse button to invoke the context menu.
- Select the option: **CICS Transient Data Queue Viewer**.

**9**

## **CICS Transient Data Queue Viewer Window**

For the selected CICS TDQ, the details and the usage of the selected TDQ within any selected linked applications is shown.

If you select one of the linked applications, all the statement details for the selected TDQ usage are displayed in the source code list box.

The following Figure 9-8 illustrates the CICS Transient Data Queue Viewer screen.

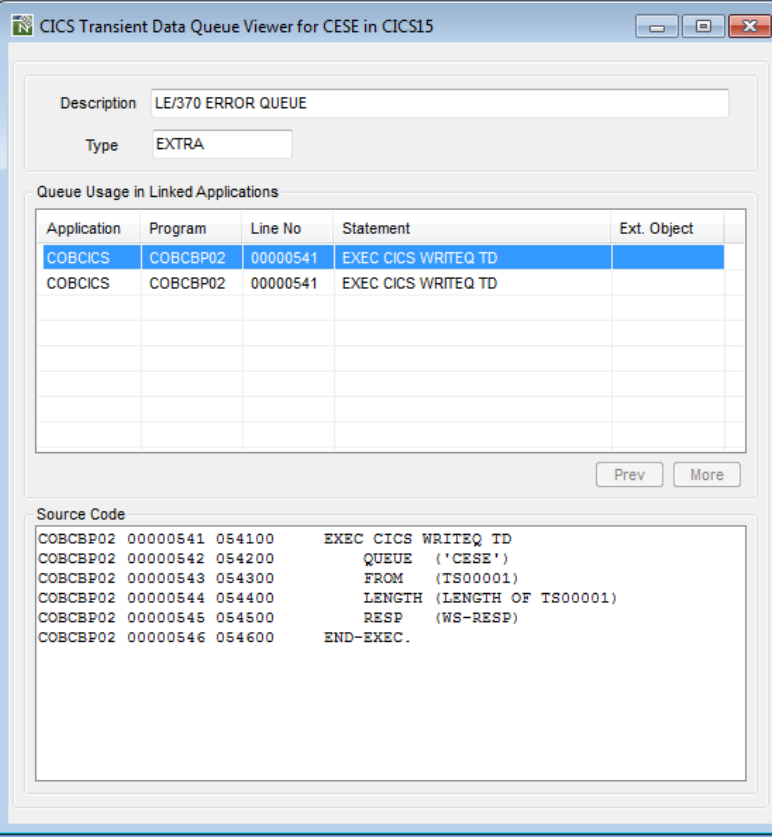

**Figure 9-8 CICS Transient Data Queue Viewer screen**

#### **SCREEN ITEMS DESCRIPTION**

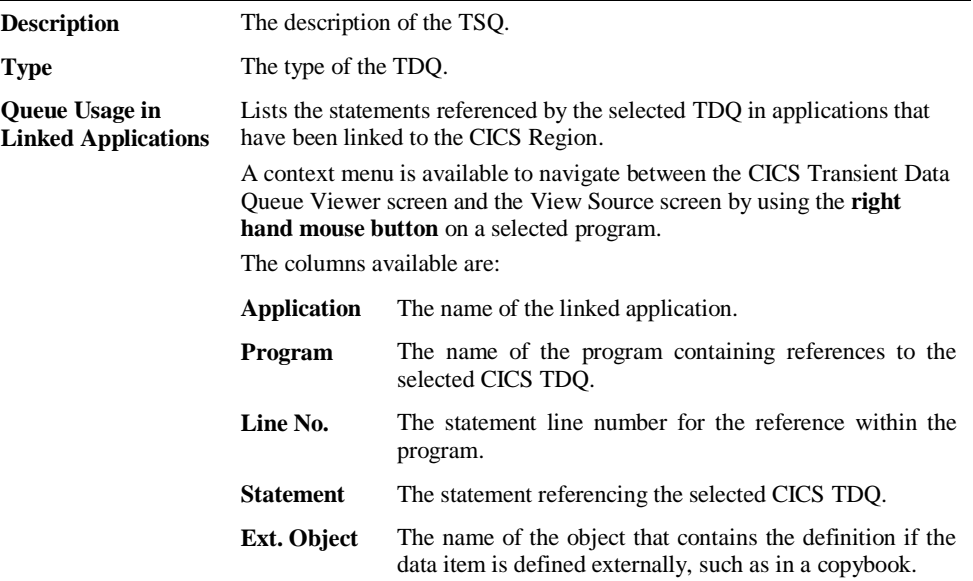

#### **BUTTON NAME DESCRIPTION**

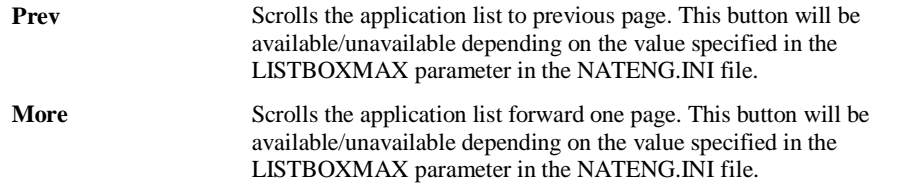

*Note: For more information on the NATENG.INI file parameter LISTBOXMAX refer to Chapter 1 in the Natural Engineer Administration Guide for Windows manual.*

**9**

# CICS Temporary Storage Queue Viewer

The CICS Temporary Storage Queue Viewer (TSQ) option allows you to select and review information for a selected CICS TSQ. Information displayed includes the description, type and usage in any linked applications.

# **How to Invoke the CICS Temporary Storage Queue Option**

Use the following navigation in the site workplace:

- Select the CICS TSQ required.
- Single click with the right hand mouse button to invoke the context menu.
- Select the option: **CICS Temporary Storage Queue Viewer**.

# **CICS Temporary Storage Queue Viewer Window**

For the selected CICS TSQ, the details and the usage of the selected TSQ within any selected linked applications is shown.

If you select one of the linked applications, all the statement details for the selected TSQ usage are displayed in the source code list box.

The following Figure 9-9 illustrates the CICS Temporary Storage Queue Viewer screen.

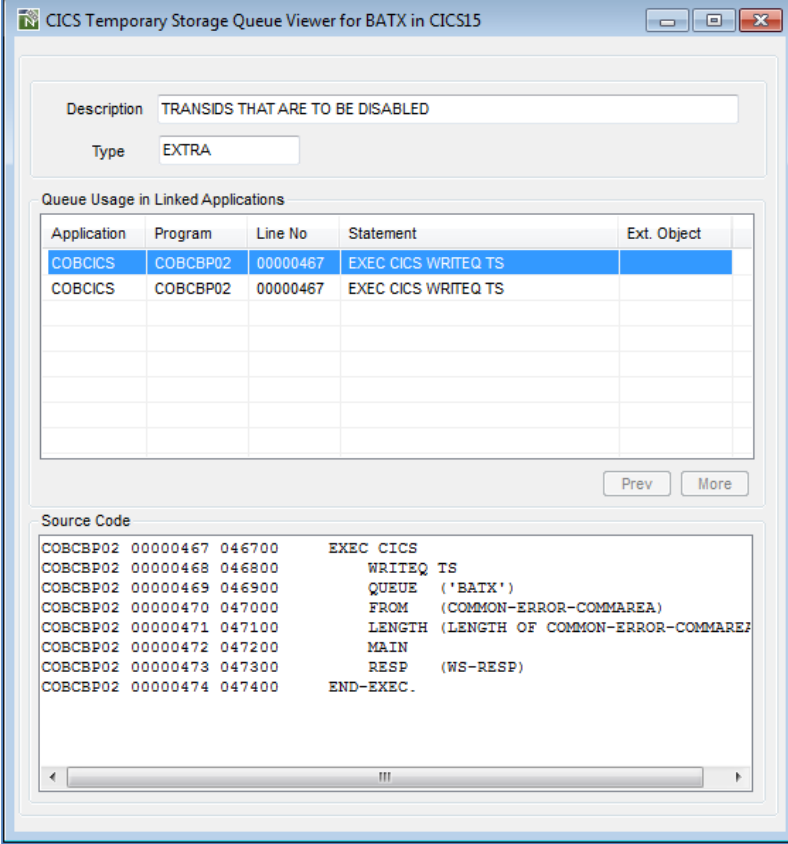

**Figure 9-9 CICS Temporary Storage Queue Viewer screen**

**9**

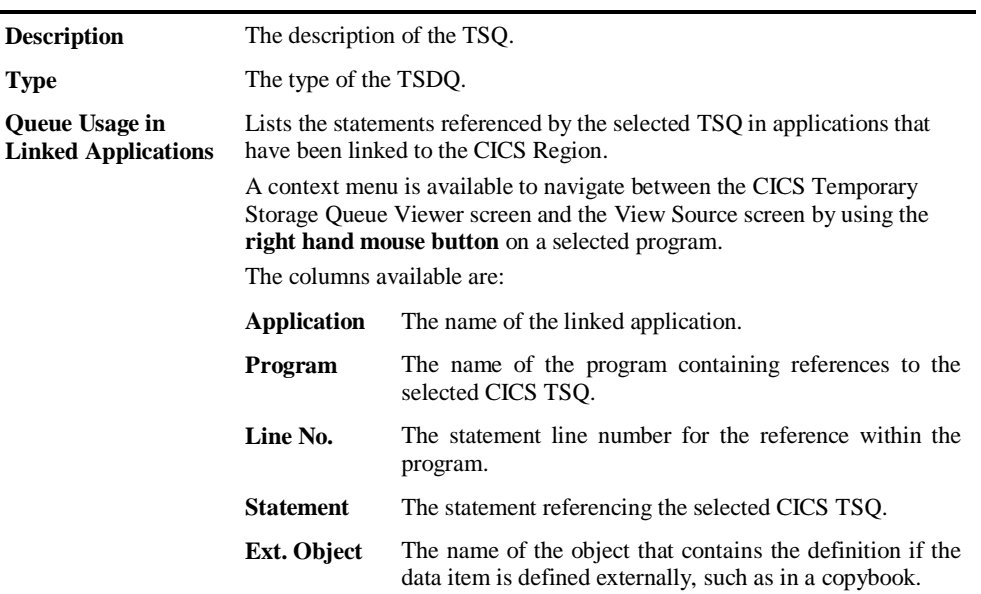

# **SCREEN ITEMS DESCRIPTION**

#### **BUTTON NAME DESCRIPTION**

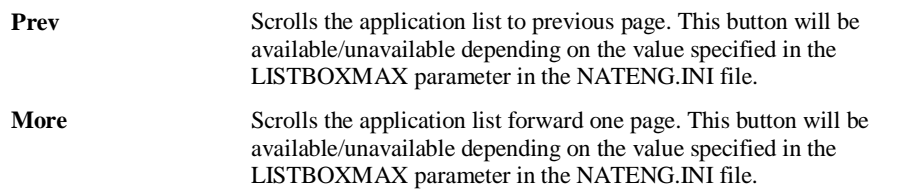

*Note: For more information on the NATENG.INI file parameter LISTBOXMAX refer to Chapter 1 in the Natural Engineer Administration Guide for Windows manual.*

#### **389**
# **10**

# MANAGING SQL TABLES

# Chapter Overview

This chapter describes how to select and manage SQL Tables for processing in Natural Engineer.

Natural Engineer will analyze data derived from a SQL Data Definition Language (DDL) file, create an XML file and then load the SQL Table definitions into the Repository. This information is located under the SQL Tables node of the site workspace.

In order for the SQL Tables to be cross referenced with any applications that use them they should be extracted and loaded prior to the relevant application.

# SQL Tables Options

**10** 

The SQL Tables nodes have the ability to invoke various screens to show related SQL Tables information or to invoke SQL Table management processes.

For further details please refer to the following sections;

#### **Options available from SQL Tables node:**

[SQL Table Name Filter](#page-398-0)

Extract & Load

[Extract Selection Criteria](#page-399-0) [Extract SQL Tables](#page-403-0) [Load SQL Tables](#page-404-0)

[Refresh SQL Tables](#page-406-0) [Delete SQL Tables](#page-406-1) [Quality Logs](#page-313-0)

#### **Options available from SQL Table sub-nodes:**

[SQL Table Viewer](#page-407-0) [Database Access \(CRUD\) by Application](#page-338-0) **[Object Documentation](#page-192-0)** [Delete SQL Table](#page-406-2)

**Managing SQL Tables**

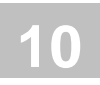

# <span id="page-398-0"></span>SQL Table Name Filter

The list of SQL Tables displayed under the SQL Tables node may be tailored to your requirements by using the SQL Table Name Filter option.

### **How to Invoke the SQL Table Name Filter**

Use the following navigation in the site workspace:

- Select the top level SQL Tables node.
- Single click with the right hand mouse button to invoke the context menu.
- Select the option: **SQL Table Name Filter**.

### **Specifying SQL Table Name Filter**

#### **FILTER OPTION DESCRIPTION**

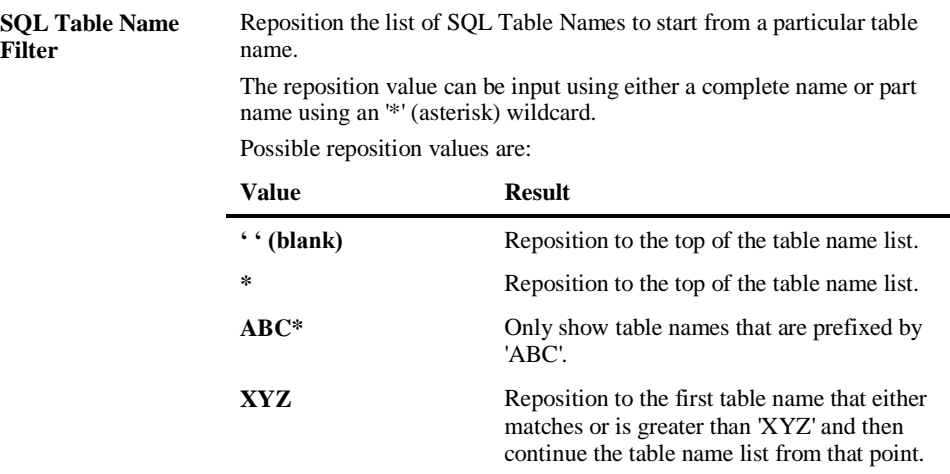

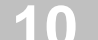

# <span id="page-399-0"></span>Extract Selection Criteria - SQL Tables

You use this option to select a DDL file for extraction.

You can specify individual tables, select several tables using wildcards, and ranges of tables using the Extract and Load Selection Criteria screen illustrated below.

The default for Extract and Load Selection Criteria is to extract all objects from the DDL file specified.

### **How to Invoke the Extract Selection Criteria - SQL Tables Option**

Use the following navigation in the site workplace:

- Select the SQL Table Names node.
- Single click with the right hand mouse button to invoke the context menu.
- Select the option: **Extract & Load**. This will open a sub-menu of further options.
- Select the option: **Extract Selection Criteria**.

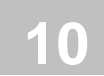

**Managing SQL Tables**

# **Extract Selection Criteria - SQL Tables Window**

The Extract and Load Selection Criteria window controls all the settings required for this option. It allows the definition of the DDL file containing the table definitions and allows the refinement of the tables to be extracted by allowing individual table names and wildcards to be specified.

The following Figure 10-1 illustrates the Extract Selection Criteria - SQL Tables screen.

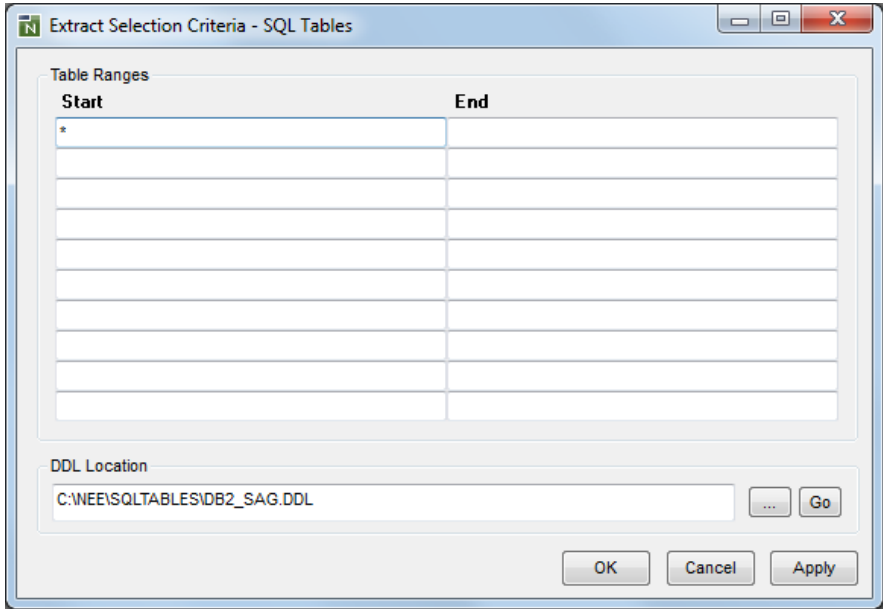

**Figure 10-1 Extract Selection Criteria - SQL Tables screen**

**10** 

### **SCREEN ITEMS DESCRIPTION**

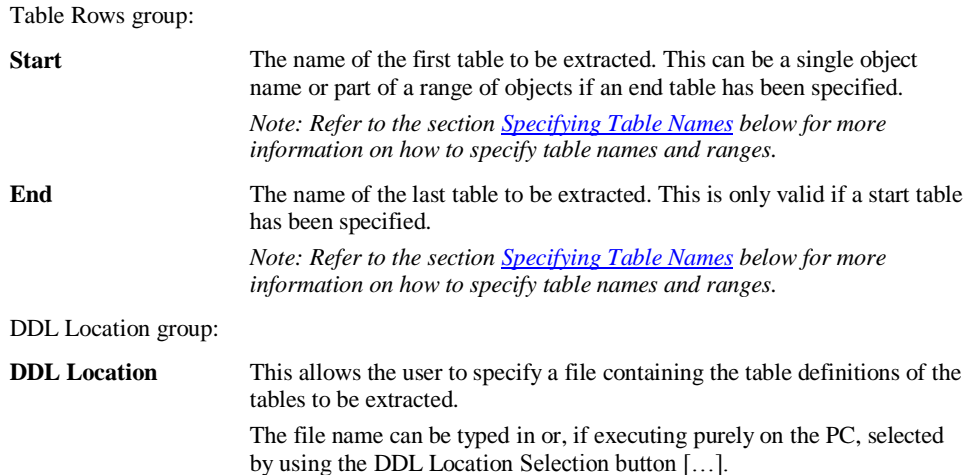

#### **BUTTON NAME DESCRIPTION**

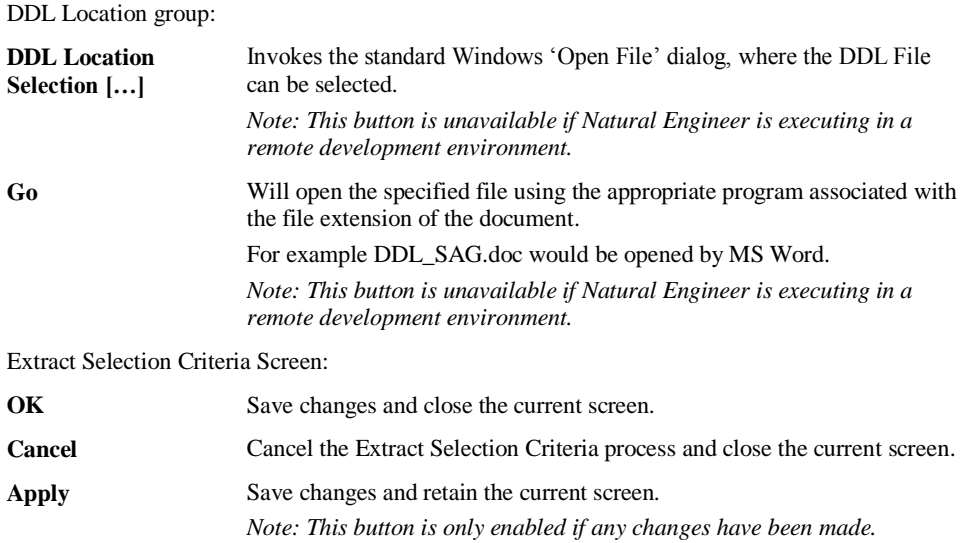

**Managing SQL Tables**

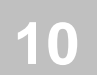

### **Specifying Table Names**

The table names specified in the Start table and End table columns on the Extract Selection Criteria – SQL Tables screen use the following standard conventions. If the namespace is used in the definitions e.g., DB2COP.O\* then that should be specified if non-standard criteria are used.

#### **All Tables**

Enter an asterisk (\*) in the Start Table list (standard default).

#### **Single Table Name**

Enter full table names in Start Table list.

#### **Multiple Table Group**

Enter partial table name in Start Table list, with an asterisk (\*). This will allow you to process all tables starting with the values before the asterisk.

#### **Multiple Table Range**

Enter a Start Table name and an End Table name in the same row. This will process all tables in alphanumeric order starting from the Start Table and ending with the End Table.

#### **Combination Selection Types**

You can enter multiple rows with different criteria, including multiple single tables, groups and ranges.

#### **Examples:**

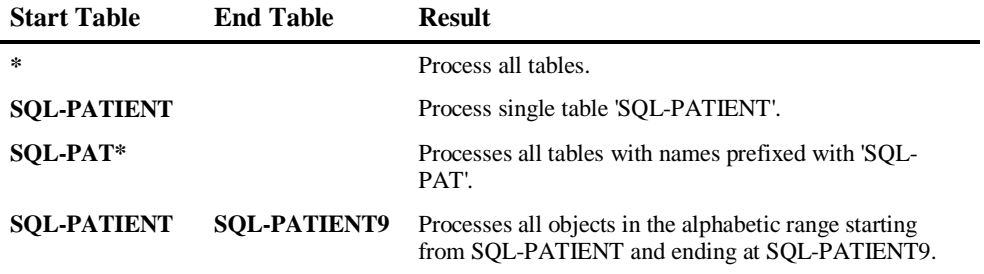

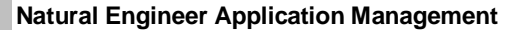

# <span id="page-403-0"></span>Extract SQL Tables

**10** 

This process will analyze SQL Data Definition Language (DDL) file and writes out a XML file that contains the neutral SQL Table Name records and an error log if errors are found during the extract process.

The structure of the output file name in the DATA directory is 'SQLTABLES.XML'.

The structure of the log file name in the DATA directory is 'SQLTABLES\_EXTRACT.LOG'.

If an error occurs then a View Error Log button will become available on the Extract SQL Tables processing window. The error log may also be viewed by selecting Quality Logs, Extract from the main SQL Tables node.

### **How to Invoke the Extract SQL Tables Option**

Use the following navigation in the site workplace:

- Select the SQL Table Names node.
- Single click with the right hand mouse button to invoke the context menu.
- Select the option: **Extract & Load**. This will open a sub-menu of further options.
- Select the option: **Extract SQL Tables**.

**Managing SQL Tables**

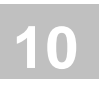

# <span id="page-404-0"></span>Load SQL Tables

This process will load previously extracted SQL Table Data into the Natural Engineer Repository.

# **How to Invoke the Load SQL Tables Option**

Use the following navigation in the site workplace:

- Select the SQL Tables node.
- Single click with the right hand mouse button to invoke the context menu.
- **Select the option: Extract & Load.** This will open a sub-menu of further options.
- Select the option: **Load SQL Tables**.

# Quality Logs

**10** 

The Quality Logs provides information on errors that have occurred during both the Extract and Load processes for SQL Tables.

### **How to Invoke the Quality Logs Option**

Use the following navigation in the site workplace:

- \* Select the main SQL Tables node.
- \* Single click with the right hand mouse button to invoke the context menu.
- \* Select the option: **Quality Logs**. This will open a sub-menu of further options.
- \* Select the report required.

### **Quality Log Reports**

The following list illustrates the Quality Log reports that are available for SQL Tables:

- Extract
- **Load**

The Extract quality log relate to the Extract process and show information on the tables that have been extracted as well as any errors that have occurred during the Extract execution.

The Load quality log relates to the Load process and is only available if there has been a problem during the Load execution.

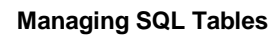

# **10**

# <span id="page-406-0"></span>Refresh SQL Tables

This option will refresh the list of SQL tables in the site workspace.

### **How to Invoke the Refresh SQL Tables**

SQL Table Names can be refreshed by using the following site workspace navigation:

- Select the SQL Tables Node required.
- Single click with the right hand mouse button to invoke the context menu.
- Select the option: **Refresh SQL Tables**

# <span id="page-406-1"></span>Delete SQL Tables

All SQL Tables can be deleted by using the following site workspace navigation:

- Select the SQL Tables node.
- Single click with the right hand mouse button to invoke the context menu.
- Select the option: **Delete SQL Tables**.

All SQL Tables will be removed from the Natural Engineer Repository.

# <span id="page-406-2"></span>Delete SQL Table

An individual SQL Table can be deleted by using the following site workspace navigation:

- Select the SQL Table to be deleted.
- Single click with the right hand mouse button to invoke the context menu.
- Select the option: **Delete SQL Table**.

The deletion will remove data for the SQL Table.

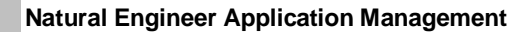

# <span id="page-407-0"></span>SQL Table Viewer

**10** 

The SQL Table Viewer option allows you to select and review column information for individual SQL Tables.

### **How to Invoke the SQL Table Viewer Option**

Use the following navigation in the site workplace:

- Select the SQL Table required.
- Single click with the right hand mouse button to invoke the context menu.
- Select the option: **SQL Table Viewer**.

### **SQL Table Window**

For the selected SQL Table, a list of the columns referenced by the SQL Table is listed in the column list box along with their definitions and attributes.

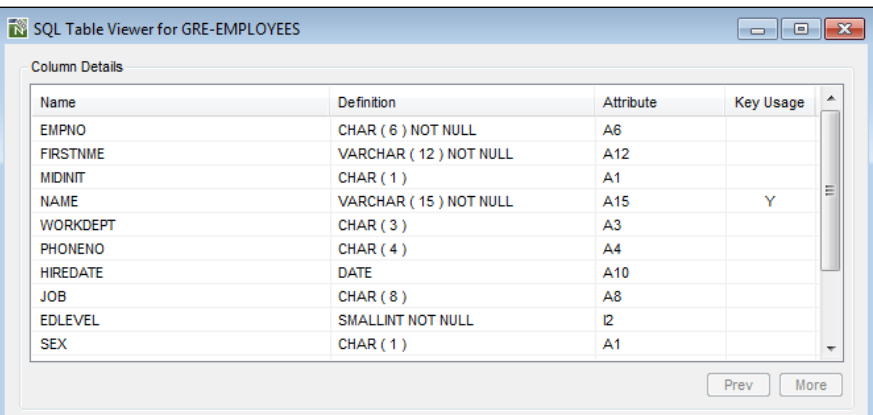

The following Figure 10-2 illustrates the SQL Table Viewer screen.

**Figure 10-2 SQL Table Viewer screen**

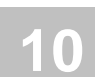

**Managing SQL Tables**

#### **SCREEN ITEMS DESCRIPTION**

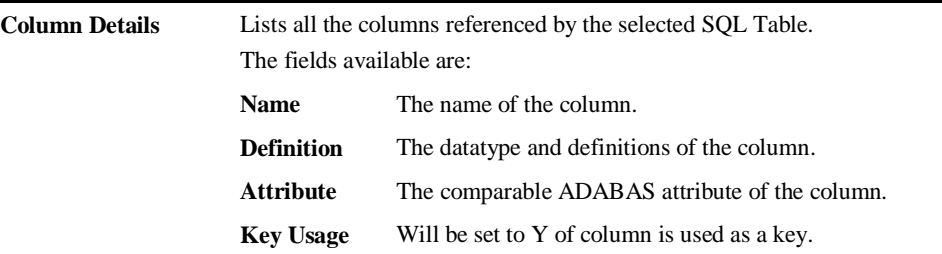

### **BUTTON NAME DESCRIPTION**

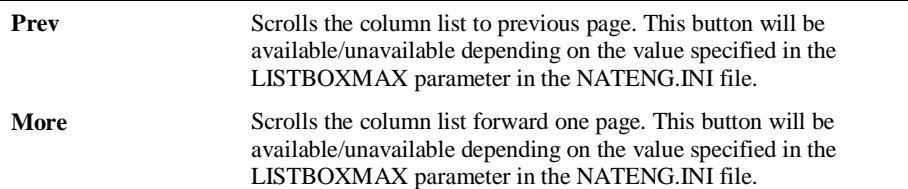

*Note: For more information on the NATENG.INI file parameter LISTBOXMAX refer to Chapter 1 in the Natural Engineer Administration Guide for Windows manual.*

# **SQL Table Viewer Context Menu**

The SQL Table Viewer context menu is invoked by placing the cursor on any of the fields listed and using the right hand mouse button with a single click.

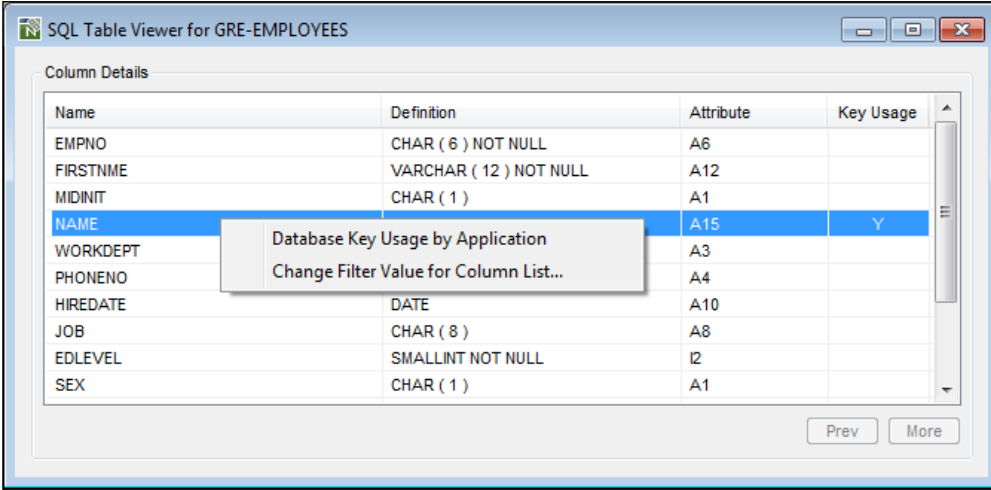

The following Figure 10-3 illustrates the SQL Table Viewer context menu

**Figure 10-3 SQL Table Viewer context menu**

| <b>CONTEXT MENU ITEM</b>                      | <b>DESCRIPTION</b>                                                                                                    |
|-----------------------------------------------|----------------------------------------------------------------------------------------------------|
| Database Key Usage by<br><b>Application</b>   | Will invoke the Database Key Usage diagram for the selected<br>column.                                                     |
|                                               | NB: This is only available if the column is used as a key.                                                                 |
| <b>Change Filter Value for</b><br>Column List | Reposition the list of columns to start from a particular column<br>name.                                                  |
|                                               | The reposition value can be input using either a complete<br>name or part name using an "*' (asterisk) wildcard.           |
|                                               | The reposition value is appended to the column details list title<br>to highlight the type of repositioning being applied. |

# **11**

# MANAGING SERVICES

# Chapter Overview

This chapter describes how to select and manage Services for processing in Natural Engineer.

Services are a set of related components, provided in support of one or more business or information technology processes. They are typically organized and held in a central repository such as a service catalogue.

The Service options in Natural Engineer give the ability to cross-reference the Natural and COBOL objects and database files that are utilized by the Service.

Services may be manually added into Natural Engineer or imported from a service catalogue by using the Natural Engineer API, NEEAPI2. Any links between Services and objects/other services may be imported by using Natural Engineer API, NEEAPI3.

*Note: For more information on available Natural Engineer APIs please refer to Chapter 3 in the Natural Engineer Concepts and Facilities manual.*

# Services Options

The Services nodes have the ability to invoke various screens to show related Service information or to invoke Service management processes.

For further details please refer to the following sections;

#### **Options available from Services node:**

[Service Filter](#page-411-0)

[Refresh Services](#page-413-0)

**Service Documentation** 

[Objects Referenced in Services](#page-420-0)

**[Service Analysis](#page-424-0)** 

#### **Options available from Services sub-nodes:**

[Delete Service](#page-413-1)

[Service Viewer](#page-428-0)

[Entry Point](#page-155-0)

#### **Related Options:**

[Maintain Alternate Key](#page-436-0)

<span id="page-411-0"></span>[Maintain Called Services](#page-438-0)

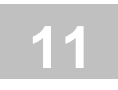

# Service Filter

The list of Services displayed under the Services node may be tailored to your requirements by using the Service Filter option.

### **How to Invoke the Service Filter**

Use the following navigation in the site workspace:

- Select the top level Services node.
- Single click with the right hand mouse button to invoke the context menu.
- Select the option: **Service Filter**.

### **Specifying Service Filter**

#### **FILTER OPTION DESCRIPTION**

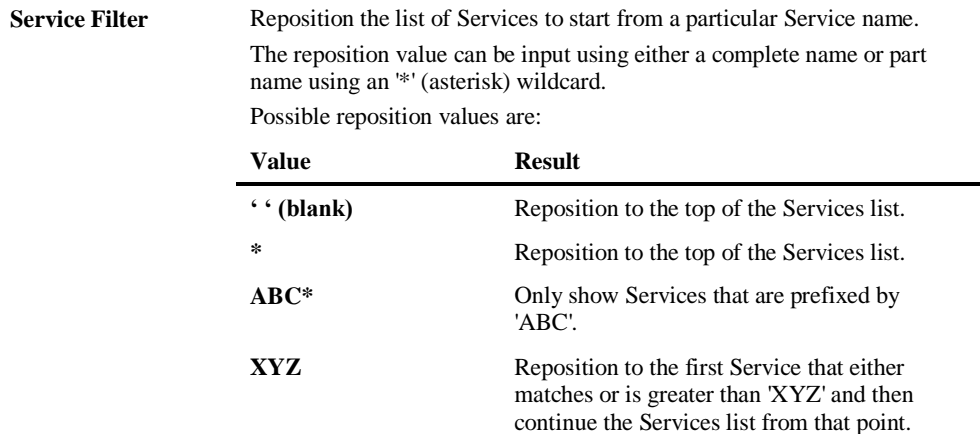

*Note: The Service Filter is case-sensitive.*

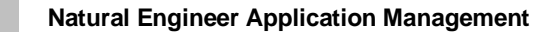

# <span id="page-413-0"></span>Refresh Services

**11**

This option will refresh the list of Services in the site workspace.

### **How to Invoke the Refresh Services**

Services can be refreshed by using the following site workspace navigation:

- Select the Services Node.
- Single click with the right hand mouse button to invoke the context menu.
- Select the option: **Refresh Services**

# <span id="page-413-1"></span>Delete Service

A specific Service can be deleted by using the following site workspace navigation:

- Select the required Service.
- Single click with the right hand mouse button to invoke the context menu.
- Select the option: **Delete Service**.

The Service will be removed from the Natural Engineer Repository.

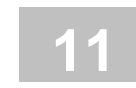

# Maintain Services

The Maintain Services option allows you to manually add, select and review related information for Services.

Services may also be imported from a Service Catalogue by using the Natural Engineer API, NEEAPI2.

*Note: For more information on available Natural Engineer APIs please refer to Chapter 3 in the Natural Engineer Concepts and Facilities manual.*

### **How to Invoke the Maintain Services Option**

Use the following navigation in the site workplace:

- Select the Service Node.
- Single click with the right hand mouse button to invoke the context menu.
- Select the option: **Maintain Services**

### **Maintain Services Window**

**11**

A list of the Services defined to Natural Engineer is listed in the Service list. Selecting a Service will display all the information that is associated with that Service. This information may be added, modified or deleted as required. It is possible to invoke the [Service Viewer](#page-428-0) for a selected Service via a context menu or invoke the **Entry Point** [Structure Diagram](#page-155-0) for a specified [Entry Point for a Service.](#page-433-0)

The following Figure 11-1 illustrates the Maintain Services screen.

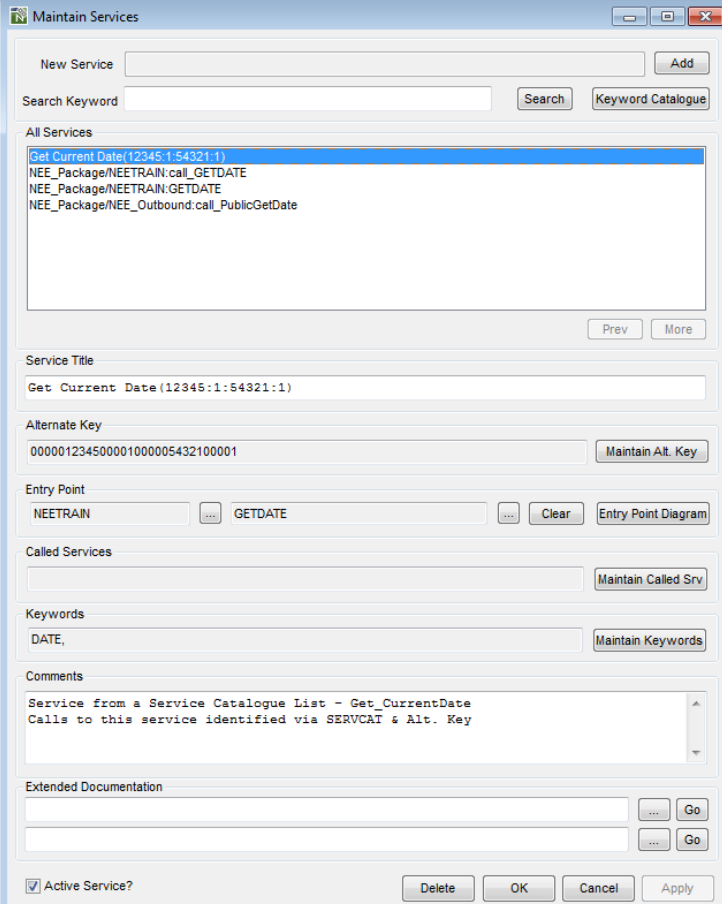

**Figure 11-1 Maintain Services screen**

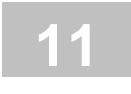

### **SCREEN ITEMS DESCRIPTION**

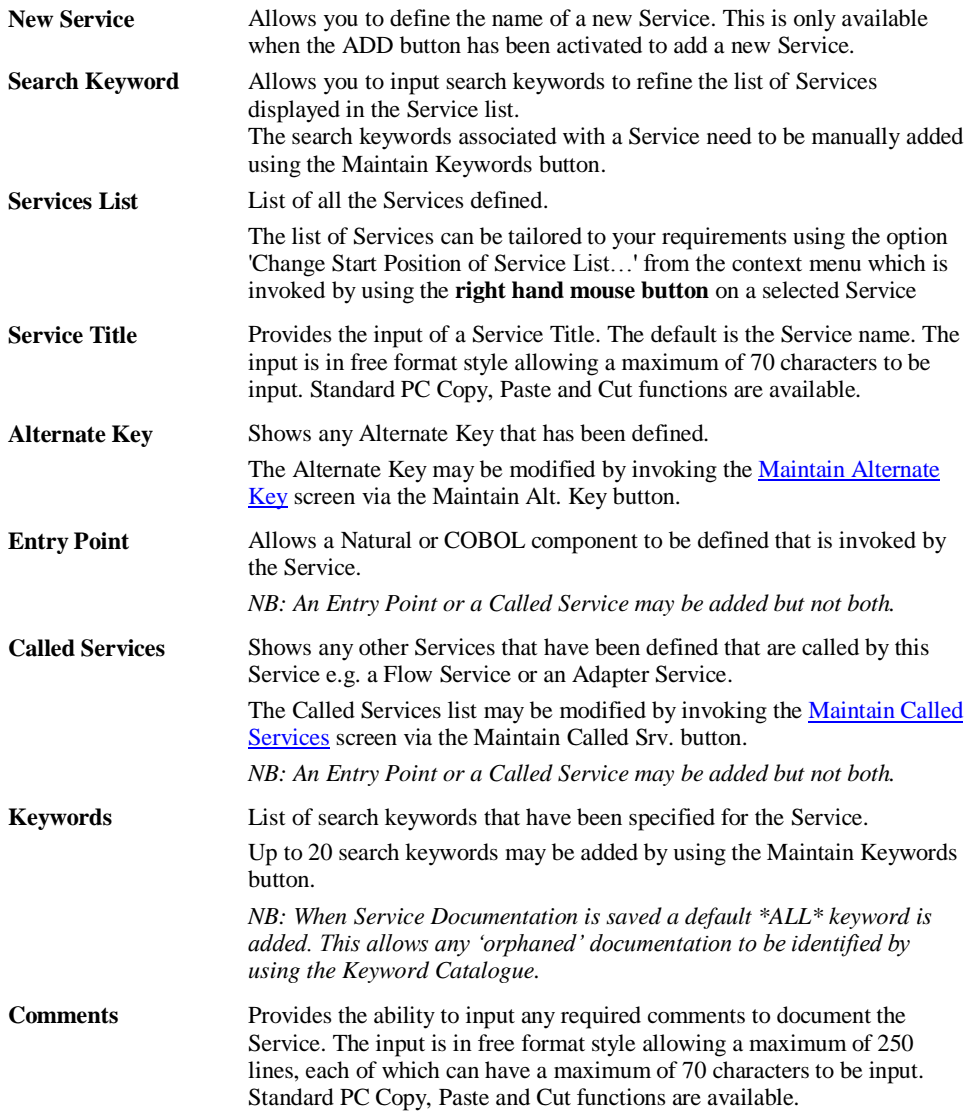

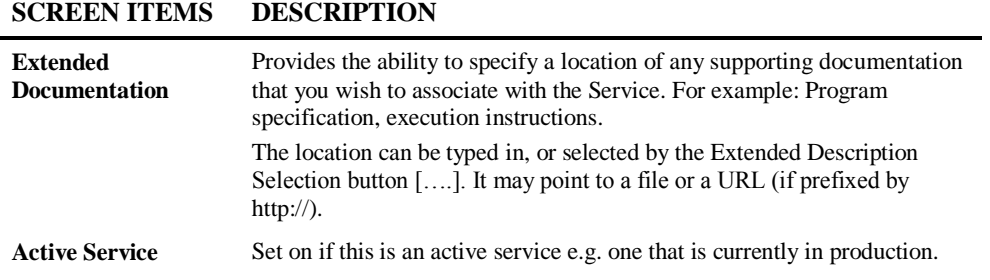

#### **BUTTON NAME DESCRIPTION**

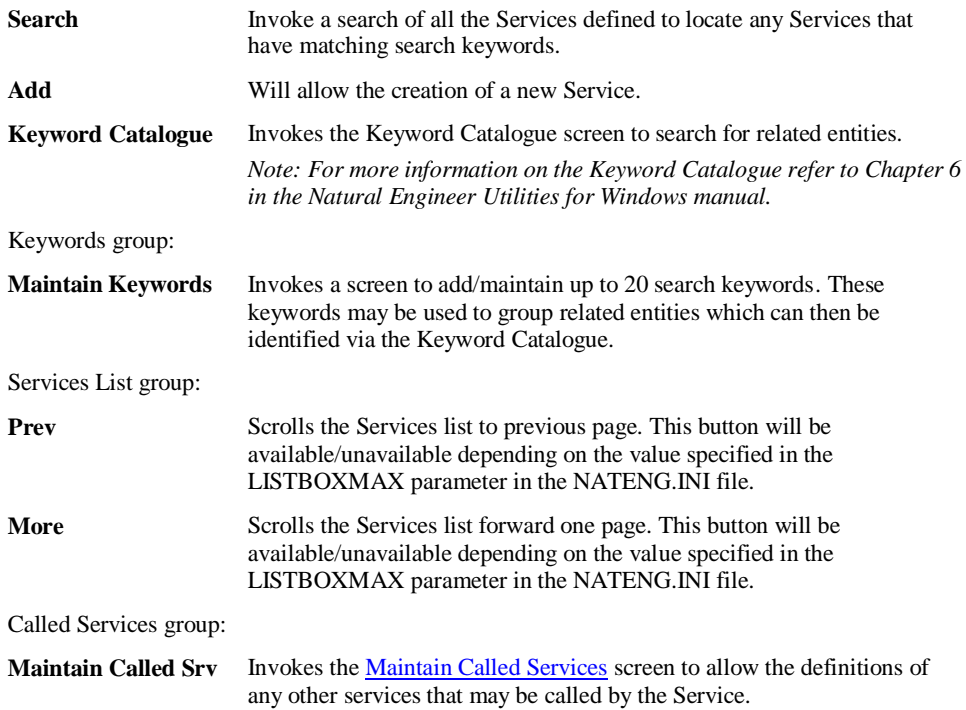

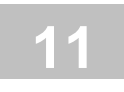

### **BUTTON NAME DESCRIPTION**

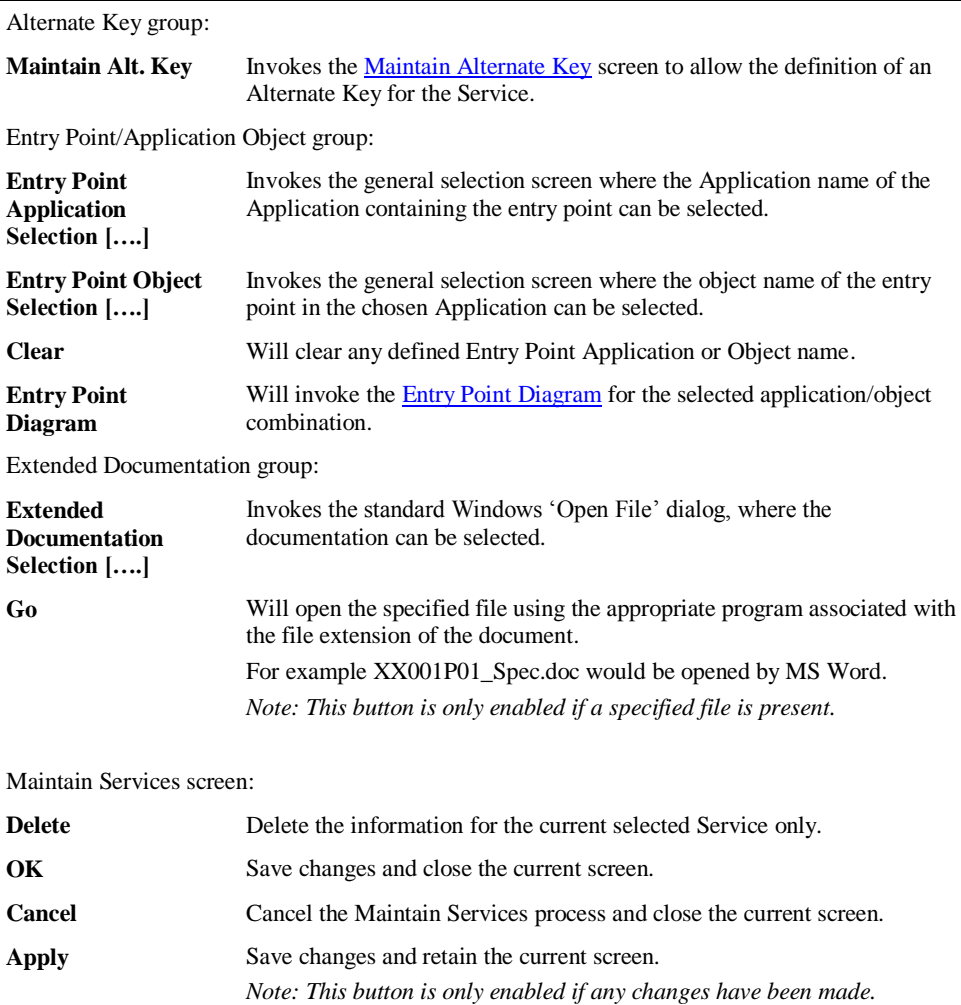

### **Maintain Services Context Menus**

The context menus are invoked by placing the cursor within the Services list, Object Title or Comments screen items and using the right hand mouse button with a single click.

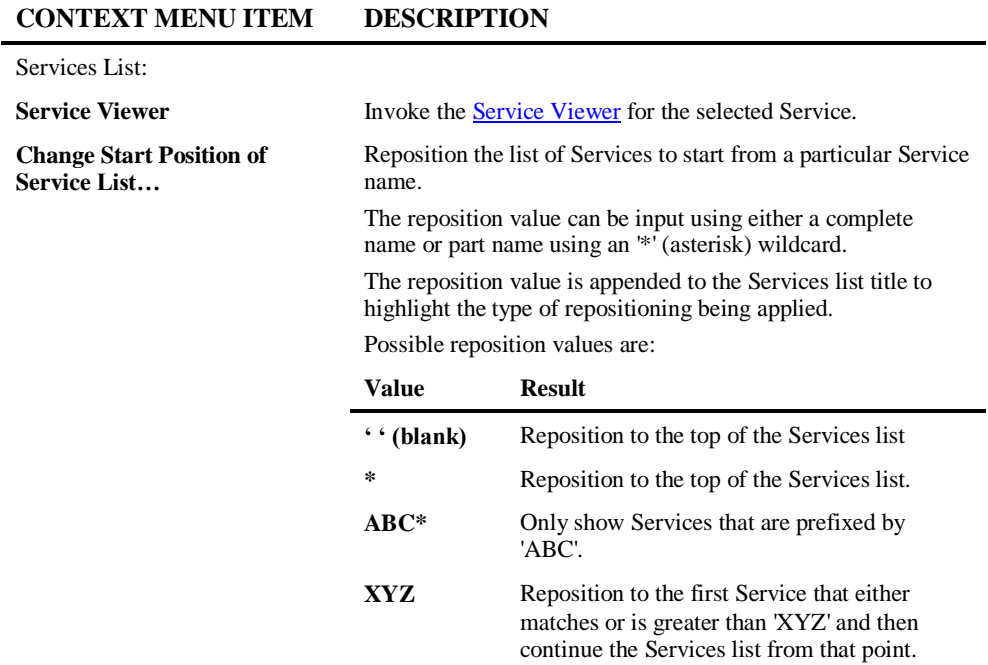

Service Title / Comments group:

![](_page_419_Picture_164.jpeg)

**11**

![](_page_420_Picture_0.jpeg)

# <span id="page-420-0"></span>Objects Referenced in Services

The Objects Referenced in Services option will show a list of all objects and services called by all defined Services for which Service Analysis has been run.

### **How to Invoke the Objects Referenced in Services Option**

Use the following navigation in the site workplace:

- Select the Service Node.
- Single click with the right hand mouse button to invoke the context menu.
- Select the option: **Objects Referenced in Services.**

**11**

### **Objects Referenced in Services Window**

Shows all Objects and Services that are referenced by other Services for which Service [Analysis](#page-424-0) has been run.

The list of items displayed can be tailored to your requirements by using the Object Types and Language filtering options. Further refinement can be made using the option 'Change Start Position of Object List…' from the Objects Referenced in Services context menu by using the **right hand mouse button**.

*Note: For more information on the Objects Referenced in Services context menu, refer to sectio[n Objects Referenced in Services Context Menu](#page-423-0)*

The following Figure 11-2 illustrates the Objects Referenced in Services screen.

![](_page_421_Picture_76.jpeg)

**Figure 11-2 Objects Referenced in Services screen**

![](_page_422_Picture_1.jpeg)

### **SCREEN ITEMS DESCRIPTION**

![](_page_422_Picture_139.jpeg)

### **BUTTON NAME DESCRIPTION**

![](_page_422_Picture_140.jpeg)

**11**

### **BUTTON NAME DESCRIPTION**

 **Natural Engineer Application Management**

**More** Scrolls the Services forward one page. This button will be available/unavailable depending on the value specified in the LISTBOXMAX parameter in the NATENG.INI file.

# <span id="page-423-0"></span>**Objects Referenced in Services Context Menus**

The context menus are invoked by placing the cursor within the Objects list and using the right hand mouse button with a single click.

![](_page_423_Picture_135.jpeg)

![](_page_424_Picture_1.jpeg)

# <span id="page-424-0"></span>Service Analysis

The Service Analysis option provides the facility to analyze which objects or services are referenced by a Service.

How to Invoke the Service Analysis Option

Use the following navigation in the site workplace:

- Select the main Services node.
- Single click with the right hand mouse button to invoke the context menu.
- Select the option: **Service Analysis**.

# **Service Analysis Window**

The Service Analysis window controls all the settings required for this option. It is accessed from the context menu of the main Services node.

The following Figure 11-3 illustrates the Service Analysis screen.

![](_page_425_Picture_97.jpeg)

**Figure 11-3 Service Analysis screen**

![](_page_425_Picture_98.jpeg)

**11**

![](_page_426_Picture_1.jpeg)

### **SCREEN ITEMS DESCRIPTION**

![](_page_426_Picture_185.jpeg)

#### **BUTTON NAME DESCRIPTION**

![](_page_426_Picture_186.jpeg)

![](_page_427_Picture_111.jpeg)

*Note: For more information on the NATENG.INI file parameter LISTBOXMAX refer to Chapter 1 in the Natural Engineer Administration Guide for Windows manual.*

![](_page_428_Picture_1.jpeg)

# <span id="page-428-0"></span>Service Viewer

The Service Viewer option allows you to view the information defined for a specific Service as well as objects and database files referenced by the service.

### **How to Invoke the Service Viewer Option**

Use the following navigation in the site workplace:

- Select the required Service.
- Single click with the right hand mouse button to invoke the context menu.
- Select the option: **Service Viewer**

### **Service Viewer Window**

**11**

A list of the Services defined to Natural Engineer is listed in the Service list. Selecting a Service will display all the information that is associated with that Service.

The following Figure 11-4 illustrates the Service Viewer screen.

![](_page_429_Picture_51.jpeg)

**Figure 11-4 Service Viewer screen**

![](_page_430_Picture_1.jpeg)

### **SCREEN ITEMS DESCRIPTION**

![](_page_430_Picture_177.jpeg)

![](_page_431_Picture_151.jpeg)

#### **BUTTON NAME DESCRIPTION**

![](_page_431_Picture_152.jpeg)
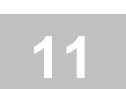

## **Managing Services**

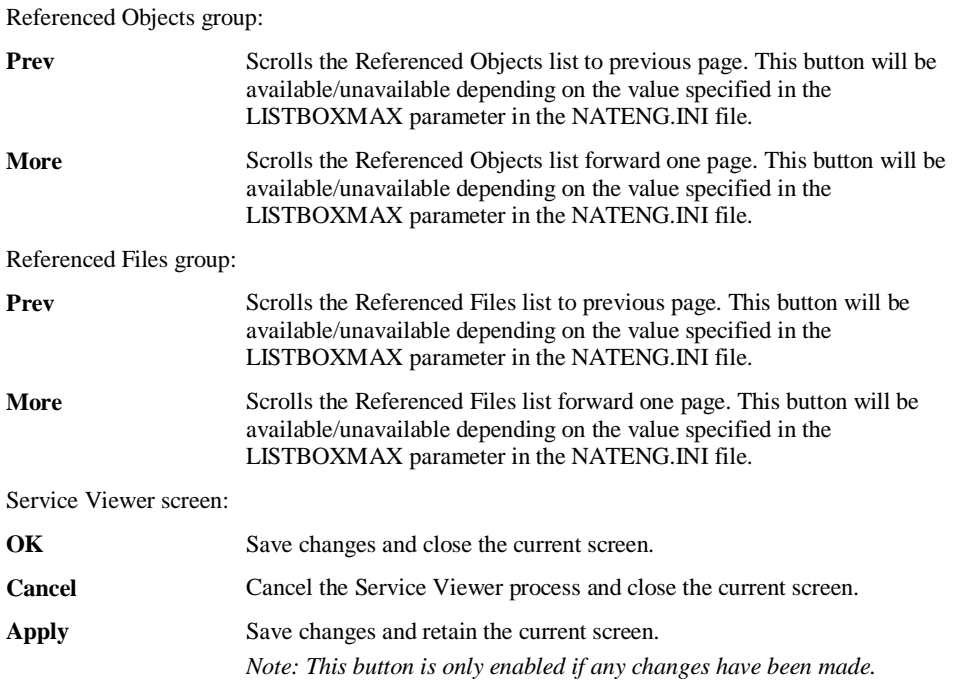

# Entry Point for Services

**11**

The Entry Point for Services option allows you to view which objects use a service and the objects used by a service using th[e Entry Point Diagram.](#page-155-0)

## **How to Invoke the Entry Point for Services Option**

Use the following navigation in the site workplace:

- Select the required Service.
- Single click with the right hand mouse button to invoke the context menu.
- Select the option: **Entry Point**
- Select the sub option**: What I Call/What Calls Me**

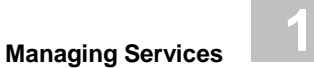

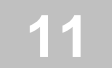

## **Entry Point for Services Examples**

## **Natural Calling Integration Server Flow Service**

In this example a Natural subprogram GETDAT-N is a stub module generated in EntireX for the Integration Server Flow Service call\_PublicGetDate. The trigger object is NATGWRPC using an alternate key of NEE\_Package:call\_PublicGetDate. This shows that the Natural program GETDAT-P is using the flow service.

The following Figure 11-4-1 illustrates Entry Point Diagram showing Natural Calling Integration Server Flow Service.

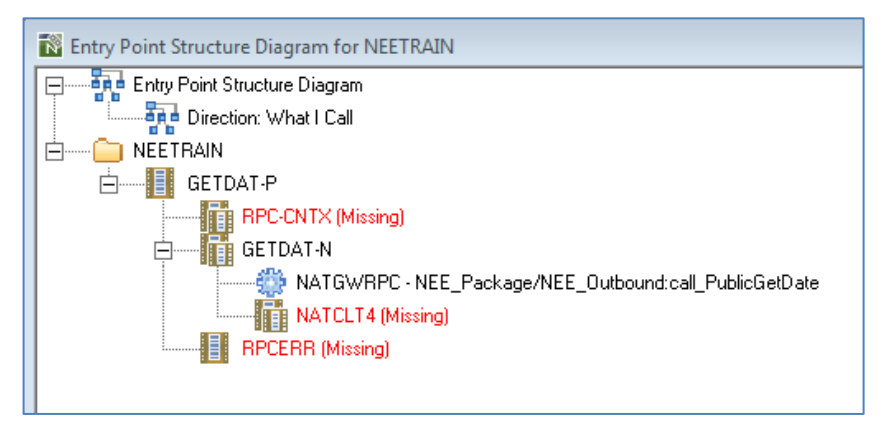

**Figure 11-4-1 Entry Point Diagram showing Natural Calling Integration Server Flow Service.**

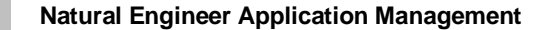

#### **Flow Service using a Natural Object**

**11**

In this example Flow Service call\_GETDATE is using an adapter service GETDATE which in turn uses a Natural subprogram GETDATE from library NEETRAIN. A Flow Service uses other Services and an Adapter Service uses an Entry Point.

The following Figure 11-4-2 illustrates an Entry Point Diagram showing Flow Service using a Natural Object.

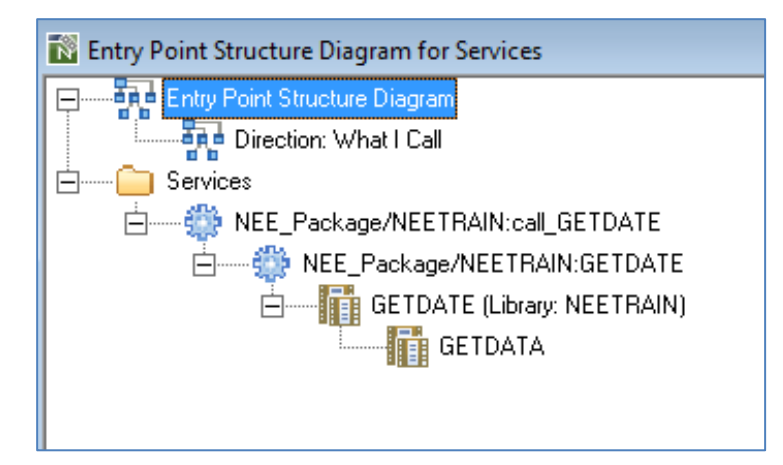

**Figure 11-4-2 Entry Point Diagram showing Flow Service using a Natural Object.**

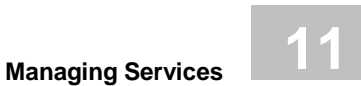

# <span id="page-436-0"></span>Maintain Alternate Key

The Maintain Alternate Key option provides the facility to specify an Alternate key for the service. An Alternate Key is a unique identifier that links Natural and COBOL objects to the service.

It is invoked from the [Maintain Services](#page-414-0) screen via the Maintain Alt. Key button. A readonly version, View Alternate Key, is available from the View Alternate Key button on the [Service Viewer](#page-436-0) screen.

## **Maintain Alternate Key Window**

The Maintain Alternate Key window controls all the settings required for this option The following Figure 11-5 illustrates the Maintain Alternate Key screen.

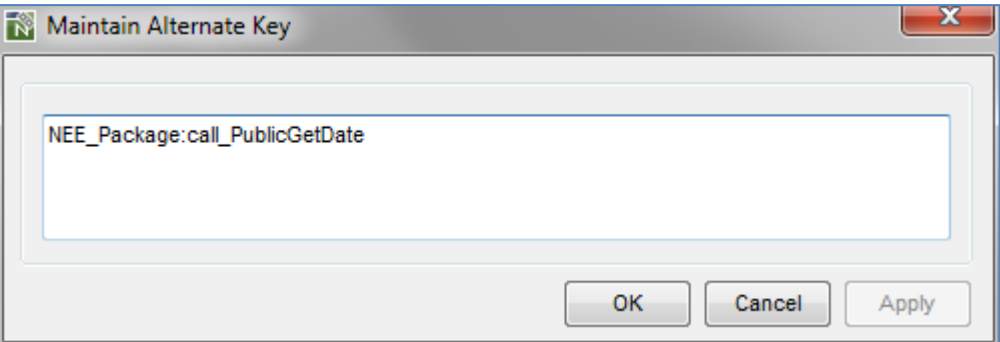

**Figure 11-5 Maintain Alternate Key screen**

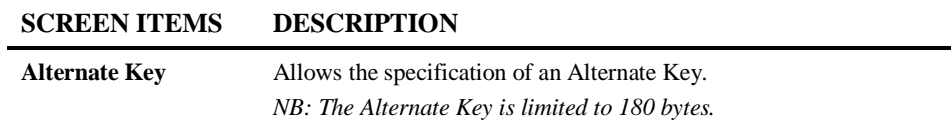

**BUTTON NAME DESCRIPTION**

**OK** Save changes and close the current screen.

**11**

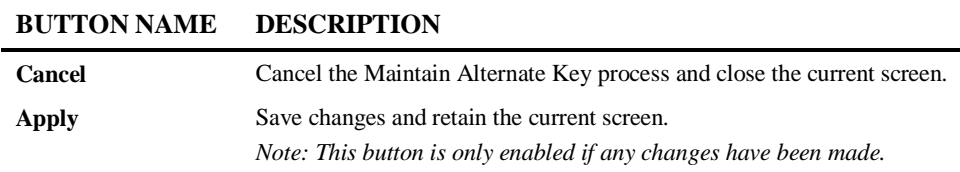

*Note: The OK, Cancel and Apply buttons are unavailable on the read-only View Alternate Key screen.*

*Note: For more information on the NATENG.INI file parameter LISTBOXMAX refer to Chapter 1 in the Natural Engineer Administration Guide for Windows manual.*

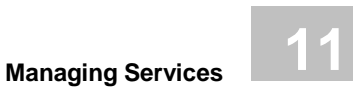

# Maintain Called Services

The Maintain Called Services option provides the facility to add any other Services that are referenced by a particular Service e.g. A Flow Service may call one or more other services. These services may be added on this screen. It is invoked from the Maintain [Services](#page-414-0) screen via the Called Services button. A read-only version, View Called Services, is available from the View Called Srv. button on the **Service Viewer** screen.

## **Maintain Called Services Window**

The Maintain Called Services window controls all the settings required for this option.

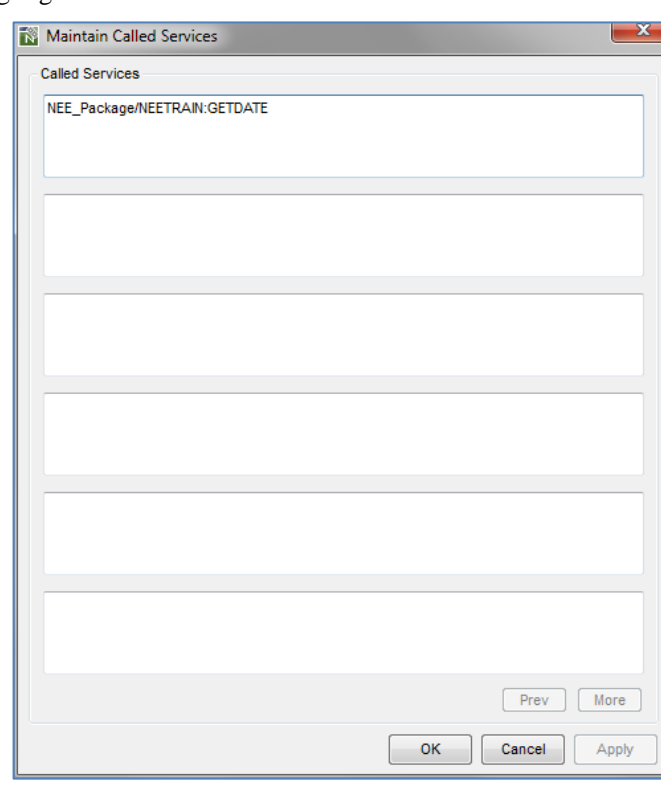

The following Figure 11-6 illustrates the Maintain Called Services screen.

**Figure 11-6 Maintain Called Services screen**

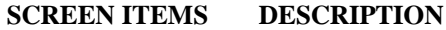

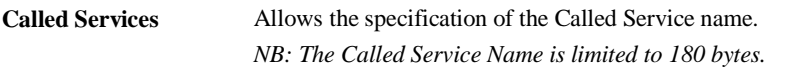

#### **BUTTON NAME DESCRIPTION**

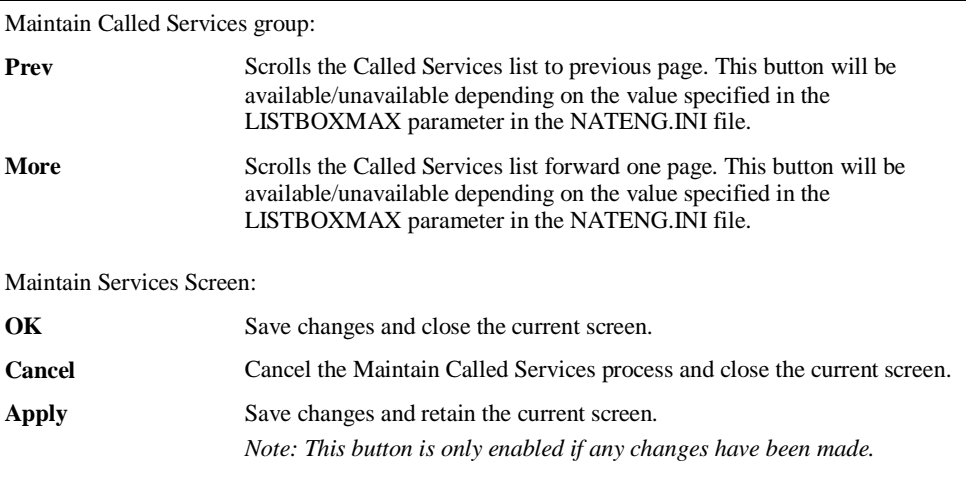

*Note: The OK, Cancel and Apply buttons are unavailable on the read-only View Called Services screen.*

*Note: For more information on the NATENG.INI file parameter LISTBOXMAX refer to Chapter 1 in the Natural Engineer Administration Guide for Windows manual.*

# **12**

## MANAGING PREDICT USER VIEWS

# Chapter Overview

This chapter describes how to select and manage Predict User Views for processing in Natural Engineer.

Whenever an object is loaded into the Natural Engineer repository that uses a Predict User View, e.g., a COBOL object containing EXEC ADABAS statements then Natural Engineer will add an entry to the global Predict User View node. In addition the information will be added to the Application Node as a Predict User View sub-node.

The node is structured as follows;

- Predict User View Header
	- o Predict User View1
		- **Application1**
		- Application2
	- o Predict User View2
		- **Application1**
		- Application2

*Note: This option is only available if Natural Engineer is executing in a remote development environment, Natural version 4.2 or above is installed on the mainframe and the Predict file is mapped in the remote environment settings*

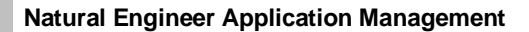

# Predict User Views Filter

**12**

The list of Predict User Views displayed under the Predict User Views node may be tailored to your requirements by using the Predict User Views Filter option.

## **How to Invoke the Predict User Views Filter**

Use the following navigation in the site workspace:

- Select the top level Predict User Views node.
- Single click with the right hand mouse button to invoke the context menu.
- Select the option: **Predict User Views Filter**.

## **Specifying Predict User Views Filter**

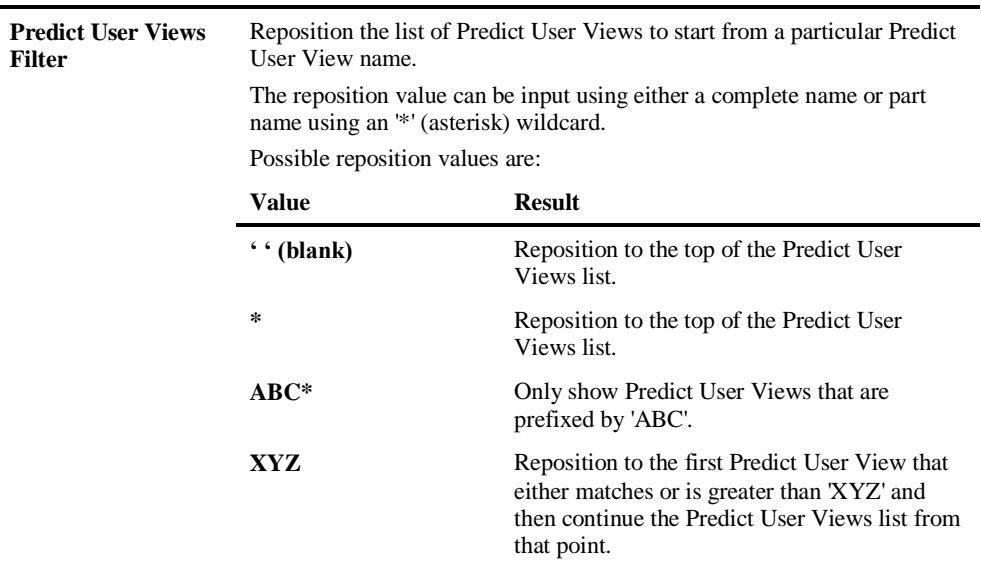

#### **FILTER OPTION DESCRIPTION**

**Managing Predict User Views**

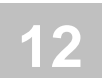

# Refresh Predict User Views

This option will refresh the list of Predict User Views in the site workspace.

## **How to Invoke the Refresh Predict User Views**

Predict User Views can be refreshed by using the following site workspace navigation:

- Select the Predict User Views Node required.
- Single click with the right hand mouse button to invoke the context menu.
- Select the option: **Refresh Predict User Views**

# Predict User View Options

The Predict User View nodes have the ability to invoke various screens to show related Predict User View information.

For further details please refer to the following sections;

#### **Options available from Predict User View Name sub-node:**

[Field List](#page-344-0)

**12**

[Database Access \(CRUD\) by Application](#page-338-0)

**[Predict Information](#page-284-0)** 

[Object Documentation](#page-191-0)

#### **Options available from Application Name sub-node:**

[Database Access \(CRUD\) by Object](#page-274-0)

## INDEX

## **A**

Add Soft Links Context Menu, 82 Application Filter, 23, 330 How to Invoke, 23 Specifying, 23 Application Maintenance, 72 Application Metrics, 315 How to Invoke, 316 Reports, 316 Application Properties, 28 CICS Tab Screen, 47 Cobol Tab Screen, 37 File Suffixes, 49 General Tab Screen, 30 How to Invoke, 29 JCL Tab Screen, 42 Maintain PDS - Cobol, 40 Maintain PDS - JCL, 45 Natural Tab Screen, 33 Window, 29 Application Reports, 313 How to Invoke, 313 Reports, 314

## **C**

CICS File Viewer, 381, 384 How to Invoke, 381, 384 Window, 382, 385 CICS Object Reference, 262 How to Invoke, 262 Screen, 263 CICS Program Viewer, 378 How to Invoke, 378 Window, 37 9 CICS Region Properties, 365 Window, 365

CICS Regions Create, 360 Filter, 361 How to Invoke, 361 Specifying, 361 Open, 360 CICS Regions Properties How to Invoke, 365 CICS Temporary Storage Queue Viewer, 387 How to Invoke, 387 Window, 388 CICS Transaction Viewer, 375 How to Invoke, 375 Window, 376 Cobol Links, 94 Add Cobol Links window, 98 Cobol Link Maintenance window, 95 Context Menu, 97 How to Invoke, 95 Create New Application, 22

## **D**

Data Model Perspective Documentation, 342 Window, 343 Context Menus, 346 Data Model Relationships, 283 How to Invoke, 283 Maintenance Window, 285 Data Model Relationships Maintenance Context Menu, 287 Database Access (CRUD), 265 Application Level Screen, 266 How to Invoke, 265 Object Level Screen, 268 Database Access (CRUD) by Application, 334 How to Invoke, 334 Screen, 335

Database Access (CRUD) by Field, 273 How to Invoke, 273 Screen, 273 Database Access (CRUD) by Job Step, 277 How to Invoke, 277 Screen, 277 Database Access (CRUD) by Object, 270 How to Invoke, 270 Screen, 271 Database Access in Global JCL, 254 Context Menus, 258 How to Invoke, 254 Screen, 255 Database Field Access (CRUD) by Application, 337 How to Invoke, 337 Screen, 337 Database Field Access (CRUD) by Object, 275 How to Invoke, 275 Screen, 275 Database Key Usage, 293 Context Menu, 294 How to Invoke, 293 DDM Field Usage, 324 Context Menus, 328 How to Invoke, 324 Window, 325 DDM Usage, 373 How to Invoke, 373 Window, 373 Delete All SQL Tables, 401 Application, 69, 73 CICS Object, 364 CICS Region, 363 Object, 27 Selected Objects, 74 SQL Table, 401 Delete Service, 408 Display Filter, 24, 362 How to Invoke, 24, 362 Specifying, 24, 362

### **E**

Entry Point for Services, 428 Entry Point Structure Diagram, 151 Context Menu, 161 GenTree/Tree View, 151 How to Invoke, 155 Spreadsheet, 153 Visio, 152 Window, 156 Extract and Load Selection Criteria, 51 How to Invoke, 51 Specifying Object Names, 62 Valid Missing Objects, 63 Window, 52 Extract CICS Region Data, 367 How to Invoke, 367 Window, 367 Extract Missing Objects, 68 Extract Selection Criteria - SQL Tables, 394 How to Invoke, 394 Window, 395 Extract Selection Criteria – SQL Tables Specifying Table Names, 397 Extract Source Code, 65 How to Invoke, 65 Related Processes, 66 Extract SQL Tables, 398 How to Invoke, 398

#### **F**

Field Definitions, 295 How to Invoke, 295 Field List, 339 How to Invoke, 339 Screen, 339 Field Tracking, 290 How to Invoke, 290 Field Viewer, 114 Context Menu, 119 How to Invoke, 114 Window, 114

## **G**

Generate Application Metrics, 111 How to Invoke, 111 Related Processes, 111 Global Field Usage, 302 Context Menu, 306 How to Invoke, 302 Window, 303 Global JCL Properties, 352 How to Invoke, 352 Window, 353 Global Object Usage, 296 Context Menu, 300 How to Invoke, 296 Window, 297

## **I**

Internal Object Logic (JSP) Diagram, 175 Context Menu, 181 How to Invoke, 177 Screen, 178 Stencils and Shapes, 184 Viewing, 182

## **J**

JCL Analysis, 102 How to Invoke, 102 JCL Analysis window, 103 JCL Data Set Viewer, 223 Context Menus, 228 How to Invoke, 223 Window, 224 JCL Diagram, 231 How to Invoke, 233 Offset Mapping for Work Files, 240 Stencils and Shapes, 233 JCL Flow Chain, 291

How to Invoke, 292 JCL Reference, 249 Context Menus, 252 How to Invoke, 249 Screen, 250 JCL Viewer, 214 Context Menus, 220 How to Invoke, 214 Window, 215 Job Control Language Options, 356

## **L**

Linked Applications, 371 How to Invoke, 371 Window, 371 Load Application, 67 How to Invoke, 67 Related Processes, 67 Load Audit Trail, 311 Load Audit Trail Housekeeping, 312 Load Audit Trail Report How to Invoke, 311 Load CICS Region Data, 370 How to Invoke, 370 Load SQL Tables, 399 How to Invoke, 399

## **M**

Maintain Alternate Key, 431 Maintain Alternate Key window, 431 Maintain Called Services, 433 Maintain Called Services window, 433 Maintain Services, 409 Window, 410 Maintain Services Window Context Menus, 414 Managing CICS Regions, 359 Managing Data Definition Modules, 317 Managing Databases, 349

#### **Index**

Managing Job Control language, 351 Managing Predict User Views, 435 Managing Services, 405 Managing SQL tables, 391

### **N**

Natural Engineer Window, 11 Context Menus, 20 Example Screenshots, 19 Window, 12

## **O**

Object Cross Reference Diagram, 162 Context Menu, 172 Example, 173 Filter options, 163 How to Invoke, 167 Screen, 168 Object Documentation, 187 Application Level Window Context Menus, 195 How to Invoke, 188 Window, 189 Log files, 209 Multiple Object Selection window, 200 Object Level Window Context Menus, 199 How to Invoke, 196 Window, 196 PC text format file, 203 Object Overview How to Invoke Option, 136 Object Characteristic details overview, 142 Object Header details overview, 142 Reports Window, 137 Object Overview, 136 Object Reference, 132 How to Invoke, 132 Object Reference window, 133 Object Viewer, 121

Context Menu, 126 GenTree Structure Analyzer, 128 How to Invoke, 121 Window, 121 Objects Referenced in JCL Steps, 241 Context Menus, 246 How to Invoke, 241 Screen, 242 Objects Referenced in Services, 415 Window, 416 Objects Referenced in Services Window Context Menus, 418 Open an Application, 22

## **P**

Predict Field Information, 281 How to Invoke, 281 Predict Information, 279 How to Invoke, 279 Predict User View Options, 438 Predict User Views Filter, 436 How to Invoke, 436 Specifying, 436 Pseudo Code, 289 How to Invoke, 289

## **Q**

Quality Logs, 309 How to Invoke, 309 Reports, 309 SQL Tables, 400 How to Invoke, 400 Reports, 400

## **R**

Refresh Application, 26 How to Invoke, 26 Refresh CICS Region, 363 How to Invoke, 363 Refresh Predict User Views

How to Invoke, 437 Refresh Predict User Views, 437 Refresh Services, 408 Refresh Services Functions How to Invoke, 408 Refresh SQL Tables, 401 Refresh SQL Tables How to Invoke, 401

## **S**

Service Analysis, 419 How to Invoke, 419 Service Analysis window, 420 Service Filter, 407 How to Invoke, 407 Specifying, 407 Service Viewer, 423 Window, 424 Services Options, 406 Soft Links, 75 Add Soft Links window, 79 Context Menu, 79 How to Invoke, 76 Importing Soft Links, 82 Importing Soft Links Window, 83 Soft Link Error Log, 89 Soft Link Error Types, 91

Soft Link file, 86 Soft Link Maintenance window, 76 SQL Table Name Filter, 393 How to Invoke, 393 Specifying, 393 SQL Table Viewer, 402 Context Menu, 404 How to Invoke, 402 Window, 402 SQL Tables Options, 392 Steplib Object Usage, 148 How to Invoke, 148 Window, 149

#### **U**

Unused DDM Items, 318 Context Menus, 321 How to Invoke, 318 Window, 319

#### **V**

Validate Objects, 106 How to Invoke, 106 Window, 107

#### **Index**